# **P-4020DN P-4020DW**

# **GUÍA DE USO**

Lea esta guía de uso antes de empezar a utilizar la máquina y guárdela cerca de la máquina para facilitar su consulta.

# <span id="page-1-0"></span>Prefacio

Gracias por adquirir la máquina.

Esta guía de uso se ha diseñado para ayudarle a utilizar la máquina correctamente, efectuar el mantenimiento rutinario y adoptar, en caso necesario, medidas sencillas de solución de problemas para que siempre pueda emplear la máquina en condiciones óptimas.

Lea esta guía de uso antes de usar la máquina.

## **Para mantener la calidad, le recomendamos utilizar nuestros cartuchos de tóner genuinos, que deben pasar numerosos controles de calidad.**

El uso de cartuchos de tóner no originales puede provocar errores.

No nos hacemos responsables de ningún daño ocasionado por el uso de suministros de terceros en esta máquina.

#### **Comprobación del número de serie del equipo**

El número de serie del equipo está impreso en la ubicación que se muestra en la figura.

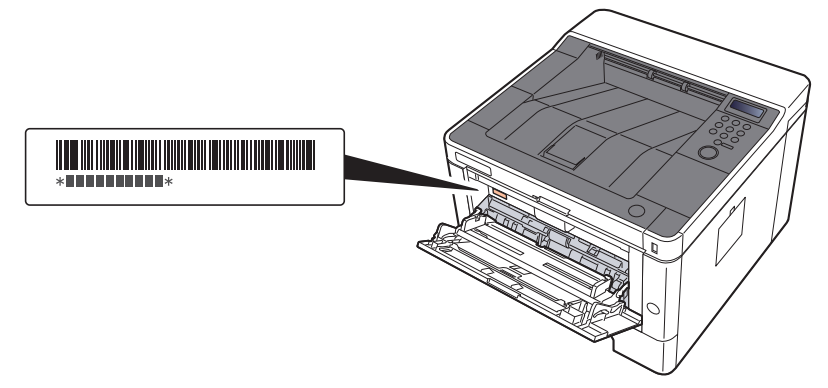

Necesitará el número de serie del equipo al ponerse en contacto con el servicio técnico. Compruebe el número de serie antes de ponerse en contacto con el servicio técnico.

# <span id="page-2-0"></span>**Contenido**

 $\mathbf 1$ 

 $\overline{\mathbf{2}}$ 

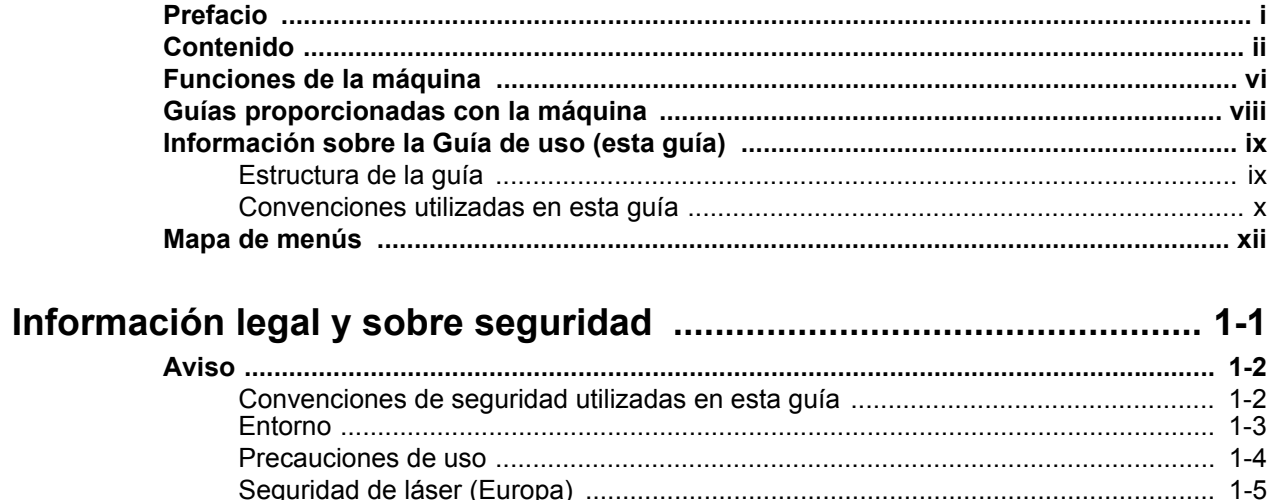

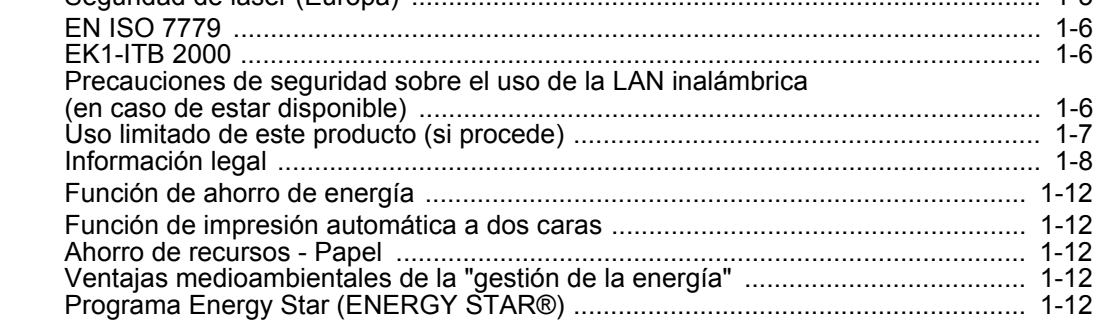

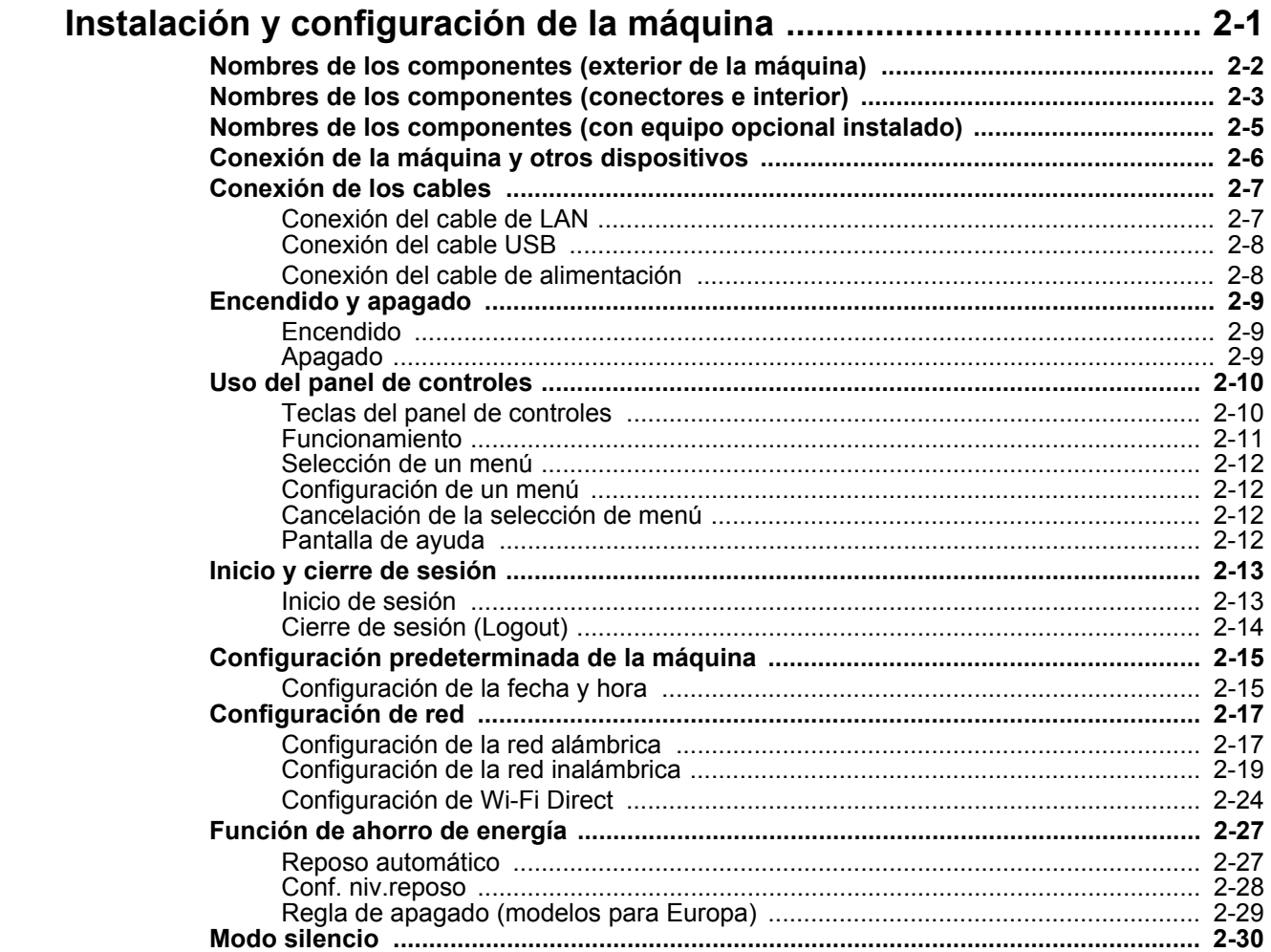

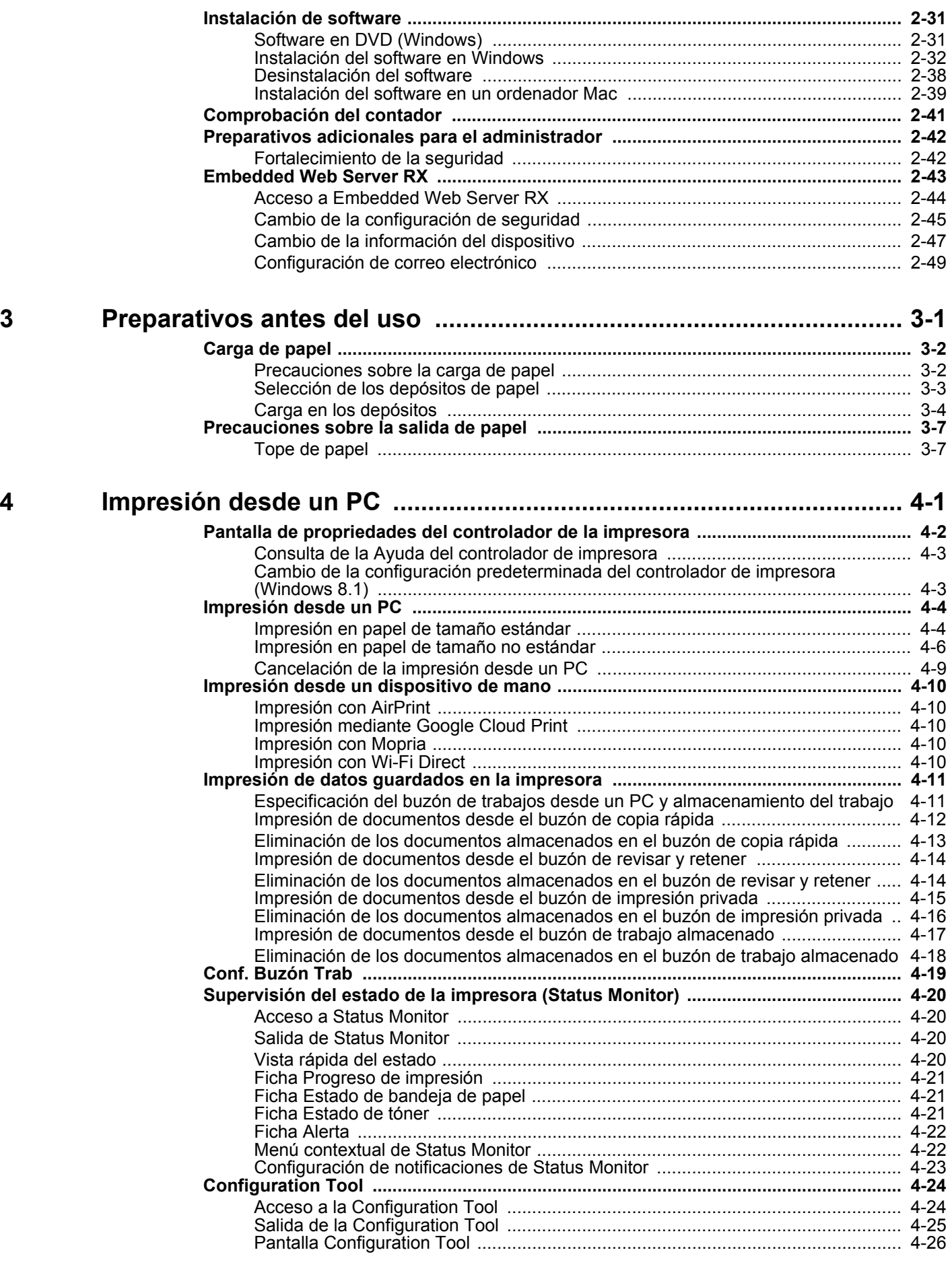

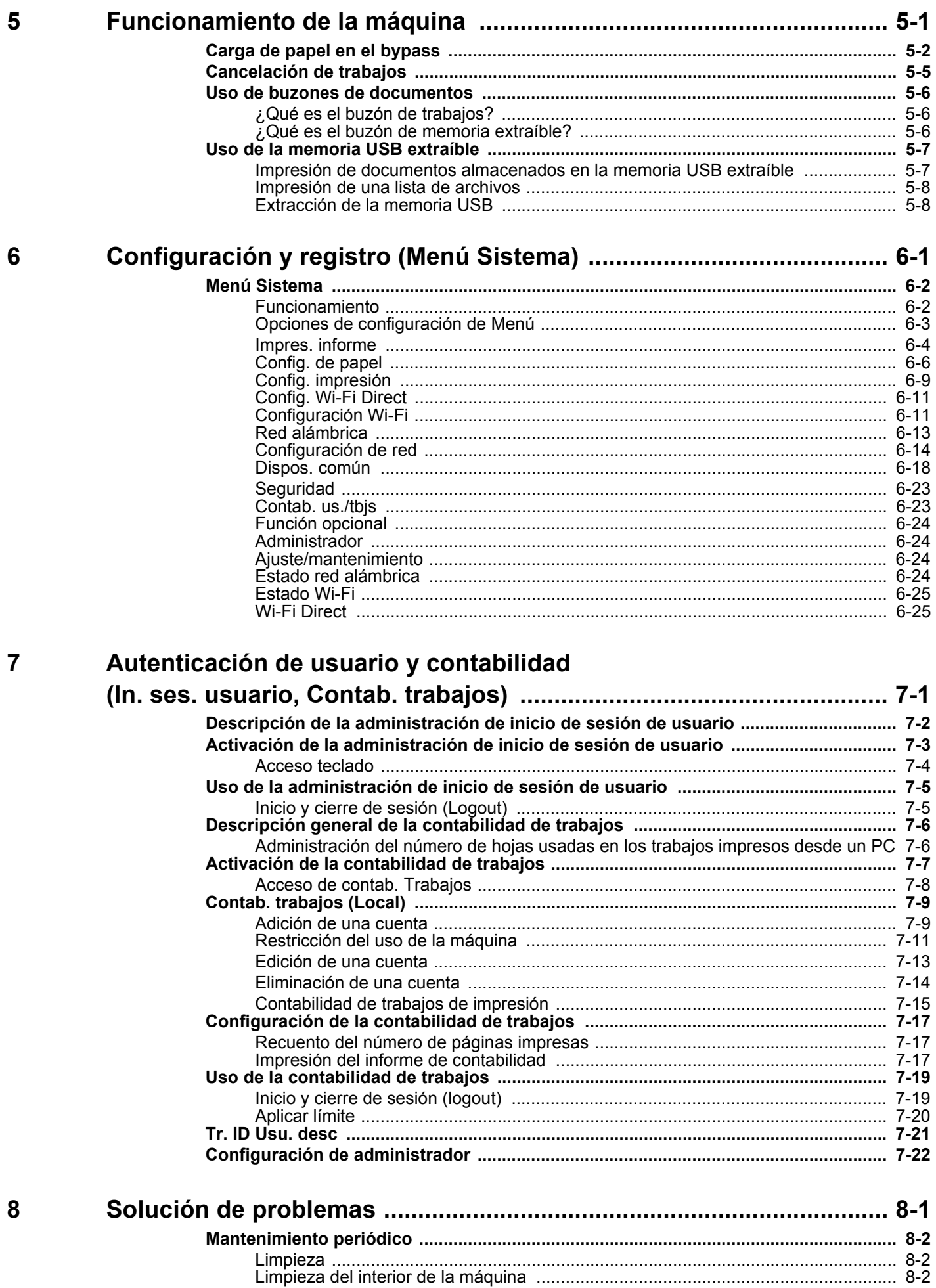

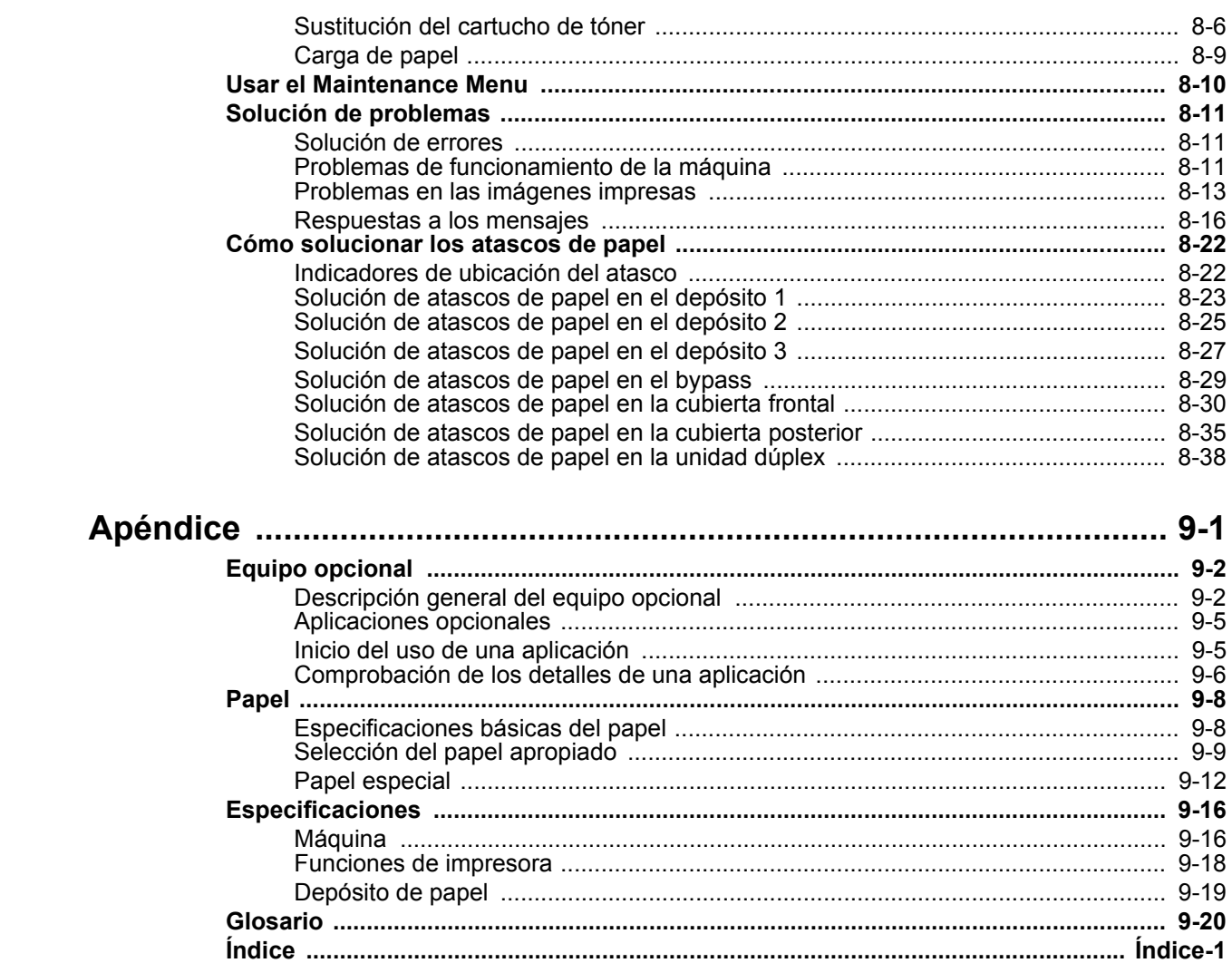

9

# <span id="page-6-0"></span>Funciones de la máquina

La máquina dispone de muchas útiles funciones.

Aquí se incluyen algunos ejemplos.

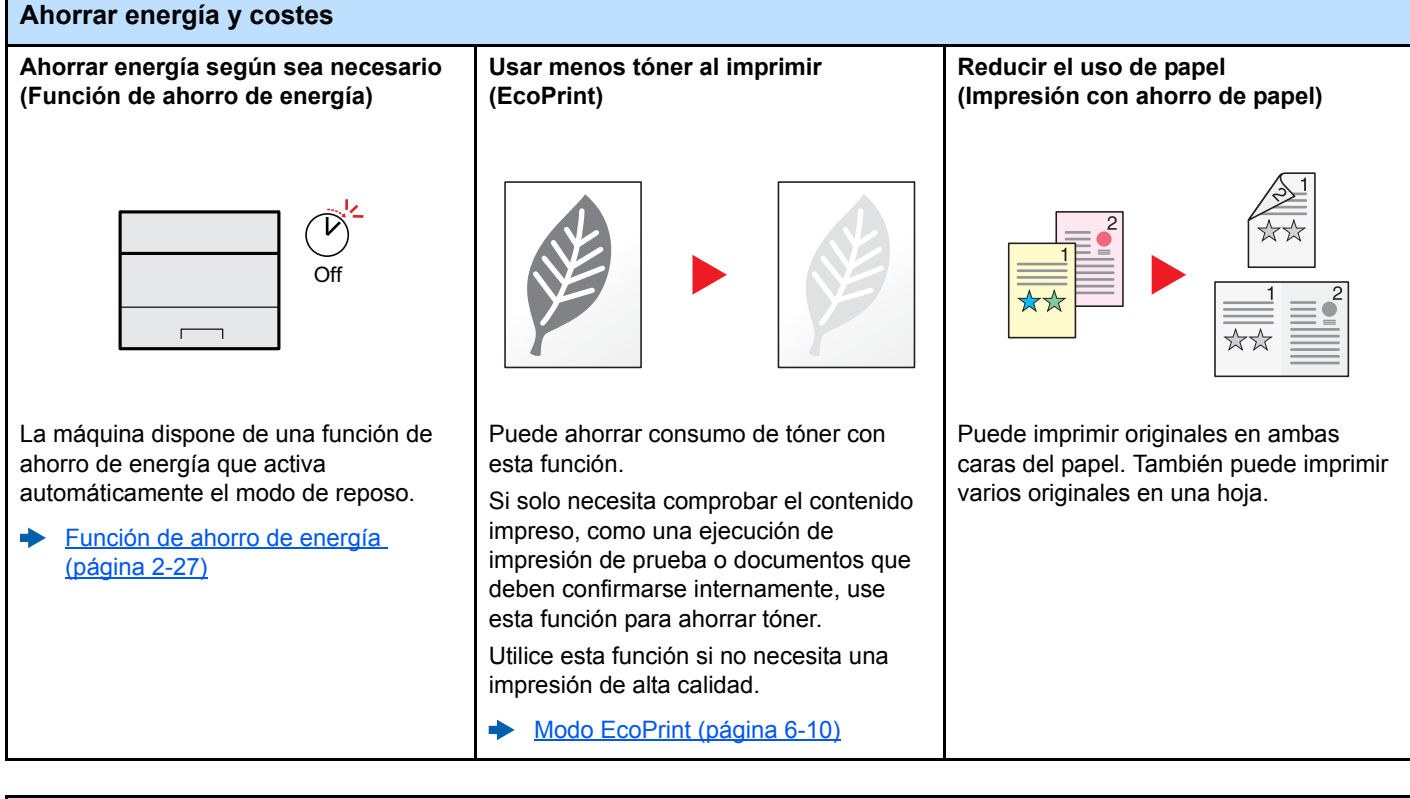

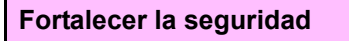

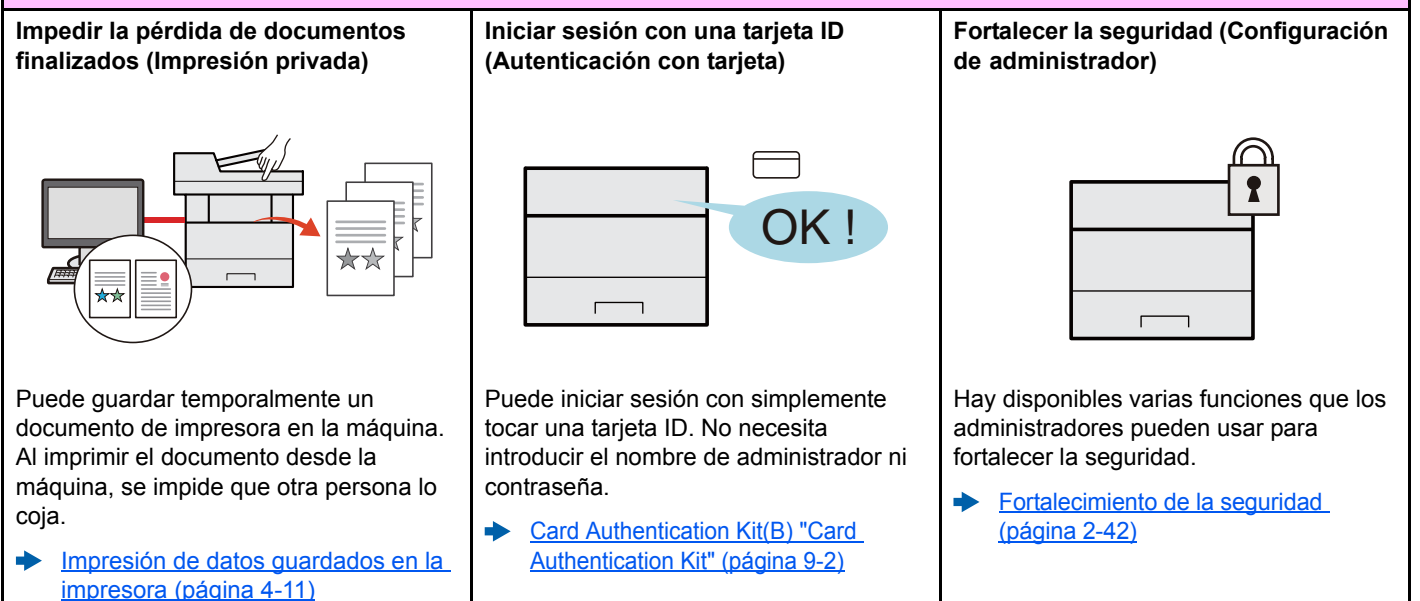

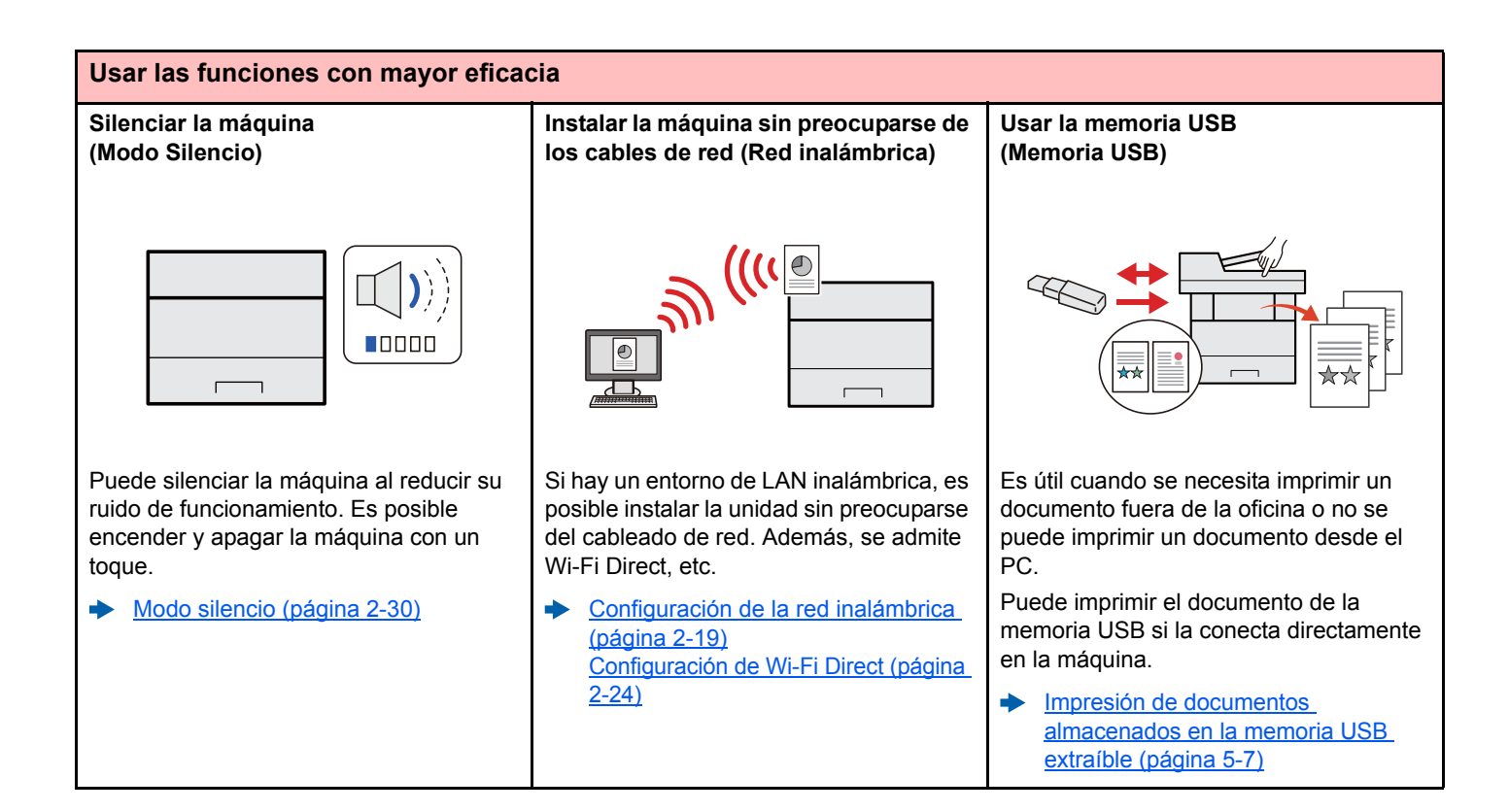

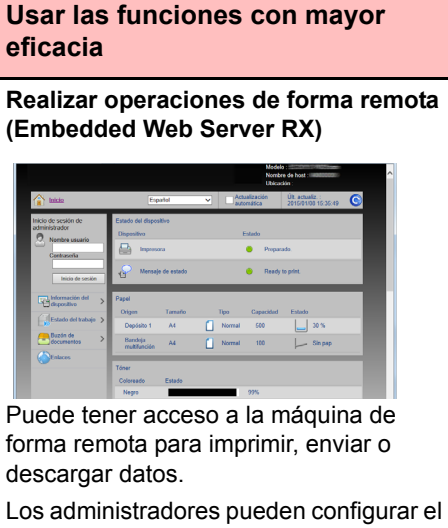

comportamiento de la máquina o la configuración de administración.

[Embedded Web Server RX \(página](#page-71-1)  [2-43\)](#page-71-1)

# <span id="page-8-0"></span>Guías proporcionadas con la máquina

Con esta máquina se proporcionan las guías indicadas a continuación. Consúltelas según sea necesario.

El contenido de estas guías está sujeto a cambios sin previo aviso con el fin de mejorar el rendimiento de la máquina.

#### **Guías impresas**

**Empezar a usar rápidamente la máquina**

**Usar la máquina de** 

**forma segura**

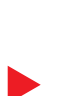

## **Quick Guide**

Explica cómo usar las funciones básicas de la máquina, utilizar funciones útiles, realizar tareas de mantenimiento rutinario y lo que hacer si surgen problemas.

#### **Folleto de seguridad**

Proporciona información de seguridad y de precaución para el entorno de instalación y el uso de la máquina. Asegúrese de leer esta guía antes de usar la máquina.

#### **Folleto de seguridad (P-4020DN/P-4020DW)**

Indica el espacio necesario para la instalación de la máquina y describe etiquetas de precaución y otra información de seguridad. Asegúrese de leer esta guía antes de usar la máquina.

#### **Guías (PDF) en el DVD (Product Library)**

**Usar la máquina con cuidado**

## **Usar la tarjeta ID Card Authentication Kit (B) Operation Guide** Explica cómo realizar la autenticación con una tarjeta ID.

**Registrar fácilmente información de la máquina y establecer configuración**

**Imprimir datos desde un PC**

**Imprimir un archivo PDF directamente**

**Supervisar la máquina y las impresoras de la red**

**Ajustar la posición de impresión**

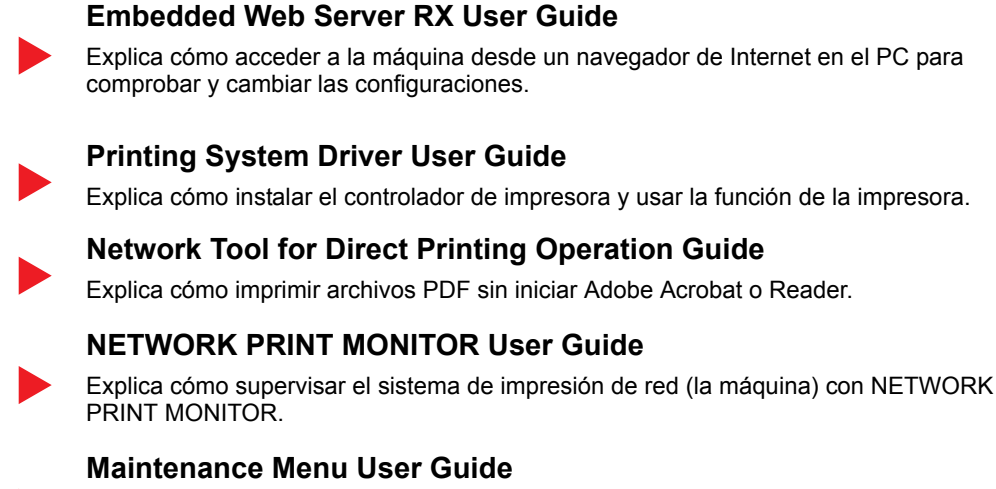

El menú Mantenimiento proporciona explicaciones sobre cómo establecer la configuración de impresión.

Instale las siguientes versiones de Adobe Reader para ver los manuales del DVD. Versión 8.0 o posterior

## **Guía de uso (esta guía)**

Explica cómo colocar el papel y realizar operaciones básicas, además de describir la configuración predeterminada y otra información.

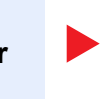

Explica cómo instalar el controlador de impresora y usar la función de la impresora.

# <span id="page-9-0"></span>Información sobre la Guía de uso (esta guía)

## <span id="page-9-1"></span>Estructura de la guía

La Guía de uso contiene los siguientes capítulos:

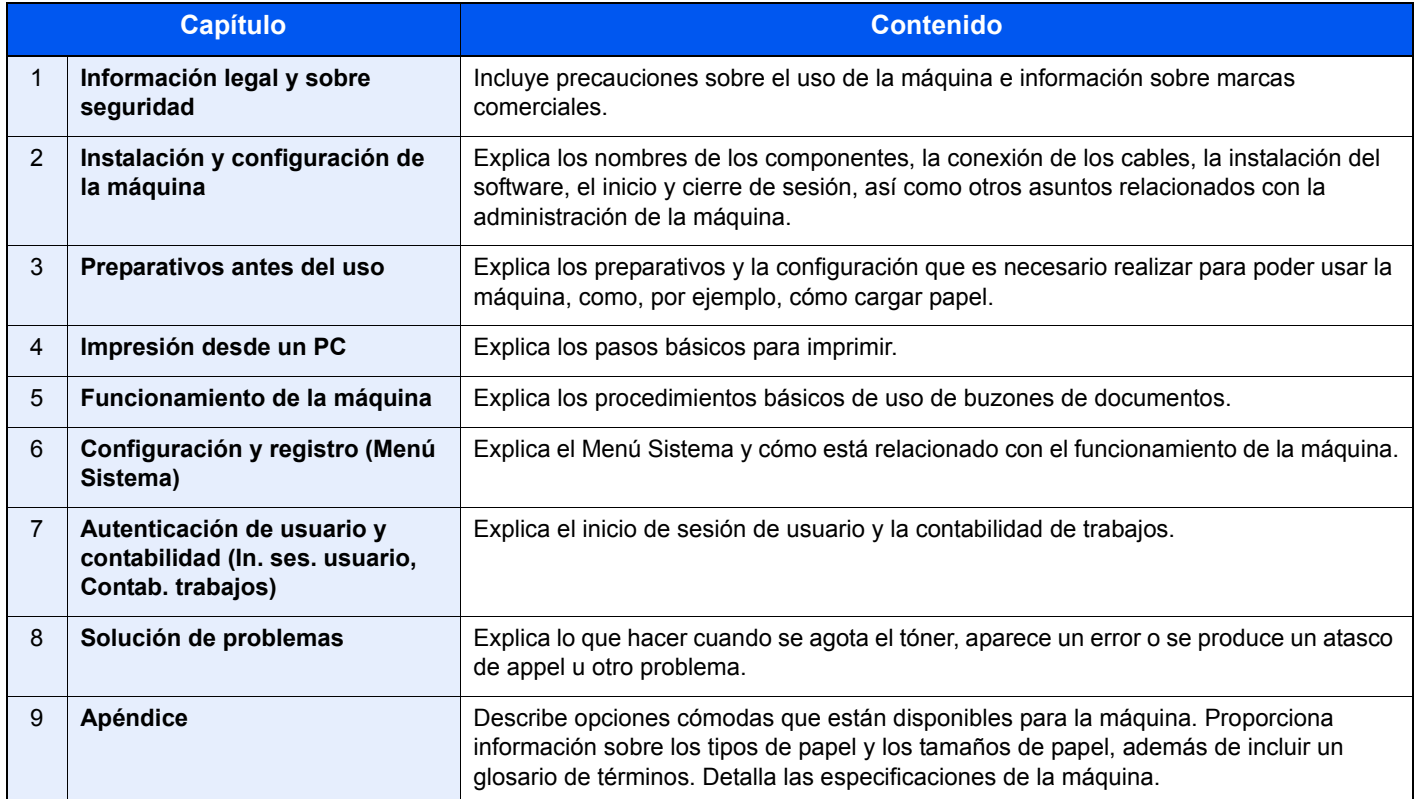

## <span id="page-10-0"></span>Convenciones utilizadas en esta guía

En las explicaciones de abajo se utiliza Adobe Reader XI como ejemplo.

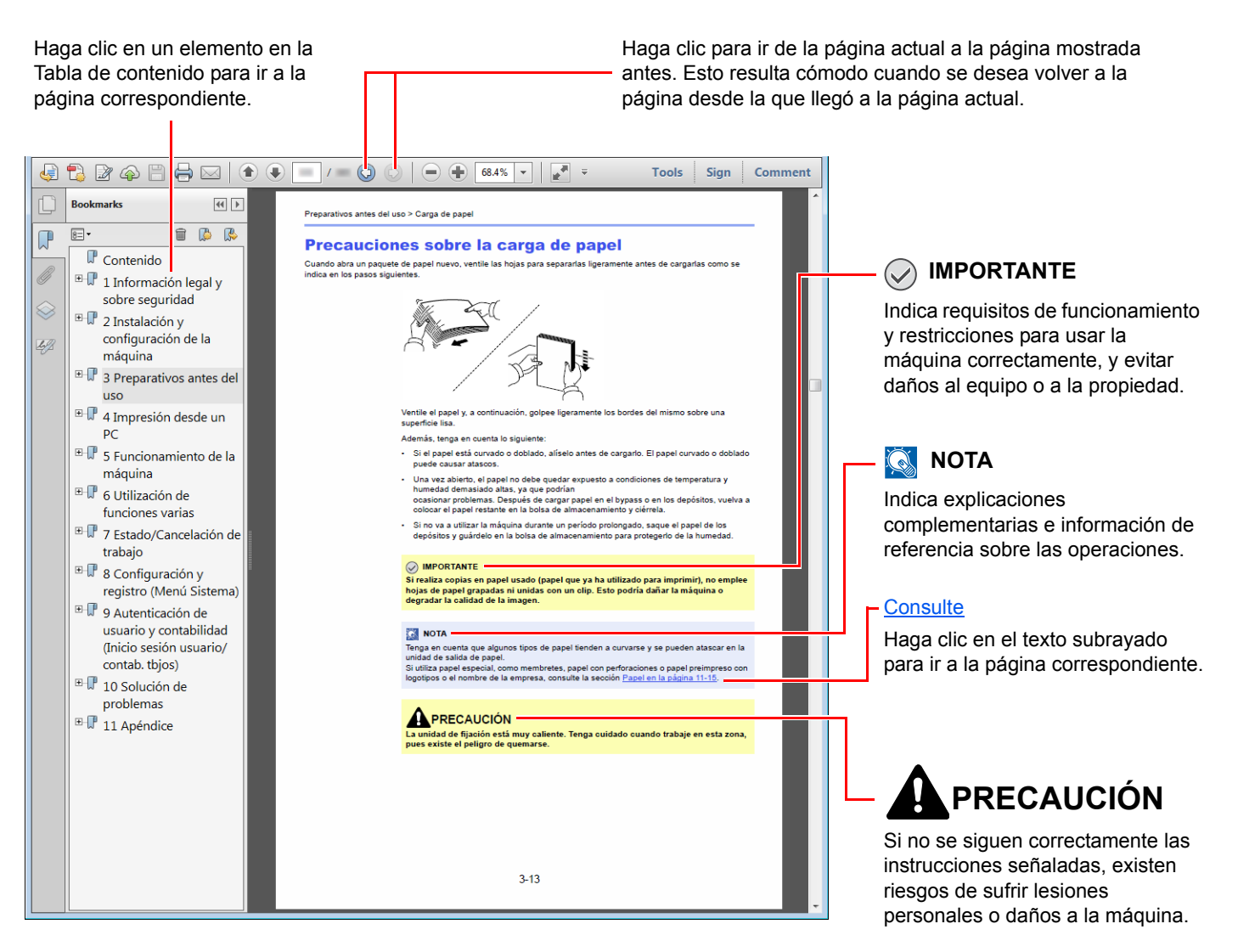

## **QNOTA**

Los elementos que aparecen en Adobe Reader difieren según cómo se utilice. Si no aparecen la Tabla de contenido o las herramientas, consulte la ayuda de Adobe Reader.

En esta guía, se emplean las convenciones que se describen abajo para determinados elementos.

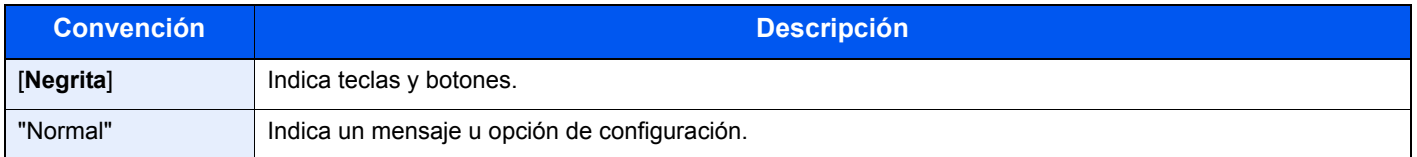

## **Convenciones utilizadas en procedimientos de uso de la máquina**

En esta Guía de uso, se sigue la siguiente convención para los procedimientos:

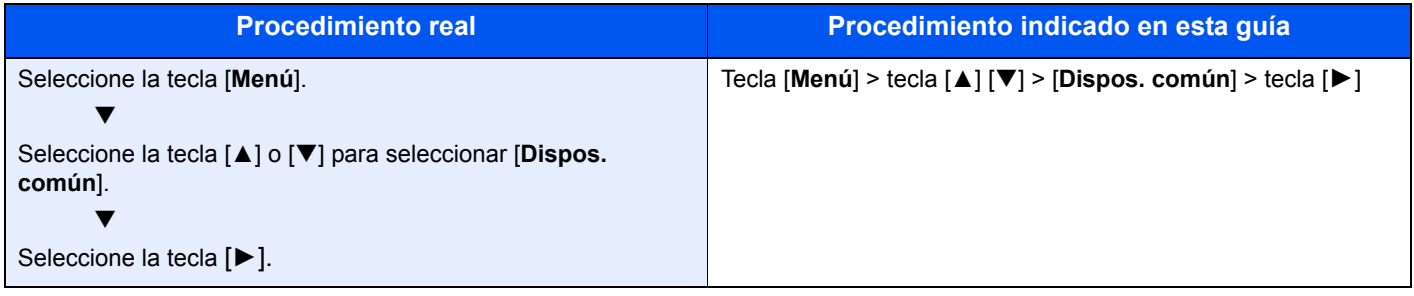

## **Tamaño y orientación del papel**

Los tamaños de papel, como A5, se pueden utilizar tanto con orientación horizontal como vertical. Para diferenciar entre las orientaciones cuando se emplean estos tamaños, se añade "R" a los tamaños cuando se utiliza la orientación vertical.

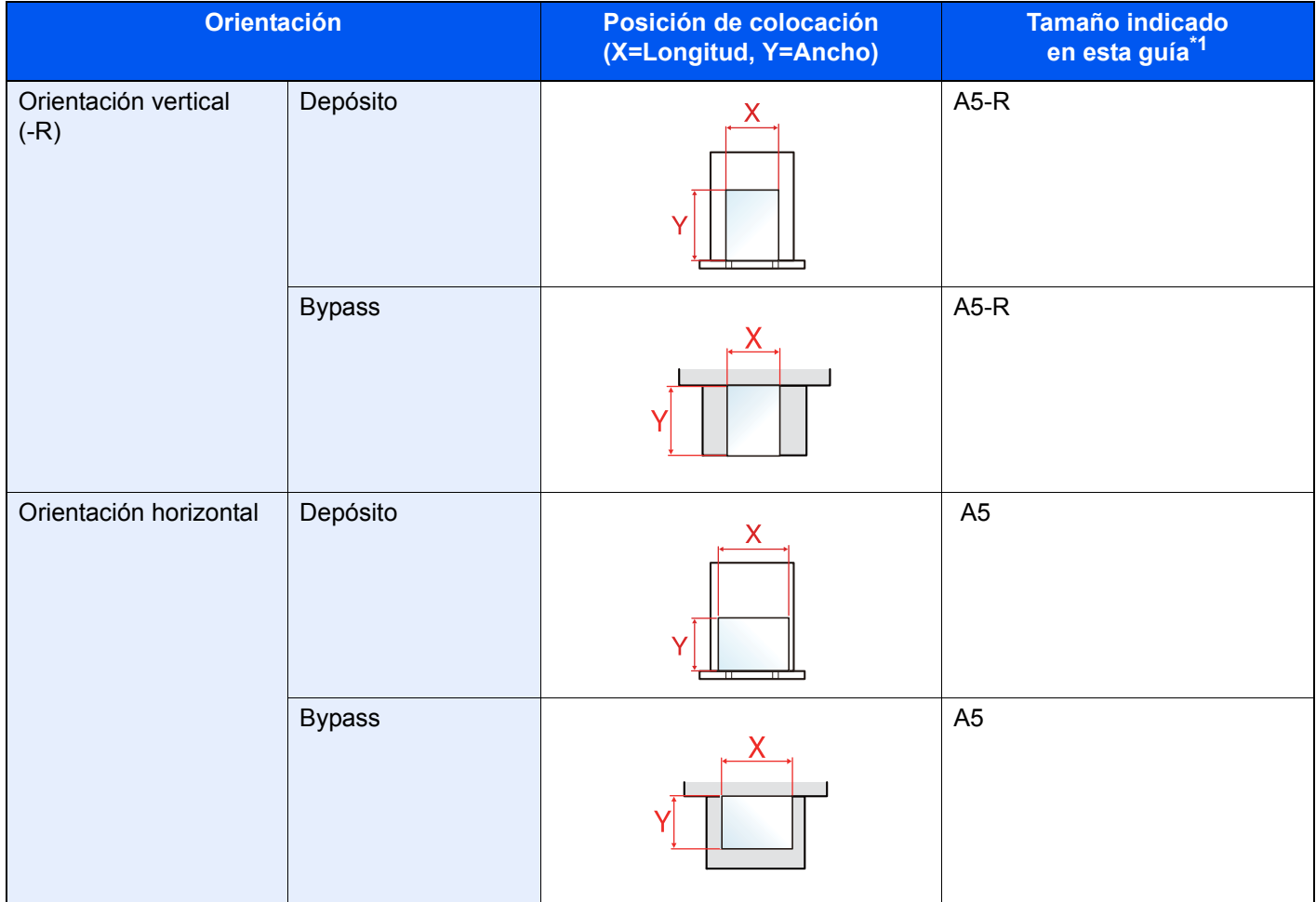

\*1 Los tamaños de papel que se pueden utilizar dependen de la función y de la bandeja de origen. Para obtener más información, consulte:

[Especificaciones \(página 9-16\)](#page-227-2)

# <span id="page-12-0"></span>Mapa de menús

Esta es la lista de menús que se muestran en la pantalla de mensajes. En función de la configuración, es posible que no se muestren algunos menús. Algunos nombres de menú pueden ser diferentes de los títulos empleados como referencia.

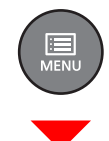

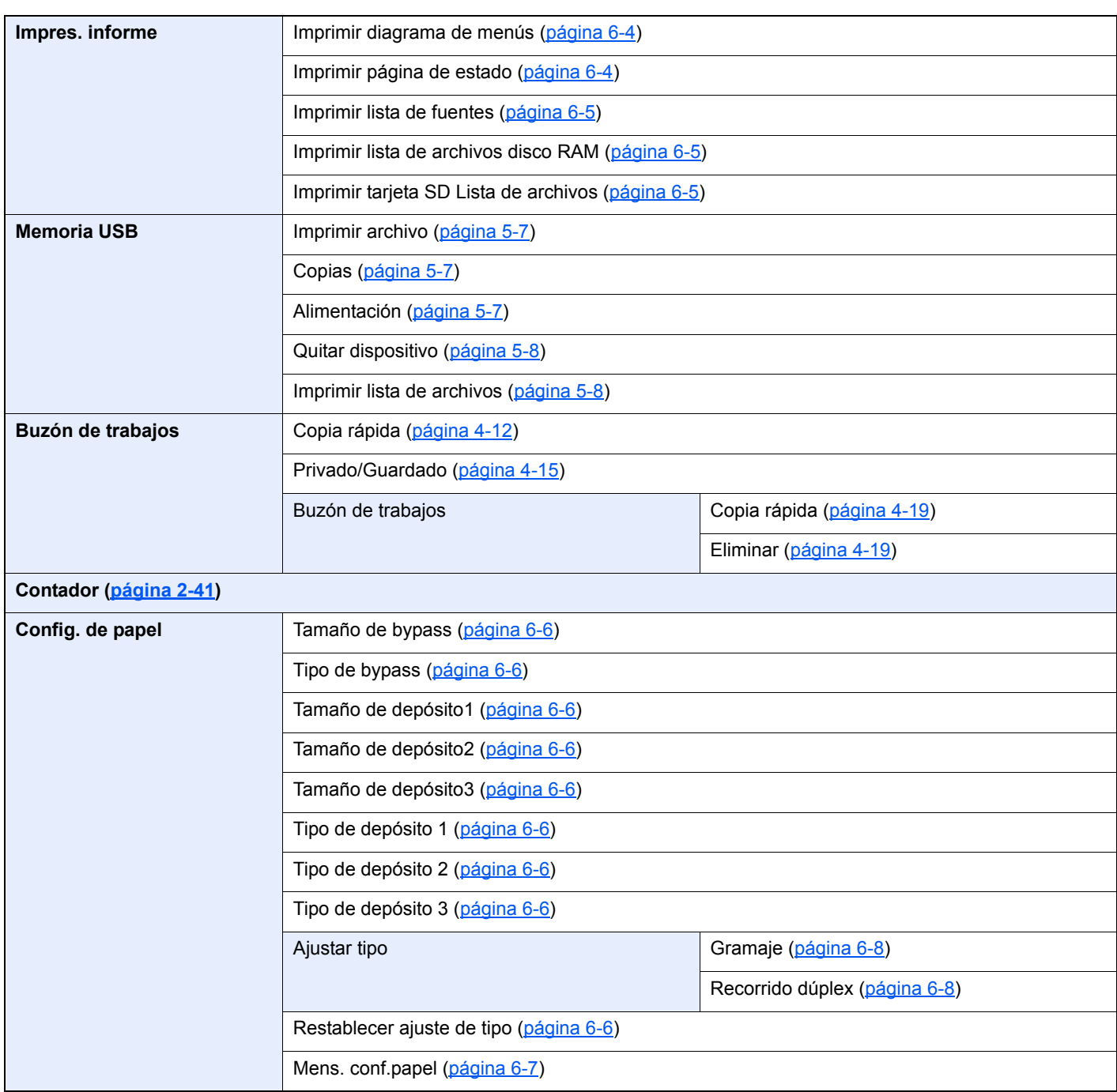

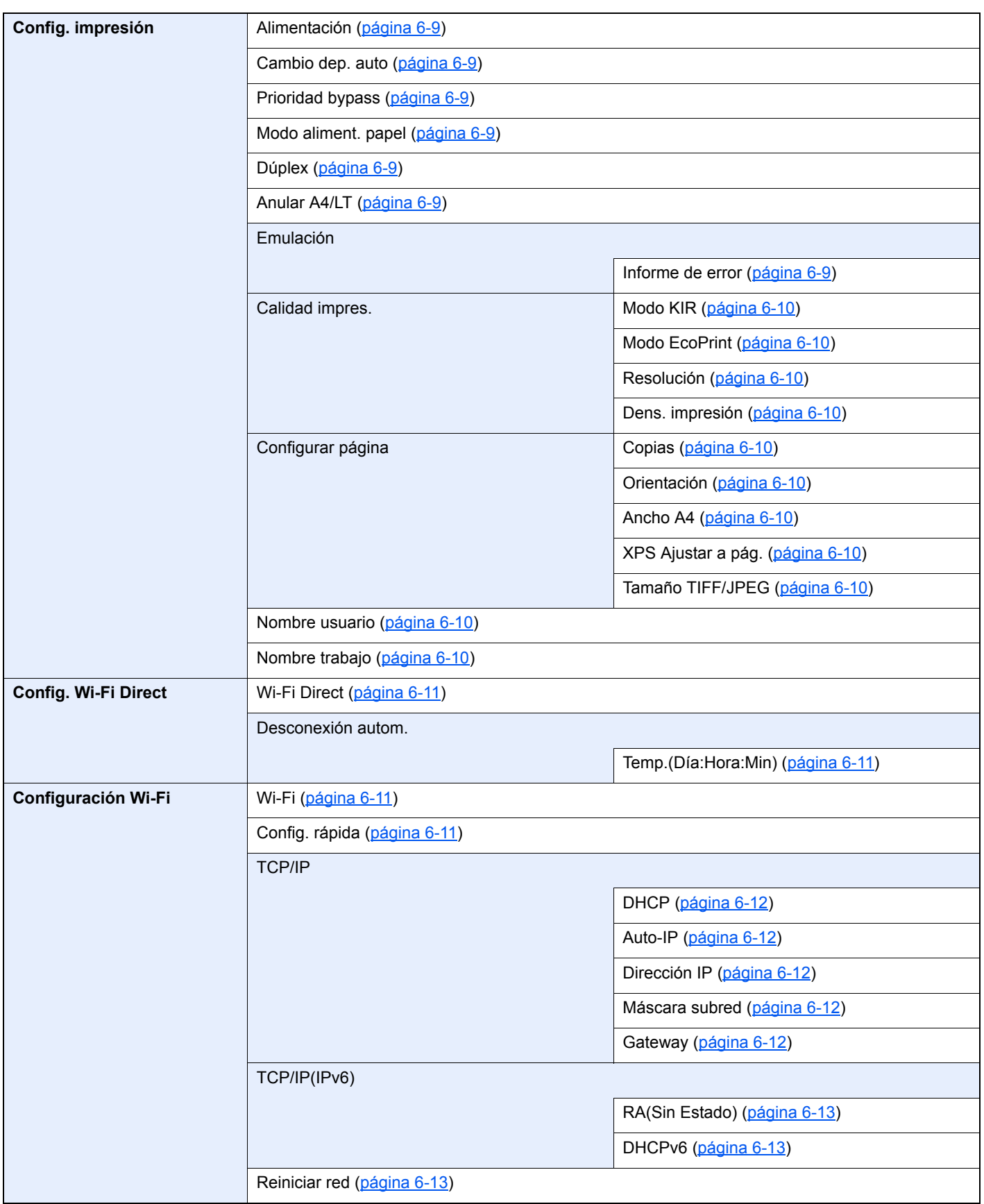

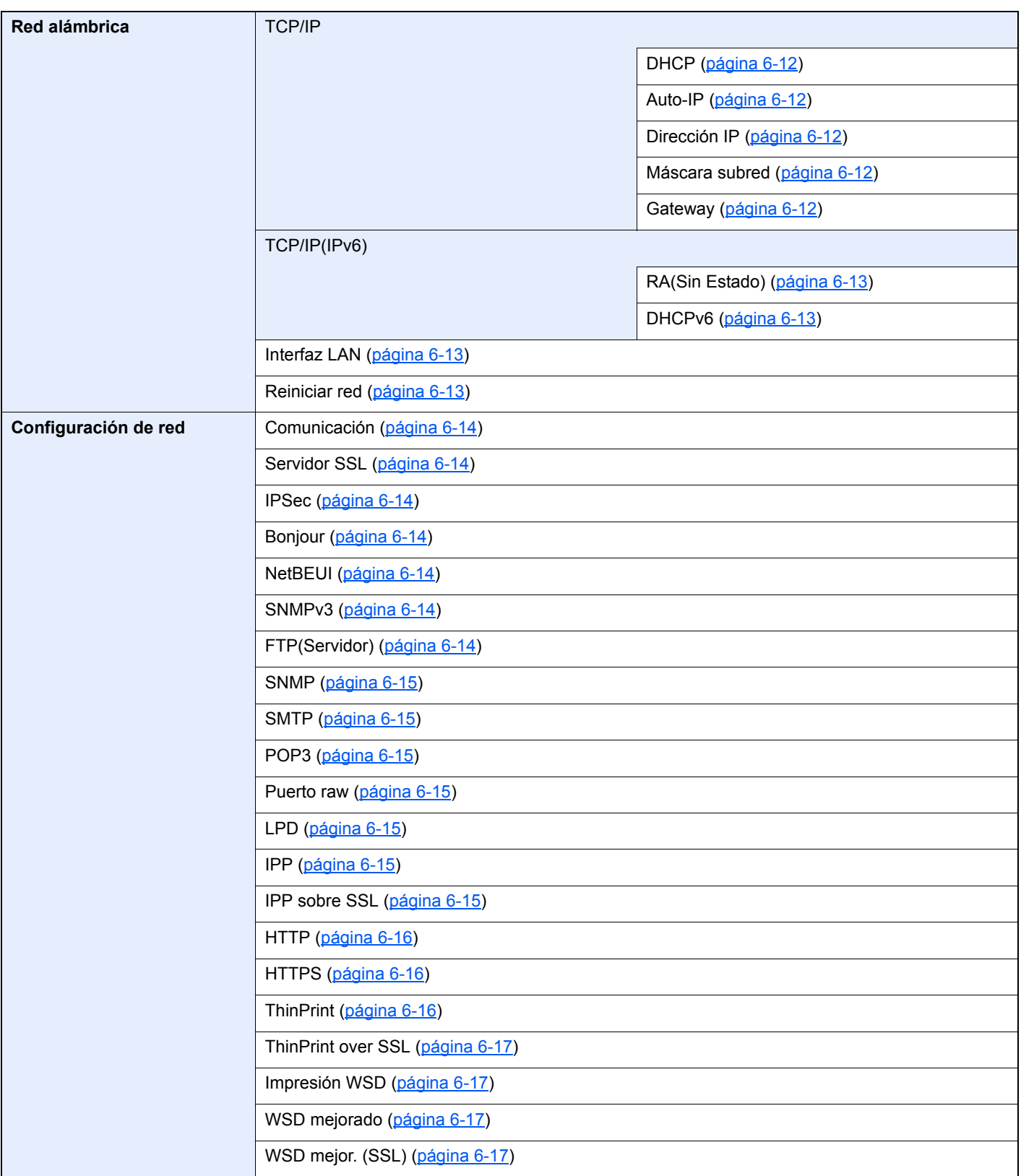

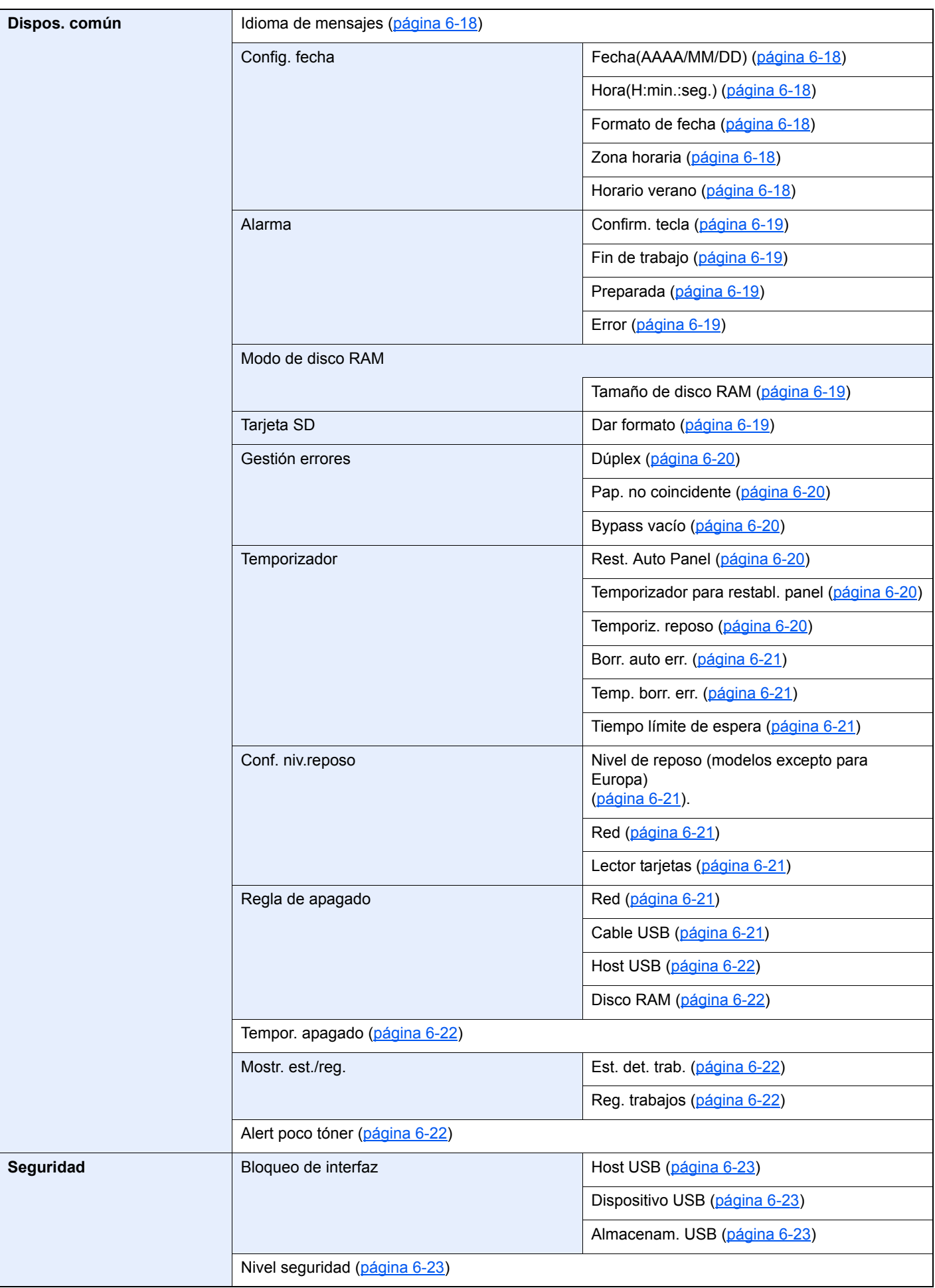

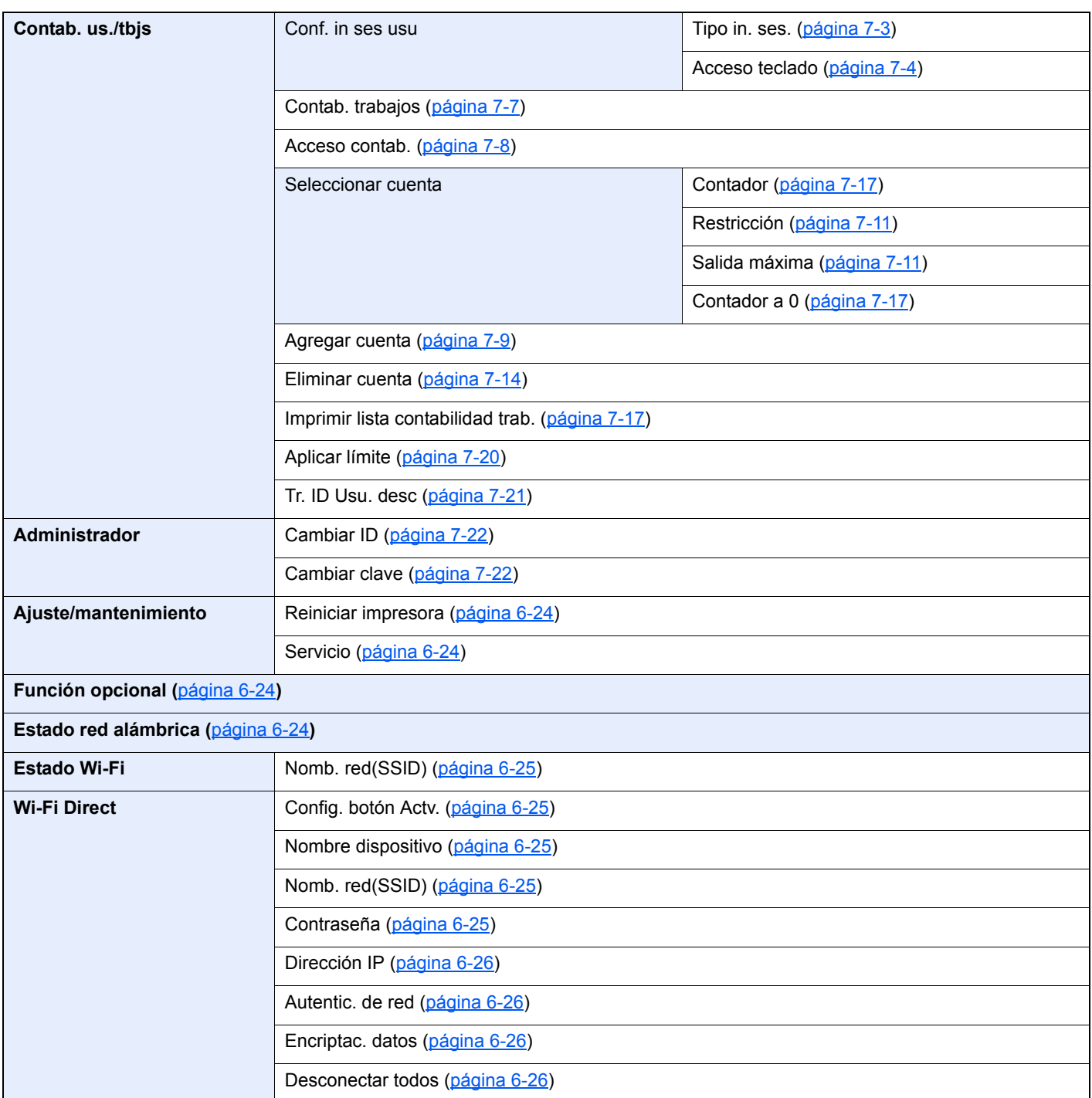

# <span id="page-17-1"></span><span id="page-17-0"></span>Información legal y 1 sobre seguridad

Antes de utilizar la máquina, lea esta información. En este capítulo se ofrece información sobre los siguientes temas:

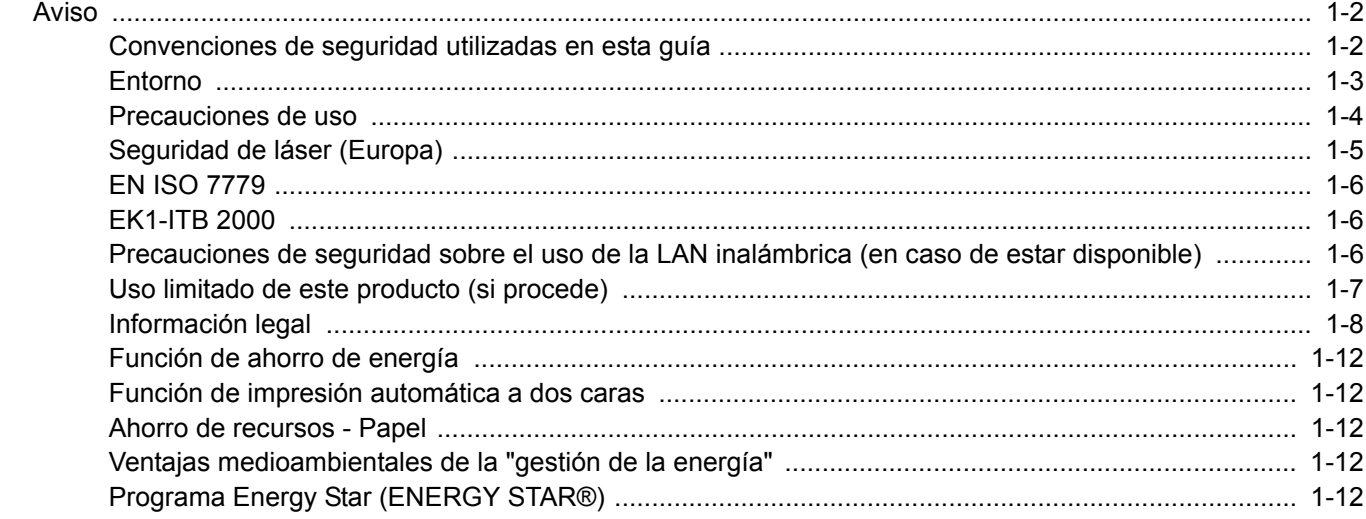

# <span id="page-18-0"></span>Aviso

## <span id="page-18-1"></span>Convenciones de seguridad utilizadas en esta guía

Las secciones de esta guía y las partes de la máquina marcadas con símbolos son advertencias de seguridad que tienen por finalidad proteger al usuario, a otras personas y a objetos próximos, así como garantizar un uso correcto y seguro de la máquina. A continuación se indican los símbolos y su significado.

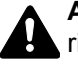

**ADVERTENCIA**: Si no se siguen correctamente las instrucciones señaladas, existen riesgos de sufrir lesiones graves e incluso fatales.

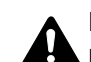

**PRECAUCIÓN**: Si no se siguen correctamente las instrucciones señaladas, existen riesgos de sufrir lesiones personales o daños a la máquina.

## **Símbolos**

El símbolo  $\triangle$  indica que la sección correspondiente contiene avisos de seguridad. Los puntos específicos de atención se indican dentro del símbolo.

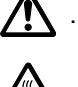

A ... [Advertencia general]

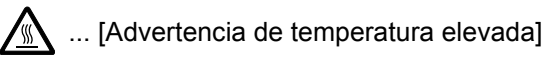

El símbolo  $\odot$  indica que la sección correspondiente contiene información relativa a acciones prohibidas. Dentro de cada símbolo se indican detalles específicos de la acción prohibida.

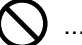

 $\bigotimes$  ... [Advertencia de acción prohibida]

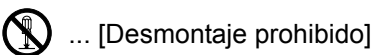

El símbolo  $\bullet$  indica que la sección correspondiente contiene información sobre acciones que deben llevarse a cabo. Dentro del símbolo se indican detalles específicos de la acción requerida.

... [Alerta de acción requerida]

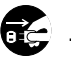

 $\vdots$  ... [Desenchufar el cable de alimentación de la toma de corriente]

... [Conectar siempre la máquina a una toma de corriente con conexión a tierra]

Póngase en contacto con el servicio técnico para solicitar una guía nueva si las advertencias de seguridad de esta guía no pueden leerse correctamente o en caso de que no disponga de esta guía (pago necesario).

## <span id="page-19-0"></span>Entorno

Las condiciones medioambientales de servicio son las siguientes:

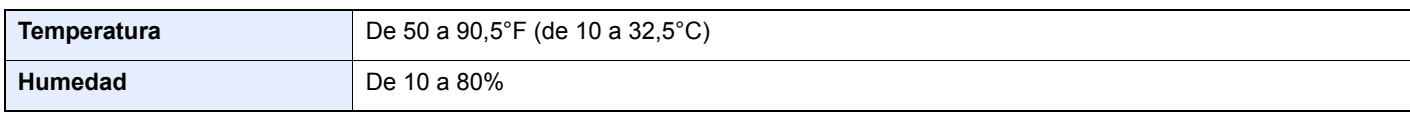

Evite los lugares siguientes a la hora de seleccionar un emplazamiento para la máquina.

- Evite lugares próximos a una ventana o con exposición directa a la luz solar.
- Evite lugares en los que se produzcan vibraciones.
- Evite lugares con cambios drásticos de temperatura.
- Evite lugares con exposición directa al aire frío o caliente.
- Evite lugares con mala ventilación.

Si el suelo es delicado para usar ruedas, es posible que el material del suelo resulte dañado al trasladar la máquina después de la instalación.

Durante la impresión se libera ozono, pero sus cantidades no tienen ningún efecto nocivo para la salud. No obstante, si utiliza la máquina durante un largo período en una sala con mala ventilación o realiza una gran cantidad de impresiones, es posible que perciba un olor desagradable. Para mantener un entorno apropiado para el trabajo de impresión, se recomienda que la habitación esté bien ventilada.

## <span id="page-20-0"></span>Precauciones de uso

## **Precauciones durante la manipulación de consumibles**

## PRECAUCIÓN

No intente quemar las piezas que contienen tóner. Saltarían chispas peligrosas que podrían ocasionarle quemaduras.

Mantenga las piezas que contienen tóner fuera del alcance de los niños.

Si se derrama tóner de piezas que contienen tóner, evite la inhalación o ingestión y el contacto con los ojos y la piel.

- En el caso de inhalar tóner de manera accidental, diríjase a un lugar con aire fresco y haga gárgaras con gran cantidad de agua. Si empieza a toser, póngase en contacto con un médico.
- En el caso de ingerir tóner, enjuáguese la boca con agua y beba una o dos tazas de agua para diluir el contenido en el estómago. Si fuera necesario, póngase en contacto con un médico.
- Si le entrara tóner en los ojos, enjuágueselos bien con agua. Si sigue sintiendo alguna molestia, póngase en contacto con un médico.
- En caso de que el tóner entrara en contacto con la piel, lave bien la zona con agua y jabón.

No intente abrir por la fuerza ni destruir las piezas que contienen tóner.

## **Otras precauciones**

Devuelva el cartucho de tóner usado a su distribuidor o al servicio técnico. El cartucho de tóner se reciclará o desechará según la normativa vigente.

Almacene la máquina de modo que no esté expuesta a la luz solar directa.

Almacene la máquina en un lugar con una temperatura por debajo de 40°C y evite los cambios bruscos de temperatura y humedad.

Si no va a utilizar la máquina durante un período prolongado, retire el papel del depósito y del bypass, colóquelo en su envoltorio original y vuélvalo a cerrar.

## <span id="page-21-0"></span>Seguridad de láser (Europa)

La radiación láser podría ser nociva para el cuerpo humano. Por este motivo, la radiación láser emitida en el interior de la máquina está sellada herméticamente dentro de la carcasa de protección y la cubierta externa. Durante un funcionamiento normal del producto, la máquina no emite ninguna radiación.

Esta máquina está clasificada como un producto láser de Class 1 según la directiva IEC/EN 60825-1:2014.

Los productos láser de CLASS 1 tienen una etiqueta de clasificación donde se proporciona información.

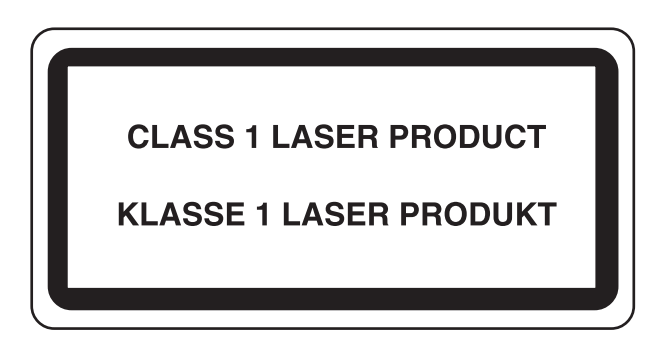

## <span id="page-22-0"></span>EN ISO 7779

Maschinenlärminformations-Verordnung 3. GPSGV, 06.01.2004: Der höchste Schalldruckpegel beträgt 70 dB (A) oder weniger gemäß EN ISO 7779.

## <span id="page-22-1"></span>EK1-ITB 2000

Das Gerät ist nicht für die Benutzung im unmittelbaren Gesichtsfeld am Bildschirmarbeitsplatz vorgesehen. Um störende Reflexionen am Bildschirmarbeitsplatz zu vermeiden, darf dieses Produkt nicht im unmittelbaren Gesichtsfeld platziert werden.

## <span id="page-22-2"></span>Precauciones de seguridad sobre el uso de la LAN inalámbrica (en caso de estar disponible)

Una LAN inalámbrica permite el intercambio de información entre puntos de acceso inalámbricos en lugar de usar un cable de red, y ofrece la ventaja de que una conexión LAN inalámbrica se puede establecer libremente en un área donde se puedan transmitir ondas de radio.

Por otro lado, si no establece una configuración de seguridad se pueden presentar los siguientes problemas, ya que las ondas de radio pueden atravesar obstáculos (incluidas las paredes) y llegar a cualquier sitio dentro de una determinada área.

## **Acceso no autorizado al contenido de las comunicaciones**

Una tercera persona con objetivos malintencionados puede controlar las ondas de radio de forma intencionada para obtener acceso no autorizado al siguiente contenido de las comunicaciones:

- Información personal, como ID, contraseñas y números de tarjetas de crédito
- Contenido de mensajes de email

## **Intrusión ilegal**

Un tercero con fines malintencionados puede obtener acceso no autorizado a las redes personales o de empresas y realizar las siguientes acciones ilegales:

- Extraer información personal y confidencial (fuga de información)
- Obtener acceso a una comunicación suplantando a una persona específica para distribuir información no autorizada (suplantación de identidad)
- Modificar y retransmitir comunicaciones interceptadas (falsificación)
- Transmitir virus informáticos y destruir datos y sistemas (destrucción)

Las tarjetas LAN inalámbricas y los puntos de acceso inalámbricos tienen mecanismos integrados de seguridad para abordar estos problemas y reducir la posibilidad de que estos problemas ocurran a través de la definición de una configuración de seguridad en los productos LAN inalámbricos cuando se usa el producto.

Recomendamos a los clientes asumir la responsabilidad y usar su juicio al definir la configuración de seguridad, así como asegurarse de que comprenden plenamente los problemas que pueden ocurrir cuando el producto se utiliza sin definir una configuración de seguridad.

## <span id="page-23-0"></span>Uso limitado de este producto (si procede)

- Las ondas de radio transmitidas por este producto pueden afectar a los equipos médicos. Si este producto se usa en un centro médico o en las inmediaciones de instrumentos médicos, debe utilizarse conforme a las instrucciones y precauciones que proporcione el administrador del centro o que acompañen a los instrumentos médicos.
- Las ondas de radio transmitidas por este producto pueden afectar a los equipos de control automático, como puertas y alarmas contra incendios. Si este producto se usa en las inmediaciones de equipos de control automático, debe utilizarse conforme a las instrucciones y precauciones que acompañen a los equipos de control automático.
- En caso de que el producto se utilice en dispositivos directamente relacionados con servicios como aviones, trenes, barcos y automóviles, en aplicaciones donde se requiera una alta fiabilidad y seguridad de funcionamiento o en dispositivos que requieran precisión, como los usados en la prevención de desastres o para varios propósitos de seguridad, debe usarse después de considerar el diseño de seguridad de todo el sistema, incluida la adopción de mecanismos de seguridad y redundancia para mantener la fiabilidad y la seguridad de todo el sistema. Este producto no se ha diseñado para usarse en aplicaciones que requieran una alta fiabilidad y seguridad, como instrumentos aeroespaciales, equipos de comunicación troncal, equipos de control de energía nuclear y equipos médicos; por lo tanto, es necesario considerar y valorar minuciosamente la decisión de utilizar este producto en estas aplicaciones.

## <span id="page-24-0"></span>Información legal

Está prohibida la copia u otro tipo de reproducción total o parcial de esta guía sin el consentimiento previo por escrito del propietario de Copyright.

#### **Marcas comerciales**

- PRESCRIBE es una marca registrada de Kyocera Corporation.
- KPDL es una marca comercial de Kyocera Corporation.
- Microsoft, Windows, Windows XP, Windows Server 2003, Windows Vista, Windows Server 2008, Windows 7, Windows Server 2012, Windows 8, Windows 8.1, Windows 10 e Internet Explorer son marcas registradas o marcas propiedad de Microsoft Corporation en los EE.UU y/o en otros países.
- PCL es una marca comercial de Hewlett-Packard Company.
- Adobe Acrobat, Adobe Reader y PostScript son marcas comerciales de Adobe Systems Incorporated.
- Ethernet es una marca comercial registrada de Xerox Corporation.
- Novell y NetWare son marcas comerciales registradas de Novell, Inc.
- IBM e IBM PC/AT son marcas comerciales de International Business Machines Corporation.
- AppleTalk, Bonjour, Macintosh y Mac OS son marcas comerciales de Apple Inc., registradas en EE.UU. y en otros países.
- Todas las fuentes de idiomas europeos instaladas en esta máquina se utilizan bajo el acuerdo de licencia de Monotype Imaging Inc.
- Helvetica, Palatino y Times son marcas comerciales registradas de Linotype GmbH.
- ITC Avant Garde Gothic, ITC Bookman, ITC ZapfChancery y ITC ZapfDingbats son marcas comerciales registradas de International Typeface Corporation.
- ThinPrint es una marca comercial de Cortado AG en Alemania y en otros paises.
- Esta máquina tiene instaladas las fuentes UFST™ MicroType® de Monotype Imaging Inc.
- Esta máquina contiene software que tiene módulos desarrollados por Independent JPEG Group.
- iPad, iPhone e iPod touch son marcas comerciales de Apple Inc. registradas en EE.UU. y en otros países.
- AirPrint y el logotipo de AirPrint son marcas comerciales de Apple Inc.
- iOS es una marca comercial o marca registrada de Cisco en EE.UU. y en otros países y se utiliza con la licencia de Apple Inc.
- Google y Google Cloud Print™ son marcas comerciales y/o marcas registradas de Google Inc.
- Mopria™ es una marca comercial registrada de Mopria™ Alliance.
- Wi-Fi y Wi-Fi Direct son marcas comerciales y/o marcas registradas de Wi-Fi Alliance.

Las demás marcas y nombres de productos son marcas comerciales registradas o marcas comerciales de las respectivas empresas. En esta guía de uso no se utilizarán las designaciones ™ ni ®.

#### **GPL/LGPL**

Este producto incluye software GPL (http://www.gnu.org/licenses/gpl.html) y/o LGPL (http://www.gnu.org/licenses/lgpl.html) como parte del firmware. Puede obtener el código fuente y se le permite copiarlo, redistribuirlo y modificarlo según las condiciones estipuladas de GPL/LGPL.

#### **OpenSSL License**

Copyright (c) 1998-2006 The OpenSSL Project. All rights reserved.

Redistribution and use in source and binary forms, with or without modification, are permitted provided that the following conditions are met:

- 1. Redistributions of source code must retain the above copyright notice, this list of conditions and the following disclaimer.
- 2. Redistributions in binary form must reproduce the above copyright notice, this list of conditions and the following disclaimer in the documentation and/or other materials provided with the distribution.
- 3. All advertising materials mentioning features or use of this software must display the following acknowledgment: "This product includes software developed by the OpenSSL Project for use in the OpenSSL Toolkit. (http://www.openssl.org/)"
- 4. The names "OpenSSL Toolkit" and "OpenSSL Project" must not be used to endorse or promote products derived from this software without prior written permission. For written permission, please contact openssl-core@openssl.org.
- 5. Products derived from this software may not be called "OpenSSL" nor may "OpenSSL" appear in their names without prior written permission of the OpenSSL Project.
- 6. Redistributions of any form whatsoever must retain the following acknowledgment: "This product includes software developed by the OpenSSL Project for use in the OpenSSL Toolkit (http://www.openssl.org/)"

THIS SOFTWARE IS PROVIDED BY THE OpenSSL PROJECT "AS IS" AND ANY EXPRESSED OR IMPLIED WARRANTIES, INCLUDING, BUT NOT LIMITED TO, THE IMPLIED WARRANTIES OF MERCHANTABILITY AND FITNESS FOR A PARTICULAR PURPOSE ARE DISCLAIMED. IN NO EVENT SHALL THE OpenSSL PROJECT OR ITS CONTRIBUTORS BE LIABLE FOR ANY DIRECT, INDIRECT, INCIDENTAL, SPECIAL, EXEMPLARY, OR CONSEQUENTIAL DAMAGES (INCLUDING, BUT NOT LIMITED TO, PROCUREMENT OF SUBSTITUTE GOODS OR SERVICES; LOSS OF USE, DATA, OR PROFITS; OR BUSINESS INTERRUPTION) HOWEVER CAUSED AND ON ANY THEORY OF LIABILITY, WHETHER IN CONTRACT, STRICT LIABILITY, OR TORT (INCLUDING NEGLIGENCE OR OTHERWISE) ARISING IN ANY WAY OUT OF THE USE OF THIS SOFTWARE, EVEN IF ADVISED OF THE POSSIBILITY OF SUCH DAMAGE.

#### **Original SSLeay License**

Copyright (C) 1995-1998 Eric Young (eay@cryptsoft.com) All rights reserved.

This package is an SSL implementation written by Eric Young (eay@cryptsoft.com). The implementation was written so as to conform with Netscapes SSL.

This library is free for commercial and non-commercial use as long as the following conditions are adhered to. The following conditions apply to all code found in this distribution, be it the RC4, RSA, lhash, DES, etc., code; not just the SSL code. The SSL documentation included with this distribution is covered by the same copyright terms except that the holder is Tim Hudson (tih@cryptsoft.com).

Copyright remains Eric Young's, and as such any Copyright notices in the code are not to be removed.

If this package is used in a product, Eric Young should be given attribution as the author of the parts of the library used.

This can be in the form of a textual message at program startup or in documentation (online or textual) provided with the package.

Redistribution and use in source and binary forms, with or without modification, are permitted provided that the following conditions are met:

- 1. Redistributions of source code must retain the copyright notice, this list of conditions and the following disclaimer.
- 2. Redistributions in binary form must reproduce the above copyright notice, this list of conditions and the following disclaimer in the documentation and/or other materials provided with the distribution.
- 3. All advertising materials mentioning features or use of this software must display the following acknowledgement: "This product includes cryptographic software written by Eric Young (eay@cryptsoft.com)" The word 'cryptographic' can be left out if the routines from the library being used are not cryptographic related :-).
- 4. If you include any Windows specific code (or a derivative thereof) from the apps directory (application code) you must include an acknowledgement: "This product includes software written by Tim Hudson (tjh@cryptsoft.com)"

THIS SOFTWARE IS PROVIDED BY ERIC YOUNG "AS IS" AND ANY EXPRESS OR IMPLIED WARRANTIES, INCLUDING, BUT NOT LIMITED TO, THE IMPLIED WARRANTIES OF MERCHANTABILITY AND FITNESS FOR A PARTICULAR PURPOSE ARE DISCLAIMED. IN NO EVENT SHALL THE AUTHOR OR CONTRIBUTORS BE LIABLE FOR ANY DIRECT, INDIRECT, INCIDENTAL, SPECIAL, EXEMPLARY, OR CONSEQUENTIAL DAMAGES (INCLUDING, BUT NOT LIMITED TO, PROCUREMENT OF SUBSTITUTE GOODS OR SERVICES; LOSS OF USE, DATA, OR PROFITS; OR BUSINESS INTERRUPTION) HOWEVER CAUSED AND ON ANY THEORY OF LIABILITY, WHETHER IN CONTRACT, STRICT LIABILITY, OR TORT (INCLUDING NEGLIGENCE OR OTHERWISE) ARISING IN ANY WAY OUT OF THE USE OF THIS SOFTWARE, EVEN IF ADVISED OF THE POSSIBILITY OF SUCH DAMAGE.

The licence and distribution terms for any publically available version or derivative of this code cannot be changed. i.e. this code cannot simply be copied and put under another distribution licence [including the GNU Public Licence.]

#### **Monotype Imaging License Agreement**

- 1 *Software* shall mean the digitally encoded, machine readable, scalable outline data as encoded in a special format as well as the UFST Software.
- 2 You agree to accept a non-exclusive license to use the Software to reproduce and display weights, styles and versions of letters, numerals, characters and symbols (*Typefaces*) solely for your own customary business or personal purposes at the address stated on the registration card you return to Monotype Imaging. Under the terms of this License Agreement, you have the right to use the Fonts on up to three printers. If you need to have access to the fonts on more than three printers, you need to acquire a multiuser license agreement which can be obtained from Monotype Imaging. Monotype Imaging retains all rights, title and interest to the Software and Typefaces and no rights are granted to you other than a License to use the Software on the terms expressly set forth in this Agreement.
- 3 To protect proprietary rights of Monotype Imaging, you agree to maintain the Software and other proprietary information concerning the Typefaces in strict confidence and to establish reasonable procedures regulating access to and use of the Software and Typefaces.
- 4 You agree not to duplicate or copy the Software or Typefaces, except that you may make one backup copy. You agree that any such copy shall contain the same proprietary notices as those appearing on the original.
- 5 This License shall continue until the last use of the Software and Typefaces, unless sooner terminated. This License may be terminated by Monotype Imaging if you fail to comply with the terms of this License and such failure is not remedied within thirty (30) days after notice from Monotype Imaging. When this License expires or is terminated, you shall either return to Monotype Imaging or destroy all copies of the Software and Typefaces and documentation as requested.
- 6 You agree that you will not modify, alter, disassemble, decrypt, reverse engineer or decompile the Software.
- 7 Monotype Imaging warrants that for ninety (90) days after delivery, the Software will perform in accordance with Monotype Imaging-published specifications, and the diskette will be free from defects in material and workmanship. Monotype Imaging does not warrant that the Software is free from all bugs, errors and omissions.

The parties agree that all other warranties, expressed or implied, including warranties of fitness for a particular purpose and merchantability, are excluded.

8 Your exclusive remedy and the sole liability of Monotype Imaging in connection with the Software and Typefaces is repair or replacement of defective parts, upon their return to Monotype Imaging.

In no event will Monotype Imaging be liable for lost profits, lost data, or any other incidental or consequential damages, or any damages caused by abuse or misapplication of the Software and Typefaces.

9 Massachusetts U.S.A. law governs this Agreement.

- 10 You shall not sublicense, sell, lease, or otherwise transfer the Software and/or Typefaces without the prior written consent of Monotype Imaging.
- 11 Use, duplication or disclosure by the Government is subject to restrictions as set forth in the Rights in Technical Data and Computer Software clause at FAR 252-227-7013, subdivision (b)(3)(ii) or subparagraph (c)(1)(ii), as appropriate. Further use, duplication or disclosure is subject to restrictions applicable to restricted rights software as set forth in FAR 52.227-19 (c)(2).
- 12 You acknowledge that you have read this Agreement, understand it, and agree to be bound by its terms and conditions. Neither party shall be bound by any statement or representation not contained in this Agreement. No change in this Agreement is effective unless written and signed by properly authorized representatives of each party. By opening this diskette package, you agree to accept the terms and conditions of this Agreement.

## <span id="page-28-0"></span>Función de ahorro de energía

El dispositivo dispone de un modo de reposo donde las funciones de impresora se quedan en estado de espera y con una reducción al mínimo del consumo eléctrico después de transcurrida una determinada cantidad de tiempo desde su último uso. Si la máquina no se utiliza mientras está en modo de reposo, se apaga automáticamente.

[Reposo automático \(página 2-27\)](#page-55-3)

[Regla de apagado \(modelos para Europa\) \(página 6-21\)](#page-144-8)

## <span id="page-28-1"></span>Función de impresión automática a dos caras

El dispositivo incluye una función de impresión a dos caras de forma estándar. Por ejemplo, al imprimir dos originales de una cara en una sola hoja de papel con la impresión a dos caras se consigue reducir la cantidad de papel empleado.

La impresión en el modo dúplex reduce el consumo de papel y contribuye a la conservació de recursos forestales. El modo dúplex también reduce la cantidad de papel que se debe adquirir y, por tanto, supone una reducción de los costes. Se recomienda configurar las máquinas que permiten realizar impresiones dúplex para usar el modo dúplex de forma predeterminada.

## <span id="page-28-2"></span>Ahorro de recursos - Papel

Con fines de preservación y de uso sostenible de los recursos forestales, se recomienda utilizar papel reciclado y nuevo certificado por las iniciativas de protección medioambientales o que lleve etiquetas ecológicas reconocidas, que cumplan con la norma EN 12281:2002<sup>\*</sup> o una norma de calidad equivalente.

Esta máquina también admite la impresión en papel de 64 g/m<sup>2</sup>. El uso de dicho tipo de papel contiene menos materias primas para un ahorro ulterior de recursos forestales.

\*: EN12281:2002 "Papel de impresión y de oficina - Especificaciones para el papel de fotocopias para proceso de reproducción por tóner seco"

El representante de ventas o de servicio puede proporcionarle más información sobre los tipos de papel recomendados.

## <span id="page-28-3"></span>Ventajas medioambientales de la "gestión de la energía"

Para reducir el consumo eléctrico cuando la máquina está inactiva, la misma dispone de una función de gestión de la energía que activa automáticamente el modo de ahorro de energía cuando está inactiva durante un determinado período.

Aunque cuando la máquina está en modo de ahorro de energía tarda un poco de tiempo en volver a estar LISTA para el uso, permite reducir una cantidad importante de consumo de energía. Se recomienda que la máquina se use con el tiempo de activación predeterminado del modo de ahorro de energía.

## <span id="page-28-4"></span>Programa Energy Star (ENERGY STAR®)

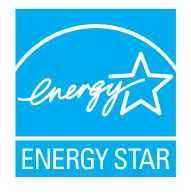

Como empresa participante en el Programa internacional Energy Star, este producto es compatible con los estándares establecidos en dicho Programa. ENERGY STAR<sup>®</sup> es un programa voluntario de eficiencia energética con el objetivo de desarrollar y promover el uso de productos con una elevada eficiencia energética con el fin de ayudar a prevenir el calentamiento global. Al comprar productos conformes al programa ENERGY STAR®, los clientes pueden ayudar a reducir las emisiones de gases de efecto invernadero durante el uso de los productos, así como a disminuir los costes relacionados con la energía.

<span id="page-29-0"></span> $\mathbf{2}$ 

# <span id="page-29-1"></span>Instalación y configuración de la máquina

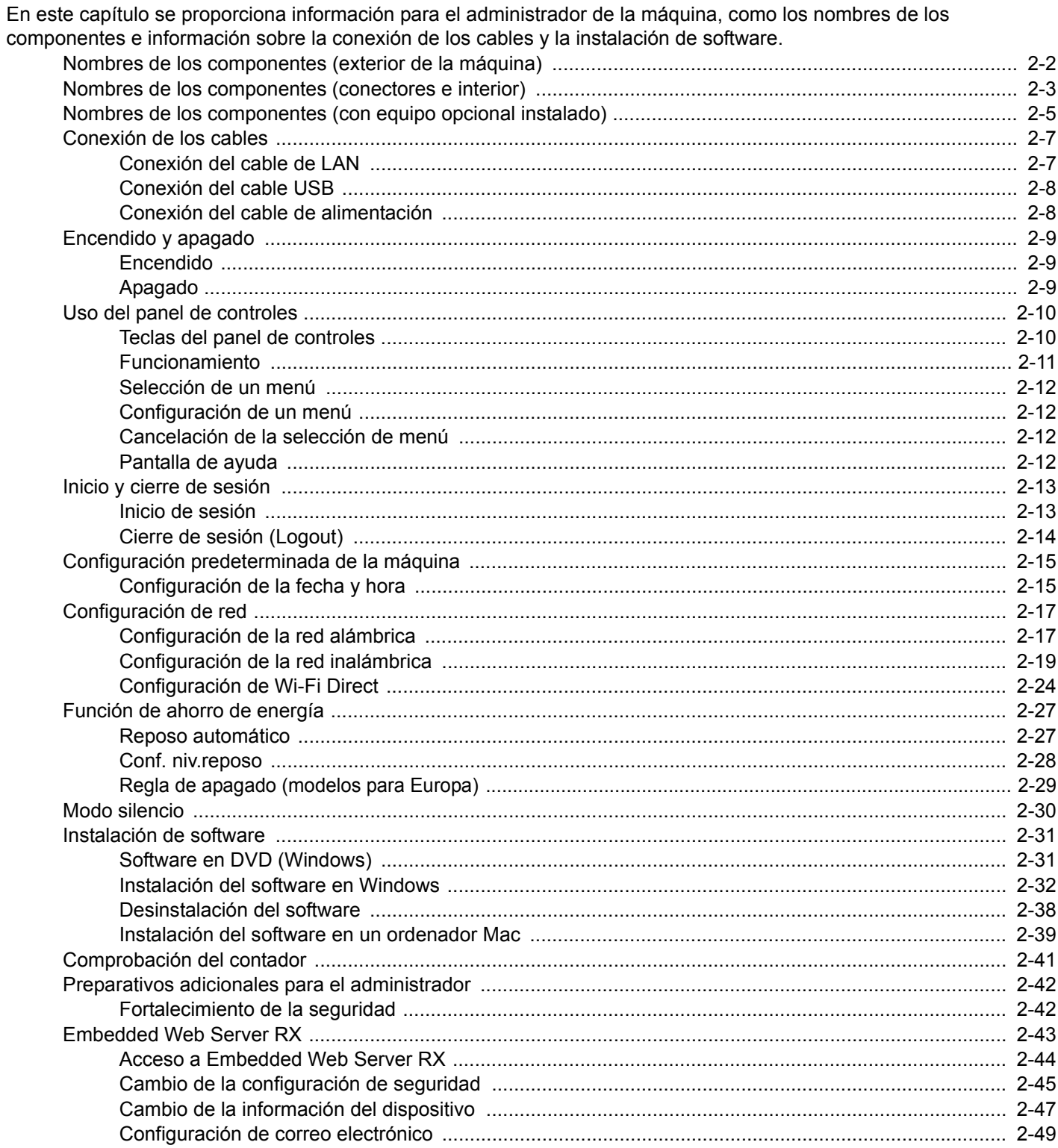

# <span id="page-30-0"></span>Nombres de los componentes (exterior de la máquina)

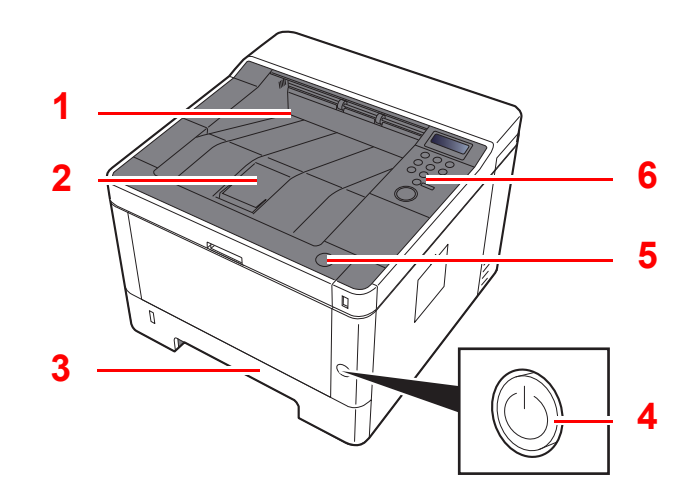

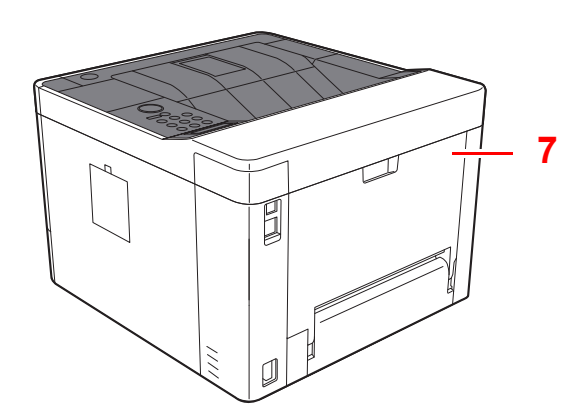

- 1 Bandeja superior
- 2 Tope de papel
- 3 Depósito 1
- 4 Interruptor de encendido

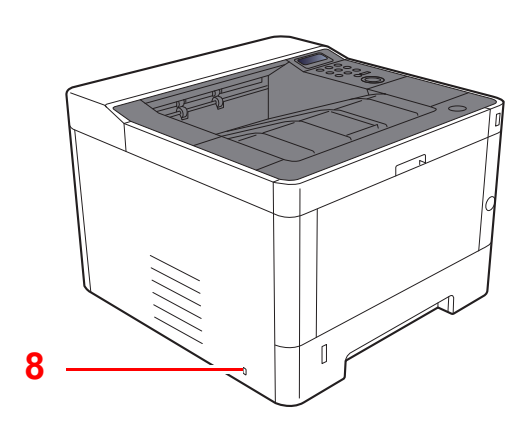

- 5 Botón de apertura de cubierta frontal
- 6 Panel de controles
- 7 Cubierta posterior
- 8 Sistema antirrobo

# <span id="page-31-0"></span>Nombres de los componentes (conectores e interior)

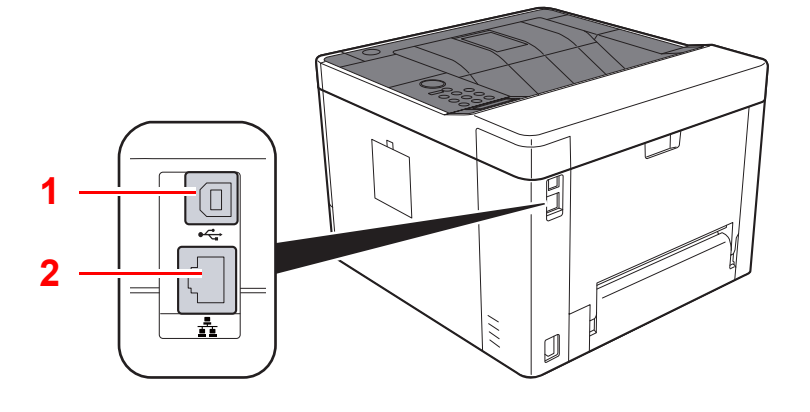

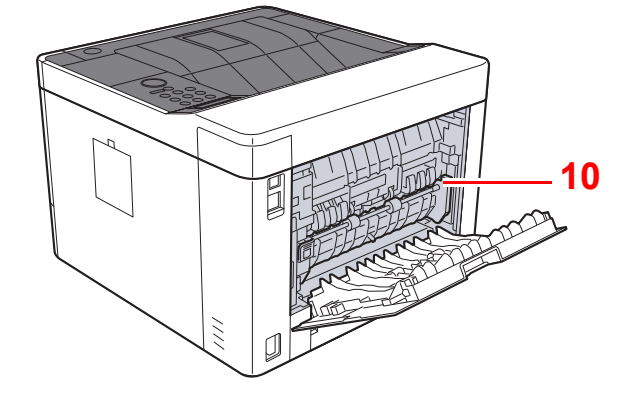

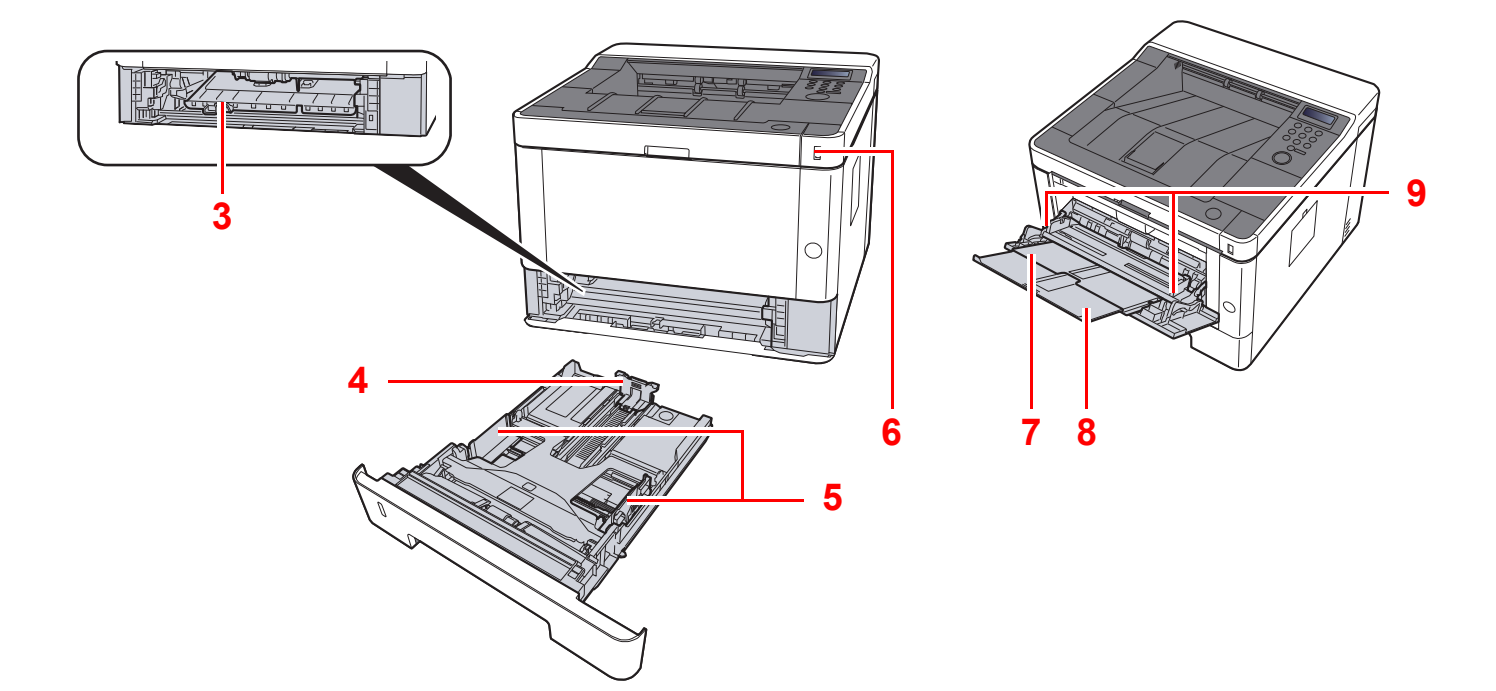

- 1 Conector de interfaz USB
- 2 Conector de interfaz de red
- 3 Cubierta de alimentación
- 4 Guía de ajuste de la longitud del papel
- 5 Guías de ajuste de la anchura del papel
- 6 Ranura para memoria USB
- 7 Bypass
- 8 Extensión de bandeja
- 9 Guías de ajuste de la anchura del papel
- 10 Cubierta de fusor

Instalación y configuración de la máquina > Nombres de los componentes (conectores e interior)

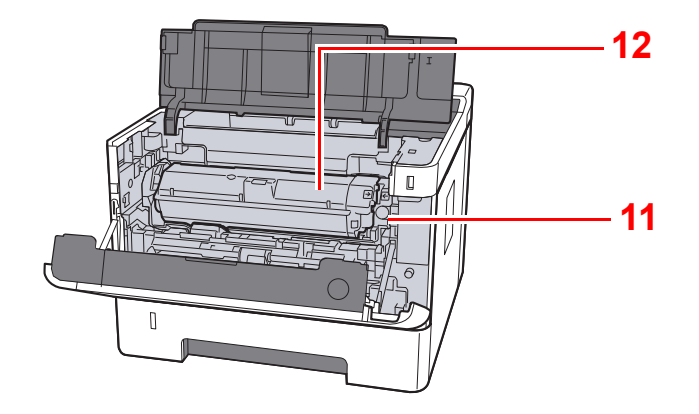

- 11 Botón de liberación de cartucho de tóner
- 12 Cartucho de tóner

# <span id="page-33-0"></span>Nombres de los componentes (con equipo opcional instalado)

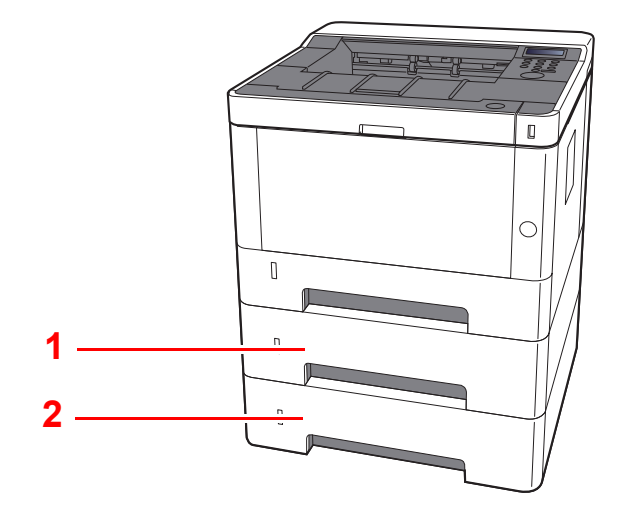

- 1 Depósito 2
- 2 Depósito 3
- [Equipo opcional \(página 9-2\)](#page-213-3)

Instalación y configuración de la máquina > Conexión de la máquina y otros dispositivos

# <span id="page-34-0"></span>Conexión de la máquina y otros dispositivos

Prepare los cables necesarios que sean adecuados para el entorno y el propósito de uso de la máquina.

#### **Si conecta la máquina al PC a través de USB**

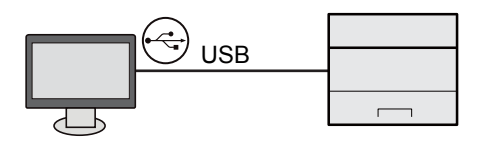

#### **Cuando se conecta la máquina al PC o tableta mediante cable de red, Wi-Fi o Wi-Fi direct**

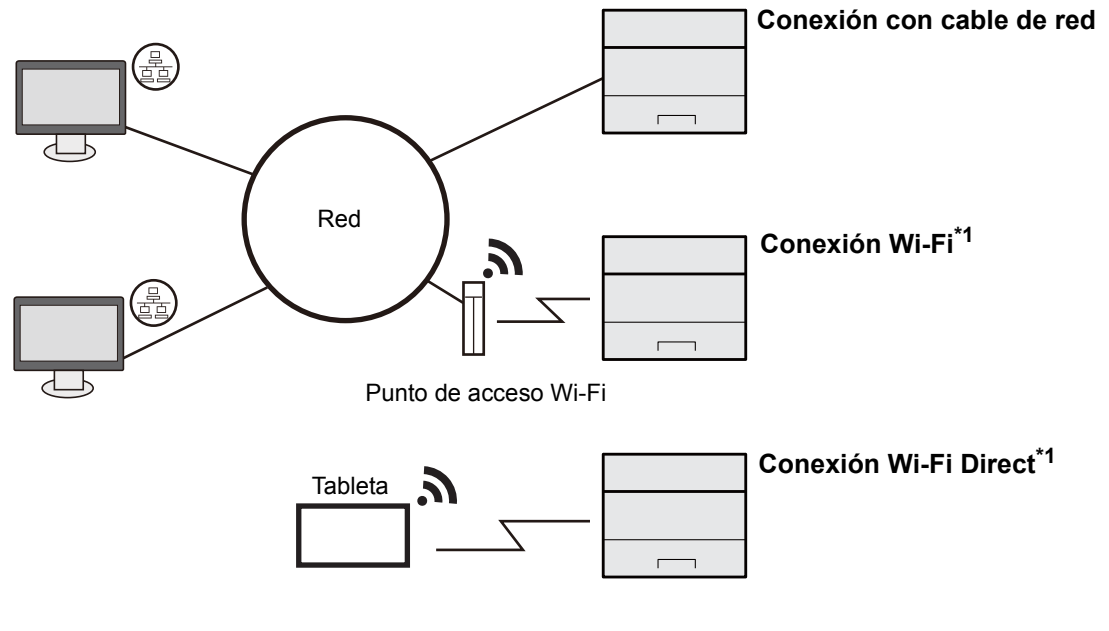

\*1 Únicamente para modelos con Wi-Fi.

## **NOTA**

Si utiliza una LAN inalámbrica consulte lo siguiente.

[Configuración de la red inalámbrica \(página 2-19\)](#page-47-0) ◆

#### **Cables que se pueden usar**

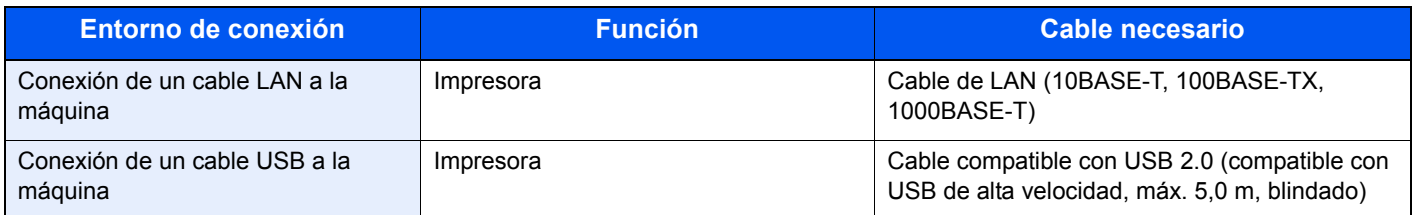

#### **IMPORTANTE**

**No utilizar un cable USB 2.0 compatible puede provocar fallos.**

# <span id="page-35-0"></span>Conexión de los cables

## <span id="page-35-1"></span>Conexión del cable de LAN

#### **IMPORTANTE**

**Asegúrese de que la máquina no está encendida.**

◆ [Apagado \(página 2-9\)](#page-37-2)

## **1** Conecte el cable a la máquina.

1 Conecte el cable de LAN al conector de interfaz de red.

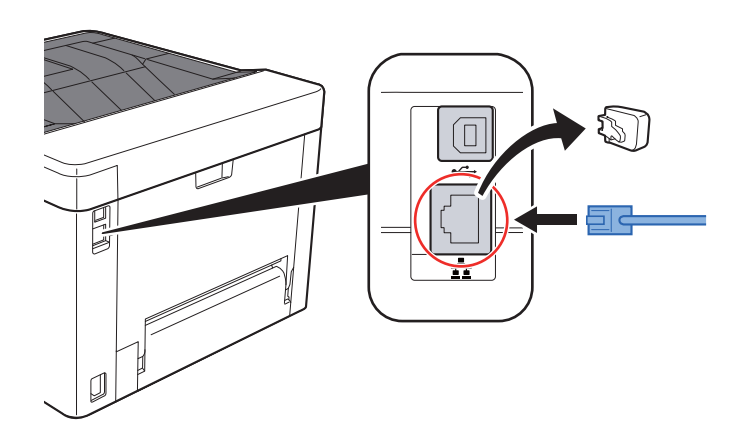

2 Conecte el otro extremo del cable al concentrador o al PC.

- 2 Encienda la máquina y configure la red.
	- [Configuración de red \(página 2-17\)](#page-45-0)
## Conexión del cable USB

#### **IMPORTANTE**

**Asegúrese de que la máquina no está encendida.**

◆ [Apagado \(página 2-9\)](#page-37-0)

#### **1 Conecte el cable a la máquina.**

1 Conecte el cable USB al conector de interfaz USB.

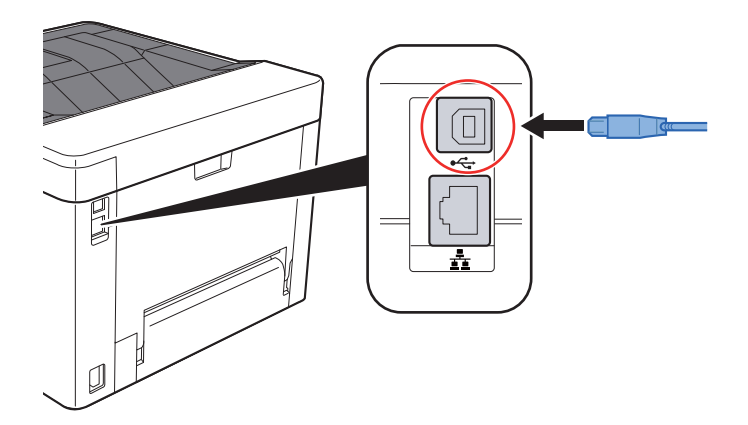

2 Conecte el otro extremo del cable al PC.

### 2 Encienda la impresora.

## Conexión del cable de alimentación

#### **1** Conecte el cable a la máquina.

Conecte un extremo del cable de alimentación suministrado a la máquina y el otro extremo a una toma eléctrica.

#### **IMPORTANTE**

**Utilice solo el cable de alimentación que se proporciona con la máquina.** 

# Encendido y apagado

## Encendido

1 Encienda el interruptor de encendido.

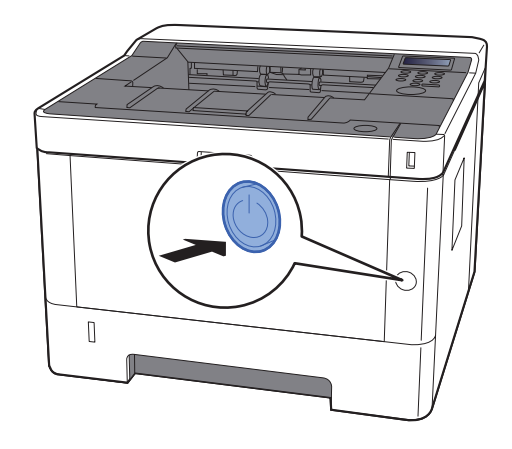

## <span id="page-37-0"></span>Apagado

1 Apague el interruptor de encendido.

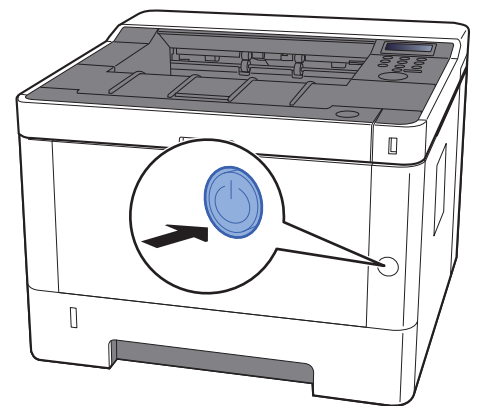

Se muestra el mensaje de confirmación de apagado de la alimentación.

La máquina tarda alrededor de 3 minutos en apagarse.

# **PRECAUCIÓN**

**Si la máquina no va a utilizarse durante un período prolongado (por ejemplo, durante la noche), apáguela con el interruptor de encendido. Si no se va a usar durante un período más largo (por ejemplo, vacaciones), quite el enchufe de la toma como precaución de seguridad.**

#### **IMPORTANTE**

**Quite el papel de los depósitos y guarde el papel en la bolsa de almacenamiento correspondiente para protegerlo de la humedad.**

# Uso del panel de controles

### Teclas del panel de controles

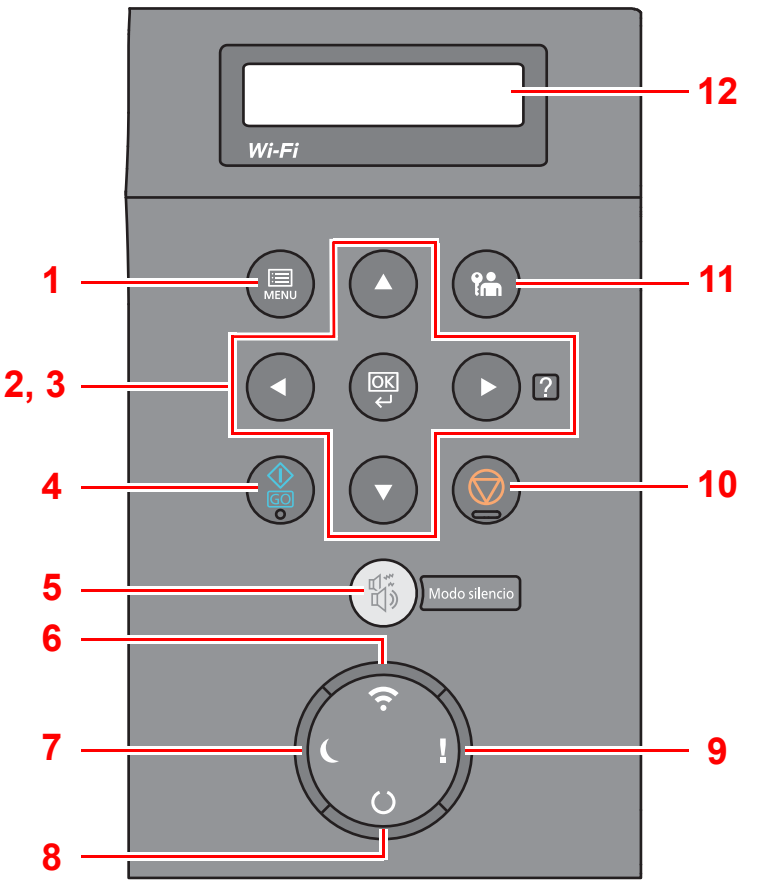

- 1 Tecla [**Menú**]: Abre la pantalla Menú.
- 2 Teclas del cursor: Permiten aumentar o disminuir números, o seleccionar el menú en la pantalla de mensajes. Cuando se produzca un error específico, seleccione la tecla [▶] (**a**) para mostrar la pantalla Ayuda.
- 3 Tecla [**OK**]: Finaliza una función o un menú y los números que se han introducido.
- 4 Tecla [**GO**]: Borra un error específico y reactiva la máquina desde el modo de reposo.
- 5 Tecla [**Modo silencio**]: Reduce la velocidad de impresión para un procesamiento silencioso.
- 6 Indicador [**Wi-Fi**] \*1: Parpadea durante la conexión Wi-Fi.
- 7 Indicador [**Ahorro Energía**]: Se enciende cuando la máquina está en modo de ahorro de energía.
- 8 Indicador [**Preparada**]: Se enciende cuando está en estado de preparada para imprimir. Parpadea mientras se procesa una impresión o cuando se produce un error.
- 9 Indicador [**Atención**]: Se enciende o parpadea cuando se produce un error y se detiene un trabajo.
- 10 Tecla [**Cancelar**]: Cancelar un trabajo de impresión.
- 11 Tecla [**Logout**]: Sale de la operación del usuario actual (por ejemplo, cierre de sesión o logout).
- 12 Pantalla de mensajes: Muestra el menú de configuración y los mensajes de error.
- \*1 Solo para modelos con Wi-Fi.

## Funcionamiento

### **Visualización de los menús y configuración de opciones**

Seleccione la tecla [**Menú**] para mostrar los menús de configuración. Seleccione la tecla [▲], la tecla [▼], la tecla [◀], la tecla [►] o la tecla [**OK**] para seleccionar un menú y establecer la configuración.

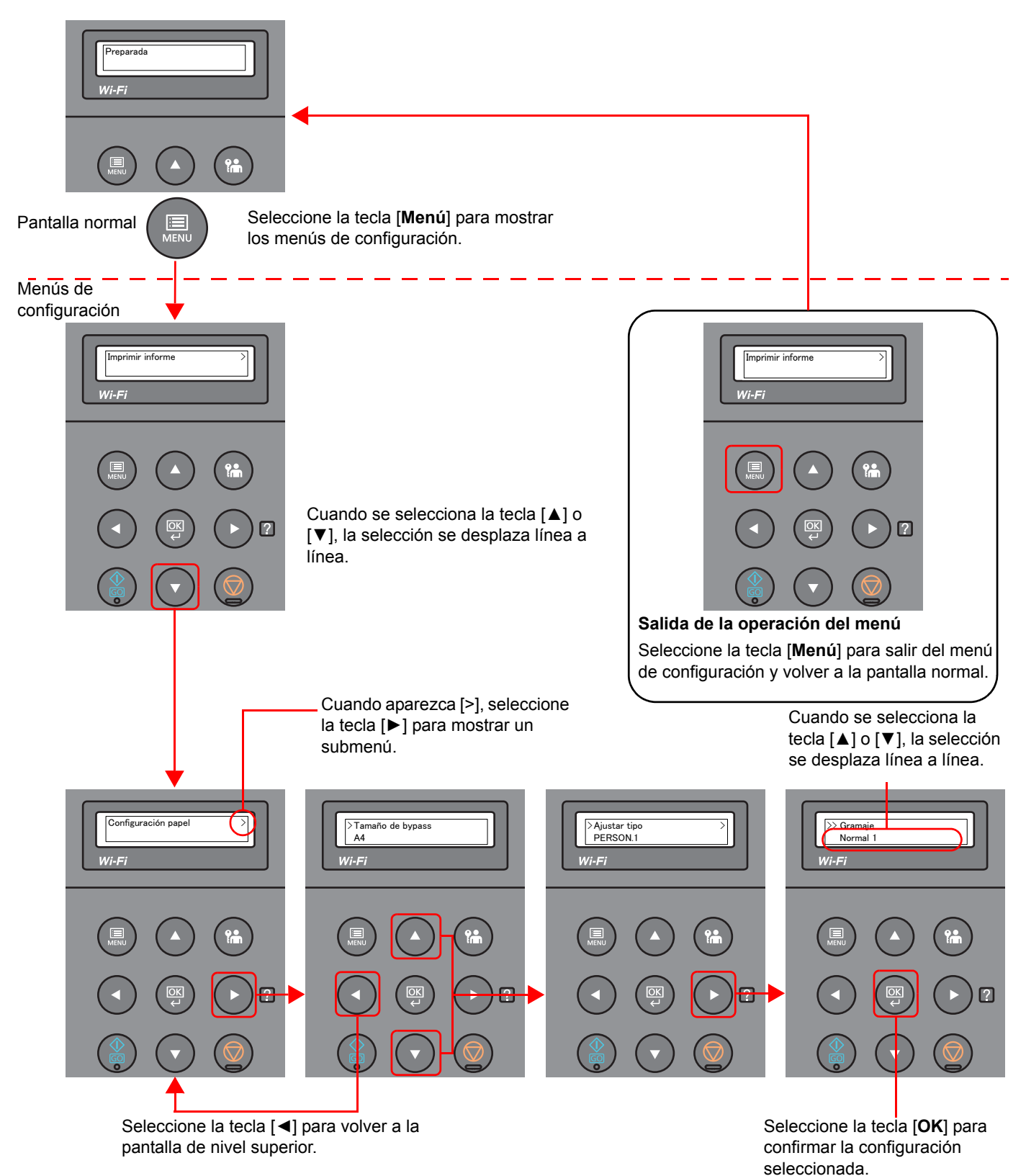

### Selección de un menú

El menú de configuración es jerárquico. Seleccione la tecla [▲] o [▼] para mostrar el menú deseado.

• Si el menú seleccionado tiene un submenú, irá seguido del símbolo ">". • El submenú irá prececido de ">". Cuando hay otro submenú, aparece ">" después del nombre del submenú. Para ir a un submenú inferior, seleccione la tecla [►]. Para volver al submenú superior, seleccione la tecla [◀]. Configuración papel  $\sqrt{2}$ Indica que hay un submenú  $\leftthreetimes$ Àiustar tipo PERSON.1  $\overline{>}$ Indica que éste es el submenú

El segundo submenú irá prececido de ">>".

Indica que hay otro submenú

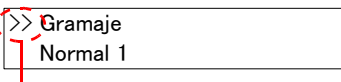

Indica que éste es el segundo submenú

## Configuración de un menú

Seleccione el menú que desee y después la tecla [**OK**]. En el menú, seleccione el elemento que desee con la tecla [**▲**] o [▼] y después la tecla [**OK**]. Aparecerá "?" parpadeando a la derecha del elemento seleccionado. Seleccione la tecla [**OK**] para finalizar la configuración.

### Cancelación de la selección de menú

Si selecciona la tecla [**Menú**] mientras está seleccionado un menú, la pantalla de mensajes vuelve a la pantalla "Preparada".

#### **COL NOTA**

La configuración establecida en una aplicación o un controlador de impresora tiene prioridad sobre la configuración realizada en el panel de controles.

## Pantalla de ayuda

Si tiene problemas con el uso de la máquina, puede revisar cómo utilizarla con el panel de controles.

Si aparece "Pulse la tecla @" en la pantalla de mensajes, seleccione la tecla [▶] (@) para mostrar la pantalla de avuda. La pantalla de ayuda muestra el funcionamiento de la máquina.

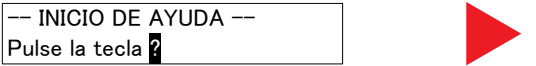

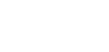

Abra el depósito 1 ▼v quite el papel

Seleccione la tecla [**▼**] para mostrar el siguiente paso o la tecla [**▲**] para mostrar el paso anterior.

Seleccione la tecla  $[\blacktriangleright]$  ( $\blacksquare$ ) para salir de la pantalla de ayuda.

# Inicio y cierre de sesión

Si está configurando una función que requiere derechos de administrador, debe introducir el ID y la contraseña de administrador.

### **QNOTA** El ID y la contraseña de administrador configurados de fábrica de forma predeterminada se indican abajo: **ID. admin.: 4000 Contras. admin.: 4000**

## Inicio de sesión

#### Introduzca el ID de administrador.

Si aparece la pantalla de inicio de sesión de administrador mientras está usando la máquina, introduzca el ID de administrador y seleccione la tecla [**OK**].

#### **QNOTA**

Introduzca un ID de entre 1 y 16 dígitos. Seleccione la tecla [▲] o [▼] para introducir un número. Seleccione la tecla [◄] o [►] para desplazar el cursor hacia la izquierda o derecha.

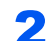

### 2 Introduzca la contraseña del administrador.

Introduzca la contraseña del administrador y seleccione la tecla [**OK**].

#### **<b>Q**<br>**NOTA**

Introduzca una contraseña de entre 0 (ningún valor) y 16 dígitos. Seleccione la tecla [▲] o [▼] para introducir un número. Seleccione la tecla [◄] o [►] para desplazar el cursor hacia la izquierda o derecha.

### 3 Seleccione la tecla [OK].

### Cierre de sesión (Logout)

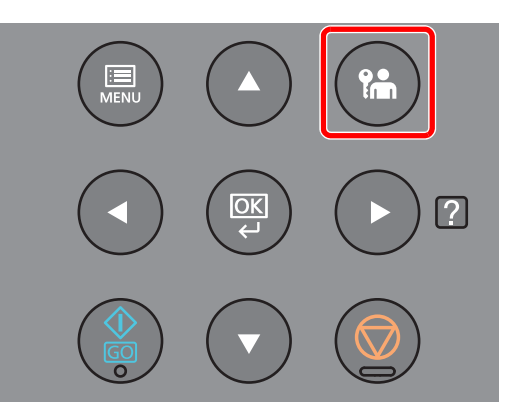

Seleccione la tecla [**Logout**] para salir de la pantalla del menú de configuración y cerrar la sesión. Se volverá a presentar la pantalla normal.

En las siguientes circunstancias, se ejecuta automáticamente el cierre de sesión de los usuarios:

- Cuando la máquina entra en el modo de reposo
- Cuando se activa la función de restablecimiento de panel automático

# Configuración predeterminada de la máquina

Antes de utilizar la máquina, configure opciones como la fecha y hora, la configuración de red y las funciones de ahorro de energía según sea necesario.

### **QNOTA**

La configuración predeterminada de la máquina se puede modificar en el Menú Sistema. Para las opciones que se pueden configurar desde el Menú Sistema, consulte:

[Configuración y registro \(Menú Sistema\) \(página 6-1\)](#page-124-0)

## Configuración de la fecha y hora

Siga los pasos que se indican a continuación para configurar la fecha y hora locales del lugar de instalación. Configure la fecha, la hora y la diferencia horaria con respecto a GMT de la región donde se utiliza la máquina.

#### **QNOTA**

• El ID y la contraseña de administrador configurados de fábrica de forma predeterminada se indican abajo:

**ID. admin.: 4000**

**Contras. admin.: 4000**

- Asegúrese de configurar la diferencia horaria antes de establecer la fecha y hora.
- Se puede configurar periódicamente la hora correcta si se obtiene la misma del servidor de hora de la red.
- **Embedded Web Server RX User Guide**

#### Abra la pantalla.

- 1 Tecla [**Menú**] > tecla [▲] [▼]> [**Dispos. común**] > tecla [**►**] > tecla [▲] [▼] > [**Config. fecha**] > tecla [**►**]
- 2 Introduzca el ID de administrador y seleccione la tecla [**OK**].

#### **QNOTA**

Introduzca un ID de entre 1 y 16 dígitos. Seleccione la tecla [▲] o [▼] para introducir un número. Seleccione la tecla [◄] o [►] para desplazar el cursor hacia la izquierda o derecha.

3 Introduzca la contraseña de administrador y seleccione la tecla [**OK**].

- Introduzca una contraseña de entre 0 (ningún valor) y 16 dígitos. Seleccione la tecla [▲] o [▼] para introducir un número. Seleccione la tecla [◀] o [▶] para desplazar el cursor hacia la izquierda o derecha.
- Si introduce un ID o una contraseña de administrador incorrectos, aparecerá el mensaje "ID incorrecto" o "Clave errónea" y se volverá a presentar la pantalla de entrada correspondiente. Vuelva a introducir el ID o la contraseña correctos.

### 2 Configure las opciones de configuración.

Tecla [▲] [▼] > [**Zona horaria**] > tecla [**OK**] > seleccione la zona horaria > tecla [**OK**] > tecla [▲] [▼] > [**Fecha(AAAA/MM/DD)**] > tecla [**OK**] > configure la fecha > tecla [**OK**] > tecla [▲] [▼] > [**Hora(H:min.:seg.)**] > configure la hora > tecla [**OK**] > tecla [▲] [▼] > [**Formato de fecha**] > tecla [**OK**] > seleccione el formato de fecha > tecla [**OK**]

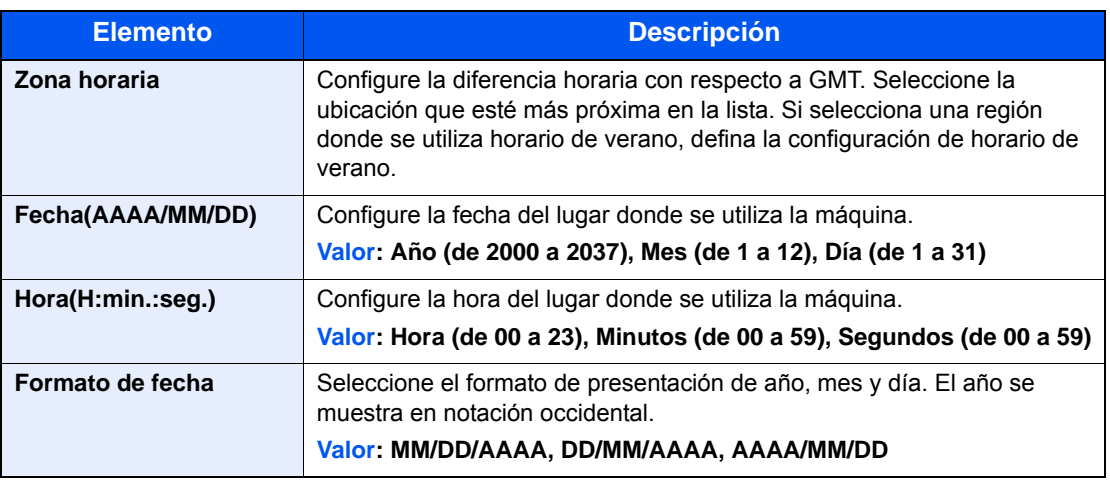

# Configuración de red

### Configuración de la red alámbrica

La máquina está equipada con interfaz de red, que es compatible con protocolos de red como TCP/IP (IPv4), TCP/IP (IPv6), NetBEUI e IPSec. Permite la impresión en red en Windows, Macintosh, UNIX y otras plataformas.

Configure TCP/IP (IPv4) para la conexión a la red Windows.

Asegúrese de conectar el cable de red antes de establecer la configuración.

[Conexión del cable de LAN \(página 2-7\)](#page-35-0)

Para la configuración de otras redes, consulte:

[Configuración de red \(página 6-14\)](#page-137-0)

#### **Configuración IPv4**

#### Abra la pantalla.

Tecla [Menú] > tecla [▲] [▼] > [Red alámbrica] > tecla [▶] > tecla [▲] [▼] > [TCP/IP] > tecla [**OK**]

#### **2** Configure las opciones de configuración.

- 1 Tecla [▲] [] > [**Activado**] > tecla [**OK**]
- 2 Seleccione la tecla [►] mientras se muestra "TCP/IP Activado".
- **3** Tecla  $[\triangle] [\triangledown]$  >  $[\triangle HCP]$  > tecla  $[OK]$  > tecla  $[\triangle] [\triangledown]$  >  $[\triangle$  **[Desactivado**] > tecla  $[OK]$
- 4 Tecla [▲] [▼] > [**Dirección IP**] > tecla [**OK**]
- 5 Configure la dirección IP.

#### **QNOTA**

Puede establecer cualquier valor entre 000 y 255. Seleccione la tecla [▲] o [▼] para introducir un número. Seleccione la tecla [◀] o [▶] para desplazar el cursor hacia la izquierda o derecha.

- 6 Seleccione la tecla [**OK**].
- 7 Tecla [▲] [▼] > [**Máscara subred**] > tecla [**OK**]
- 8 Configure la máscara de subred.

#### **QNOTA**

Puede establecer cualquier valor entre 000 y 255. Seleccione la tecla [▲] o [▼] para introducir un número. Seleccione la tecla [◄] o [►] para desplazar el cursor hacia la izquierda o derecha.

9 Seleccione la tecla [**OK**].

```
10Tecla [▲] [▼] > [Gateway predet.] > tecla [OK]
```
11Configure el gateway predeterminado.

#### **QNOTA**

```
Puede establecer cualquier valor entre 000 y 255.
Seleccione la tecla [▲] o [▼] para introducir un número.
Seleccione la tecla [◀] o [▶] para desplazar el cursor hacia la izquierda o derecha.
```
12Seleccione la tecla [**OK**].

13Tecla [▲] [▼] > [**Auto-IP**] > tecla [**OK**]

14[**Desactivado**] > tecla [**OK**]

#### **IMPORTANTE**

**Después de cambiar la configuración, reinicie la red desde el Menú Sistema o apague la máquina y vuelva a encenderla.**

[Reiniciar impresora \(página 6-24\)](#page-147-0)

#### **<b>Q**</u> NOTA

Pida previamente al administrador de red la dirección IP y téngala preparada cuando configure esta opción.

En los siguientes casos, configure la dirección IP del servidor DNS en Embedded Web Server RX.

- Si utiliza el nombre de host con la opción "DHCP" configurada como "Desactivado"
- Si usa el servidor DNS con una dirección IP no asignada automáticamente mediante DHCP

Para obtener información sobre la configuración de la dirección IP en el servidor DNS, consulte:

**Embedded Web Server RX User Guide**

### Configuración de la red inalámbrica

Si la función de red inalámbrica está disponible en la máquina y se establece la configuración de conexión, es posible imprimir en un entorno de red inalámbrica (LAN inalámbrica). Los métodos de configuración son los siguientes:

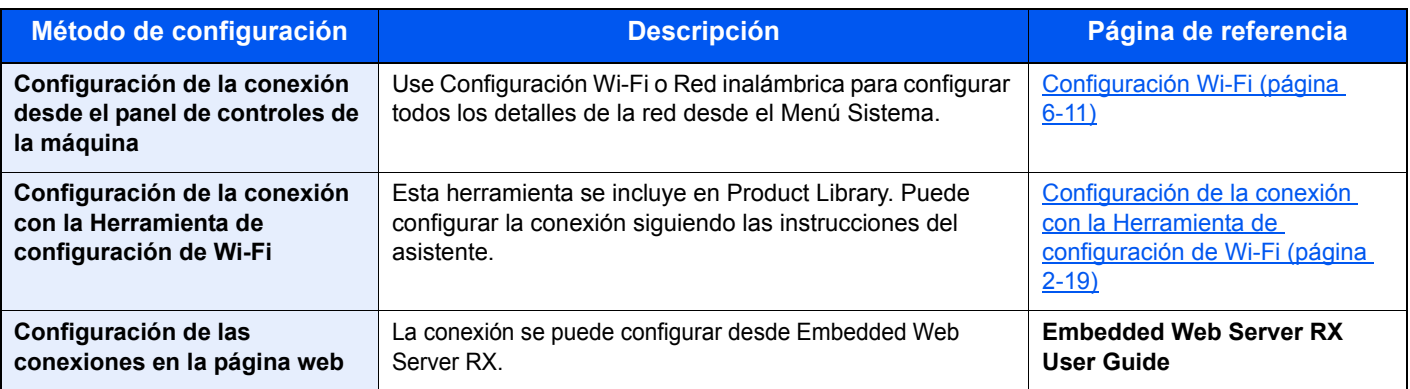

#### **QNOTA**

En los modelos con la función Wi-Fi, cambie la configuración de "Comunicación" según corresponda si cambia a otra red que no tenga interfaz de red alámbrica.

[Comunicación \(página 6-14\)](#page-137-1)

#### <span id="page-47-0"></span>**Configuración de la conexión con la Herramienta de configuración de Wi-Fi**

Para enviar la configuración de Wi-Fi establecida en la Herramienta de configuración de Wi-Fi a la máquina, conecte el PC o dispositivo de mano a la máquina de forma local. Los métodos de conexión son: conexión alámbrica con cable LAN y conexión LAN inalámbrica (Wi-Fi Direct).

### **QNOTA**

- Antes de usar la Herramienta de configuración de Wi-Fi, conecte el PC a la máquina de forma local con el cable de LAN alámbrica o con Wi-Fi Direct.
- Para usar Wi-Fi Direct, confirme que Wi-Fi Direct está activado (Wi-Fi Direct configurado como [**Activado**]) y reinicie la red desde el panel de controles antes de conectar el PC a la máquina a través de Wi-Fi Direct.
- Para usar un cable de LAN alámbrica conectado directamente a la máquina, se asignará la dirección Auto-IP (enlace local) a la máquina y al PC. Esta máquina usa Auto-IP de forma predeterminada.
- Establezca la configuración en el panel de controles si el PC admite WPS.
	- **► [Configuración Wi-Fi \(página 6-11\)](#page-134-0)**

#### **Conexión alámbrica con cable LAN**

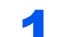

#### 1 Conecte la máquina a un PC.

- 1 Conecte la máquina a un PC con un cable LAN cuando la máquina esté encendida.
- 2 Encienda el PC.

La dirección IP (dirección de enlace local) de la máquina y del PC se generan automáticamente.

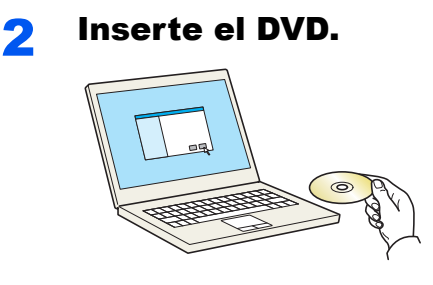

#### **<b>Q**<br>**NOTA**

- La instalación en Windows la debe realizar un usuario que haya iniciado sesión con privilegios de administrador.
- Si aparece el cuadro de diálogo "Asistente para hardware nuevo encontrado", seleccione [**Cancelar**].
- Si aparece la ventana de ejecución automática, haga clic en [**Ejecutar setup.exe**].
- Si aparece la ventana Control de cuentas de usuario, haga clic en [**Sí**] ([**Permitir**]).

#### 3 Abra la pantalla.

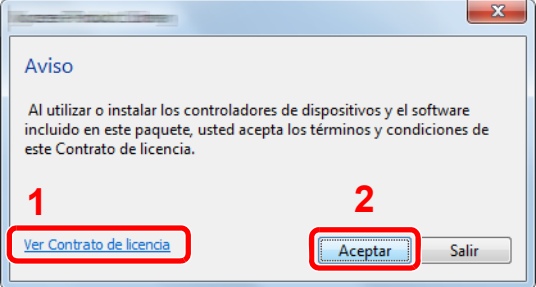

- 1 Haga clic en [**Ver Contrato de licencia**] y lea el Contrato de licencia.
- 2 Haga clic en [**Aceptar**].
- **A** Seleccione [Mantenimiento].

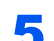

#### 5 [Herramienta de configuración de Wi-Fi] > [Ejecutar].

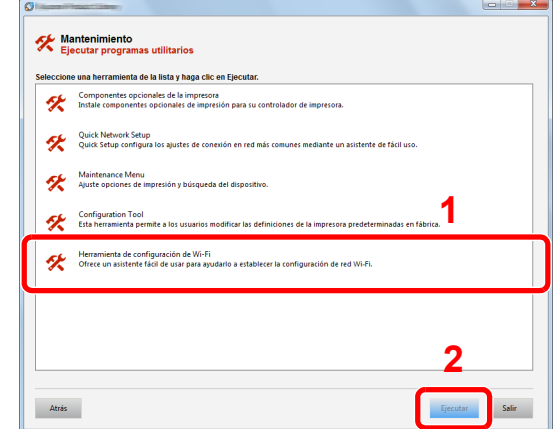

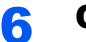

#### 6 Configure las opciones de configuración.

- 1 [**No usar configuración automática**] > [**Siguiente**] > [**Siguiente**]
- 2 [**Usar cable LAN**] > [**Siguiente**] > [**Siguiente**]

3 [**Configuración fácil**] > [**Siguiente**].

Se detecta la máquina.

#### **QNOTA**

- Solo se puede buscar una máquina con la Herramienta de configuración de Wi-Fi. La búsqueda de la máquina puede tardar algo de tiempo.
- Si la máquina no se detecta, seleccione [**Configuración avanzada**] > [**Siguiente**]. Seleccione [**Rápida**] o [**Personalizada**] como método de detección de los dispositivos y especifique la dirección IP o el nombre de host para buscar la máquina.
- 4 Seleccione la máquina > [**Siguiente**].
- 5 Seleccione [**Usar configuración del dispositivo**] en [**Modo de autenticación**] e introduzca el nombre de usuario y la contraseña de inicio de sesión. El nombre de usuario y la contraseña de inicio de sesión es Admin en ambos casos.
- 6 Establezca la configuración de comunicación > [**Siguiente**].
- 7 Cambie la configuración del punto de acceso según sea necesario > [**Siguiente**].

Se configura la red.

#### **Configuración de la conexión LAN mediante Wi-Fi Direct**

#### Abra la pantalla.

- 1 Tecla [**Menú**] > tecla [**▲**] [**▼**] > [**Config. Wi-Fi Direct**] > tecla [**►**]
- 2 Introduzca el ID de administrador y seleccione la tecla [**OK**].

#### **<b>QNOTA**

Introduzca un ID de entre 1 y 16 dígitos. Seleccione la tecla [▲] o [▼] para introducir un número. Seleccione la tecla [◀] o [▶] para desplazar el cursor hacia la izquierda o derecha. El valor predeterminado de fábrica de ID de administrador es 4000.

3 Introduzca la contraseña de administrador y seleccione la tecla [**OK**].

#### **QNOTA**

Introduzca una contraseña de entre 0 (ningún valor) y 16 dígitos. Seleccione la tecla [▲] o [▼] para introducir un número. Seleccione la tecla [◀] o [▶] para desplazar el cursor hacia la izquierda o derecha. El valor predeterminado de fábrica de contraseña de administrador es 4000.

4 Tecla [▲] [] > [**Wi-Fi Direct**] > tecla [**OK**]

#### **2** Configure las opciones de configuración.

Tecla [▲] [] > [**Activado**] > tecla [**OK**]

#### 3 Reinicie la red.

Tecla [**Menú**] > tecla [**▲**] [**▼**] > [**Configuración Wi-Fi**] > tecla [**►**] > tecla [**▲**] [**▼**] > [**Reiniciar red**] > tecla [**OK**] > tecla [**OK**]

#### **4** Conecte el PC o dispositivo de mano a la máquina.

◆ [Configuración de Wi-Fi Direct \(página 2-24\)](#page-52-0)

#### 5 Inserte el DVD.

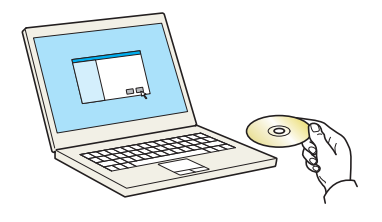

#### **QNOTA**

- La instalación en Windows la debe realizar un usuario que haya iniciado sesión con privilegios de administrador.
- Si aparece el cuadro de diálogo "Asistente para hardware nuevo encontrado", seleccione [**Cancelar**].
- Si aparece la ventana de ejecución automática, haga clic en [**Ejecutar setup.exe**].
- Si aparece la ventana Control de cuentas de usuario, haga clic en [**Sí**] ([**Permitir**]).

#### 6 Abra la pantalla.

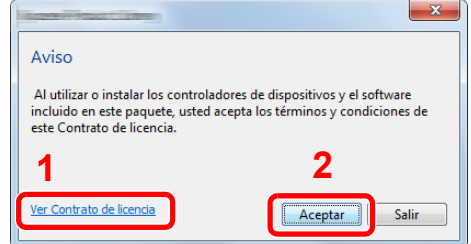

- 1 Haga clic en [**Ver Contrato de licencia**] y lea el Contrato de licencia.
- 2 Haga clic en [**Aceptar**].

#### Seleccione [Mantenimiento].

8 [Herramienta de configuración de Wi-Fi] > [Ejecutar].

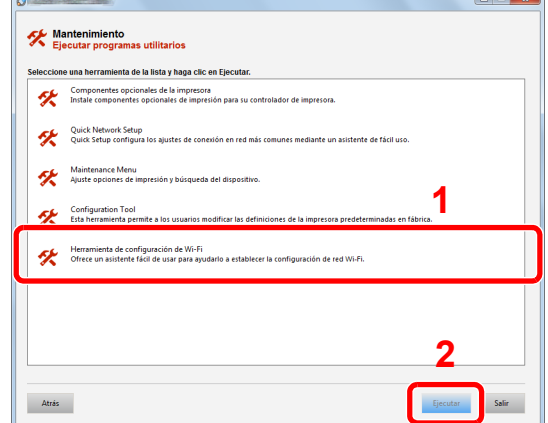

#### **Q** Configure las opciones de configuración.

- 1 [**No usar configuración automática**] > [**Siguiente**] > [**Siguiente**]
- 2 [**Wi-Fi Direct**] > [**Siguiente**] > [**Siguiente**]
- 3 [**Configuración avanzada**] > [**Siguiente**].

Seleccione [**Rápida**] o [**Personalizada**] como método de detección de los dispositivos y especifique la dirección IP o el nombre de host para buscar la máquina.

- 4 Seleccione la máquina > [**Siguiente**].
- 5 Seleccione [**Usar configuración del dispositivo**] en [**Modo de autenticación**] e introduzca el nombre de usuario y la contraseña de inicio de sesión. El nombre de usuario y la contraseña de inicio de sesión es Admin en ambos casos.
- 6 Establezca la configuración de comunicación > [**Siguiente**].
- 7 Cambie la configuración del punto de acceso según sea necesario > [**Siguiente**]. Se configura la red.

### <span id="page-52-0"></span>Configuración de Wi-Fi Direct

Cuando la función de red inalámbrica está disponible en la máquina, la configuración de Wi-Fi Direct le permite imprimir desde el entorno Wi-Fi Direct. Los métodos de configuración son los siguientes:

#### **Configuración de la conexión desde el panel de controles de la máquina**

#### **Conexión a PC o dispositivos de mano compatibles con Wi-Fi Direct**

#### Abra la pantalla.

- 1 Tecla [**Menú**] > tecla [**▲**] [**▼**] > [**Config. Wi-Fi Direct**] > tecla [**►**]
- 2 Introduzca el ID de administrador y seleccione la tecla [**OK**].

#### **QNOTA**

Introduzca un ID de entre 1 y 16 dígitos. Seleccione la tecla [▲] o [▼] para introducir un número. Seleccione la tecla [◀] o [▶] para desplazar el cursor hacia la izquierda o derecha. El valor predeterminado de fábrica de ID de administrador es 4000.

3 Introduzca la contraseña de administrador y seleccione la tecla [**OK**].

#### **QNOTA**

Introduzca una contraseña de entre 0 (ningún valor) y 16 dígitos. Seleccione la tecla [▲] o [▼] para introducir un número. Seleccione la tecla [◄] o [►] para desplazar el cursor hacia la izquierda o derecha. El valor predeterminado de fábrica de contraseña de administrador es 4000.

4 Tecla [▲] [] > [**Wi-Fi Direct**] > tecla [**OK**]

#### **2** Configure las opciones de configuración.

Tecla [▲] [] > [**Activado**] > tecla [**OK**]

#### **3** Reinicie la red.

Tecla [**Menú**] > tecla [**▲**] [**▼**] > [**Configuración Wi-Fi**] > tecla [**►**] > tecla [**▲**] [**▼**] > [**Reiniciar red**] > tecla [**OK**] > tecla [**OK**]

#### **4** Especifique el nombre de la máquina desde el PC o dispositivo de mano.

Si aparece un mensaje de confirmación en el panel de controles de la máquina, seleccione [**Sí**].

Se configura la red entre esta máquina y el dispositivo de mano.

#### **Conexión a PC o dispositivos de mano no compatibles con Wi-Fi Direct**

Aquí, se explican los procedimientos de conexión a dispositivos de mano con iOS.

#### 1 Abra la pantalla.

- 1 Tecla [**Menú**] > tecla [**▲**] [**▼**] > [**Config. Wi-Fi Direct**] > tecla [**►**]
- 2 Introduzca el ID de administrador y seleccione la tecla [**OK**].

#### **<b>NOTA**

Introduzca un ID de entre 1 y 16 dígitos. Seleccione la tecla [▲] o [▼] para introducir un número. Seleccione la tecla [◄] o [►] para desplazar el cursor hacia la izquierda o derecha. El valor predeterminado de fábrica de ID de administrador es 4000.

3 Introduzca la contraseña de administrador y seleccione la tecla [**OK**].

#### **QNOTA**

Introduzca una contraseña de entre 0 (ningún valor) y 16 dígitos. Seleccione la tecla [▲] o [▼] para introducir un número. Seleccione la tecla [◀] o [▶] para desplazar el cursor hacia la izquierda o derecha. El valor predeterminado de fábrica de contraseña de administrador es 4000.

**4** Tecla [**A**] [▼] > [Wi-Fi Direct] > tecla [OK]

#### **2** Configure las opciones de configuración.

Tecla [▲] [] > [**Activado**] > tecla [**OK**]

#### **3** Reinicie la red.

Tecla [**Menú**] > tecla [**▲**] [**▼**] > [**Configuración Wi-Fi**] > tecla [**►**] > tecla [**▲**] [**▼**] > [**Reiniciar red**] > tecla [**OK**] > tecla [**OK**]

#### 4 Tecla [Menú] > tecla [▲] [▼] > [Config. Wi-Fi Direct] > tecla [►]

#### 5 Anote el nombre de red (SSID), la dirección IP y la contraseña.

#### **6** Configure el dispositivo de mano.

- 1 [**Configuración**] > [**Wi-Fi**]
- 2 En la lista, seleccione el nombre de red (SSID) que apareció en el paso 5.
- 3 Introduzca la contraseña proporcionada en el paso 5 > [**Conectar**]. Se configura la red entre esta máquina y el dispositivo de mano.

#### **Configuración de la conexión con el botón Actv**

Si el PC o el dispositivo de mano no admiten Wi-Fi Direct, pero sí WPS, puede configurar la red con el botón Actv.

#### Abra la pantalla.

- 1 Tecla [**Menú**] > tecla [**▲**] [**▼**] > [**Config. Wi-Fi Direct**] > tecla [**►**]
- 2 Introduzca el ID de administrador y seleccione la tecla [**OK**].

#### **QNOTA**

```
Introduzca un ID de entre 1 y 16 dígitos.
Seleccione la tecla [▲] o [▼] para introducir un número.
Seleccione la tecla [◄] o [►] para desplazar el cursor hacia la izquierda o derecha.
El valor predeterminado de fábrica de ID de administrador es 4000.
```
3 Introduzca la contraseña de administrador y seleccione la tecla [**OK**].

#### **QNOTA**

Introduzca una contraseña de entre 0 (ningún valor) y 16 dígitos. Seleccione la tecla [▲] o [▼] para introducir un número. Seleccione la tecla [◄] o [►] para desplazar el cursor hacia la izquierda o derecha. El valor predeterminado de fábrica de contraseña de administrador es 4000.

4 Tecla [▲] [] > [**Wi-Fi Direct**] > tecla [**OK**]

#### **2** Configure las opciones de configuración.

Tecla [▲] [] > [**Activado**] > tecla [**OK**]

#### **3** Reinicie la red.

Tecla [**Menú**] > tecla [**▲**] [**▼**] > [**Configuración Wi-Fi**] > tecla [**►**] > tecla [**▲**] [**▼**] > [**Reiniciar red**] > tecla [**OK**] > tecla [**OK**]

#### 4 Tecla [Menú] > tecla [▲] [▼] > [Wi-Fi Direct] > tecla [►] > tecla [ $\Delta$ ] [ $\nabla$ ] > [Config. botón Actv.] > tecla [OK] > tecla [OK]

#### 5 Pulse el botón Actv en el ordenador o dispositivo de mano y seleccione la tecla [OK] simultáneamente.

Se configura la red entre esta máquina y el PC o dispositivo de mano.

#### **IMPORTANTE**

**Puede conectar hasta tres dispositivos de mano a la vez con la configuración de Wi-Fi Direct. Si una vez conectados los dispositivos compatibles con Wi-Fi Direct desea conectar otro dispositivo, desconecte de la red aquellos ya conectados. Los métodos de desconexión son los siguientes:**

- **Desconectar la red del PC o dispositivo de mano**
- **Desconectar todos los dispositivos de la red en el panel de controles Tecla [Menú] > tecla [▲] [▼] > [Wi-Fi Direct] > tecla [►] > tecla [▲] [▼] > [Desconectar todos] > tecla [OK] > tecla [OK]**
- **Configurar la hora de desconexión automática en el Menú Sistema**
- **← [Config. Wi-Fi Direct \(página 6-11\)](#page-134-1)**
- **Configurar la hora de desconexión automática en Embedded Web Server RX**
	- **Embedded Web Server RX User Guide**

# Función de ahorro de energía

Si transcurre un determinado tiempo desde el último uso de la máquina, la máquina entra automáticamente en modo de reposo, que reduce al mínimo el consumo eléctrico. Si la máquina no se utiliza mientras está en modo de reposo, se apaga automáticamente.

### Reposo automático

Si está activado el reposo automático, la máquina pasa automáticamente al modo de reposo si ha estado inactiva durante un tiempo predefinido.

La cantidad de tiempo antes de que se active el modo de reposo es como sigue:

• 1 minuto (configuración predeterminada).

Si se reciben datos de impresión durante el modo de reposo, la máquina se restaura automáticamente y empieza la impresión.

Para reanudar la operación, realice las siguientes acciones.

• Seleccione la tecla [**GO**].

El tiempo de recuperación desde el modo de reposo es como sigue:

• En 10 segundos

Tenga en cuenta que las condiciones ambientales del entorno, como la ventilación, pueden hacer que la máquina responda más lentamente.

### Abra la pantalla.

- 1 Tecla [Menú] > tecla [▲] [**▼**] > [Dispos. común] > tecla [▶] > tecla [▲] [▼] > [**Temporizador**] > tecla [►]
- 2 Introduzca el ID de administrador y seleccione la tecla [**OK**].

#### **QNOTA**

Introduzca un ID de entre 1 y 16 dígitos. Seleccione la tecla [▲] o [▼] para introducir un número. Seleccione la tecla [◄] o [►] para desplazar el cursor hacia la izquierda o derecha. El valor predeterminado de fábrica de ID de administrador es 4000.

3 Introduzca la contraseña de administrador y seleccione la tecla [**OK**].

#### **QNOTA**

Introduzca una contraseña de entre 0 (ningún valor) y 16 dígitos. Seleccione la tecla [▲] o [▼] para introducir un número. Seleccione la tecla [◀] o [▶] para desplazar el cursor hacia la izquierda o derecha. El valor predeterminado de fábrica de contraseña de administrador es 4000.

4 Tecla [▲] [] > [**Temporiz. reposo**] > tecla [**OK**]

#### **2** Configure el tiempo de reposo.

1 Introduzca el tiempo de reposo.

#### **QNOTA**

Puede configurar uno de los valores siguientes.

- Para Europa: De 1 a 60 minutos
- Excepto para Europa: De 1 a 240 minutos
- Seleccione la tecla [▲] o [▼] para introducir un número.

Seleccione la tecla [◄] o [►] para desplazar el cursor hacia la izquierda o derecha.

2 Seleccione la tecla [**OK**].

### Conf. niv.reposo

#### **Red, Lector tarjetas**

Puede configurar si el modo de reposo funciona para cada función. Cuando la máquina entra en el modo de reposo, no se puede reconocer una tarjeta ID.

Para obtener más información sobre la configuración de Conf. niv.reposo, consulte:

**← [Conf. niv.reposo \(página 6-21\)](#page-144-0)** 

#### **Nivel de reposo (modelos excepto para Europa)**

En el nivel de reposo se puede alternar entre los dos modos siguientes: modo Ahorro energía y modo Recuper. rápida. El valor predeterminado es el modo Ahorro energía.

El modo Ahorro energía reduce el consumo eléctrico incluso más que el modo Recuper. rápida y permite ajustar el modo de reposo de forma separada para cada función. No se puede reconocer la tarjeta ID.

Para reanudar la operación, seleccione la tecla [**GO**] en el panel de controles. Si se reciben datos de impresión durante el modo de reposo, la máquina se restaura automáticamente y empieza la impresión.

#### Abra la pantalla.

- 1 Tecla [Menú] > tecla [▲] [V] > [Dispos. común] > tecla [▶] > tecla [▲] [V] > [Conf. **niv.reposo**] > tecla [►]
- 2 Introduzca el ID de administrador y seleccione la tecla [**OK**].

#### **QNOTA**

Introduzca un ID de entre 1 y 16 dígitos. Seleccione la tecla [▲] o [▼] para introducir un número. Seleccione la tecla [◄] o [►] para desplazar el cursor hacia la izquierda o derecha. El valor predeterminado de fábrica de ID de administrador es 4000.

3 Introduzca la contraseña de administrador y seleccione la tecla [**OK**].

#### **NOTA**

Introduzca una contraseña de entre 0 (ningún valor) y 16 dígitos. Seleccione la tecla [▲] o [▼] para introducir un número. Seleccione la tecla [◄] o [►] para desplazar el cursor hacia la izquierda o derecha. El valor predeterminado de fábrica de contraseña de administrador es 4000.

 $\blacktriangleleft$  Tecla  $[\blacktriangle] [\blacktriangledown]$  > [Nivel de reposo] > tecla [OK]

#### 2 Seleccione el nivel de reposo.

Tecla [▲] [] > [**Recuper. rápida**] o [**Ahorro energía**] > tecla [**OK**]

Una vez configurada la función [**Ahorro energía**], continúe con la definición de si usar o no el modo Ahorro energía para cada función.

#### 3 Configure la regla de reposo.

1 Tecla [▲] [] > [**Red**] o [**Lector tarjetas**] > tecla [**OK**]

[**Lector tarjetas**] se muestra si está activado el Card Authentication Kit opcional.

2 Tecla [▲] [] > [**Desactivado**] o [**Activado**] > tecla [**OK**]

### Regla de apagado (modelos para Europa)

La opción Regla de apagado sirve para detener el apagado automático.

El tiempo predefinido predeterminado es 3 días.

Para obtener más información sobre la configuración de Regla de apagado, consulte:

**► [Regla de apagado \(modelos para Europa\) \(página 6-21\)](#page-144-1)** 

# Modo silencio

Reduce la velocidad de impresión para un procesamiento silencioso. Seleccione este modo cuando el ruido de funcionamiento sea molesto.

Cuando se selecciona la tecla [**Modo silencio**], la tecla [**Modo silencio**] parpadea y se activa el Modo Silencio.

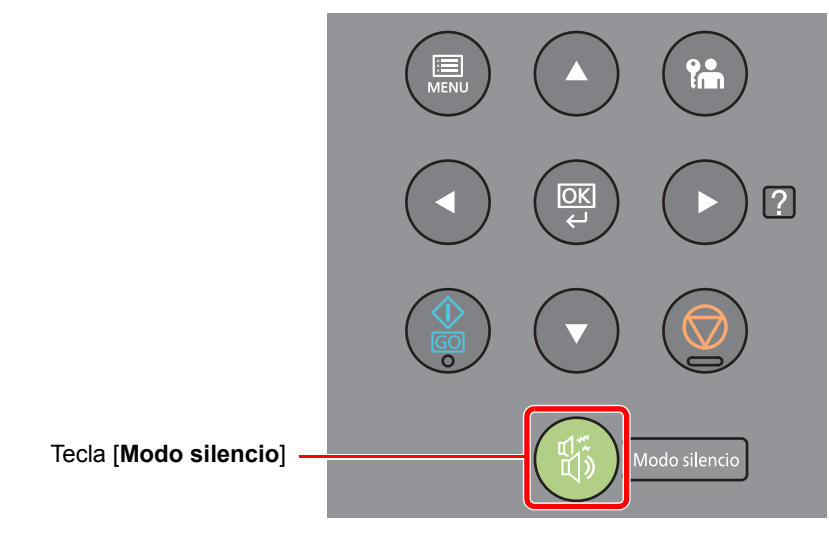

### **<b>Q**<br>**NOTA**

La velocidad de procesamiento será más lenta de lo normal si está activado el Modo Silencio.

# Instalación de software

Instale el software adecuado en el PC desde el DVD (Product Library) proporcionado si desea utilizar la función de impresora de esta máquina desde el PC.

## Software en DVD (Windows)

Como método de instalación, se puede usar [**Instalación rápida**] o [**Instalación personalizada**]. [**Instalación rápida**] es el método de instalación estándar. Para instalar componentes que no se pueden instalar con [**Instalación rápida**], use [**Instalación personalizada**].

Para obtener más información sobre la Instalación personalizada, consulte:

**►** [Instalación personalizada \(página 2-34\)](#page-62-0)

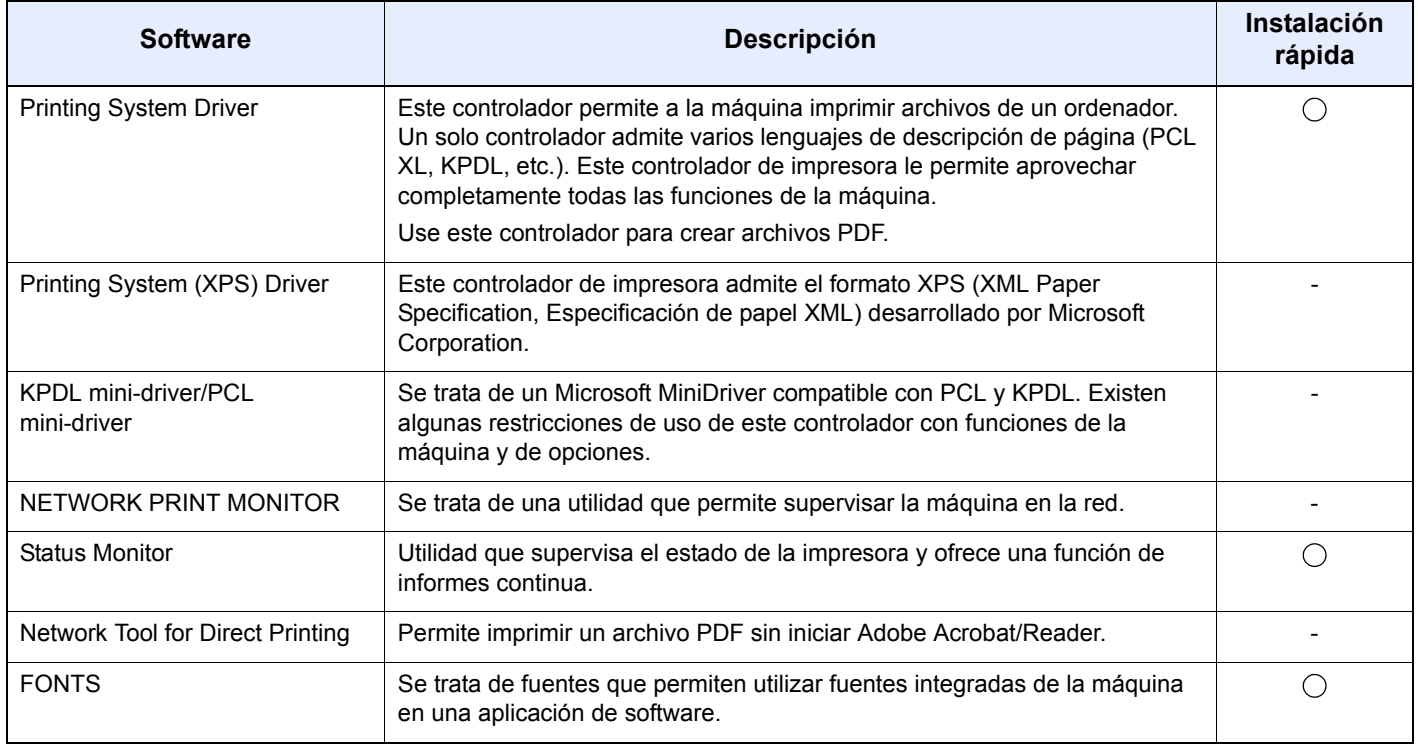

#### $\ddot{\mathbb{Q}}$ **NOTA**

• La instalación en Windows la debe realizar un usuario que haya iniciado sesión con privilegios de administrador.

• Printing System (XPS) Driver no se puede instalar en Windows XP.

## Instalación del software en Windows

#### **Instalación rápida**

El siguiente procedimiento es un ejemplo de instalación del software en Windows 8.1 con el método de [**Instalación rápida**].

Para obtener más información sobre la Instalación personalizada, consulte:

**►** [Instalación personalizada \(página 2-34\)](#page-62-0)

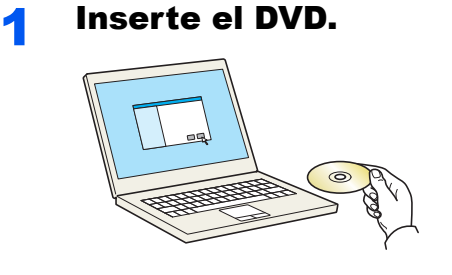

#### **<b>Q**</u> NOTA

- La instalación en Windows la debe realizar un usuario que haya iniciado sesión con privilegios de administrador.
- Si aparece el cuadro de diálogo "**Asistente para hardware nuevo encontrado**", seleccione [**Cancelar**].
- Si aparece la ventana de ejecución automática, haga clic en [**Ejecutar setup.exe**].
- Si aparece la ventana Control de cuentas de usuario, haga clic en [**Sí**] ([**Permitir**]).

#### 2 Abra la pantalla.

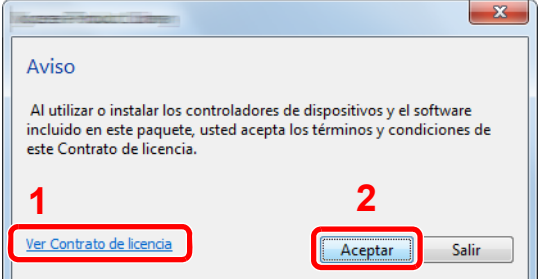

- 1 Haga clic en [**Ver Contrato de licencia**] y lea el Contrato de licencia.
- 2 Haga clic en [**Aceptar**].
- 3 Seleccione [Instalación rápida].

#### A Instale el software.

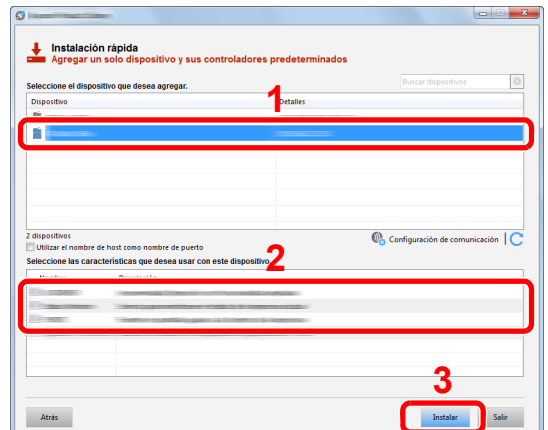

También puede seleccionar [**Utilizar el nombre de host como nombre de puerto**] y configurar la opción para utilizar el nombre de host del puerto TCP/IP estándar. (No se puede usar una conexión USB.)

#### **IMPORTANTE**

**Si se ha activado Wi-Fi o Wi-Fi Direct, asegúrese de especificar la dirección IP para el nombre de puerto. La instalación puede dar errores si se especifica el nombre de host.**

- La máquina solo se puede detectar si está encendida. Si el ordenador no logra detectar la máquina, compruebe que está conectada al ordenador a través de una red o un cable USB y que está encendida. Después, haga clic en C (Recargar).
- Si aparece la ventana Seguridad de Windows, haga clic en [**Instalar este software de controlador**].
- Para instalar Status Monitor en versiones de Windows anteriores a Windows 8, es necesario instalar antes Microsoft .NET Framework 4.0.

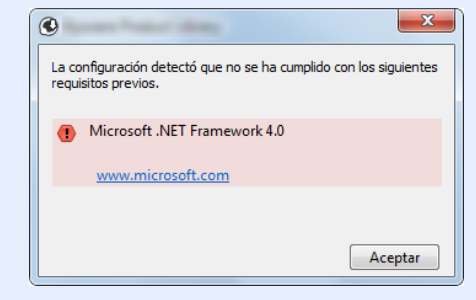

#### 5 Finalice la instalación.

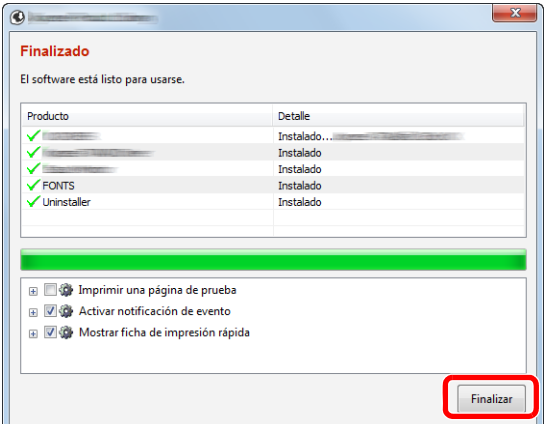

Cuando aparezca "**El software está listo para usarse**", puede utilizar el software. Para imprimir una página de prueba, haga clic en la casilla "**Imprimir una página de prueba**" y seleccione la máquina.

Haga clic en [**Finalizar**] para salir del asistente.

#### **<b>Q**</u> NOTA

Al seleccionar la opción [**Configuración de dispositivo**] en Windows XP, aparecerá el cuadro de diálogo de configuración del dispositivo después de hacer clic en [**Finalizar**]. Configure los valores de las opciones instaladas en la máquina. La configuración del dispositivo se puede realizar después de que finalice la instalación.

#### **Printing System Driver User Guide**

Si aparece un mensaje para que se reinicie el sistema, reinicie el ordenador siguiendo las instrucciones de la pantalla. Aquí finaliza el procedimiento de instalación del controlador de impresora.

#### <span id="page-62-0"></span>**Instalación personalizada**

El siguiente procedimiento es un ejemplo de instalación del software en Windows 8.1 con el método de [**Instalación personalizada**].

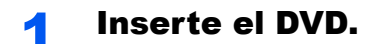

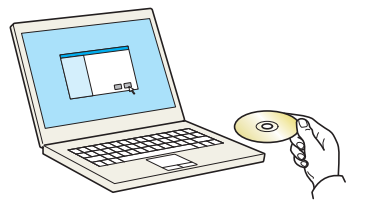

- La instalación en Windows la debe realizar un usuario que haya iniciado sesión con privilegios de administrador.
- Si aparece el cuadro de diálogo "**Asistente para hardware nuevo encontrado**", seleccione [**Cancelar**].
- Si aparece la ventana de ejecución automática, haga clic en [**Ejecutar setup.exe**].
- Si aparece la ventana Control de cuentas de usuario, haga clic en [**Sí**] ([**Permitir**]).

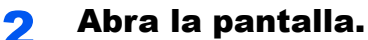

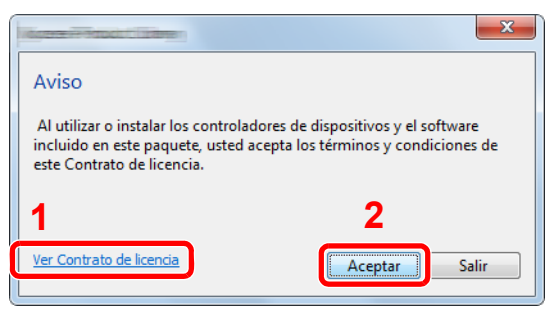

- 1 Haga clic en [**Ver Contrato de licencia**] y lea el Contrato de licencia.
- 2 Haga clic en [**Aceptar**].

### 3 Seleccione [Instalación personalizada].

#### **A** Instale el software.

1 Seleccione el dispositivo que desea instalar.

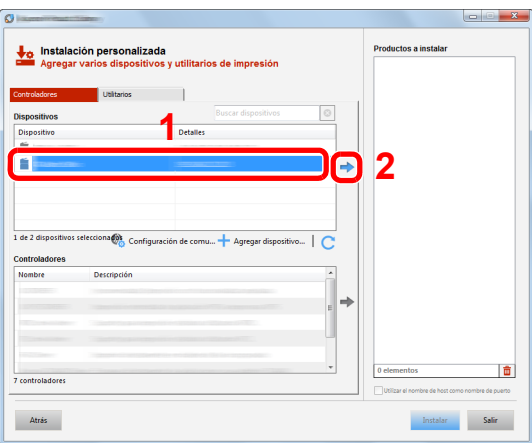

#### **IMPORTANTE**

**Si se ha activado Wi-Fi o Wi-Fi Direct, asegúrese de especificar la dirección IP para el nombre de puerto. La instalación puede dar errores si se especifica el nombre de host.**

- La máquina solo se puede detectar si está encendida. Si el ordenador no logra detectar la máquina, compruebe que está conectada al ordenador a través de una red o un cable USB y que está encendida. Después, haga clic en  $\mathbb C$  (Recargar).
- Si no aparece el dispositivo que desea, seleccione [**Agregar dispositivo nuevo**] para seleccionar directamente el dispositivo.

Seleccione el controlador que desea instalar.

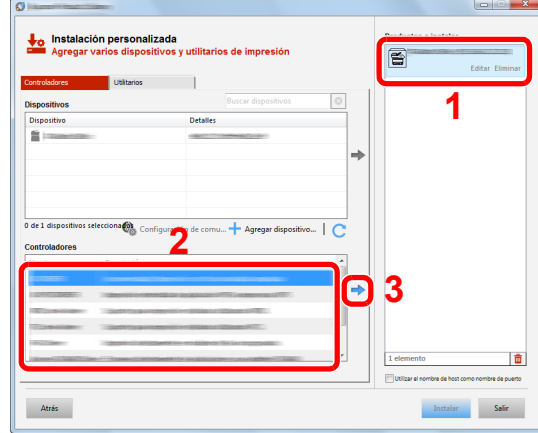

Haga clic en la ficha [**Utilitarios**] y seleccione la utilidad que desea instalar.

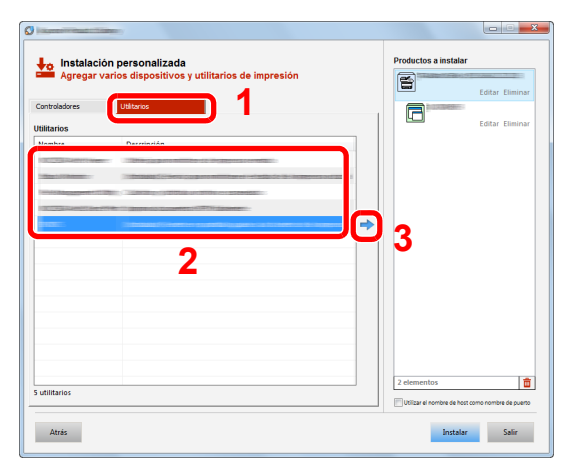

Haga clic en [**Instalar**].

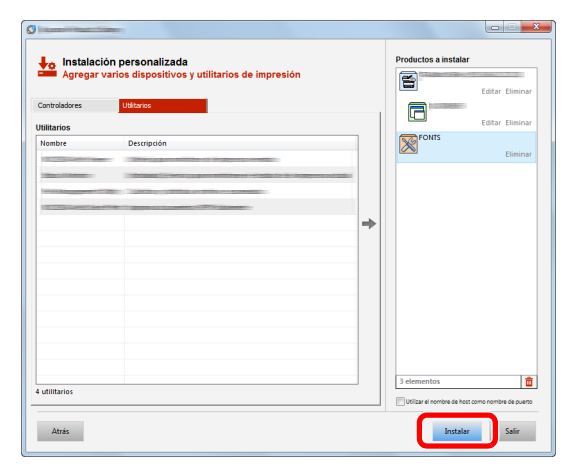

#### **NOTA**

Para instalar Status Monitor en versiones de Windows anteriores a Windows 8, es necesario instalar antes Microsoft .NET Framework 4.0.

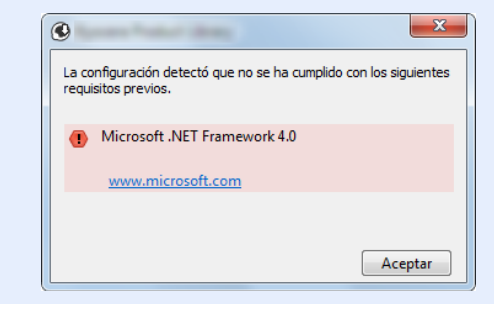

#### **5** Finalice la instalación.

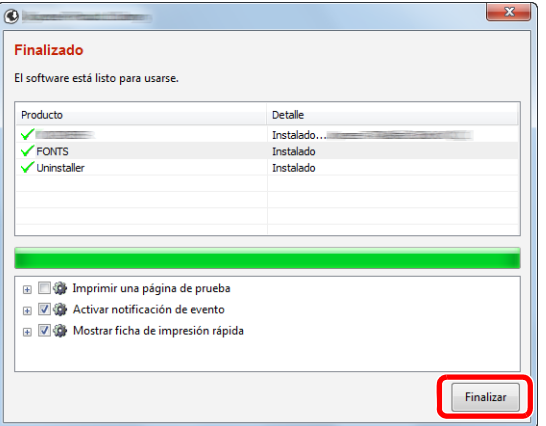

Cuando aparezca "**El software está listo para usarse**", puede utilizar el software. Para imprimir una página de prueba, haga clic en la casilla "**Imprimir una página de prueba**" y seleccione la máquina.

Haga clic en [**Finalizar**] para salir del asistente.

#### **<b>Q**</u> NOTA

Al seleccionar la opción [**Configuración de dispositivo**] en Windows XP, aparecerá el cuadro de diálogo de configuración del dispositivo después de hacer clic en [**Finalizar**]. Configure los valores de las opciones instaladas en la máquina. La configuración del dispositivo se puede realizar después de que finalice la instalación.

#### **Printing System Driver User Guide**

Si aparece un mensaje para que se reinicie el sistema, reinicie el ordenador siguiendo las instrucciones de la pantalla. Aquí finaliza el procedimiento de instalación del controlador de impresora.

### Desinstalación del software

Siga el siguiente procedimiento para desinstalar el software del ordenador.

#### **NOTA**  $\mathbb{Q}$

La desinstalación en Windows la debe realizar un usuario conectado con privilegios de administrador.

#### 1 Abra la pantalla.

Haga clic en [**Buscar**] en Accesos e introduzca "Desinstalar Product Library" en el cuadro de búsqueda. Seleccione [**Desinstalar Product Library**] en la lista de búsqueda.

#### **<b>NOTA**

En Windows 7, haga clic en el botón [**Inicio**] de Windows y después seleccione [**Todos los programas**], [(Nombre del fabricante)] y [**Desinstalar Product Library**] para mostrar el asistente de desinstalación.

#### 2 Desinstale el software.

Active la casilla de software que va a desinstalar.

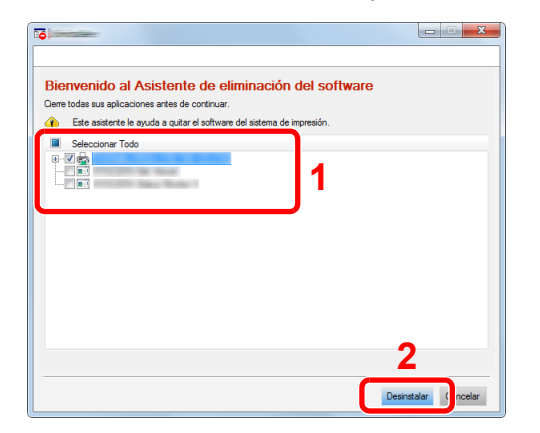

#### 3 Finaliza la desinstalación.

Si aparece un mensaje para que se reinicie el sistema, reinicie el ordenador siguiendo las instrucciones de la pantalla. Aquí finaliza el procedimiento de desinstalación del software.

- El software también se puede desinstalar con Product Library.
- En la pantalla de Product Library, haga clic en [**Desinstalar**] y siga las instrucciones de la pantalla para desinstalar el software.

## Instalación del software en un ordenador Mac

La funcionalidad de impresora de la máquina se puede usar en un ordenador Mac.

#### **QNOTA**

- La instalación en Mac OS la debe realizar un usuario que haya iniciado sesión con privilegios de administrador.
- Si imprime desde un ordenador Macintosh, configure la emulación de la máquina como [**KPDL**] o [**KPDL(Auto)**].
- $\rightarrow$  [Emulación \(página 6-9\)](#page-132-0)
- Si conecta la máquina mediante Bonjour, habilite Bonjour en la configuración de red de la máquina.
- [Bonjour \(página 6-14\)](#page-137-2)
- En la pantalla Autenticar, ingrese el nombre y contraseña para iniciar sesión en el sistema operativo.
- Si imprime a través de AirPrint, no tiene que instalar el software.

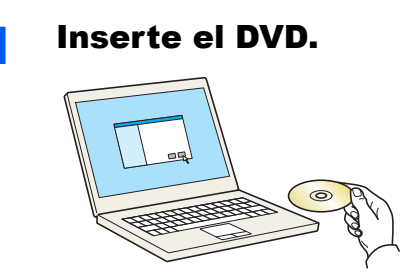

Haga doble clic en el icono [**GEN\_LIB**].

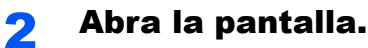

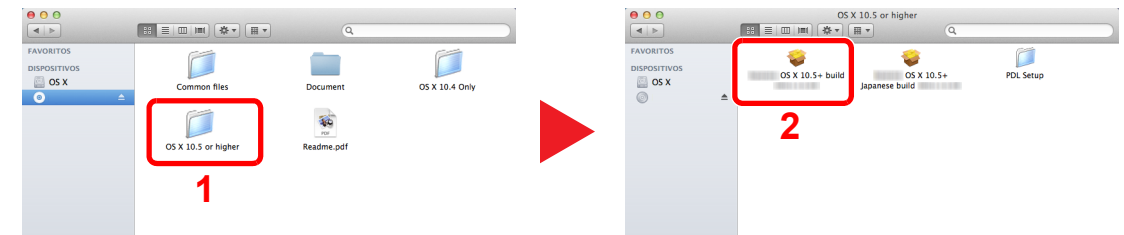

Haga doble clic en [(Marca) **OS X x.x**] en función de la versión de Mac OS.

#### 3 Instale el controlador de impresora.

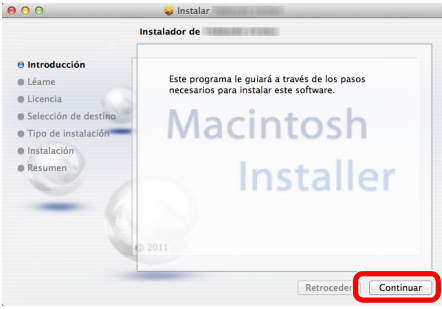

Instale el controlador de la impresora según las instrucciones del software de instalación.

Aquí finaliza el procedimiento de instalación del controlador de la impresora.

Si se usa una conexión USB, la máquina se reconoce y conecta automáticamente. Si se utiliza una conexión IP, es necesario seguir los pasos de configuración de abajo. **4** Configure la impresora.

1 Abra Preferencias del Sistema y agregue la impresora.

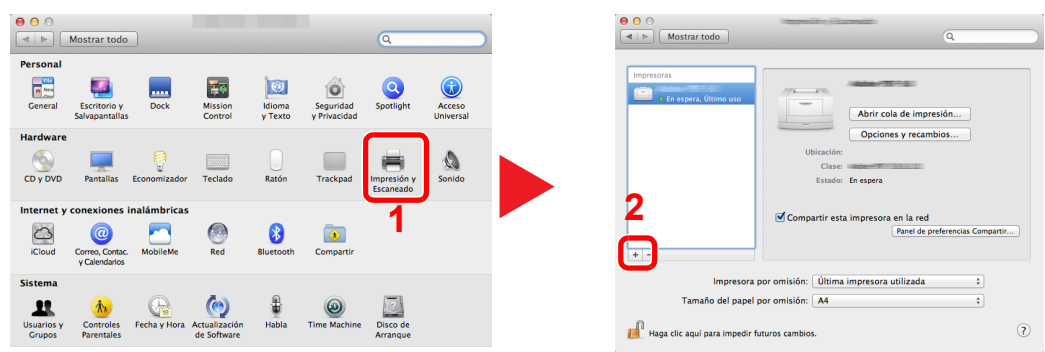

2 Seleccione [**Por omisión**] y haga clic en el elemento que aparece en "Nombre" y seleccione el controlador en "Usar".

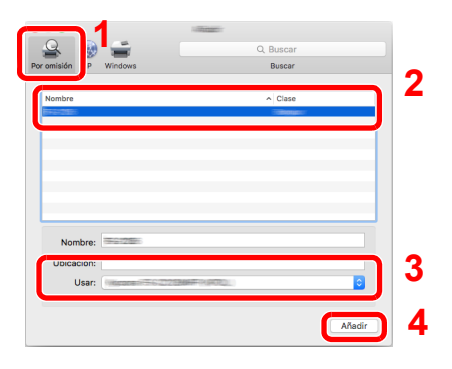

#### **QNOTA**

Si usa una conexión IP, haga clic en el icono IP en caso de una conexión IP y, a continuación, introduzca el nombre de host o la dirección IP. El número introducido en "Dirección" aparecerá automáticamente en "Nombre". En caso de ser necesario, cámbielo.

3 Seleccione las opciones disponibles para la máquina.

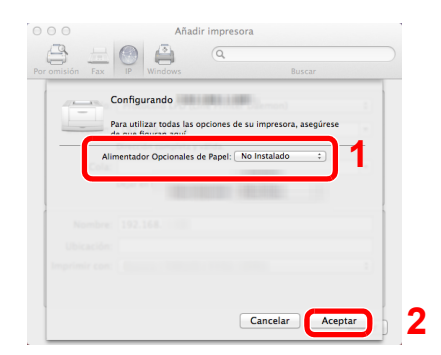

4 Se agrega la máquina seleccionada.

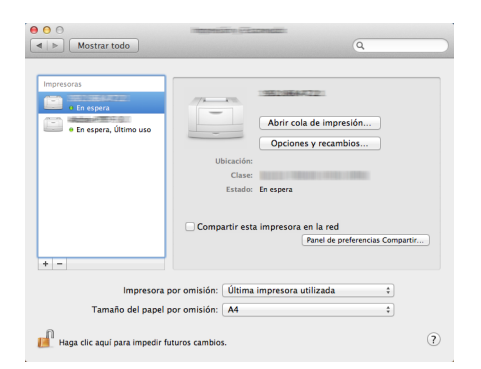

2-40

# Comprobación del contador

Compruebe el número de páginas impresas.

1 Abra la pantalla.

Tecla [Menú] > tecla [▲] [▼] > [Contador] > tecla [▶]

### 2 Compruebe el contador.

Seleccione el elemento que desea comprobar.

# Preparativos adicionales para el administrador

Además de la información proporcionada en este capítulo, el administrador de la máquina debe comprobar lo siguiente y configurar las opciones según sea necesario.

### Fortalecimiento de la seguridad

La máquina contiene preregistrado un usuario con derechos de administrador. El inicio de sesión como este usuario le permitirá configurar todas las opciones; por lo tanto, modifique el nombre de usuario y la contraseña de inicio de sesión.

Además, esta máquina dispone de una función de autenticación de usuarios, que se puede configurar para limitar el acceso a esta máquina a solo aquellas personas que tengan registrado un nombre de usuario y contraseña de inicio de sesión.

[Autenticación de usuario y contabilidad \(In. ses. usuario, Contab. trabajos\) \(página 7-1\)](#page-150-0)

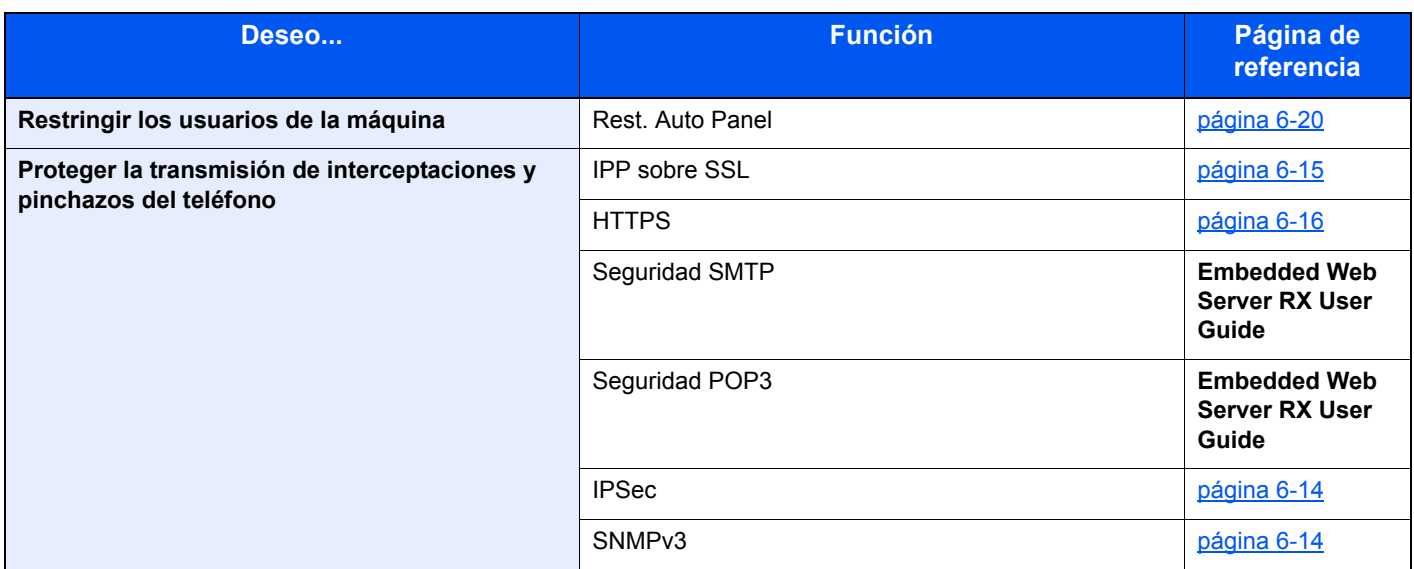

# Embedded Web Server RX

Si la máquina está conectada a la red, puede configurar varias opciones con Embedded Web Server RX.

En esta sección se explica cómo tener acceso a Embedded Web Server RX y cambiar la configuración de seguridad y el nombre de host.

#### **Embedded Web Server RX User Guide**

#### **QNOTA**

Para un acceso completo a las funciones de las páginas de Embedded Web Server RX, introduzca el nombre de usuario y la contraseña y haga clic en [**Inicio de sesión**]. La introducción de la contraseña de administrador predefinida permite al usuario acceder a todas las páginas, incluido el buzón de documentos. Abajo se muestra la configuración predeterminada de fábrica para el usuario predeterminado con privilegios de administrador. (Se distinguen mayúsculas de minúsculas.)

**Nombre de conexión de usuario: Admin Contraseña de conexión: Admin**

La configuración que el administrador y los usuarios generales pueden configurar en Embedded Web Server RX es la siguiente.

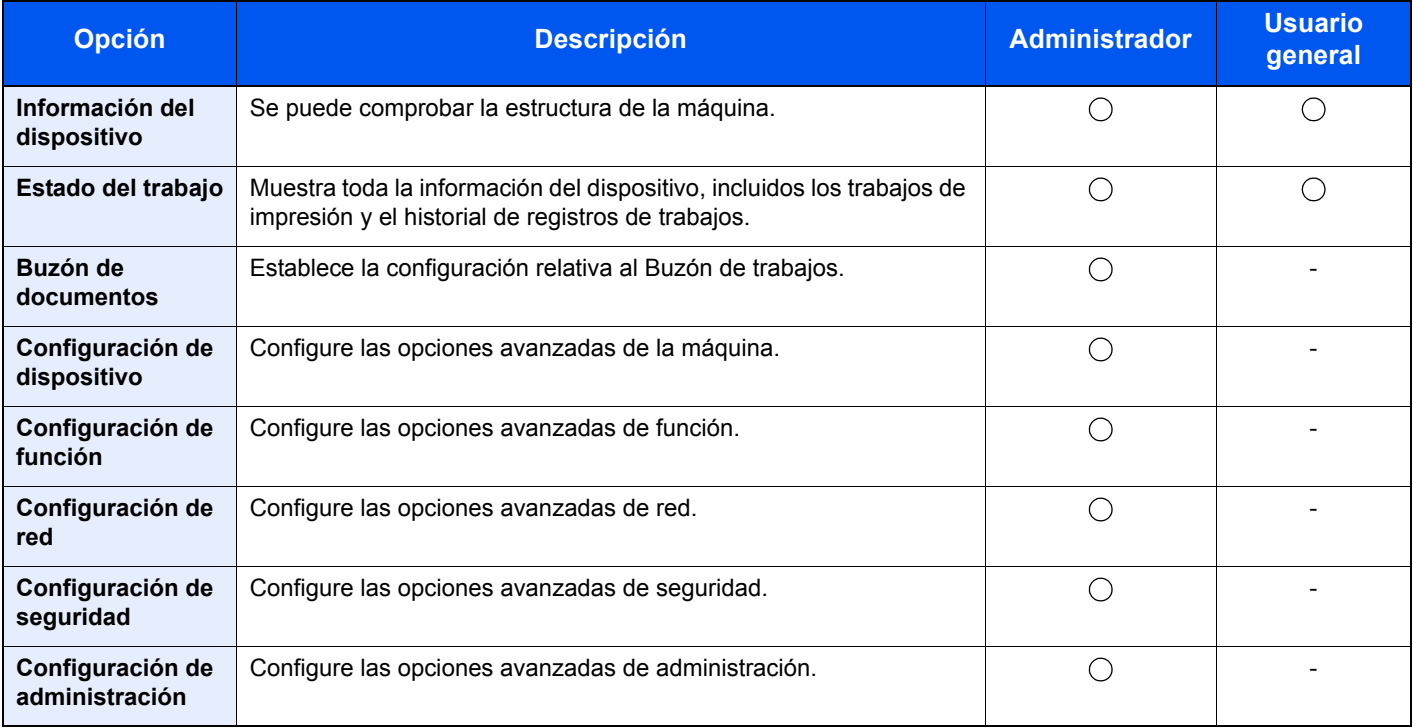
# Acceso a Embedded Web Server RX

### Abra la pantalla.

- 1 Inicie el explorador de Internet.
- 2 En la barra de direcciones o de ubicación, introduzca la dirección IP o el nombre de host de la máquina.

Imprima la página de estado para comprobar la dirección IP y el nombre de host de la máquina.

Tecla [**Menú**] > tecla [▲] [▼] > [**Impres. informe**] > tecla [►] > tecla [▲] [▼] > [**Imprimir página de estado**] > tecla [**OK**] > tecla [**OK**]

Ejemplos: https://192.168.48.21/ (en el caso de dirección IP) https://MFP001 (si el nombre de host es "MFP001")

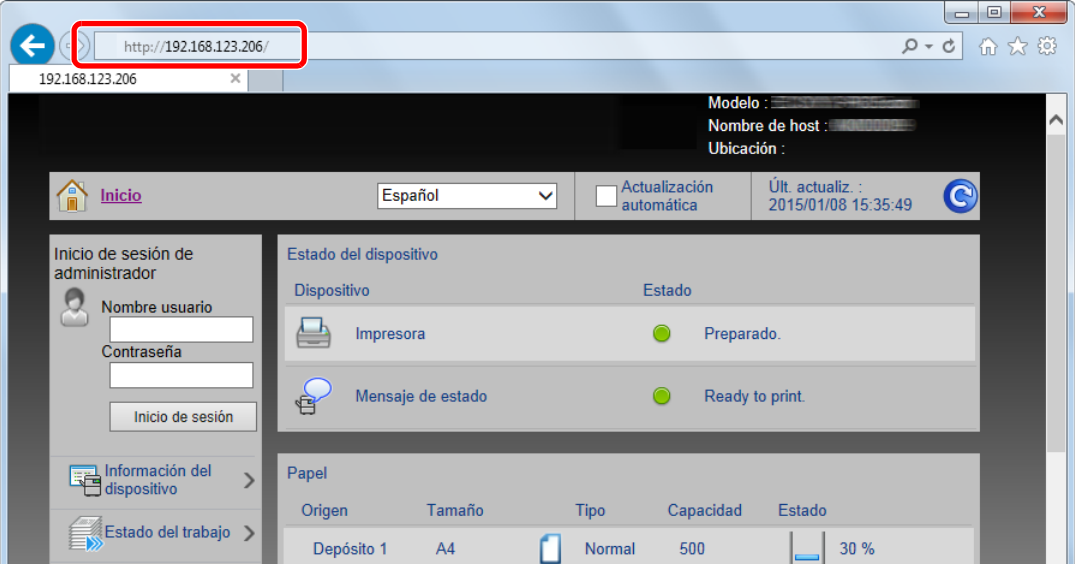

La página web muestra información básica sobre la máquina y Embedded Web Server RX y también de su estado actual.

### **<b>Q**</u> NOTA

Si aparece la pantalla "Hay un problema con el certificado de seguridad de este sitio web.", configure el certificado.

#### **Embedded Web Server RX User Guide**

También puede continuar la operación sin configurar el certificado.

### **2** Configure la función.

Seleccione una categoría en la barra de navegación situada en el lado izquierdo de la pantalla.

#### **QNOTA**

Para un acceso completo a las funciones de las páginas de Embedded Web Server RX, introduzca el nombre de usuario y la contraseña y haga clic en [**Inicio de sesión**]. La introducción de la contraseña de administrador predefinida permite al usuario acceder a todas las páginas, incluido el buzón de documentos. Abajo se muestra la configuración predeterminada de fábrica para el usuario predeterminado con privilegios de administrador. (Se distinguen mayúsculas de minúsculas.)

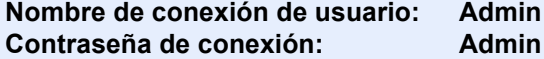

# Cambio de la configuración de seguridad

### Abra la pantalla.

- 1 Inicie el explorador de Internet.
- 2 En la barra de direcciones o de ubicación, introduzca la dirección IP o el nombre de host de la máquina.

Imprima la página de estado para comprobar la dirección IP y el nombre de host de la máquina.

Tecla [**Menú**] > tecla [▲] [▼] > [**Impres. informe**] > tecla [►] > tecla [▲] [▼] > [**Imprimir página de estado**] > tecla [**OK**] > tecla [**OK**]

3 Inicie sesión con privilegios de administrador.

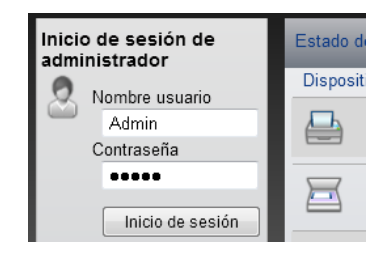

Abajo se muestra la configuración predeterminada de fábrica para el usuario predeterminado con privilegios de administrador. (Se distinguen mayúsculas de minúsculas.)

Nombre de conexión de usuario: Admin Contraseña de conexión: Admin

4 Haga clic en [**Configuración de seguridad**].

### 2 Configure las opciones de seguridad.

En el menú [**Configuración de seguridad**], seleccione la opción que desea configurar.

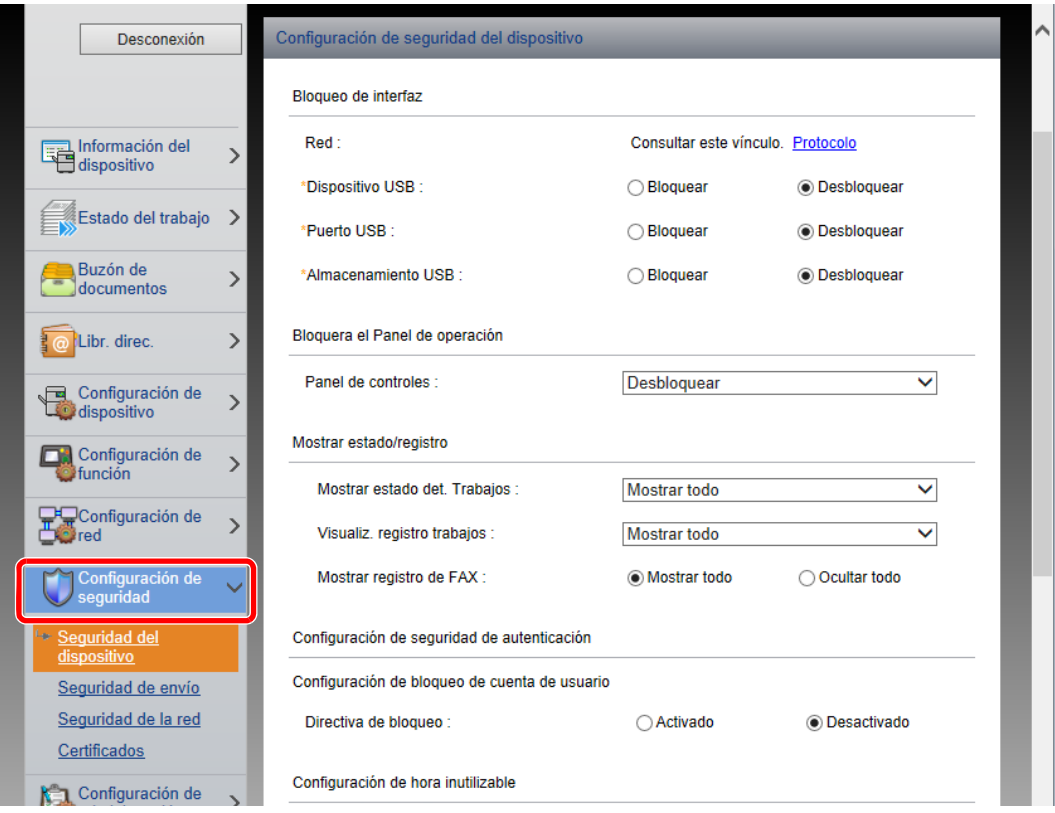

**<b>NOTA** 

Para obtener más información sobre la configuración de certificados, consulte:

**Embedded Web Server RX User Guide**

# Cambio de la información del dispositivo

### Abra la pantalla.

- 1 Inicie el explorador de Internet.
- 2 En la barra de direcciones o de ubicación, introduzca la dirección IP o el nombre de host de la máquina.

Imprima la página de estado para comprobar la dirección IP y el nombre de host de la máquina.

Tecla [**Menú**] > tecla [▲] [▼] > [**Impres. informe**] > tecla [►] > tecla [▲] [▼] > [**Imprimir página de estado**] > tecla [**OK**] > tecla [**OK**]

3 Inicie sesión con privilegios de administrador.

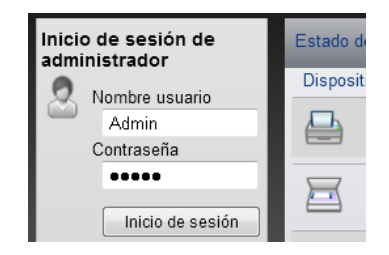

Abajo se muestra la configuración predeterminada de fábrica para el usuario predeterminado con privilegios de administrador. (Se distinguen mayúsculas de minúsculas.)

Nombre de conexión de usuario: Admin Contraseña de conexión: Admin

4 En el menú [**Configuración de dispositivo**], seleccione [**Sistema**].

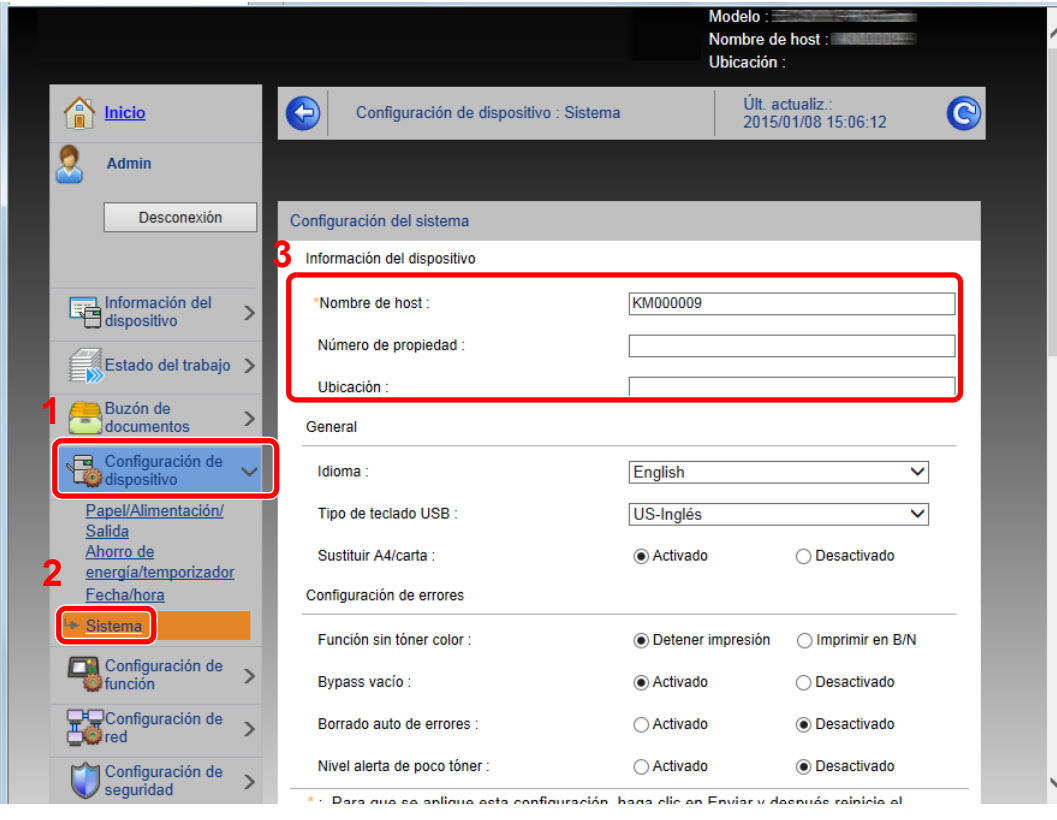

### 2 Especifique el nombre de host.

Introduzca la información del dispositivo y haga clic en [**Enviar**].

### **IMPORTANTE**

**Después de cambiar la configuración, reinicie la red o apague la máquina y vuelva a encenderla.**

**Para reiniciar la red, haga clic en [Reiniciar] en el menú [Configuración de administración] y, a continuación, haga clic en [Reiniciar red] en "Reiniciar".**

# Configuración de correo electrónico

Si se establece la configuración SMTP, es posible enviar avisos por e-mail cuando los trabajos finalizan.

Para utilizar esta función, la máquina debe estar conectada a un servidor de correo que use el protocolo SMTP.

Además, configure lo siguiente.

- Configuración SMTP Elemento: "Protocolo SMTP" y "Nombre de servidor SMTP" en "SMTP"
- La dirección del remitente cuando la máquina envía mensajes de e-mail Elemento: "Dirección del remitente" en "Configuración de envío de e-mail"
- La configuración para limitar el tamaño de los mensajes de e-mail Elemento: "Tam. lím. e-m." en "Configuración de envío de e-mail"

A continuación se explica el procedimiento para especificar la configuración SMTP:

### 1 Abra la pantalla.

Aparece la pantalla Protocolo SMTP.

- 1 Inicie el explorador de Internet.
- 2 En la barra de direcciones o de ubicación, introduzca la dirección IP o el nombre de host de la máquina.

Imprima la página de estado para comprobar la dirección IP y el nombre de host de la máquina.

```
Tecla [Menú] > tecla [▲] [▼] > [Impres. informe] > tecla [►] > tecla [▲] [▼] > [Imprimir página de 
estado] > tecla [OK] > tecla [OK]
```
3 Inicie sesión con privilegios de administrador.

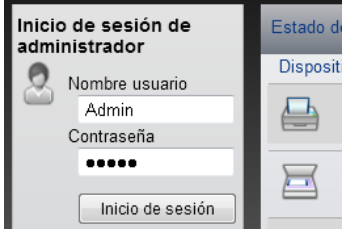

Abajo se muestra la configuración predeterminada de fábrica para el usuario predeterminado con privilegios de administrador. (Se distinguen mayúsculas de minúsculas.)

Nombre de conexión de usuario: Admin Contraseña de conexión: Admin

Desconexión Configuración de protocolo

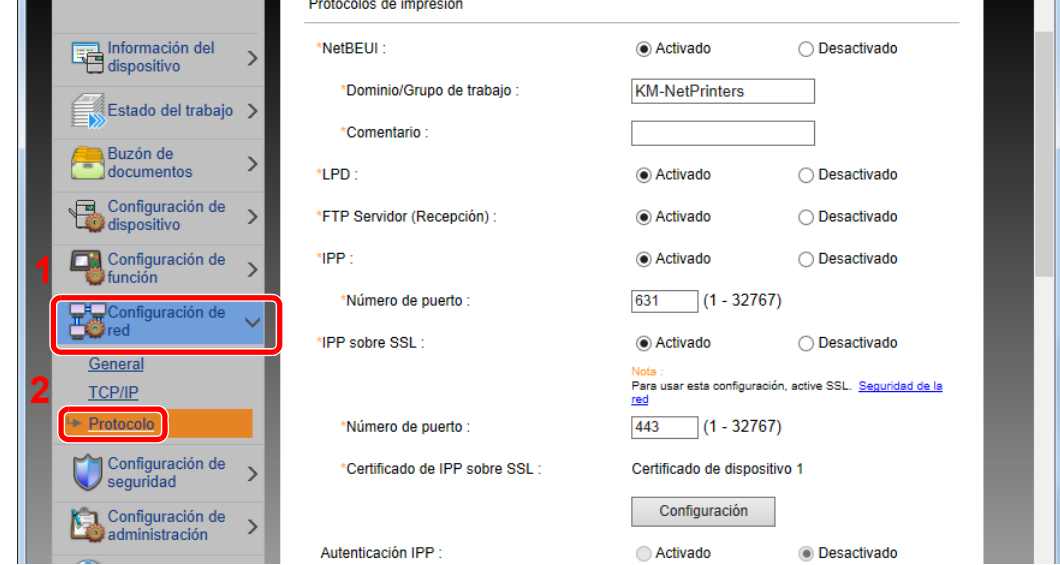

### 2 Configure las opciones de configuración.

Configure "SMTP (TX E-mail)" como [**Activado**] en "Protocolos de envío".

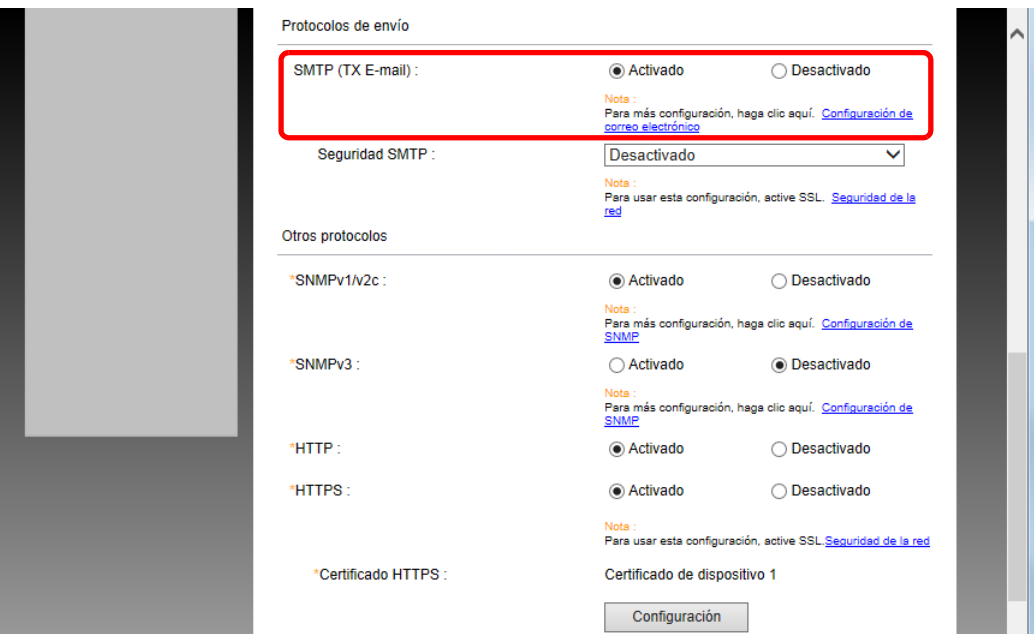

### 3 Abra la pantalla.

Aparece la pantalla Configuración de correo electrónico. En el menú [**Configuración de función**], haga clic en [**E-mail**].

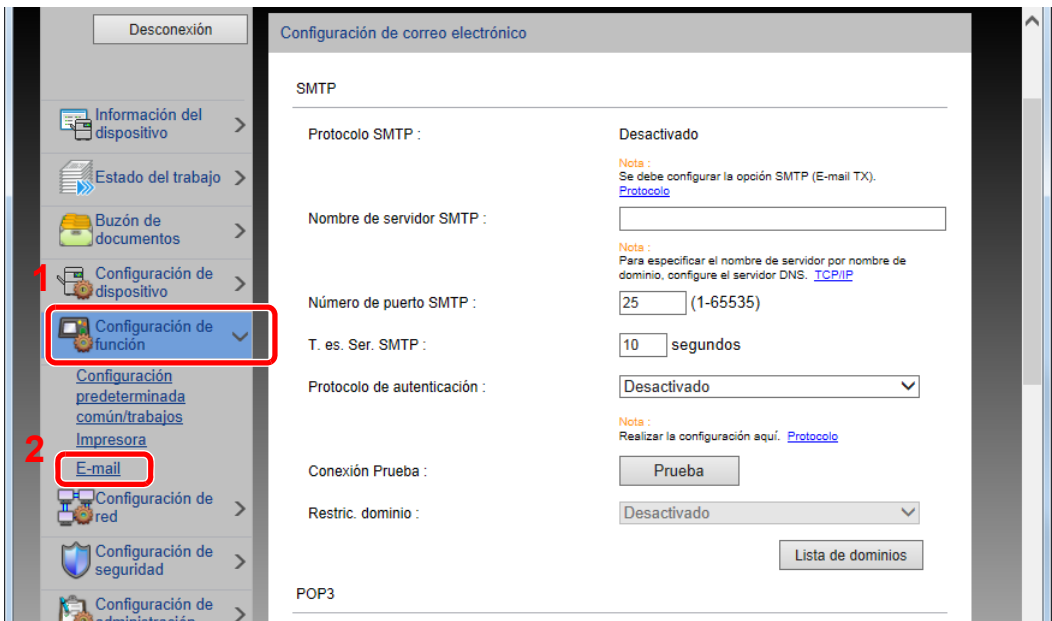

### **4** Configure las opciones de configuración.

Introduzca los valores de los elementos "SMTP" y "Configuración de envío de e-mail".

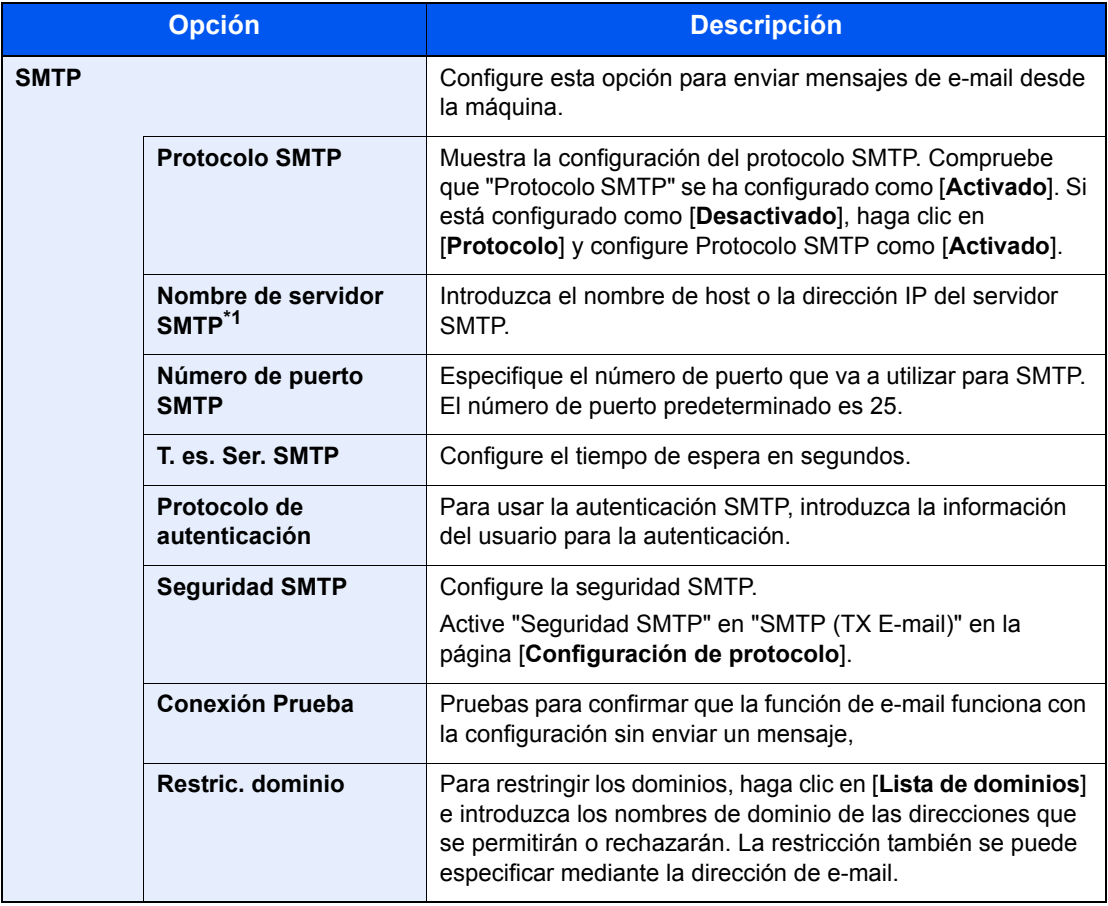

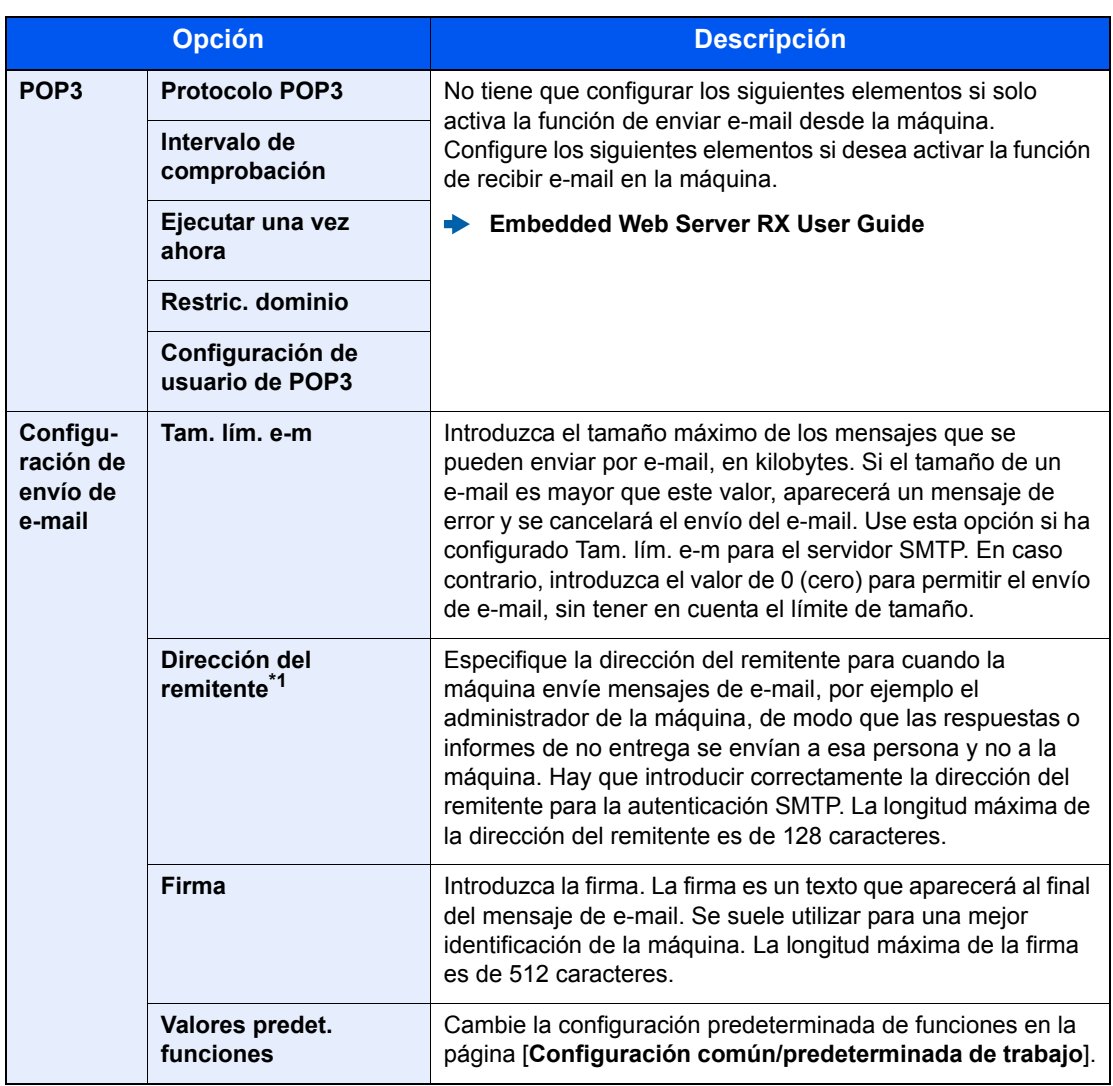

\*1 Asegúrese de introducir los valores de los elementos.

### 5 Haga clic en [Enviar].

# Preparativos antes del 3 **USO**

En este capítulo se explican los siguientes procedimientos:

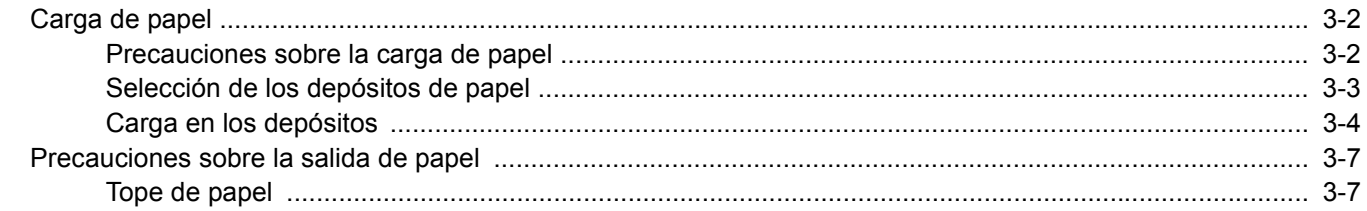

# <span id="page-82-0"></span>Carga de papel

Cargue papel en los depósitos.

# <span id="page-82-1"></span>Precauciones sobre la carga de papel

Cuando abra un paquete de papel nuevo, ventile las hojas para separarlas ligeramente antes de cargarlas como se indica en los pasos siguientes.

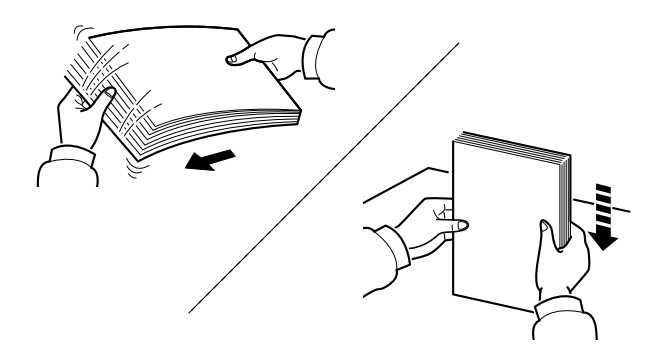

Ventile el papel y, a continuación, golpee ligeramente los bordes del mismo sobre una superficie lisa.

Además, tenga en cuenta lo siguiente:

- Si el papel está curvado o doblado, alíselo antes de cargarlo. El papel curvado o doblado puede causar atascos.
- Una vez abierto, el papel no debe quedar expuesto a condiciones de humedad demasiado altas, ya que la humedad podría ocasionar problemas. Después de cargar papel en el bypass o en los depósitos, vuelva a colocar el papel restante en la bolsa de almacenamiento y ciérrela.
- Si no va a utilizar la máquina durante un período prolongado, saque el papel de los depósitos y guárdelo en la bolsa de almacenamiento para protegerlo de la humedad.

### **IMPORTANTE**

**Si imprime en papel usado (papel que ya ha utilizado para imprimir), no emplee hojas de papel grapadas ni unidas con un clip. Esto podría dañar la máquina o degradar la calidad de la imagen.**

### **<b>Q**</u> NOTA

Si utiliza papel especial, como membretes, papel con perforaciones o papel preimpreso con logotipos o el nombre de la empresa, consulte:

[Papel \(página 9-8\)](#page-219-0)

# <span id="page-83-0"></span>Selección de los depósitos de papel

Seleccione los depósitos de papel según el tamaño y el tipo de papel.

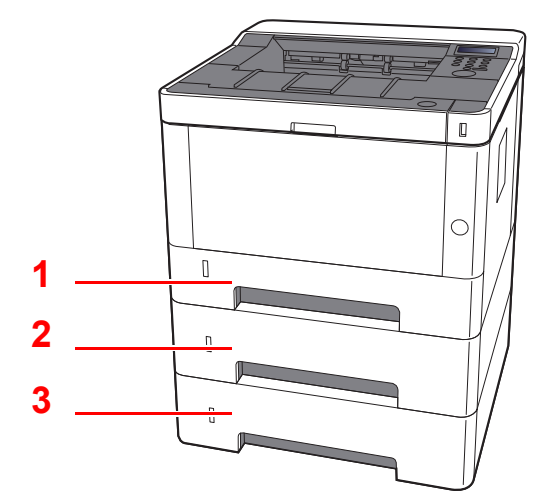

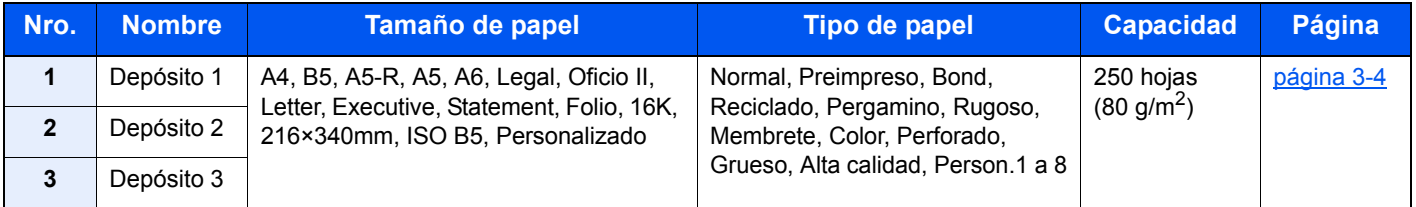

### **<b>Q**<br>**NOTA**

- El número de hojas que se pueden colocar varía según el entorno y el tipo de papel.
- No use papel para impresoras de inyección de tinta ni papel con un tratamiento especial de la superficie. (Este tipo de papel puede causar atascos u otros problemas.)

# <span id="page-84-0"></span>Carga en los depósitos

Cargue papel en los depósitos. Los procedimientos aquí descritos hacen referencia al depósito 1.

### 1 Saque el depósito totalmente de la máquina.

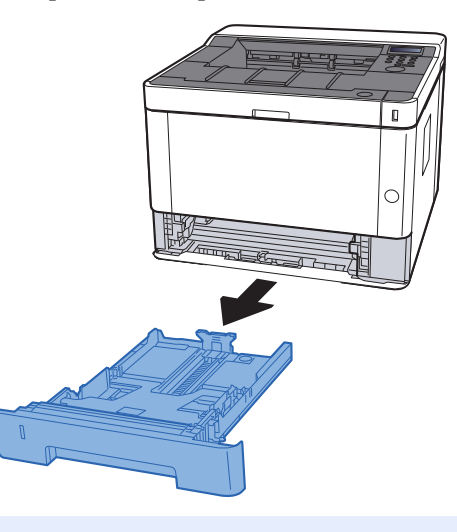

### **QNOTA**

Si la placa inferior está levantada, empújela hacia abajo hasta que se acople en su sitio.

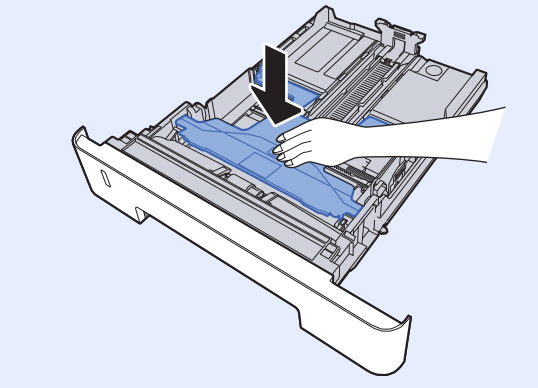

2 Ajuste la guía de ajuste de la longitud del papel al tamaño de papel necesario.

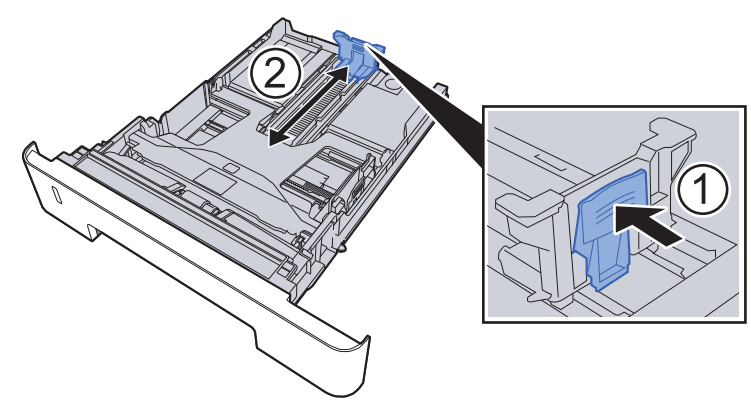

**Si se usa papel de tamaño Folio, Oficio II o Legal**

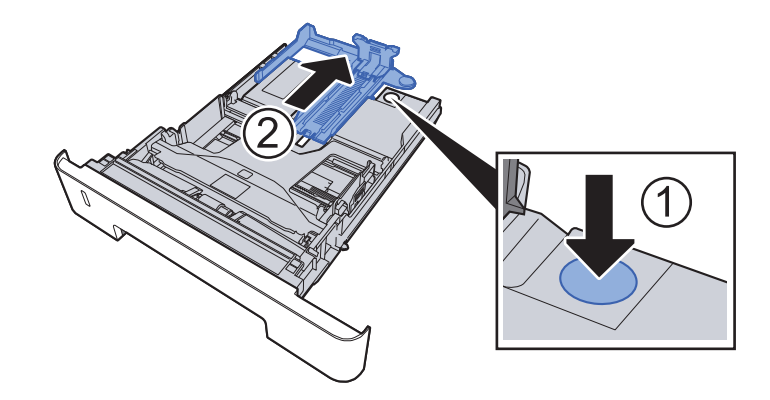

**3** Ajuste la posición de las guías de ajuste de la anchura del papel que se encuentran en los lados izquierdo y derecho del depósito.

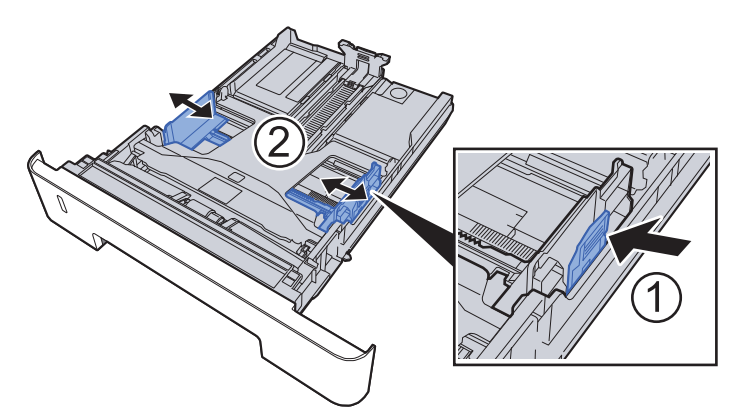

Cargue el papel.

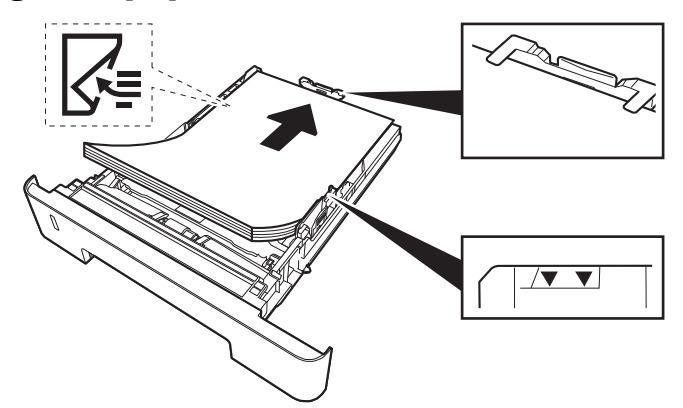

#### **IMPORTANTE**

- **Cargue el papel con la cara que desea imprimir hacia abajo.**
- **• Cuando saque papel nuevo de su envoltorio, airéelo antes de colocarlo en el bypass.**
- [Precauciones sobre la carga de papel \(página 3-2\)](#page-82-1)
- **Antes de cargar el papel, compruebe que no esté curvado ni doblado. El papel curvado o doblado puede causar atascos.**
- **Compruebe que el papel cargado no sobrepase el indicador de nivel (consulte la ilustración de arriba).**
- **Si el papel se coloca sin ajustar las guías de ajuste de la longitud y de la anchura del papel, el papel puede torcerse o atascarse.**

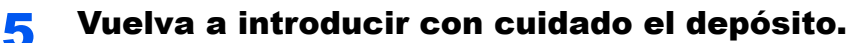

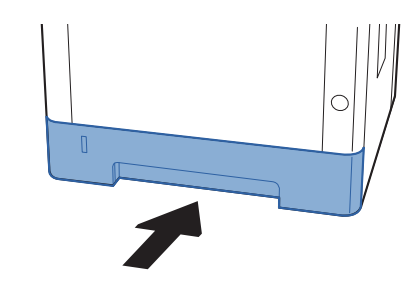

### **IMPORTANTE**

**Empuje todas los depósitos hacia dentro. Se pueden producir atascos de papel si algún depósito no está introducido del todo.**

### **QNOTA**

Hay un sensor de papel en el lado izquierdo de la parte frontal del depósito que indica el papel restante.

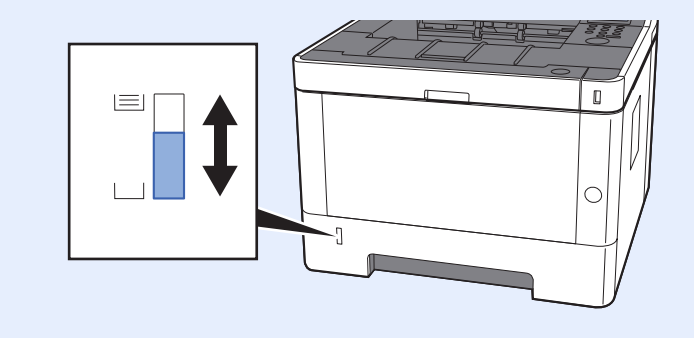

### 6 Abra la pantalla.

Tecla [**Menú**] > tecla [**▲**] [**▼**] > [**Config. de papel**] > tecla [**►**] > tecla [**▲**] [**▼**] > [**Tamaño de depósito1 (a 3)**] > tecla [**►**]

### **7** Configure la función.

Seleccione el tamaño y tipo de papel.

[Config. de papel \(página 6-6\)](#page-129-0)

# <span id="page-87-0"></span>Precauciones sobre la salida de papel

# <span id="page-87-1"></span>Tope de papel

Si usa papel A4/Letter o de mayor tamaño, abra el tope de papel como se muestra en la figura.

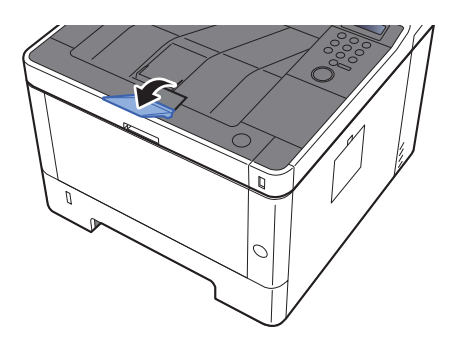

# 4 Impresión desde un PC

En este capítulo se explican los siguientes temas:

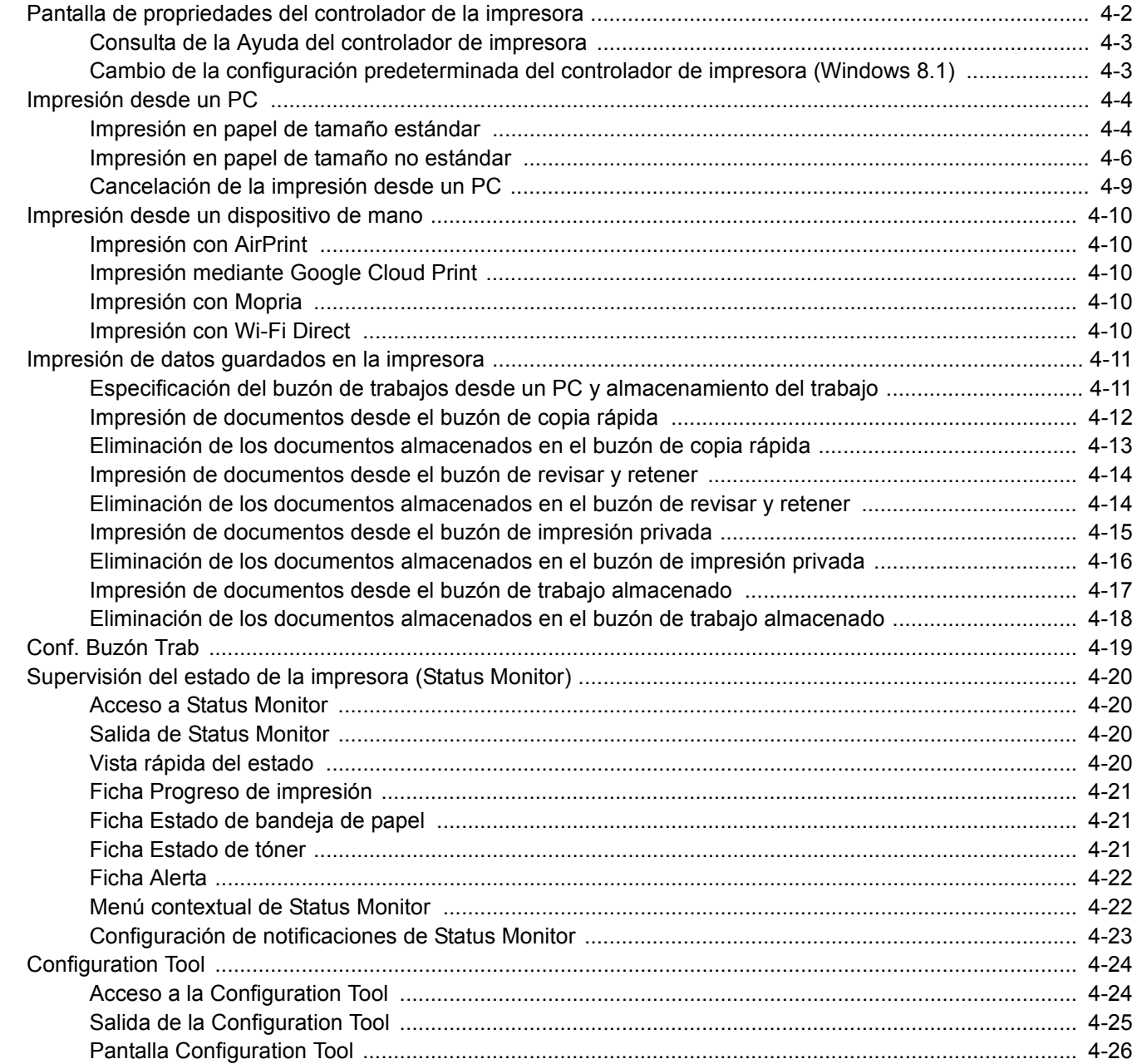

# <span id="page-89-0"></span>Pantalla de propriedades del controlador de la impresora

La pantalla de propiedades del controlador de impresora le permite configurar varios valores de impresión.

#### **Printing System Driver User Guide**

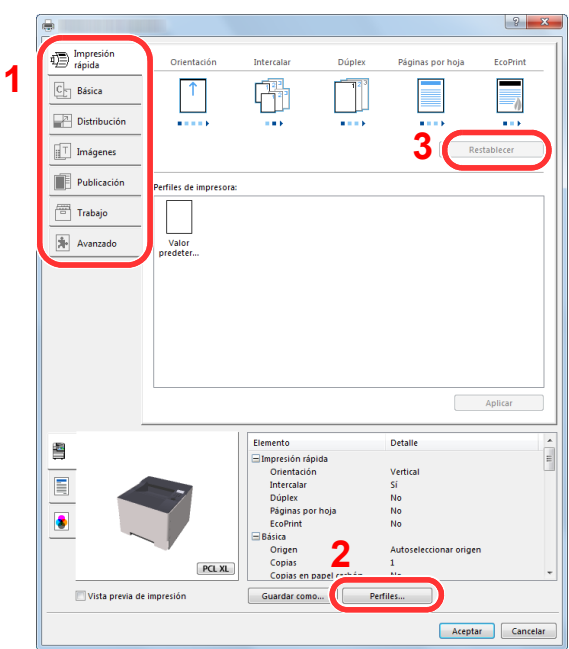

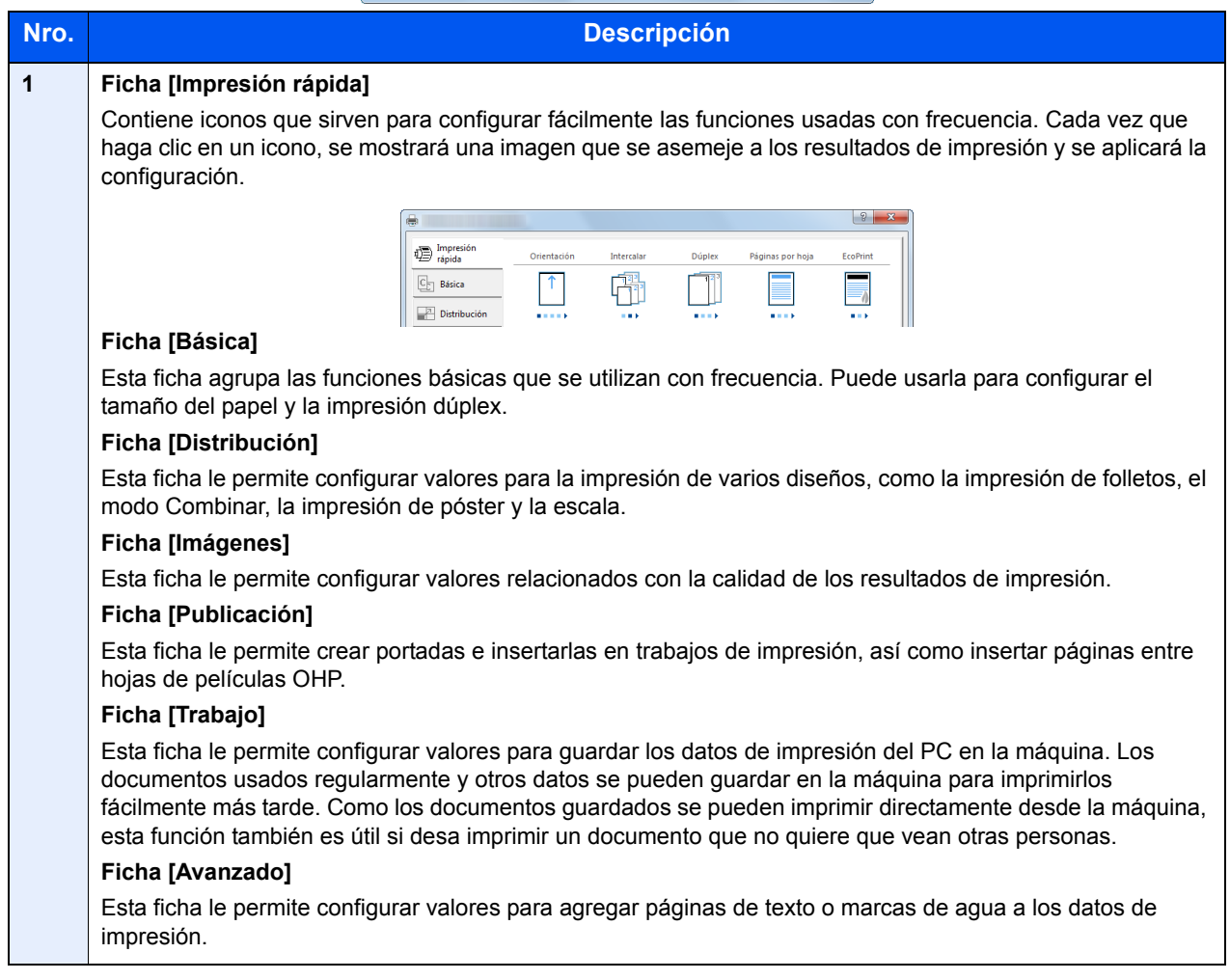

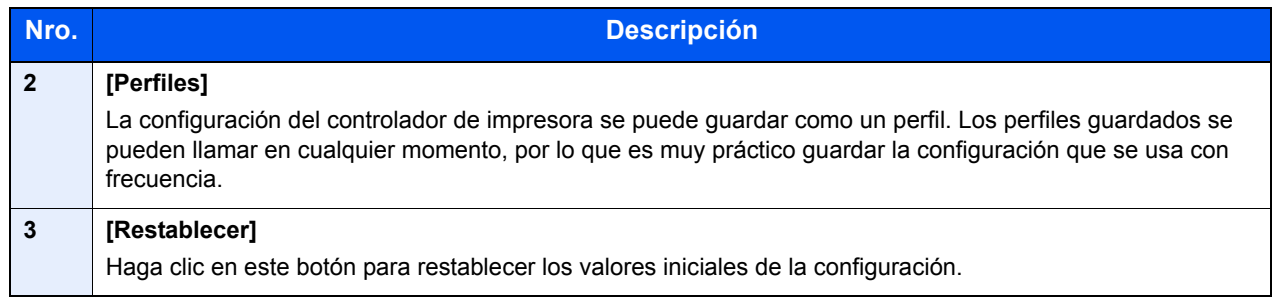

# <span id="page-90-0"></span>Consulta de la Ayuda del controlador de impresora

El controlador de impresora incluye una Ayuda. Para obtener información sobre la configuración de impresión, abra la pantalla de configuración de impresión del controlador de impresora y muestre la Ayuda como se explica abajo.

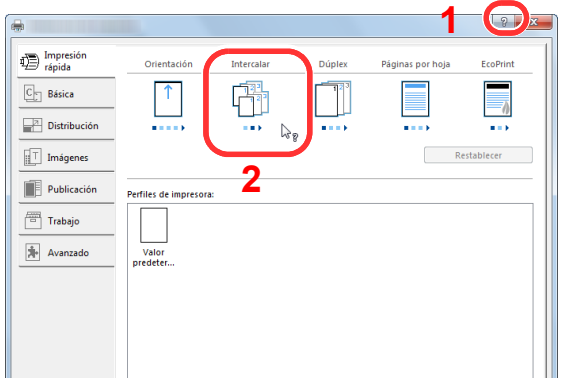

- 1 Haga clic en el botón [**?**] en la esquina superior derecha de la pantalla.
- 2 Haga clic en el elemento sobre el que desee obtener información.

### **QNOTA**

La Ayuda aparece incluso cuando hace clic en el elemento sobre el que desee obtener información y pulsa la tecla [**F1**] en el teclado.

# <span id="page-90-1"></span>Cambio de la configuración predeterminada del controlador de impresora (Windows 8.1)

La configuración predeterminada del controlador de impresora puede cambiarse. Al seleccionar la configuración usada con frecuencia, puede omitir pasos cuando imprima. Para más información sobre la configuración, consulte:

- **Printing System Driver User Guide** 
	- 1 En Accesos en el Escritorio, haga clic en [Configuración], [Panel de control] y después [Dispositivos e impresoras].
	- 2 Haga clic con el botón derecho en el icono del controlador de impresora de la máquina y después haga clic en el menú [Propiedades de impresora] del controlador de impresora.
	- **3** Haga clic en el botón [Básico] en la ficha [General].
	- **A** Seleccione la configuración predeterminada y haga clic en el botón [Aceptar].

# <span id="page-91-0"></span>Impresión desde un PC

En esta sección se explica el método de impresión con el Printing System Driver.

### **QNOTA**

- Para imprimir un documento desde aplicaciones, instale el controlador de impresora en el PC desde el DVD (Product Library) proporcionado.
- En algunos entornos, la configuración actual se muestra en la parte inferior del controlador de impresora.

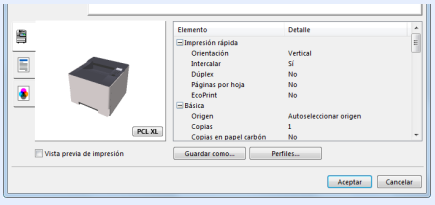

- Al imprimir cartulinas o sobres, cárguelos en el bypass antes de realizar el siguiente procedimiento.
- [Carga de papel en el bypass \(página 5-2\)](#page-117-0)

# <span id="page-91-1"></span>Impresión en papel de tamaño estándar

Si carga un tamaño de papel que está incluido en los tamaños de impresión de la máquina, seleccione el tamaño del papel en la ficha [**Básica**] de la pantalla de configuración de impresión del controlador de la impresora.

### **1** Abra la pantalla.

Haga clic en [**Archivo**] y seleccione [**Imprimir**] en la aplicación.

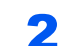

### **2** Configure las opciones de configuración.

1 Seleccione la máquina en el menú "Impresora" y haga clic en el botón [**Propiedades**].

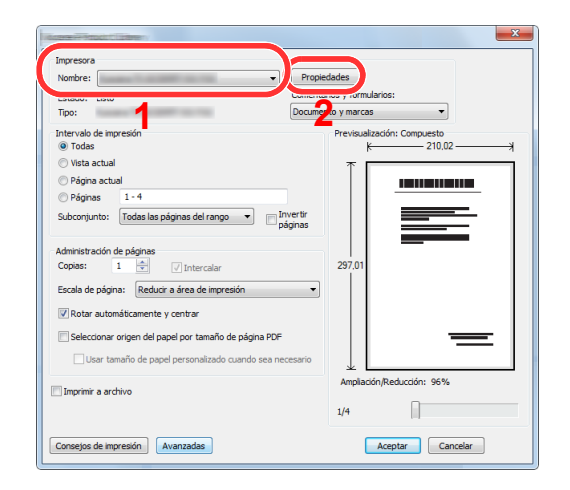

- 2 Seleccione la ficha [**Básica**].
- 3 Haga clic en "Tamaño de impresión" y seleccione el tamaño del papel que usará para la impresión.

Si desea cargar papel de un tamaño que no figura en los tamaños de impresión de la máquina, como cartulina o sobres, es necesario registrar el tamaño del papel.

 $\rightarrow$  [Impresión en papel de tamaño no estándar \(página 4-6\)](#page-93-0)

Para imprimir en papel especial, como papel grueso o transparencias, haga clic en el menú "Tipo de papel" y seleccione el tipo de papel.

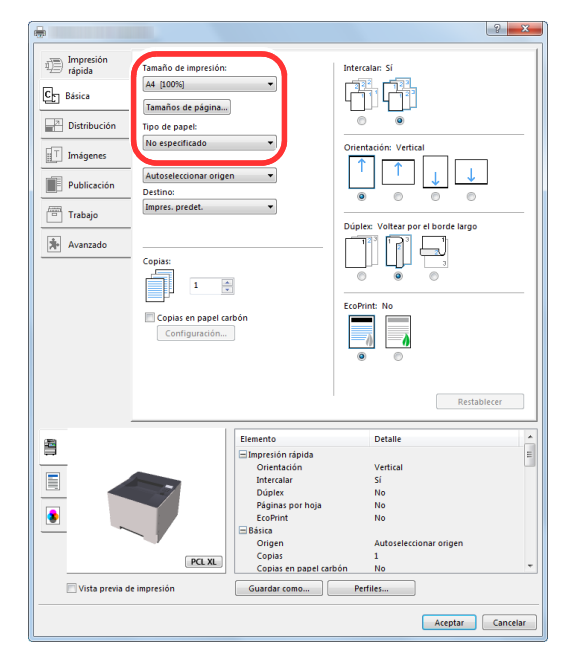

4 Haga clic en el botón [**Aceptar**] para volver al cuadro de diálogo Imprimir.

### 3 Inicie la impresión.

Haga clic en el botón [**Aceptar**].

# <span id="page-93-0"></span>Impresión en papel de tamaño no estándar

Si carga un tamaño de papel que no está en los tamaños de impresión de la máquina, registre el tamaño del papel en la ficha [**Básica**] de la pantalla de configuración de impresión del controlador de la impresora.

El tamaño registrado se podrá seleccionar en el menú "Tamaño de impresión".

#### $\ddot{\mathbb{Q}}$ **NOTA**

Para ejecutar la impresión en la máquina, configure el tipo y tamaño de papel en:

[Config. de papel \(página 6-6\)](#page-129-0)

### 1 Abra la pantalla.

1 En Accesos en el Escritorio, haga clic en [**Configuración**], [**Panel de control**] y después [**Dispositivos e impresoras**].

### **QNOTA**

En Windows 7, haga clic en el botón [**Inicio**] de Windows y después haga clic en [**Dispositivos e impresoras**].

- 2 Haga clic con el botón derecho en el icono del controlador de impresora de la máquina y después haga clic en el menú [**Propiedades de impresora**] del controlador de impresora.
- 3 Haga clic en el botón [**Básico**] en la ficha [**General**].

### 2 Registre el tamaño del papel.

1 Haga clic en la ficha [**Básica**].

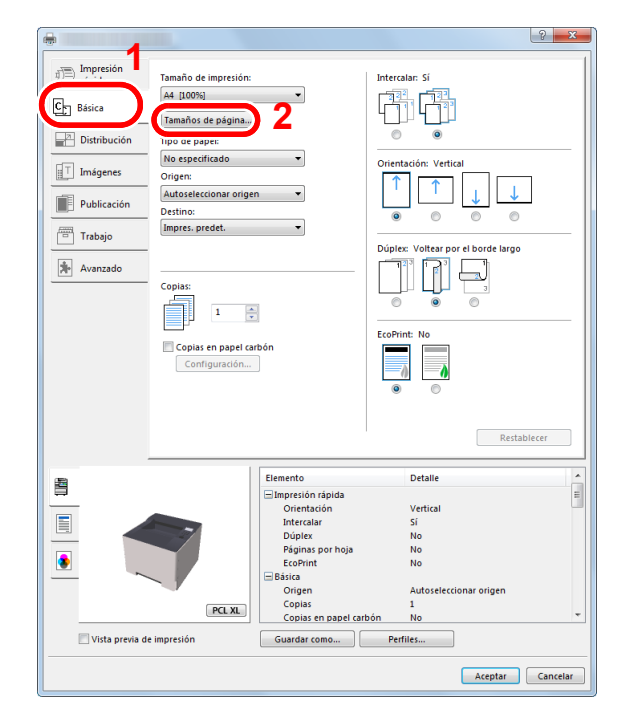

2 Haga clic en el botón [**Tamaños de página...**].

Haga clic en el botón [**Nuevo**].

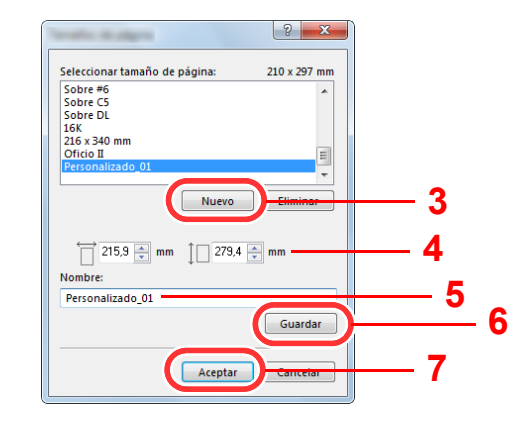

- Introduzca el tamaño del papel.
- Introduzca el nombre del papel.
- Haga clic en el botón [**Guardar**].
- Haga clic en el botón [**Aceptar**].
- Haga clic en el botón [**Aceptar**].

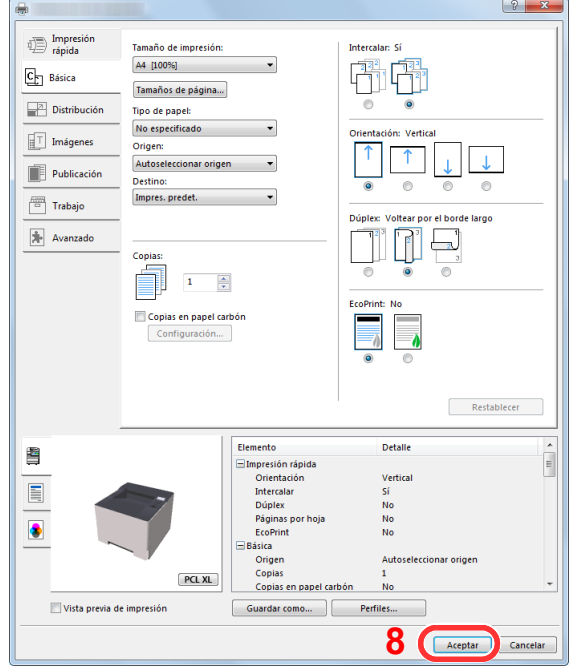

### Aparece la pantalla de configuración de impresión.

Haga clic en [**Archivo**] y seleccione [**Imprimir**] en la aplicación.

### A Seleccione el tamaño y tipo del papel de tamaño no estándar.

1 Seleccione la máquina en el menú "Impresora" y haga clic en el botón [**Propiedades**].

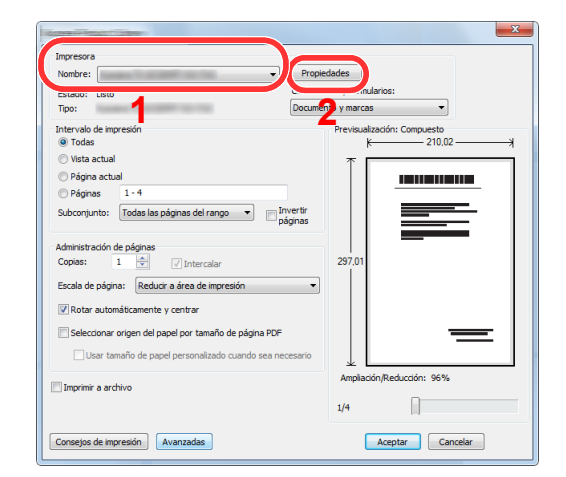

- 2 Seleccione la ficha [**Básica**].
- 3 Haga clic en el menú "Tamaño de impresión" y seleccione el tamaño de papel registrado en el paso 2.

Para imprimir en papel especial, como papel grueso o transparencias, haga clic en el menú "Tipo de papel" y seleccione el tipo de papel.

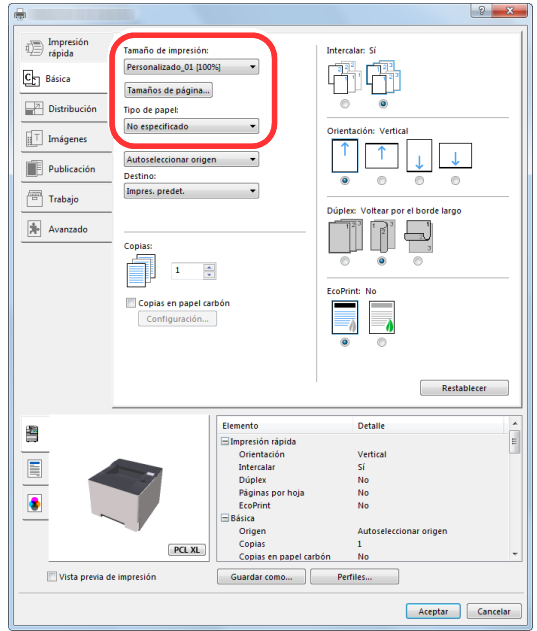

### **QNOTA**

Si ha cargado una postal o un sobre, seleccione [**Cartulina**] o [**Sobre**] en el menú "Tipo de papel".

- 4 Seleccione el origen de papel en el menú "Origen".
- 5 Haga clic en el botón [**Aceptar**] para volver al cuadro de diálogo Imprimir.

#### 5 Inicie la impresión.

Haga clic en el botón [**Aceptar**].

# <span id="page-96-0"></span>Cancelación de la impresión desde un PC

Para cancelar un trabajo de impresión ejecutado con el controlador de impresora antes de que la impresora inicie la impresión, realice lo siguiente:

### **NOTA**

Si desea cancelar la impresión desde esta máquina, consulte:

[Cancelación de trabajos \(página 5-5\)](#page-120-0)◆

> **1** Haga doble clic en el icono de impresora ( $\frac{1}{2}$ ) que se muestra en la barra de tareas en la parte inferior derecha del escritorio de Windows para abrir el cuadro de diálogo de la impresora.

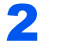

2 Haga clic en el archivo cuya impresión desea cancelar y seleccione [Cancelar] en el menú "Documento".

# <span id="page-97-0"></span>Impresión desde un dispositivo de mano

Esta máquina admite AirPrint, Google Cloud Print, Mopria y Wi-Fi Direct.

En función del sistema operativo y aplicación compatible, puede imprimir el trabajo desde cualquier dispositivo de mano o PC sin instalar el controlador de impresora.

# <span id="page-97-1"></span>Impresión con AirPrint

AirPrint es una función de impresión que se incluye de forma estándar en iOS 4.2 y productos posteriores, y Mac OS X 10.7 y productos posteriores.

Para utilizar AirPrint, asegúrese de que la opción AirPrint está activada en Embedded Web Server RX.

**Embedded Web Server RX User Guide**

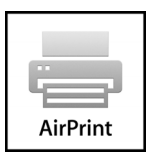

# <span id="page-97-2"></span>Impresión mediante Google Cloud Print

Google Cloud Print es un servicio de impresión ofrecido por Google. Este servicio permite a un usuario con una cuenta de Google imprimir desde una máquina conectada a Internet.

La máquina se puede configurar en Embedded Web Server RX.

**Embedded Web Server RX User Guide**

### **<b>QNOTA**

Se necesita una cuenta de Google para usar Google Cloud Print. Obtenga una cuenta de Google si todavía no tiene ninguna.

También es necesario registrar previamente la máquina en el servicio Google Cloud Print. La máquina se puede registrar desde un PC conectado a la misma red.

# <span id="page-97-3"></span>Impresión con Mopria

Mopria es un estándar de función de impresión que se incluye en los productos con Android 4.4 o versiones posteriores. Mopria Print Service se debe instalar y activar previamente.

Para obtener más información sobre su uso, consulte el sitio Web de Mopria Alliance.

# <span id="page-97-4"></span>Impresión con Wi-Fi Direct

Wi-Fi Direct es una norma para LAN inálambricas creada por Wi-Fi Alliance. Esta es una de las funciones de las LAN inalámbricas que, sin un punto de acceso LAN inalámbrico ni un enrutador LAN inalámbrico, permite la comunicación directa entre dispositivos de punto a punto.

El procedimiento de impresión con Wi-Fi Direct es igual que el empleado con dispositivos de mano normales.

Cuando se utiliza un nombre de impresora o un nombre Bonjour en la configuración de puerto de la propiedad de impresora, es posible imprimir el trabajo si se especifica el nombre en la conexión Wi-Fi Direct.

Cuando se utiliza una dirección IP para el puerto, especifique la dirección IP de esta máquina.

# <span id="page-98-0"></span>Impresión de datos guardados en la impresora

Puede guardar el trabajo de impresión en el buzón de trabajos del dispositivo e imprimirlo si es necesario. Para utilizar el buzón de trabajo almacenado y el buzón de copia rápida, es necesario instalar una memoria SD/SDHC en el dispositivo.

### **IMPORTANTE**

**En la tarjeta de memoria SD/SDHC se guardan los datos no encriptados. Tenga precaución si guarda documentos importantes.**

### **QNOTA**

Si utiliza una tarjeta de memoria SD/SDHC para usar un buzón de trabajos, configure la opción [**Modo de disco RAM**] como [**Desactivado**].

Si establece la configuración de la ficha [**Trabajo**] del controlador de impresora y después imprime, el trabajo de impresión se guardará en el buzón de trabajos (memoria) y se podrá ejecutar la impresión en la máquina.

Siga el procedimiento de abajo cuando utilice el buzón de trabajos:

Especificación del buzón de trabajos desde un PC y envío del trabajo de impresión. [\(página 4-11](#page-98-1))

Uso del panel de controles para especificar un archivo de un buzón e imprimirlo.

Puede imprimir los documentos desde los siguientes buzones:

- [Impresión de documentos desde el buzón de copia rápida \(página 4-12\)](#page-99-0)
- [Impresión de documentos desde el buzón de revisar y retener \(página 4-14\)](#page-101-0)
- [Impresión de documentos desde el buzón de impresión privada \(página 4-15\)](#page-102-0)
- [Impresión de documentos desde el buzón de trabajo almacenado \(página 4-17\)](#page-104-0)

### <span id="page-98-1"></span>Especificación del buzón de trabajos desde un PC y almacenamiento del trabajo

Haga clic en [Archivo] y seleccione [Imprimir] en la aplicación. Aparece el cuadro de diálogo Imprimir.

2 Seleccione la máquina en el menú "Nombre".

### **3** Haga clic en el botón [Propiedades].

Aparece el cuadro de diálogo Propiedades.

**4** Haga clic en la ficha [Trabajo] y active la casilla [Almacenamiento de trabajo (e-MPS)] para configurar la función.

### **<b>NOTA**

Para obtener información sobre cómo usar el software del controlador de impresora, consulte:

**Printing System Driver User Guide**

# <span id="page-99-0"></span>Impresión de documentos desde el buzón de copia rápida

La función de copia rápida facilita la realización de impresiones adicionales de un documento que ya se ha impreso. La activación de la función de copia rápida y la impresión de un documento mediante el controlador de impresora permite almacenar los datos de impresión en el buzón de trabajos de copia rápida. Cuando se necesiten copias adicionales, puede volver a imprimir el número solicitado de copias desde el panel de controles. De forma predeterminada, se pueden almacenar hasta 32 documentos. Cuando se apague la máquina, todos los trabajos almacenados se borrarán.

#### $\mathbb{Q}$ **NOTA**

- Cuando se alcance el límite de trabajos, los más antiguos serán reemplazados por los más nuevos.
- Para conservar espacio libre en el buzón, puede definir el número máximo de trabajos almacenados.
- [Copia rápida \(página 4-19\)](#page-106-1)

### Abra la pantalla.

- 1 Tecla [**Menú**] > tecla [▲] [] > [**Buzón de trabajos**] > tecla [►] > tecla [▲] [] > [**Copia rápida**] > tecla [**OK**]
- 2 Seleccione el creador del documento y después la tecla [**OK**].

### 2 Imprima el documento.

1 Seleccione el documento que desea imprimir.

[**Todos los archivos**] > tecla [▲] [▼] > tecla [**OK**]

Para aplicar este proceso a todos los documentos de Copia rápida/Revisar y retener, seleccione [**Todos los archivos**].

2 Especifique el número de copias que desea imprimir y seleccione la tecla [**OK**].

Comienza la impresión.

### **QNOTA**

Si seleccionó [**Todos los archivos**], seleccione [▲] para configurar el número de copias. Al usar el número de copias especificado con el trabajo de impresión, seleccione "Copias ---".

# <span id="page-100-0"></span>Eliminación de los documentos almacenados en el buzón de copia rápida

### 1 Abra la pantalla.

- 1 Tecla [Menú] > tecla [▲] [V] > [Buzón de trabajos] > tecla [▶] > tecla [▲] [V] > [Copia **rápida**] > tecla [**OK**]
- 2 Seleccione el creador del documento y después la tecla [**OK**].

### 2 Elimine el documento.

1 Seleccione el documento que desea eliminar.

[**Todos los archivos**] > tecla [▲] [▼] > tecla [**OK**]

Para aplicar este proceso a todos los documentos de Copia rápida/Revisar y retener, seleccione [**Todos los archivos**].

2 Aparece [**Eliminar**].

Si se selecciona la tecla [▼] cuando aparece "Copias", aparecerá [**Eliminar**].

3 Seleccione la tecla [**OK**].

El documento se elimina.

### <span id="page-101-0"></span>Impresión de documentos desde el buzón de revisar y retener

La función Revisar y retener genera una sola impresión de prueba del trabajo de varias impresiones y retiene la impresión de las copias restantes. Si imprime un trabajo de varias impresiones con la función Revisar y retener mediante el controlador de impresora, puede imprimir una sola copia y mantener los datos del documento en el buzón de trabajo. Para seguir imprimiendo las copias restantes, use el panel de controles. Puede cambiar el número de copias que desea imprimir.

### Abra la pantalla.

- 1 Tecla [**Menú**] > tecla [▲] [] > [**Buzón de trabajos**] > tecla [►] > tecla [▲] [] > [**Copia rápida**] > tecla [**OK**]
- 2 Seleccione el creador del documento y después la tecla [**OK**].

### 2 Imprima el documento.

1 Seleccione el documento que desea imprimir.

[**Todos los archivos**] > tecla [▲] [▼] > tecla [**OK**]

Para aplicar este proceso a todos los documentos de Copia rápida/Revisar y retener, seleccione [**Todos los archivos**].

2 Especifique el número de copias que desea imprimir y seleccione la tecla [**OK**].

Comienza la impresión.

### **QNOTA**

Si seleccionó [**Todos los archivos**], seleccione [▲] para configurar el número de copias. Al usar el número de copias especificado con el trabajo de impresión, seleccione "Copias ---".

### <span id="page-101-1"></span>Eliminación de los documentos almacenados en el buzón de revisar y retener

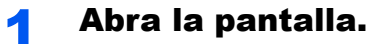

- 1 Tecla [**Menú**] > tecla [▲] [] > [**Buzón de trabajos**] > tecla [►] > tecla [▲] [] > [**Copia rápida**] > tecla [**OK**]
- 2 Seleccione el creador del documento y después la tecla [**OK**].

### **2** Elimine el documento.

1 Seleccione el documento que desea eliminar.

[**Todos los archivos**] > tecla [▲] [▼] > tecla [**OK**]

Para aplicar este proceso a todos los documentos de Copia rápida/Revisar y retener, seleccione [**Todos los archivos**].

2 Aparece [**Eliminar**].

Si se selecciona la tecla [▼] cuando aparece "Copias", aparecerá [**Eliminar**].

3 Seleccione la tecla [**OK**].

El documento se elimina.

# <span id="page-102-0"></span>Impresión de documentos desde el buzón de impresión privada

En la impresión privada, puede especificar que un trabajo no se imprima hasta que utilice la máquina. Cuando envíe el trabajo desde el software de la aplicación, especifique un código de acceso de 4 dígitos en el controlador de impresora. El trabajo se libera para imprimirse cuando se introduce el código de acceso en el panel de controles, lo que garantiza la confidencialidad del trabajo de impresión. Una vez terminado el trabajo de impresión o cuando se apaga el interruptor de encendido, los datos se eliminan.

### Abra la pantalla.

- 1 Tecla [**Menú**] > tecla [▲] [] > [**Buzón de trabajos**] > tecla [**►**] > tecla [▲] [] > [**Privado/ Guardado**] > tecla [**OK**]
- 2 Seleccione el creador del documento y después la tecla [**OK**].

### 2 Imprima el documento.

1 Seleccione el documento que desea imprimir.

Tecla [▲] [▼] > tecla [**OK**] > introduzca el código de acceso > tecla [**OK**]

Para aplicar este proceso a todos los documentos de trabajos privados o almacenados, seleccione [**Todos los archivos**].

2 Especifique el número de copias que desea imprimir y seleccione la tecla [**OK**]. Comienza la impresión.

Una vez terminada la impresión, el trabajo de impresión privado/almacenado se elimina automáticamente.

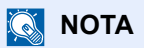

- Si seleccionó [**Todos los archivos**] y el código de acceso no coincide con ninguno de los documentos y si además no hay documentos sin códigos de acceso, aparece "Error de ID".
- Si seleccionó [**Todos los archivos**], seleccione [▲] cuando aparezca "Copias ---" para configurar el número de copias.

### <span id="page-103-0"></span>Eliminación de los documentos almacenados en el buzón de impresión privada

### 1 Abra la pantalla.

- 1 Tecla [Menú] > tecla [▲] [V] > [Buzón de trabajos] > tecla [▶] > tecla [▲] [V] > [Privado/ **Guardado**] > tecla [**OK**]
- 2 Seleccione el creador del documento y después la tecla [**OK**].

### 2 Elimine el documento.

1 Seleccione el documento que desea eliminar.

Tecla [▲] [▼] > tecla [**OK**] > introduzca el código de acceso > tecla [**OK**] Para aplicar este proceso a todos los documentos de trabajos privados o almacenados, seleccione [**Todos los archivos**].

2 Aparece [**Eliminar**].

Si se selecciona la tecla [▼] cuando aparece "Copias", aparecerá [**Eliminar**].

3 Seleccione la tecla [**OK**].

El documento se elimina.

### **<b>NOTA**

Si seleccionó [**Todos los archivos**] y el código de acceso no coincide con ninguno de los documentos y si además no hay documentos sin códigos de acceso, aparece "Error de ID".

# <span id="page-104-0"></span>Impresión de documentos desde el buzón de trabajo almacenado

En Trabajo almacenado, los datos de impresión enviados desde la aplicación se guardan en la máquina. Puede configurar un código de acceso si es necesario. Si configura un código de acceso, introdúzcalo al imprimir. Tras la impresión, los datos de impresión se almacenarán en el buzón de trabajo almacenado. Esto permite imprimir los mismos datos de impresión repetidas veces.

### 1 Abra la pantalla.

- 1 Tecla [**Menú**] > tecla [▲] [] > [**Buzón de trabajos**] > tecla [►] > tecla [▲] [] > [**Privado/ Guardado**] > tecla [**OK**]
- 2 Seleccione el creador del documento y después la tecla [**OK**].

### 2 Imprima el documento.

1 Seleccione el documento que desea imprimir.

Tecla [▲] [▼] > tecla [**OK**] > introduzca el código de acceso > tecla [**OK**]

Para aplicar este proceso a todos los documentos de trabajos privados o almacenados, seleccione [**Todos los archivos**].

2 Especifique el número de copias que desea imprimir y seleccione la tecla [**OK**]. Comienza la impresión.

### **QNOTA**

- Si seleccionó [**Todos los archivos**] y el código de acceso no coincide con ninguno de los documentos y si además no hay documentos sin códigos de acceso, aparece "Error de ID".
- Si seleccionó [**Todos los archivos**], seleccione [▲] cuando aparezca "Copias ---" para configurar el número de copias.

# <span id="page-105-0"></span>Eliminación de los documentos almacenados en el buzón de trabajo almacenado

### Abra la pantalla.

- 1 Tecla [**Menú**] > tecla [▲] [] > [**Buzón de trabajos**] > tecla [►] > tecla [▲] [] > [**Privado/ Guardado**] > tecla [**OK**]
- 2 Seleccione el creador del documento y después la tecla [**OK**].

### 2 Imprima y elimine el documento.

1 Seleccione el documento que desea eliminar.

Tecla [▲] [▼] > tecla [**OK**] > introduzca el código de acceso > tecla [**OK**]

Para aplicar este proceso a todos los documentos de trabajos privados o almacenados, seleccione [**Todos los archivos**].

2 Aparece [**Eliminar**].

Si se selecciona la tecla [▼] cuando aparece "Copias", aparecerá [**Eliminar**].

3 Seleccione la tecla [**OK**].

El documento se elimina.

### **<b>NOTA**

Si seleccionó [**Todos los archivos**] y el código de acceso no coincide con ninguno de los documentos y si además no hay documentos sin códigos de acceso, aparece "Error de ID".

# <span id="page-106-0"></span>Conf. Buzón Trab

Establece la configuración del buzón de trabajos.

### 1 Abra la pantalla.

Tecla [Menú] > tecla [▲] [V] > [Buzón de trabajos] > tecla [▶] > tecla [▲] [V] > [**Configuración de buzón de trabajos**] > tecla [►]

### 2 Configure las opciones de configuración.

A continuación se muestran las opciones de configuración disponibles.

<span id="page-106-1"></span>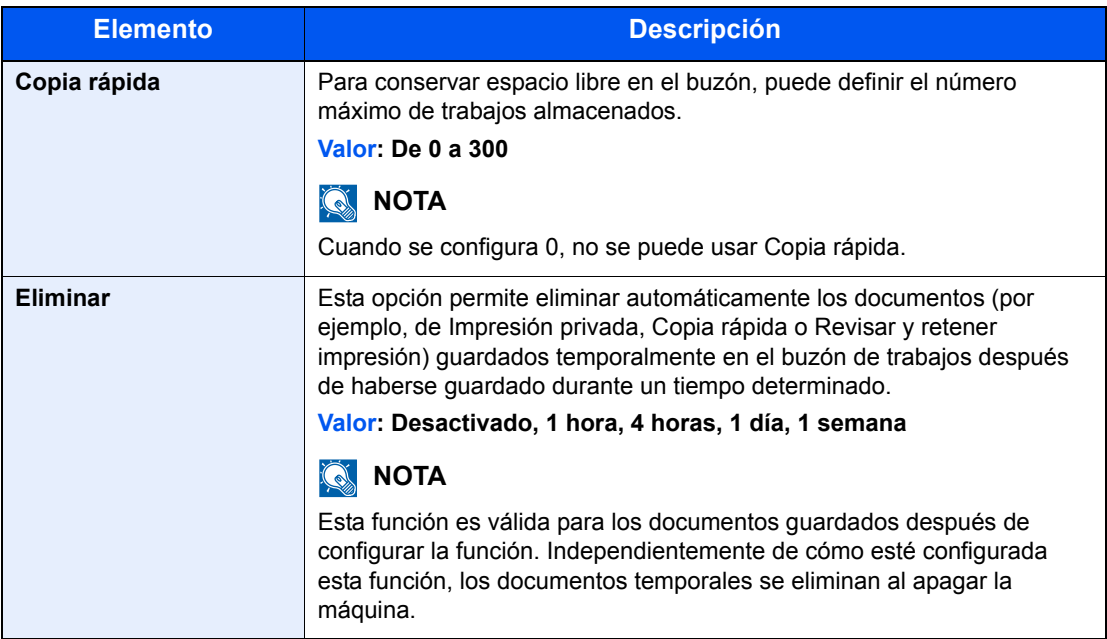

# <span id="page-107-0"></span>Supervisión del estado de la impresora (Status Monitor)

Status Monitor supervisa el estado de la impresora y ofrece una función de informes continua.

### **QNOTA**

Si activa Status Monitor, compruebe el estado de abajo.

- Printing System Driver está instalado.
- [**WSD mejorado**] o [**WSD mejor. (SSL)**] están activados.
- **← [Configuración de red \(página 6-14\)](#page-137-0)**

# <span id="page-107-1"></span>Acceso a Status Monitor

Status Monitor también se inicia cuando se inicia la impresión.

# <span id="page-107-2"></span>Salida de Status Monitor

Utilice uno de los métodos siguientes para salir de Status Monitor.

- Salida manual: Haga clic en el icono Configuración y seleccione Salir en el menú para salir de Status Monitor.
- Salida automática: Status Monitor se cierra automáticamente si no se utiliza después de 7 minutos.

# <span id="page-107-3"></span>Vista rápida del estado

El estado de la impresora se muestra mediante iconos. Al hacer clic en el botón Expandir se muestra información detallada.

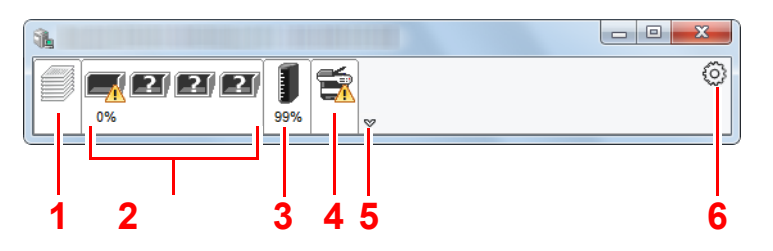

- 1 Ficha Progreso de impresión
- 2 Ficha Estado de bandeja de papel
- 3 Ficha Estado de tóner
- 4 Ficha Alerta
- 5 Botón Expandir
- 6 Icono Configuración

Al hacer clic en cada icono se muestra información detallada.
# Ficha Progreso de impresión

Muestra el estado de los trabajos de impresión.

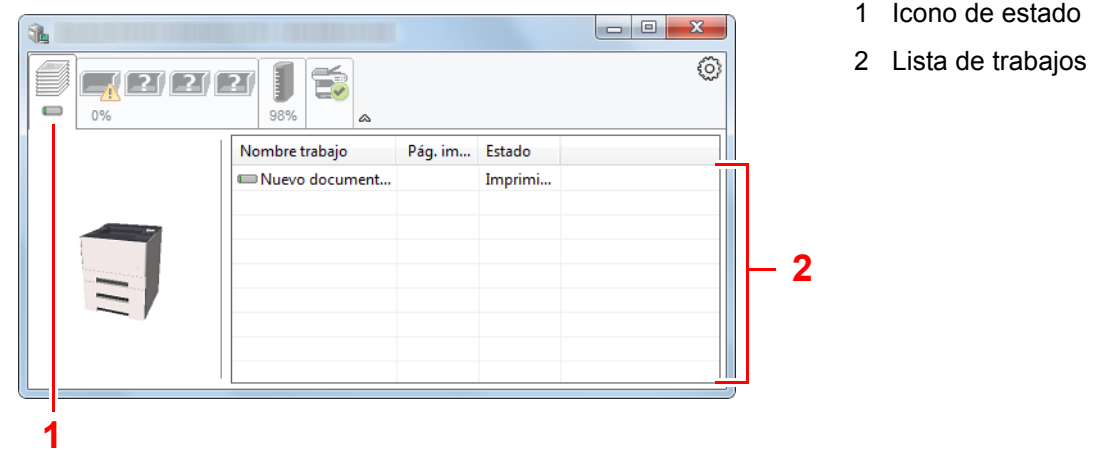

Si selecciona un trabajo en la lista de trabajos, podrá cancelarlo con el menú que aparece al hacer clic con el botón derecho.

# Ficha Estado de bandeja de papel

Muestra información sobre el papel en la impresora y sobre la cantidad de papel restante.

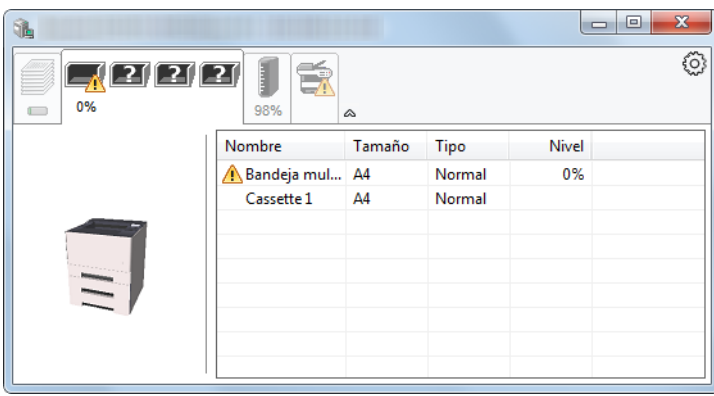

# Ficha Estado de tóner

Muestra la cantidad de tóner restante.

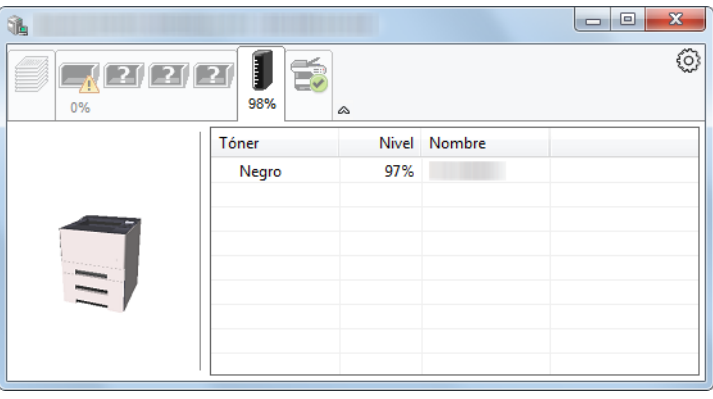

# Ficha Alerta

Si se produce un error, aparece un aviso con una imagen 3D y un mensaje.

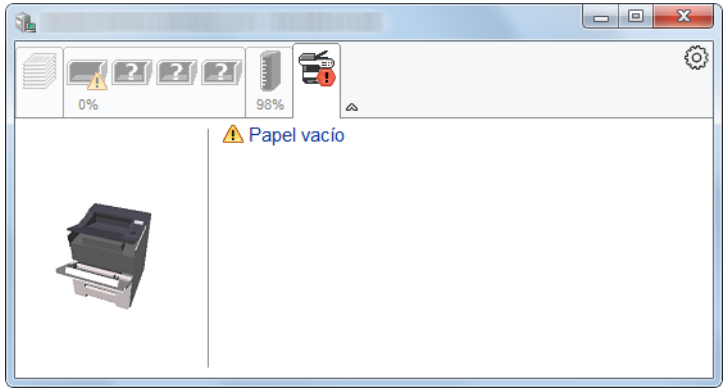

# Menú contextual de Status Monitor

Al hacer clic en el icono Configuración se muestra el siguiente menú.

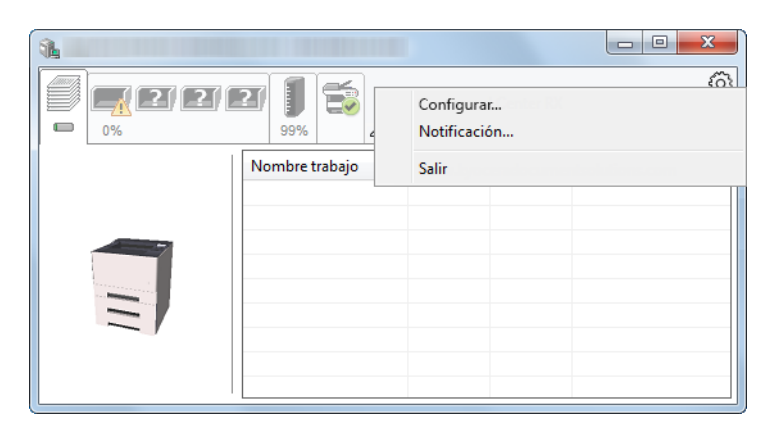

#### **• Embedded Web Server RX**

Si la impresora está conectada a una red TCP/IP y tiene una dirección IP propia, use un explorador web para acceder a Embedded Web Server RX y modificar o confirmar la configuración de red. Este menú no se muestra cuando se usa una conexión USB.

#### **Embedded Web Server RX User Guide**

**• Notificación...**

Configure la pantalla de Status Monitor.

- [Configuración de notificaciones de Status Monitor \(página 4-23\)](#page-110-0)
- **Salir**

Sale de Status Monitor.

# <span id="page-110-0"></span>Configuración de notificaciones de Status Monitor

Haga clic en el icono de ajustes para mostrar los eventos válidos en la pantalla de notificación del monitor de estado.

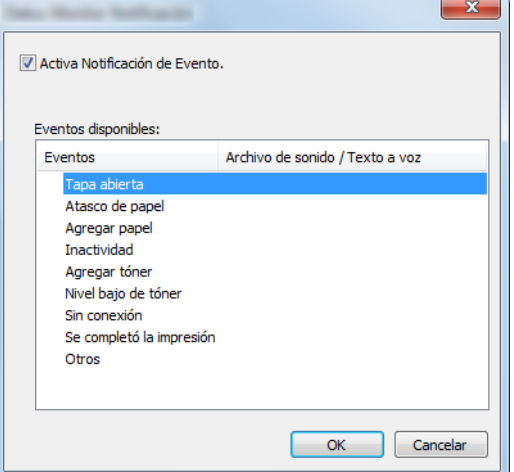

Seleccione si se envía una notificación cuando se produce un error incluido en la lista de eventos.

#### **1 Seleccione Activa Notificación de Evento.**

Si esta opción está desactivada, Status Monitor no se iniciará cuando se ejecute la impresión.

#### 2 Seleccione el evento que se va a usar con la función de texto a voz en Eventos disponibles.

## **3** Haga clic en la columna Archivo de sonido / Texto a voz.

Haga clic en el botón Examinar (...) para notificar el evento con un archivo de sonido.

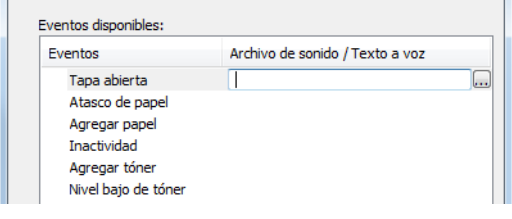

# **QNOTA** El formato de archivo disponible es WAV.

Cuando personalice los textos de los mensajes que se leerán en alto en la pantalla, introduzca los textos en el cuadro de texto.

# Configuration Tool

Puede usar la Configuration Tool para comprobar y cambiar los ajustes de la máquina.

# Acceso a la Configuration Tool

# Inserte el DVD.

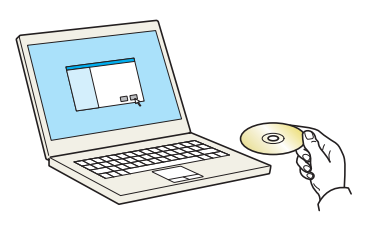

### **QNOTA**

- La instalación en Windows la debe realizar un usuario que haya iniciado sesión con privilegios de administrador.
- Si aparece el cuadro de diálogo "Asistente para hardware nuevo encontrado", seleccione [**Cancelar**].
- Si aparece la ventana de ejecución automática, haga clic en [**Ejecutar setup.exe**].
- Si aparece la ventana Control de cuentas de usuario, haga clic en [**Sí**] ([**Permitir**]).

# 2 Abra la pantalla.

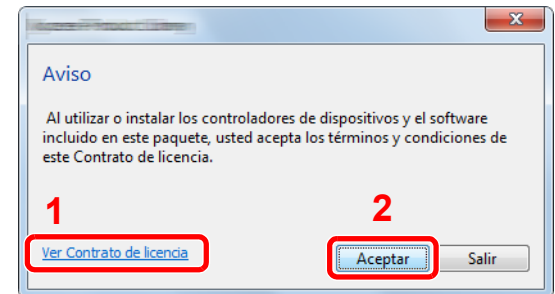

- 1 Haga clic en [**Ver Contrato de licencia**] y lea el Contrato de licencia.
- 2 Haga clic en [**Aceptar**].

3 Seleccione [Mantenimiento].

**4** [Configuration Tool] > [Ejecutar]

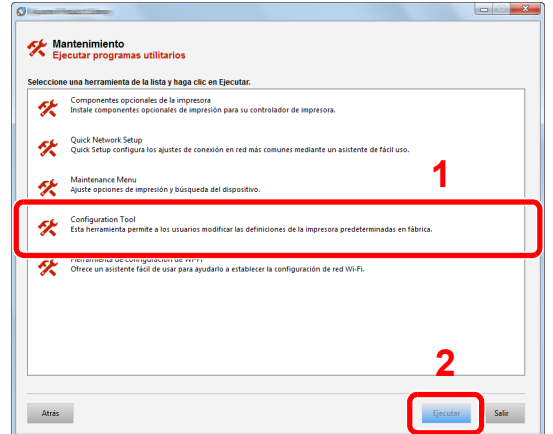

# 5 Seleccione el controlador de la máquina. > [OK]

Aparece la ventana Configuration Tool.

# Salida de la Configuration Tool

Utilice uno de los métodos siguientes para salir de la Configuration Tool.

- Salida con el botón Cerrar:
	- Haga clic en  $\mathbb{R}$  en la esquina superior derecha de la ventana Configuration Tool.
- Salida con el botón Aceptar o Cancelar:

Haga clic en Aceptar para salir de la Configuration Tool después de aplicar los cambios realizados en la configuración de la impresora. Haga clic en Cancelar para salir de la Configuration Tool sin aplicar los cambios realizados en la configuración de la impresora.

# Pantalla Configuration Tool

# **Configuración predeterminada de dispositivo**

Establezca la configuración predeterminada del controlador de impresora y la función de ahorro de energía de la máquina.

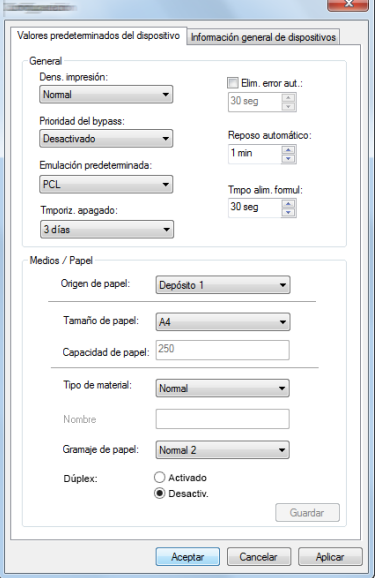

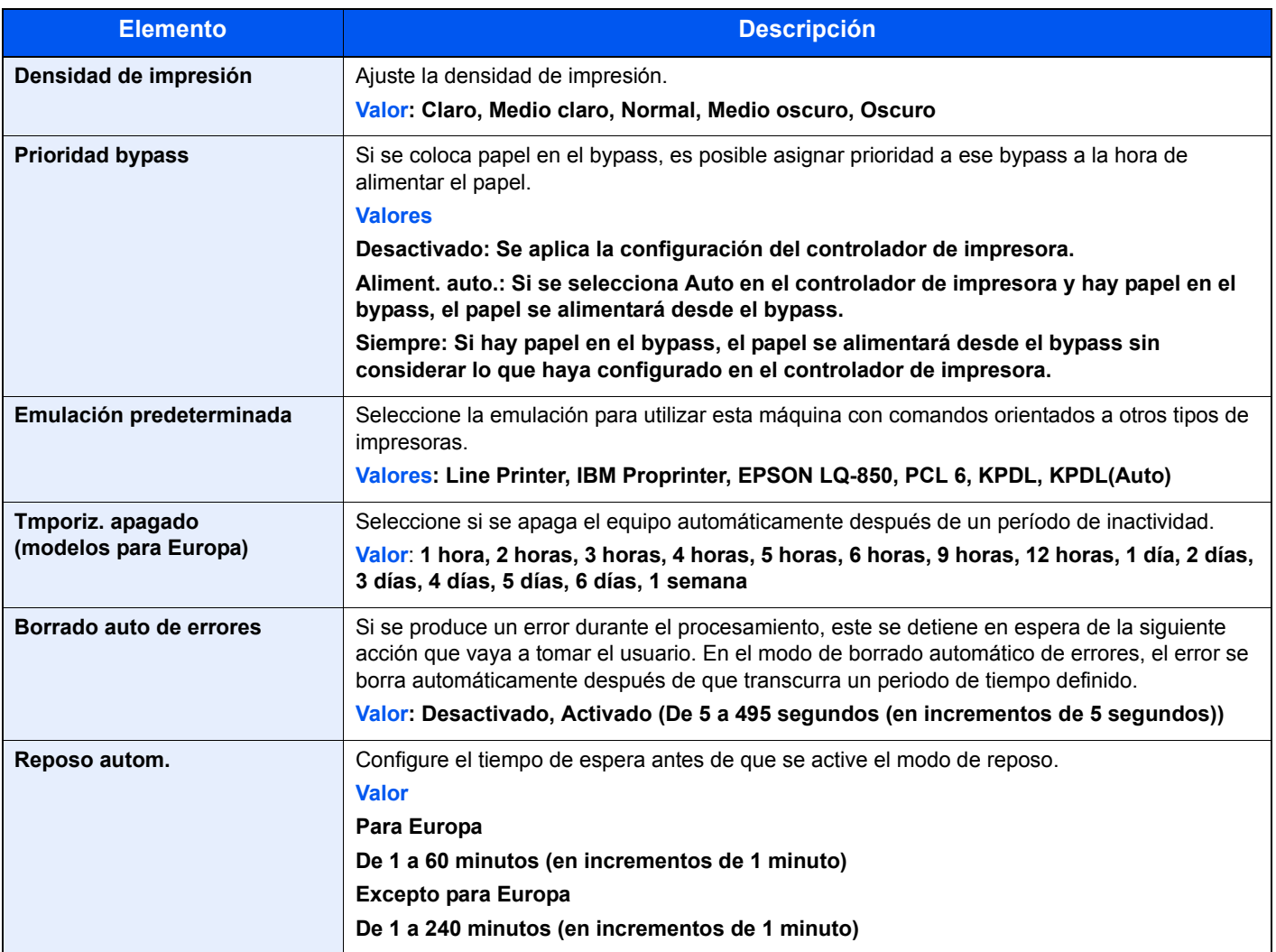

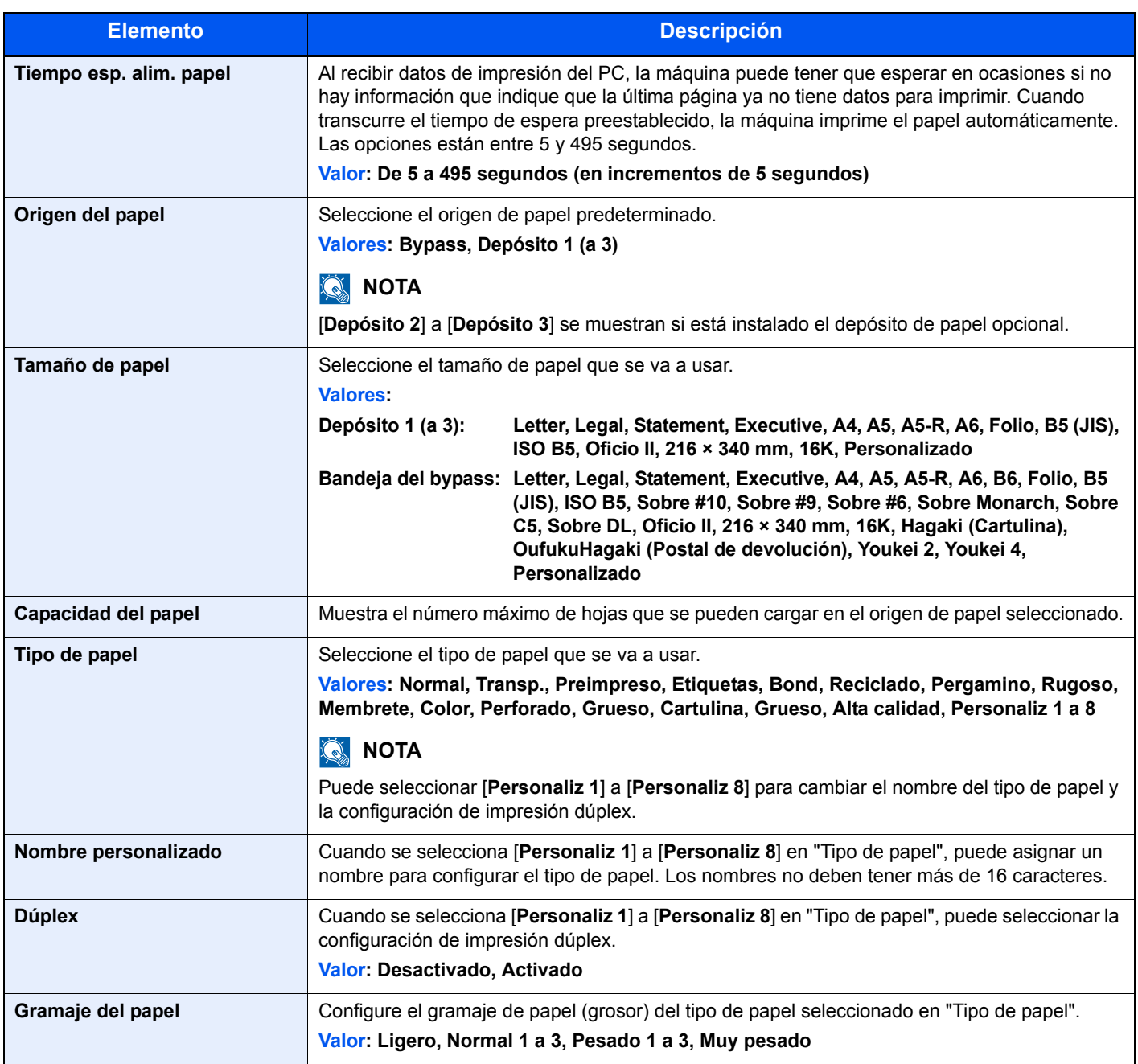

# **Descripción del dispositivo**

Muestra información de la máquina.

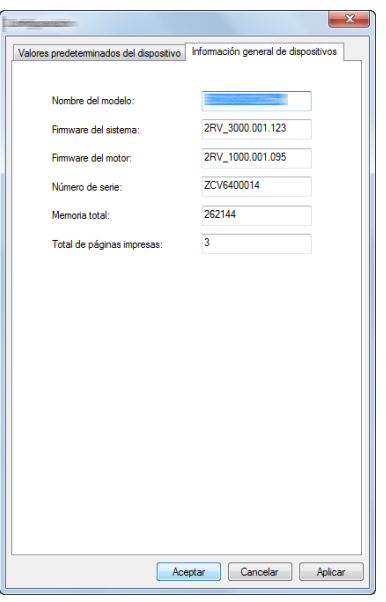

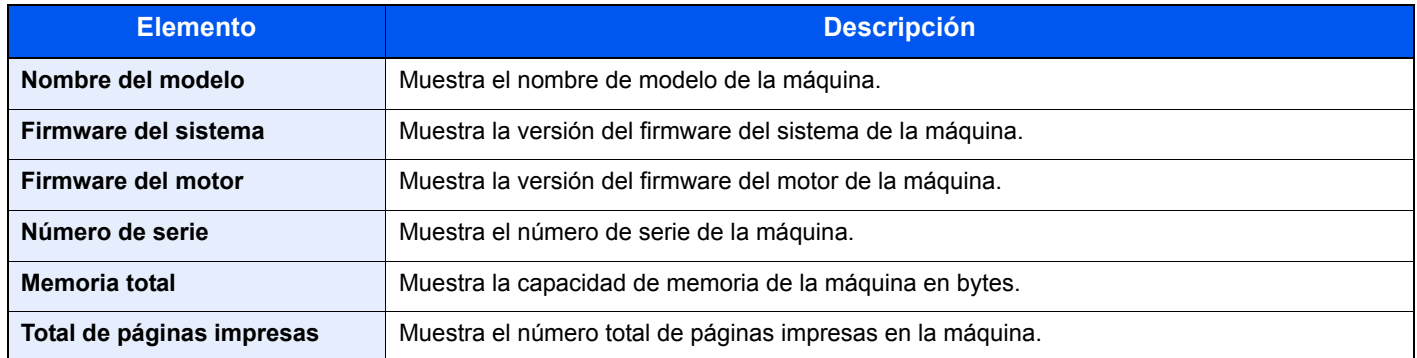

# **Funcionamiento de la** 5 máquina

En este capítulo se explican los siguientes temas:

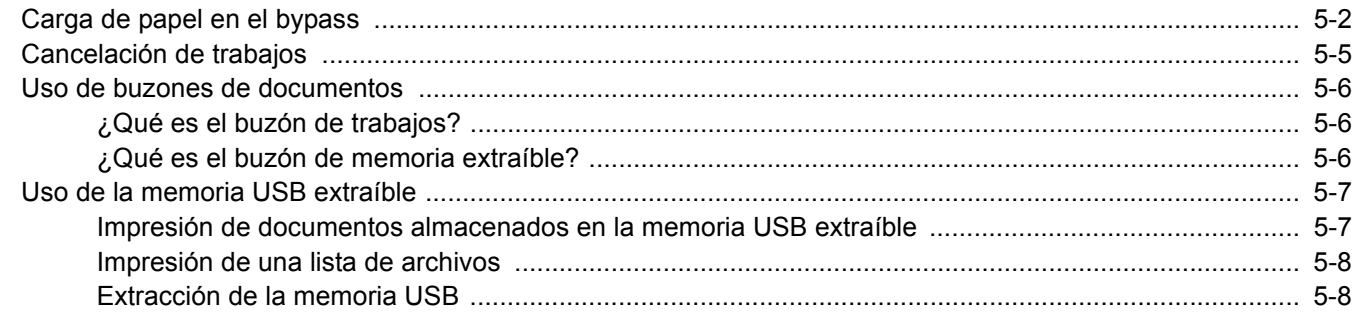

# <span id="page-117-0"></span>Carga de papel en el bypass

Para obtener información de los tamaños de papel admitidos, consulte:

[Selección del papel apropiado \(página 9-9\)](#page-220-0)

Para obtener información sobre la configuración del tipo de papel, consulte:

**← [Configuración de Ajustar tipo \(página 6-8\)](#page-131-0)** 

Asegúrese de usar el bypass cuando imprima en papel especial.

#### $\bigcirc$ **IMPORTANTE**

- **Si usa papel de 106 g/m2 de gramaje o un gramaje superior, configure el tipo de papel como Grueso y defina el gramaje de papel que esté usando.**
- **Quite las transparencias de la bandeja superior a medida que se impriman. Si deja las transparencias en la bandeja superior se puede producir un atasco de papel.**

La capacidad del bypass es la siguiente:

- Papel normal (80 g/m<sup>2</sup>), papel reciclado o papel coloreado: 100 hojas
- Papel grueso (209 g/m<sup>2</sup>): 5 hojas
- Papel grueso (157 g/m<sup>2</sup>): 5 hojas
- Papel grueso (104,7 g/m<sup>2</sup>): 70 hojas
- Hagaki (Cartulina): 15 hojas
- Sobre DL, Sobre C5, Sobre #10, Sobre #9, Sobre #6 3/4, Sobre Monarc, Youkei 4, Youkei 2: 5 hojas
- Transparencias: 1 hoja

#### Q **NOTA**

- Cuando cargue papel de tamaño personalizado, introduzca el tamaño de papel según se explica en:
- $\rightarrow$  [Tamaño de bypass \(página 6-6\)](#page-129-0)
- Cuando utilice papel especial como transparencias o papel grueso, seleccione el tipo de papel como se indica en:
- [Tipo de bypass \(página 6-6\)](#page-129-1)

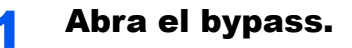

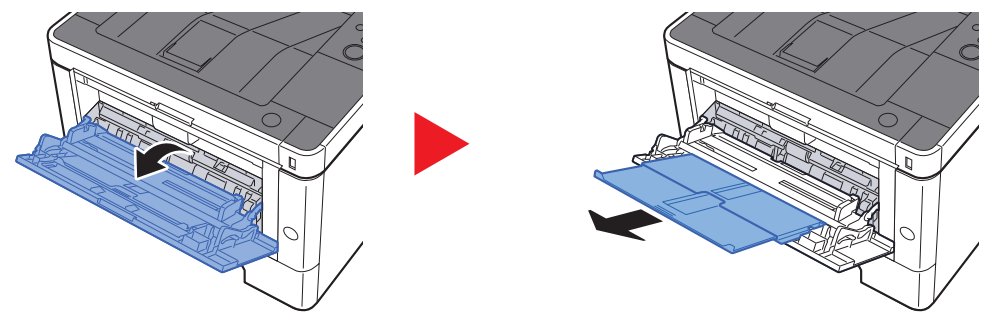

# 2 Ajuste el tamaño del bypass.

Los tamaños de papel están marcados en el bypass.

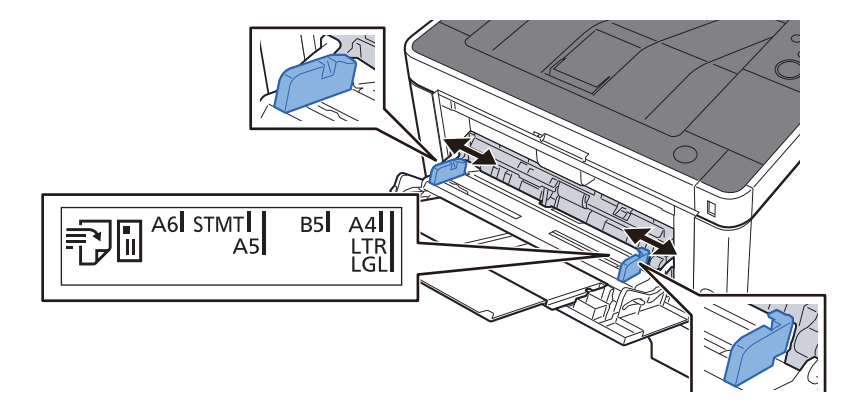

# Cargue el papel.

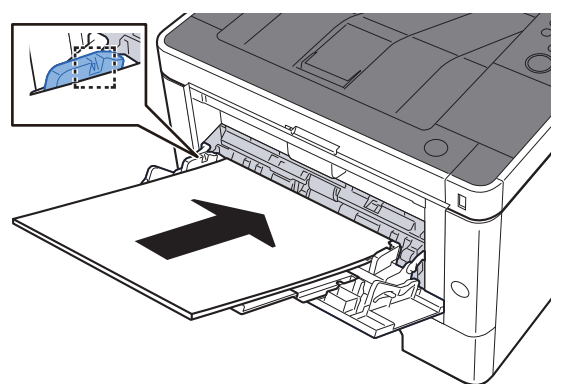

Coloque el papel en la bandeja de forma que quede ajustado entre las guías de ajuste de la anchura del papel hasta que haga tope.

Cuando saque papel nuevo de su envoltorio, airéelo antes de colocarlo en el bypass.

[Precauciones sobre la carga de papel \(página 3-2\)](#page-82-0)

#### **IMPORTANTE**

- **Al cargar el papel, coloque la cara que desea imprimir hacia arriba.**
- **Se deben quitar las curvas del papel curvado antes de utilizarlo.**
- **Cuando cargue papel en el bypass, compruebe que no queda papel de un trabajo anterior antes de cargar nuevo papel. Si queda algo de papel y desea poner más, quite primero el existente e inclúyalo con el nuevo papel antes de colocarlo de nuevo en el bypass.**
- **Si queda un hueco entre el papel y las guías de ajuste de la anchura del papel, vuelva a ajustar las guías para que coincidan con el papel e impedir así que el papel se alimente mal y atascos de papel.**
- **Compruebe que el papel cargado no sobrepase los límites de carga.**

#### 4 Especifique el tipo de papel cargado en el bypass con el panel de controles.

 $\rightarrow$  [Tipo de bypass \(página 6-6\)](#page-129-1)

# **Al cargar sobres o cartulina en el bypass**

Cargue el papel con la cara que desea imprimir hacia arriba. Para obtener información sobre el procedimiento de impresión, consulte:

#### **Printing System Driver User Guide**

Ejemplo: impresión de la dirección.

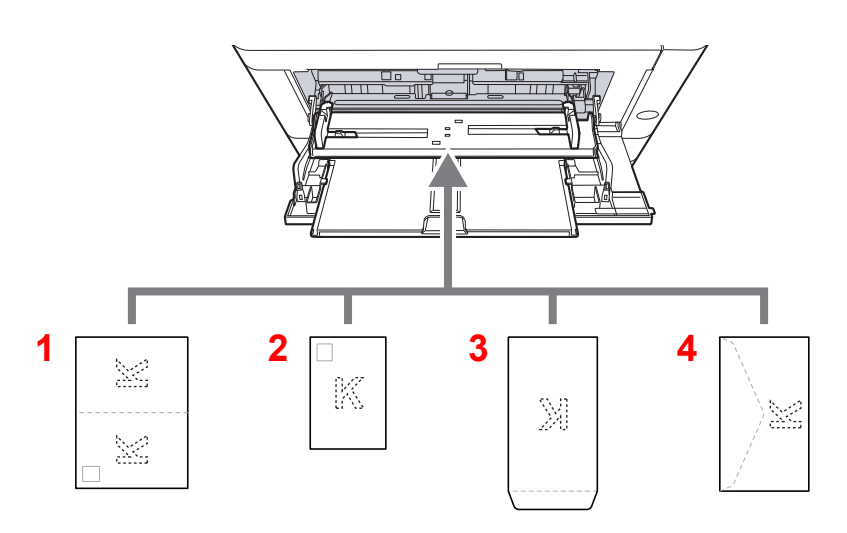

- 1 Oufukuhagaki (Postal de devolución)
- 2 Hagaki (Cartulina)
- 3 Sobres de formato vertical
- 4 Sobres de formato horizontal

#### **IMPORTANTE**

- **Use Oufukuhagaki (Postal de devolución) no plegado.**
- **La forma de cargar los sobres (orientación y disposición de la cara) varía según el tipo de sobre. Asegúrese de cargarlo correctamente, ya que de lo contrario la impresión se puede realizar en una dirección o en una cara errónea.**

#### $\ddot{\mathbb{Q}}$ **NOTA**

Al cargar sobres en el bypass, seleccione el tipo de sobre como se describe en:

[Tipo de bypass \(página 6-6\)](#page-129-1) ò

# <span id="page-120-0"></span>Cancelación de trabajos

# 1 Mientras la impresora indica "Procesando", seleccione la tecla [Cancelar].

Aparece "?" en la pantalla de mensajes seguido del nombre del trabajo actualmente en curso.

# 2 Cancele un trabajo.

Seleccione el trabajo que desea cancelar y después la tecla [**OK**]. Se cancelará el trabajo.

# <span id="page-121-0"></span>Uso de buzones de documentos

Los buzones de documentos disponibles son los siguientes: Buzón de trabajos y Buzón de memoria extraíble.

# <span id="page-121-1"></span>¿Qué es el buzón de trabajos?

Buzón de trabajos es un nombre genérico para "Buzón Impresión privada/trabajo almacenado" y "Buzón Copia rápida/ revisar y retener". Los usuarios no pueden crear ni eliminar estos buzones de trabajo.

#### **QNOTA**

- Para utilizar el buzón de trabajo almacenado y el buzón de copia rápida, es necesario instalar una memoria SD/ SDHC en el dispositivo.
- La máquina se puede configurar de modo que se eliminen automáticamente los documentos temporales de los buzones de trabajo.
- **[Eliminar \(página 4-19\)](#page-106-0)**
- Para obtener información sobre el uso del buzón de trabajos, consulte:
- [Impresión de datos guardados en la impresora \(página 4-11\)](#page-98-0)

#### **IMPORTANTE**

**En la tarjeta de memoria SD/SDHC se guardan los datos no encriptados. Tenga precaución si guarda documentos importantes.**

# <span id="page-121-2"></span>¿Qué es el buzón de memoria extraíble?

Se puede conectar una llave de memoria USB a la ranura de memoria USB de la máquina para imprimir un archivo guardado. Puede imprimir los datos directamente desde la memoria USB sin usar el PC.

# <span id="page-122-0"></span>Uso de la memoria USB extraíble

Si conecta una memoria USB directamente a la máquina puede imprimir los archivos almacenados en ella de una forma rápida y sencilla sin tener que usar un PC.

Se pueden imprimir los siguientes tipos de archivos:

- Archivo PDF (versión 1.7 o anterior)
- Archivo TIFF (formato TIFF V6/TTN2)
- Archivo JPEG
- Archivo XPS
- Archivo OpenXPS
- Archivo PDF encriptado

# <span id="page-122-1"></span>Impresión de documentos almacenados en la memoria USB extraíble

# **QNOTA**

- Los archivos PDF que desee imprimir deben tener una extensión (.pdf).
- Los archivos que vaya a imprimir deben estar guardados en una carpeta cuyo nivel de profundidad, incluida la carpeta raíz, no sea mayor que 3.
- Conecte la memoria USB directamente a la ranura correspondiente.

# 1 Conecte la memoria USB.

Conecte la memoria USB a la ranura para la memoria USB.

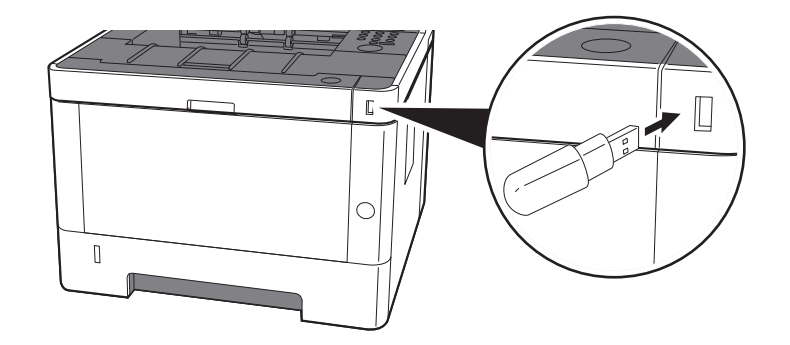

# 2 Abra la pantalla.

Tecla [**Menú**] > tecla [▲] [] > [**Memoria USB**] > tecla [►]

### 3 Imprima el documento.

- **1** Tecla  $[A] [\nabla]$  > [Imprimir archivo] > tecla  $[OK]$  > tecla  $[OK]$
- 2 Seleccione el documento y después la tecla [**OK**].
- 3 Seleccione la tecla [**OK**].
- 4 Introduzca la cantidad de impresiones y seleccione la tecla [**OK**]. Puede seleccionar un número entre 001 y 999 como número de copias.
- 5 Seleccione el origen de papel que desee y después la tecla [**OK**]. Se inicia la impresión del archivo seleccionado.

# <span id="page-123-0"></span>Impresión de una lista de archivos

#### **1** Abra la pantalla.

Tecla [**Menú**] > tecla [▲] [] > [**Memoria USB**] > tecla [►]

#### 2 Imprima una lista de archivos.

Tecla [▲] [] > [**Imprimir lista de archivos**] > tecla [**OK**] > tecla [**OK**] Puede imprimir una lista de los archivos en una memoria USB.

# <span id="page-123-1"></span>Extracción de la memoria USB

#### **IMPORTANTE**

**Asegúrese de seguir el procedimiento correcto para no dañar los datos ni la memoria USB.**

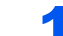

#### 1 Abra la pantalla.

Tecla [**Menú**] > tecla [▲] [] > [**Memoria USB**] > tecla [►]

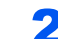

#### **2** Seleccione [Quitar dispositivo].

Tecla [▲] [] > [**Quitar dispositivo**] > tecla [**OK**] > tecla [**OK**]

3 Extraiga la memoria USB.

# 6

# **Configuración y** registro (Menú **Sistema)**

En este capítulo se explican los siguientes temas:

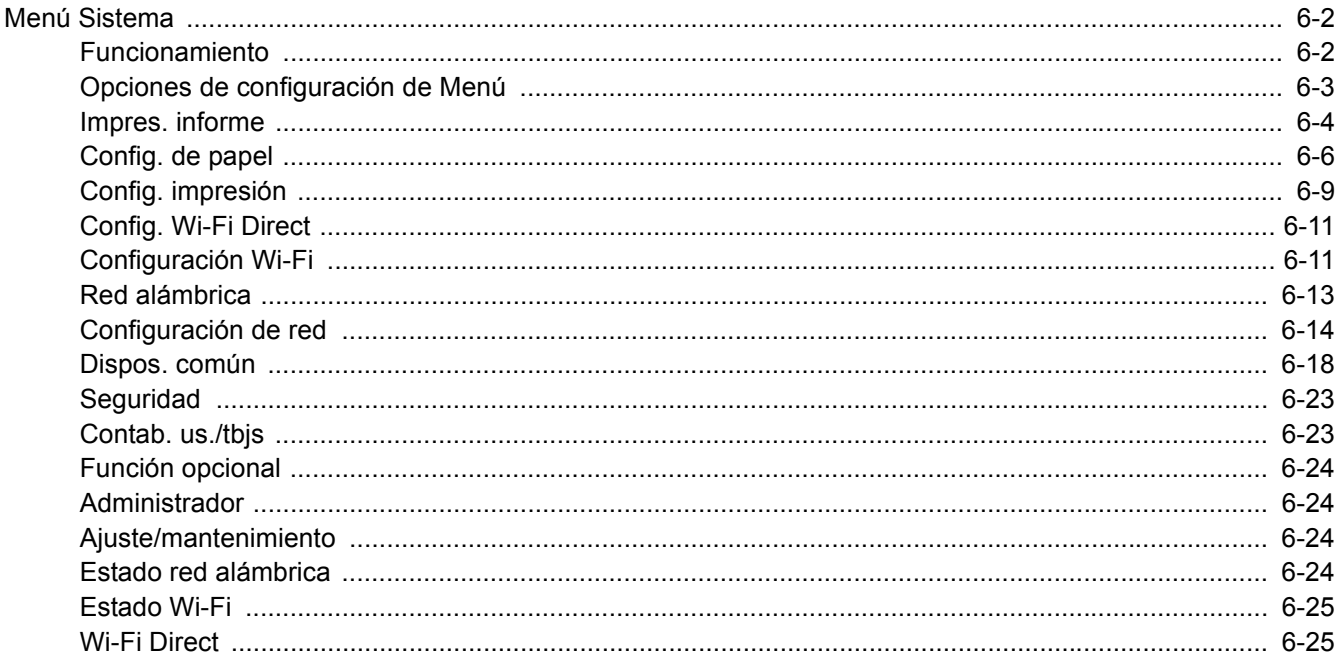

# <span id="page-125-0"></span>Menú Sistema

Permite establecer la configuración relativa al funcionamiento general de la máquina.

# <span id="page-125-1"></span>Funcionamiento

Seleccione la tecla [**Menú**] para mostrar la configuración en la pantalla de mensajes. A continuación, seleccione una de las opciones de configuración mostradas.

[Funcionamiento \(página 2-11\)](#page-39-0)

# **QNOTA**

Si se desea cambiar configuración que requiere privilegios de administración, se debe iniciar sesión con privilegios de administrador.

El ID y la contraseña de administrador configurados de fábrica de forma predeterminada se indican abajo:

- **ID. admin.: 4000**
- **Contras. admin.: 4000**

Consulte Opciones de configuración de Menú en la siguiente página y realice la configuración según sea necesario.

# <span id="page-126-0"></span>Opciones de configuración de Menú

En esta sección se explican las funciones que se pueden configurar en Menú. Para definir la configuración, seleccione el elemento en Menú y después el elemento de configuración. Para más información sobre cada función, consulte la tabla de abajo.

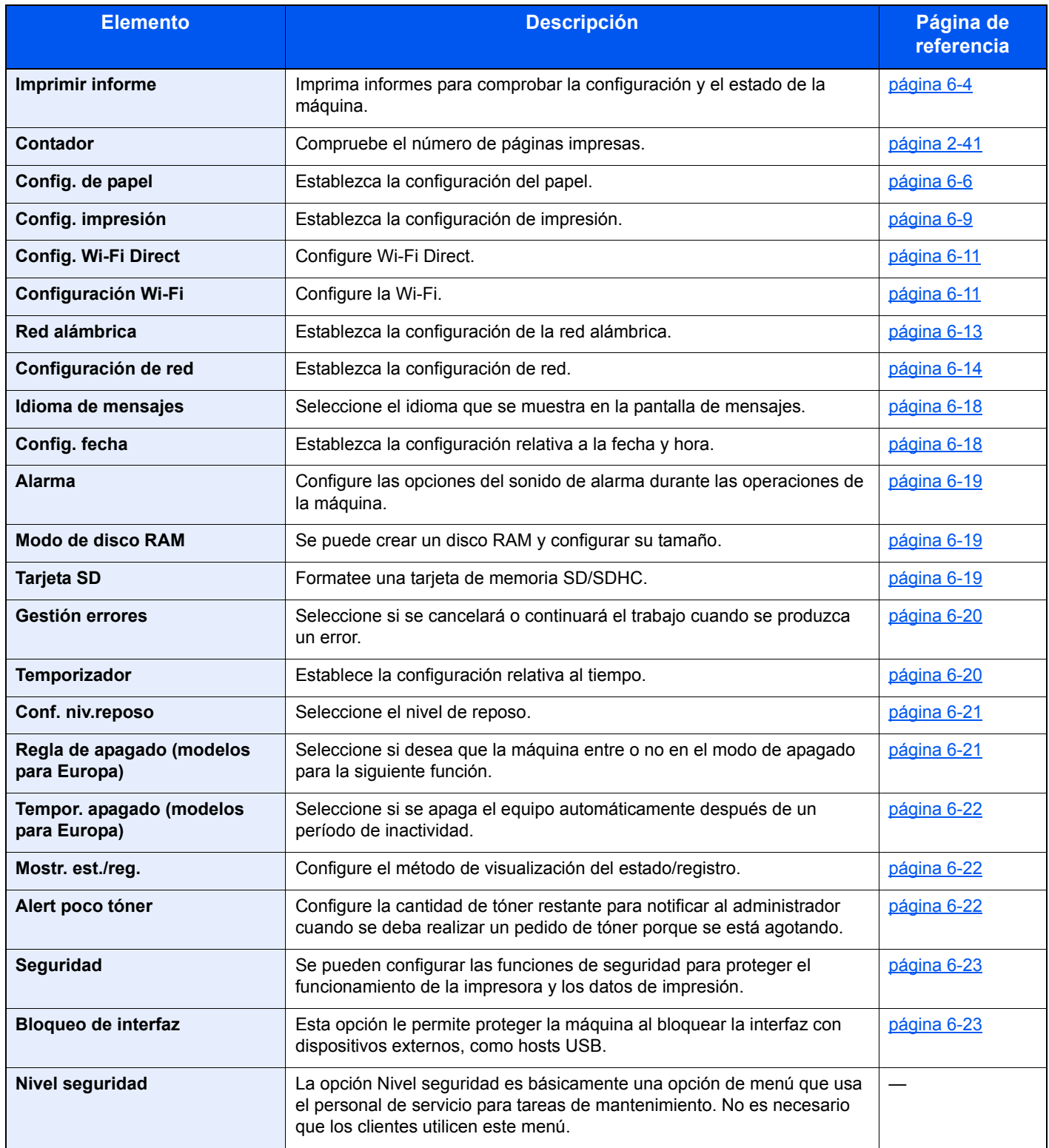

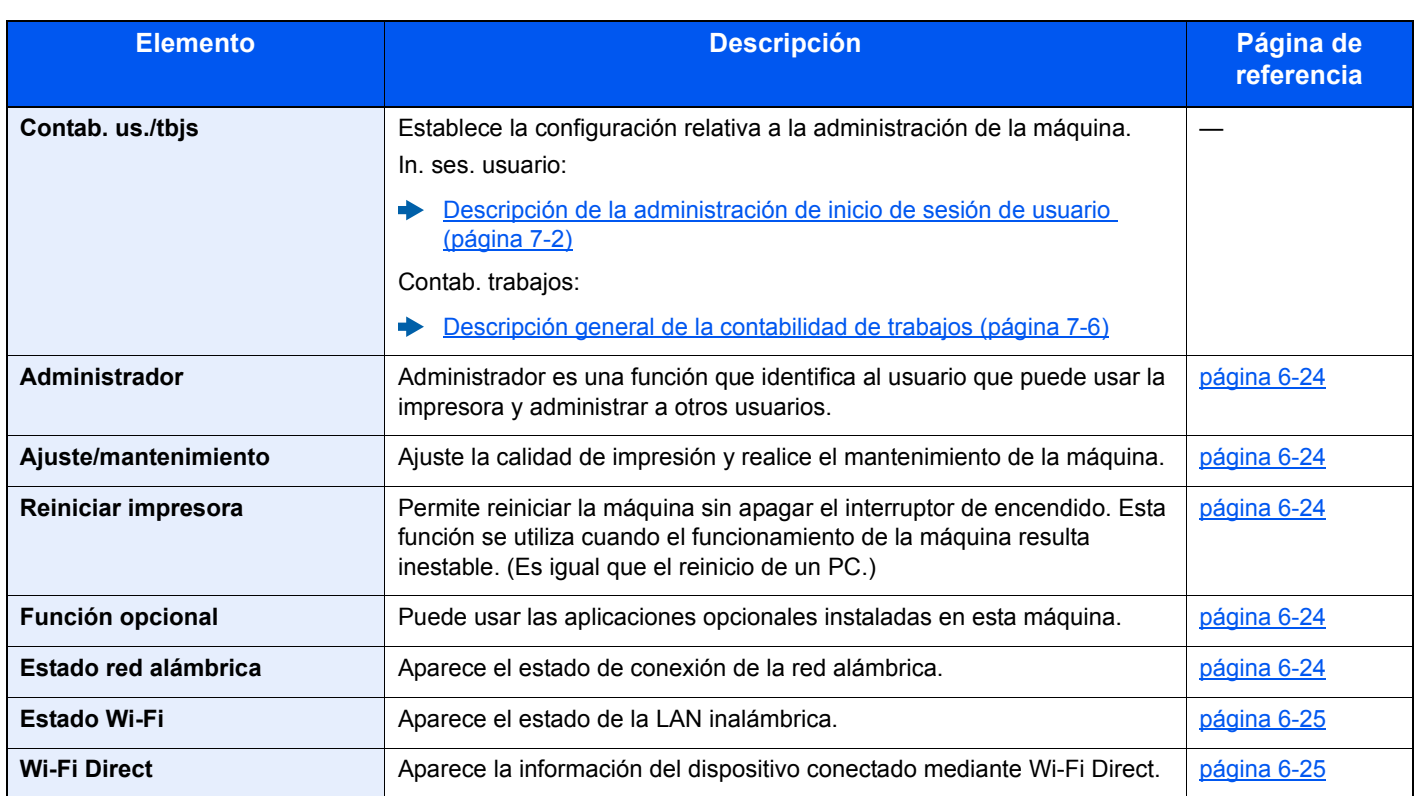

# <span id="page-127-0"></span>Impres. informe

<span id="page-127-1"></span>Imprima informes para comprobar la configuración y el estado de la máquina.

```
Tecla [Menú] > tecla [▲] [▼] > [Impres. informe] > tecla [►]
```
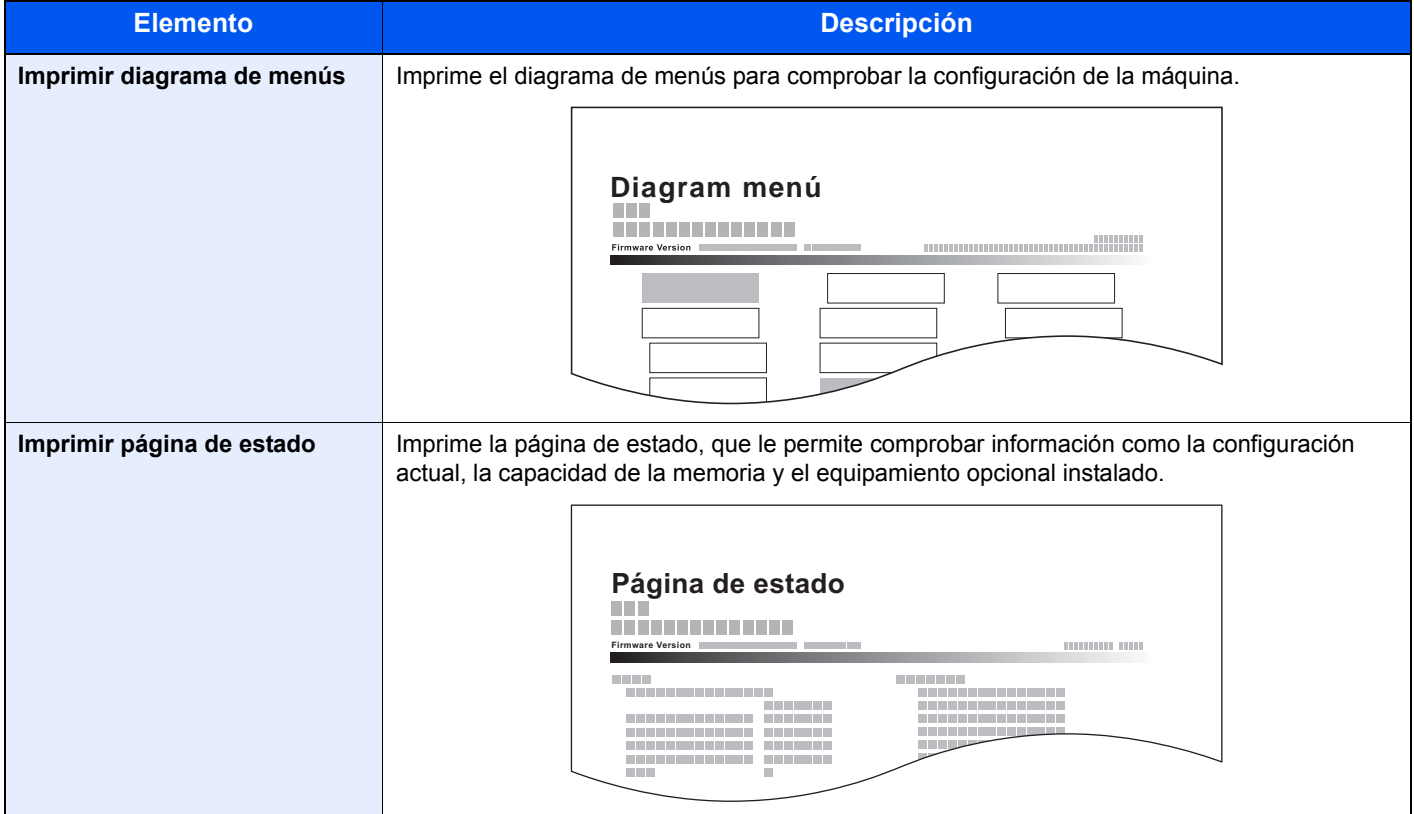

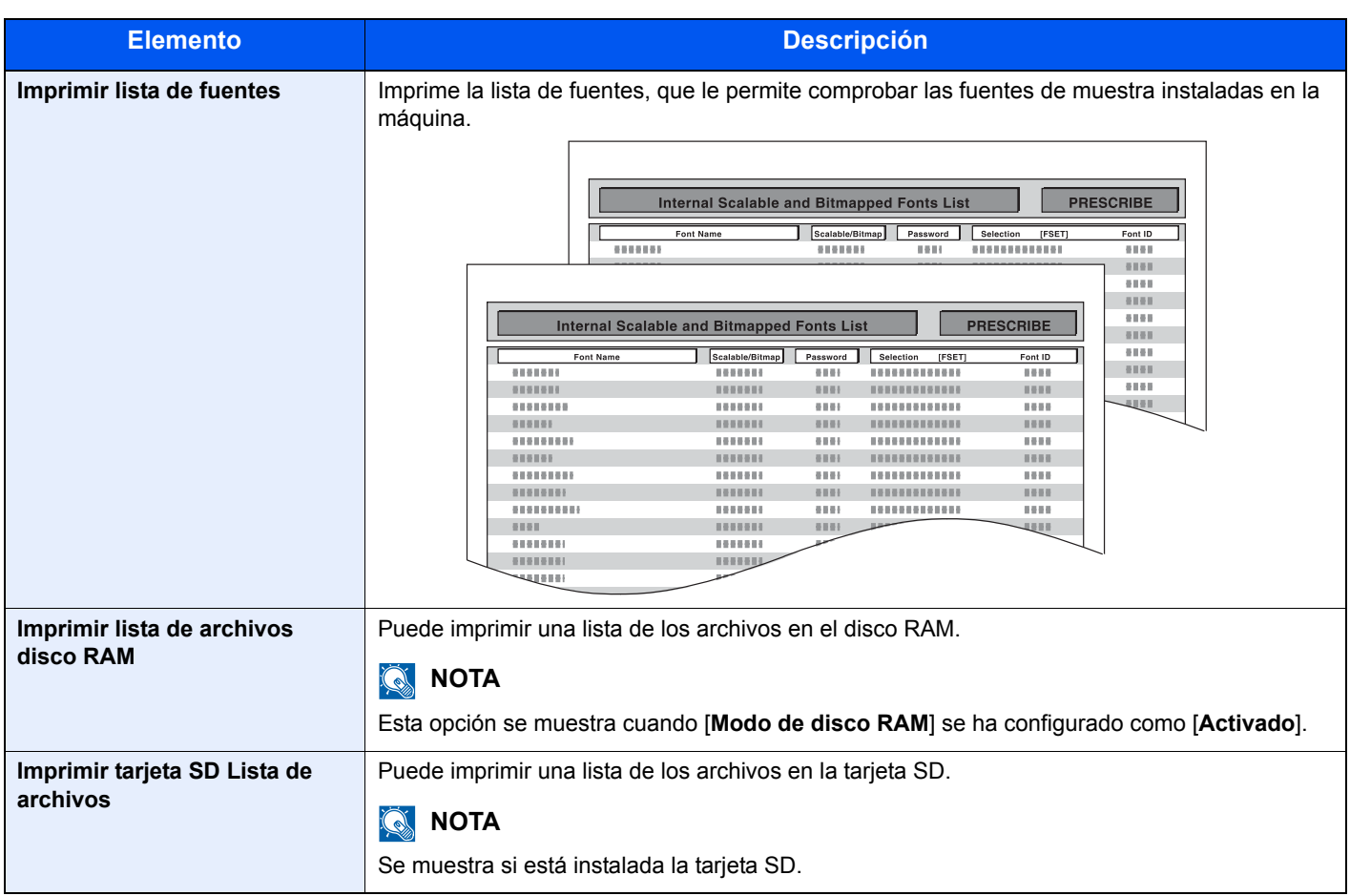

# <span id="page-129-2"></span>Config. de papel

Tecla [**Menú**] > tecla [**▲**] [**▼**] > [**Config. de papel**] > tecla [**►**]

<span id="page-129-3"></span>Establezca la configuración del papel.

<span id="page-129-4"></span><span id="page-129-1"></span><span id="page-129-0"></span>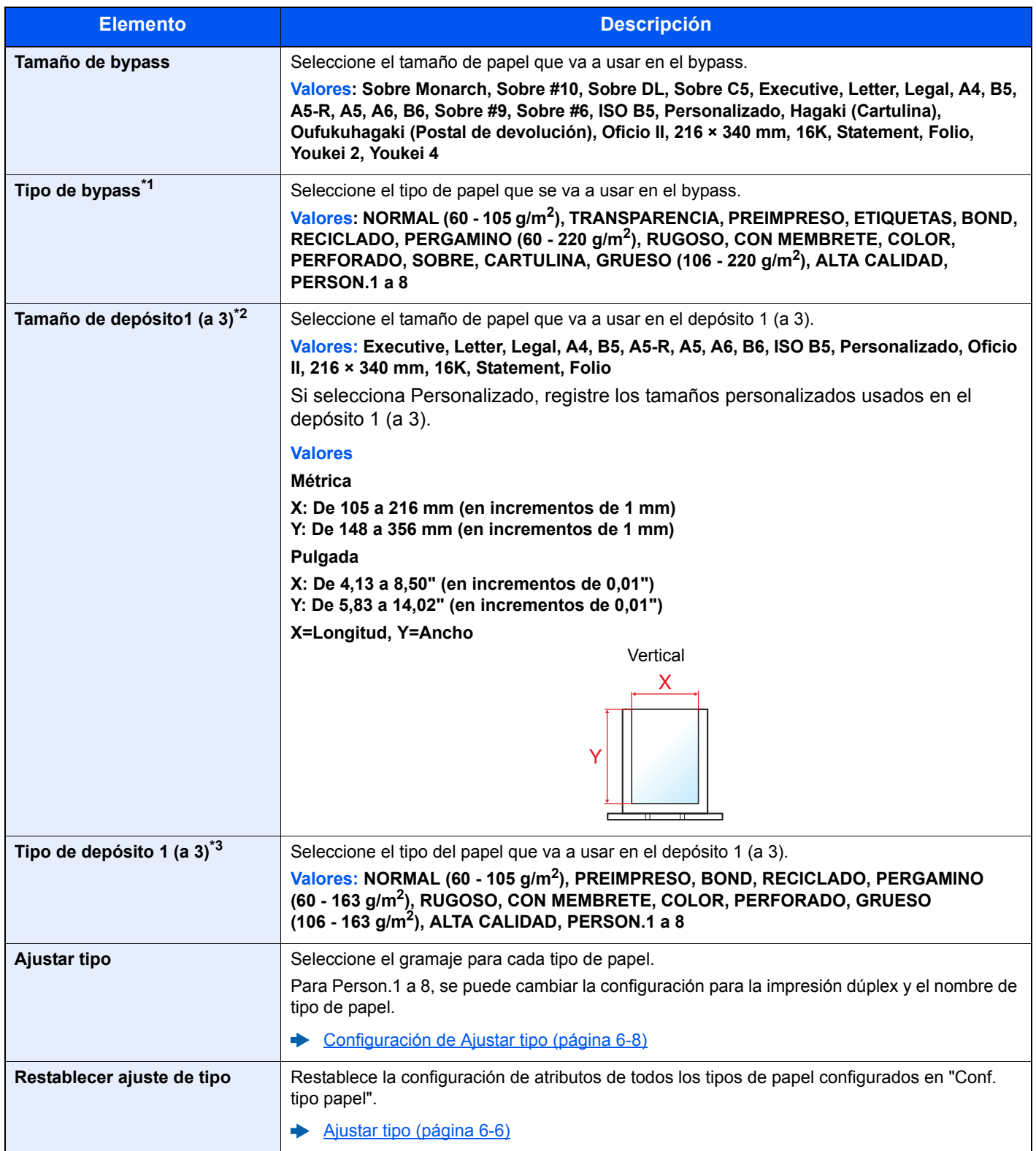

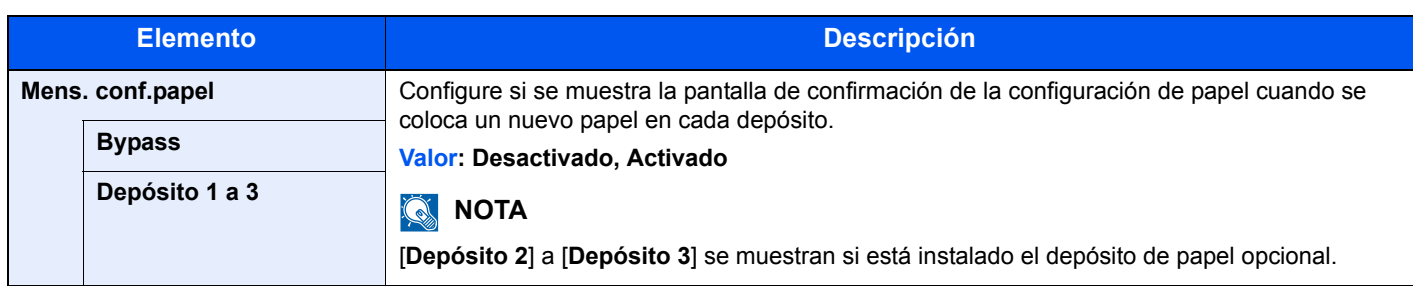

\*1 Para cambiar a un tipo de papel distinto de "Normal". [Configuración de Ajustar tipo \(página 6-8\)](#page-131-1)

\*2 Solo se configura cuando el marcador de tamaño del depósito está en la posición "Other" (Otro).

\*3 Para cambiar a un tipo de papel distinto de "Normal".

[Configuración de Ajustar tipo \(página 6-8\)](#page-131-1)

Cuando se configura un gramaje de papel que no se puede cargar en el depósito para un tipo de papel, ese tipo de papel no aparece.

# <span id="page-131-1"></span><span id="page-131-0"></span>**Configuración de Ajustar tipo**

Están disponibles las siguientes combinaciones de tipo de papel y gramaje de papel.

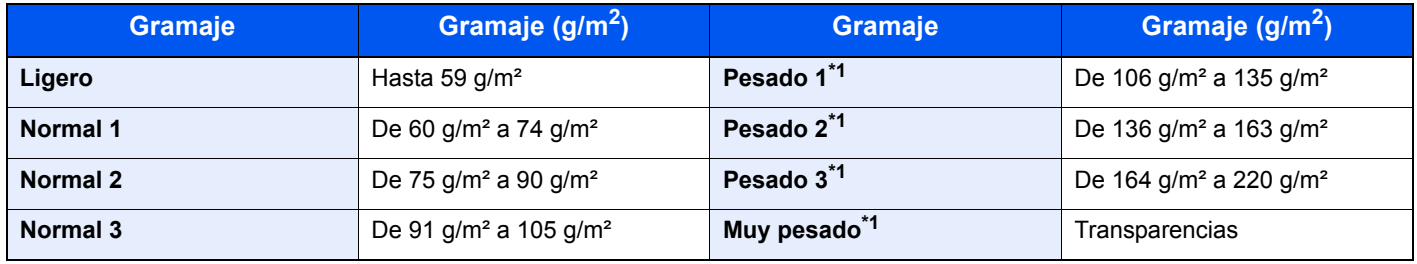

<span id="page-131-2"></span>\*1 La velocidad de procesamiento será más lenta de lo normal.

Se indica el gramaje predeterminado de cada tipo de papel.

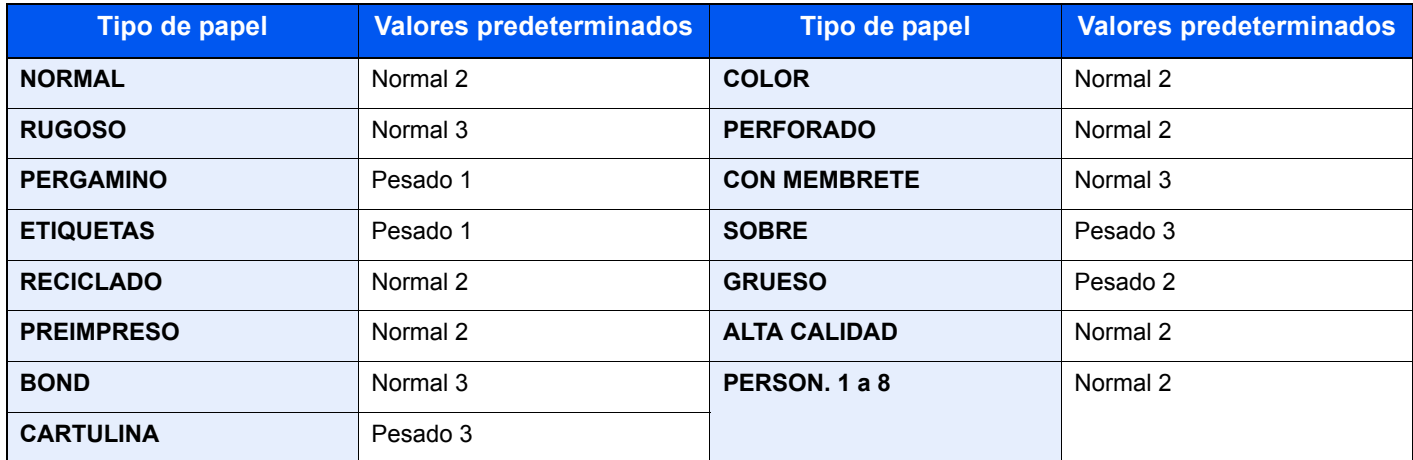

Para Person.1 a 8, se puede cambiar la configuración de impresión dúplex.

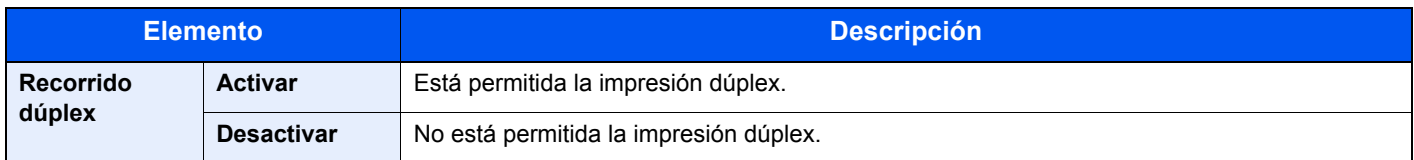

# <span id="page-132-0"></span>Config. impresión

# Tecla [**Menú**] > tecla [**▲**] [**▼**] > [**Config. impresión**] > tecla [**►**]

<span id="page-132-1"></span>Establezca la configuración de impresión.

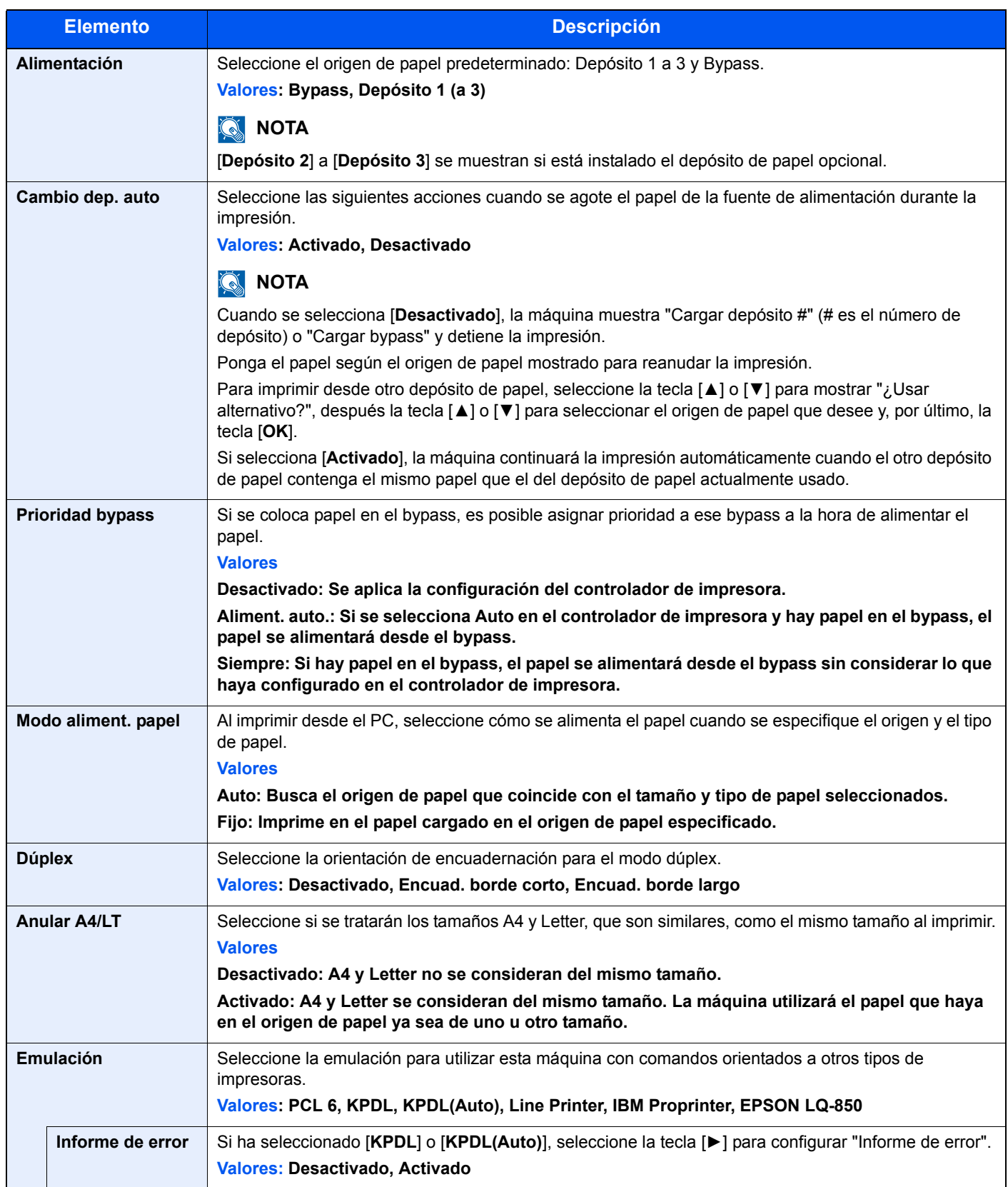

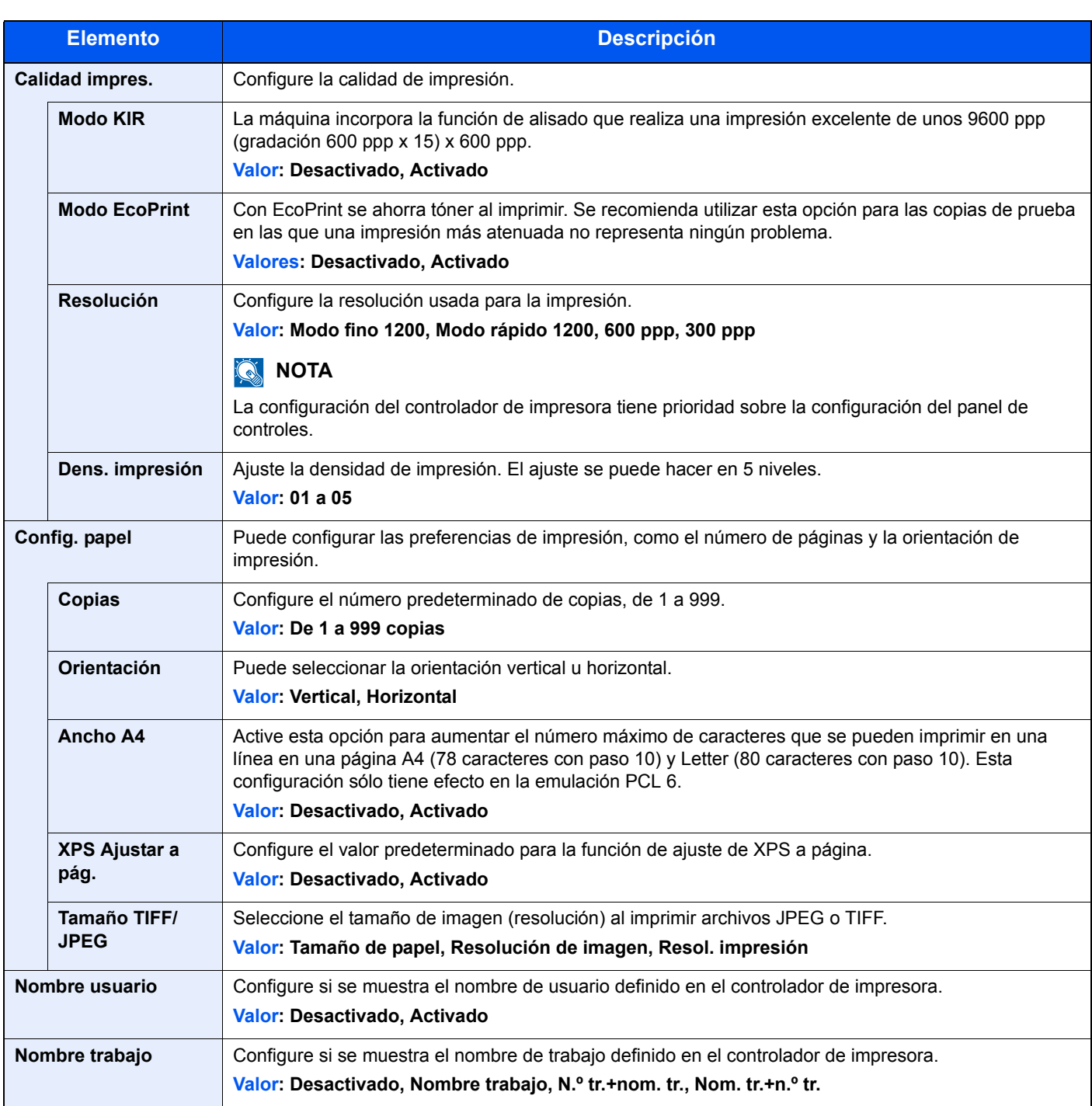

# <span id="page-134-0"></span>Config. Wi-Fi Direct

Tecla [**Menú**] > tecla [**▲**] [**▼**] > [**Config. Wi-Fi Direct**] > tecla [**►**]

<span id="page-134-2"></span>Configure Wi-Fi Direct.

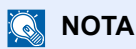

Esta función se muestra cuando la función de red inalámbrica está disponible en la máquina.

#### **Wi-Fi Direct**

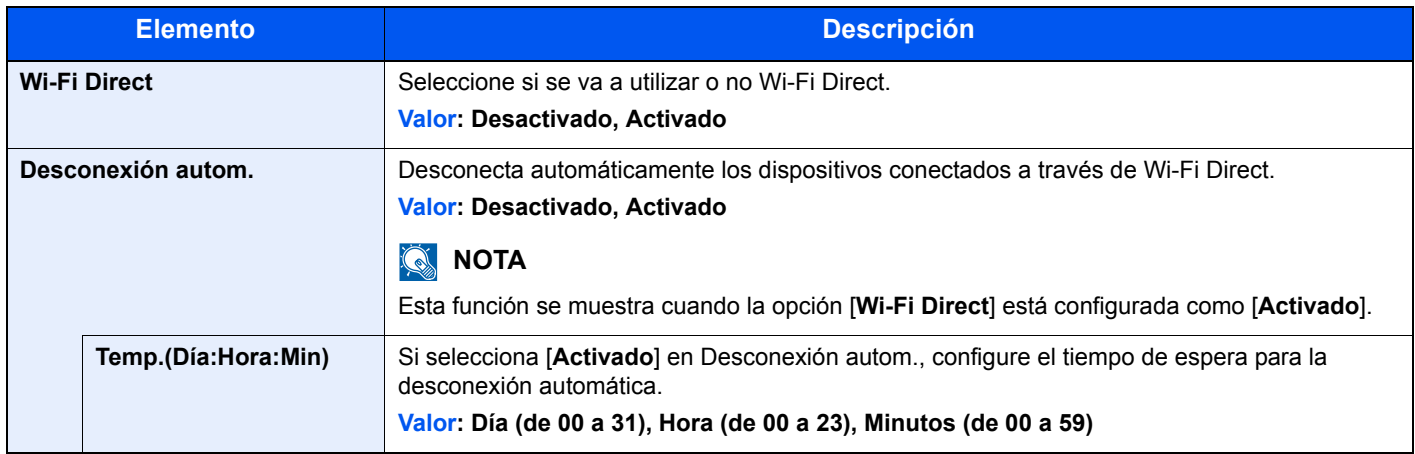

# <span id="page-134-1"></span>Configuración Wi-Fi

Tecla [**Menú**] > tecla [**▲**] [**▼**] > [**Configuración Wi-Fi**] > tecla [**►**]

<span id="page-134-3"></span>Configure la Wi-Fi.

# **QNOTA**

Esta función se muestra cuando la función de red inalámbrica está disponible en la máquina.

#### **Wi-Fi**

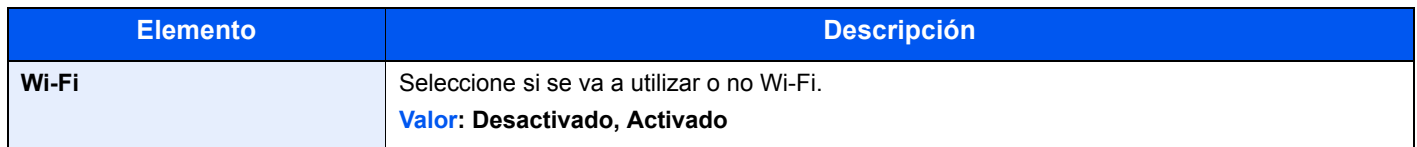

#### **Config. rápida**

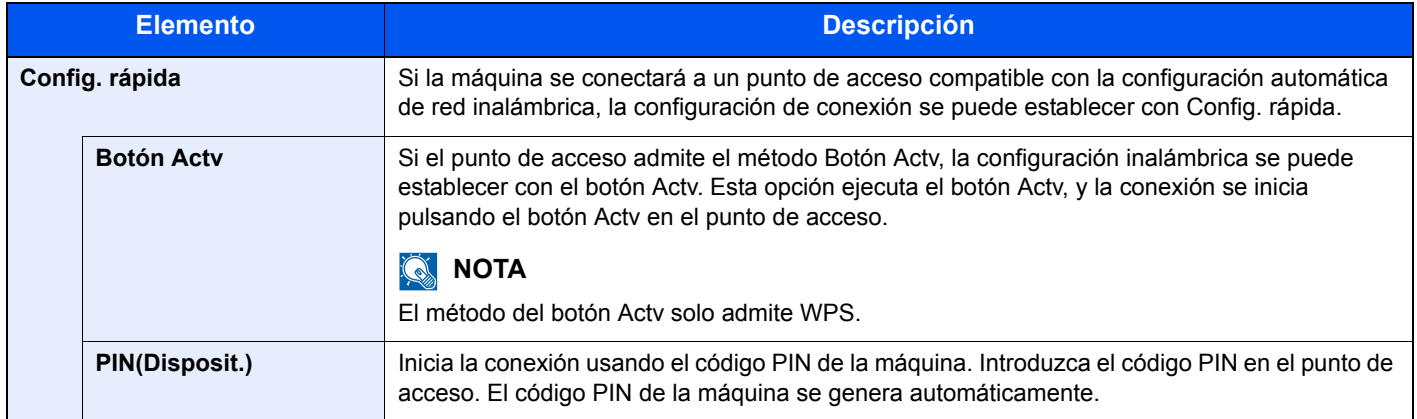

#### **TCP/IP**

<span id="page-135-0"></span>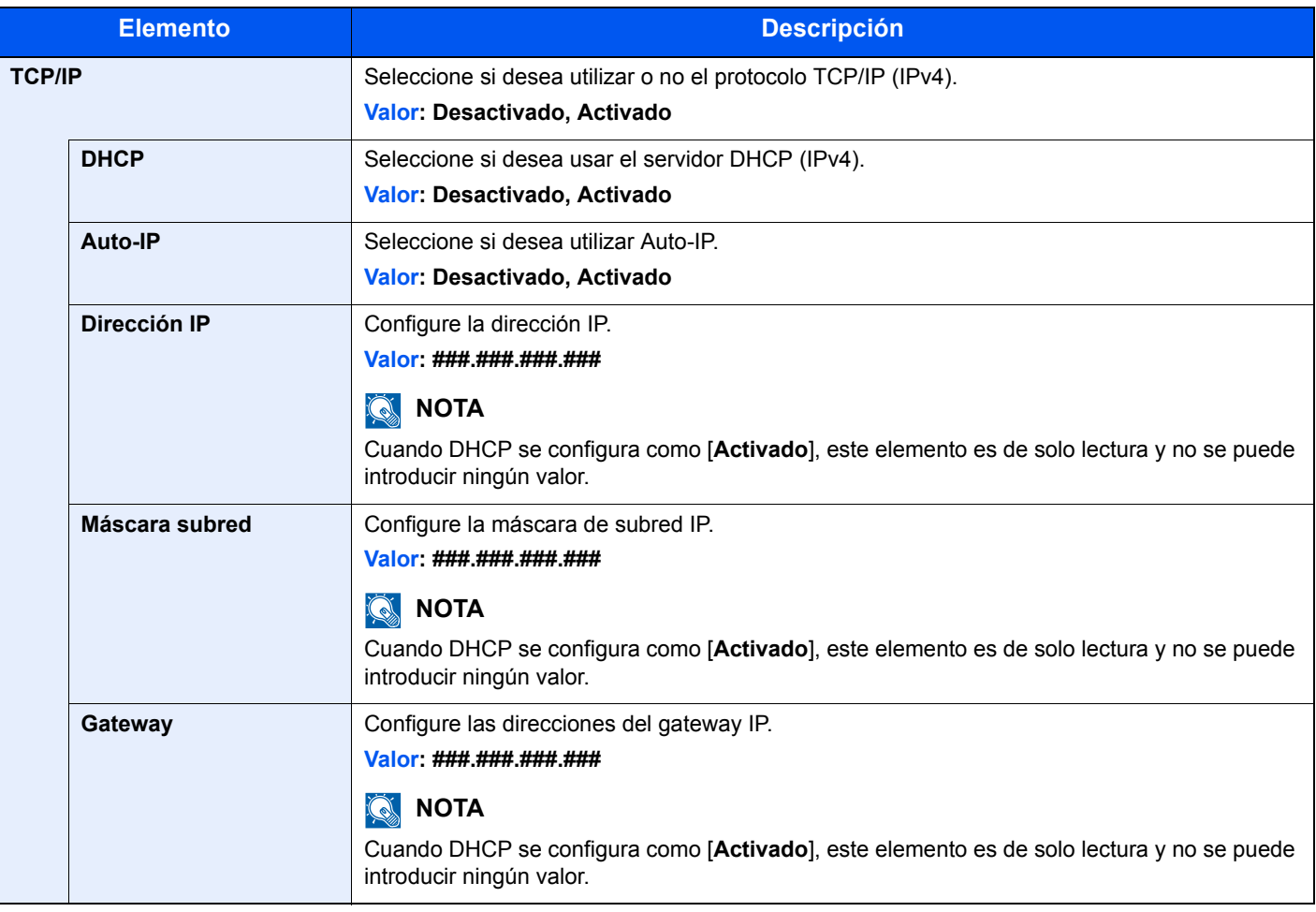

# **IMPORTANTE**

**• Si configura Auto-IP, introduzca "0.0.0.0" en [Dirección IP].**

**• Después de cambiar la configuración, reinicie la red o apague la máquina y vuelva a encenderla.**

#### **TCP/IP(IPv6)**

<span id="page-136-2"></span>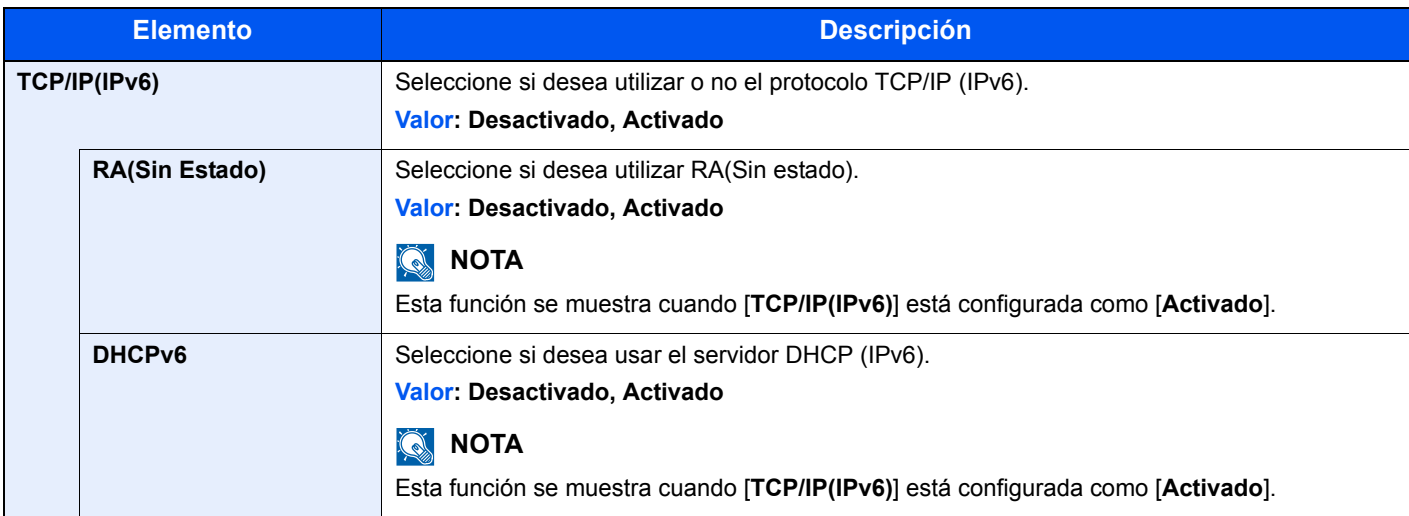

### **IMPORTANTE**

**Después de cambiar la configuración, reinicie la red o apague la máquina y vuelva a encenderla.**

#### **Reiniciar red**

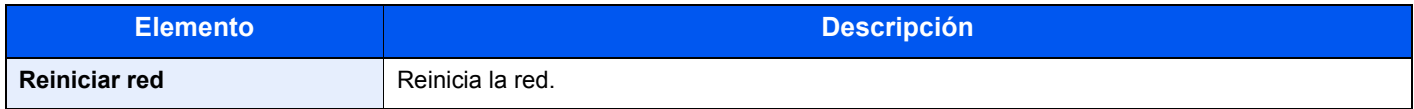

# <span id="page-136-0"></span>Red alámbrica

Tecla [**Menú**] > tecla [**▲**] [**▼**] > [**Red alámbrica**] > tecla [**►**]

<span id="page-136-1"></span>Establezca la configuración de la red alámbrica.

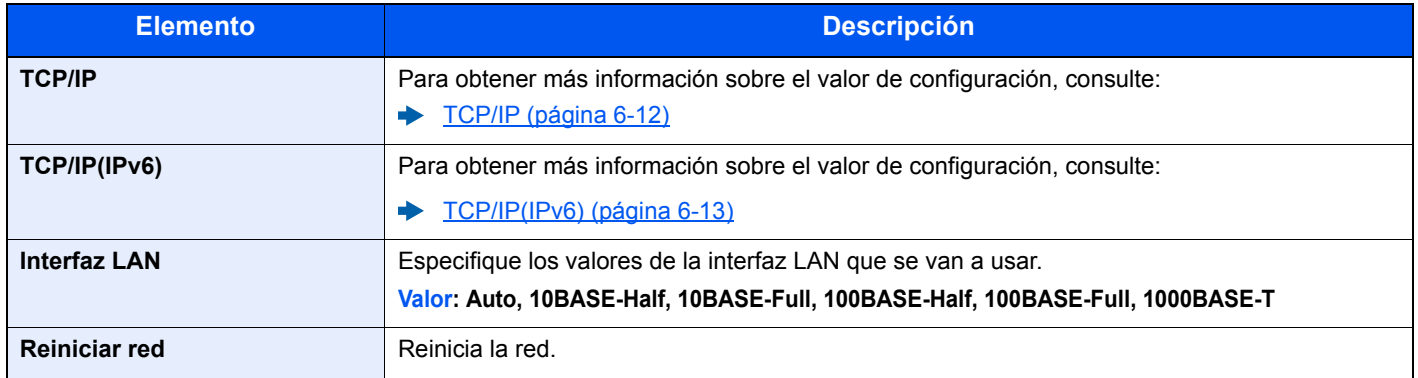

## **IMPORTANTE**

**Después de cambiar la configuración, reinicie la red o apague la máquina y vuelva a encenderla.**

# <span id="page-137-0"></span>Configuración de red

# Tecla [**Menú**] > tecla [▲] [▼] > [**Configuración de red**] > tecla [►]

<span id="page-137-1"></span>Establezca la configuración de red.

<span id="page-137-2"></span>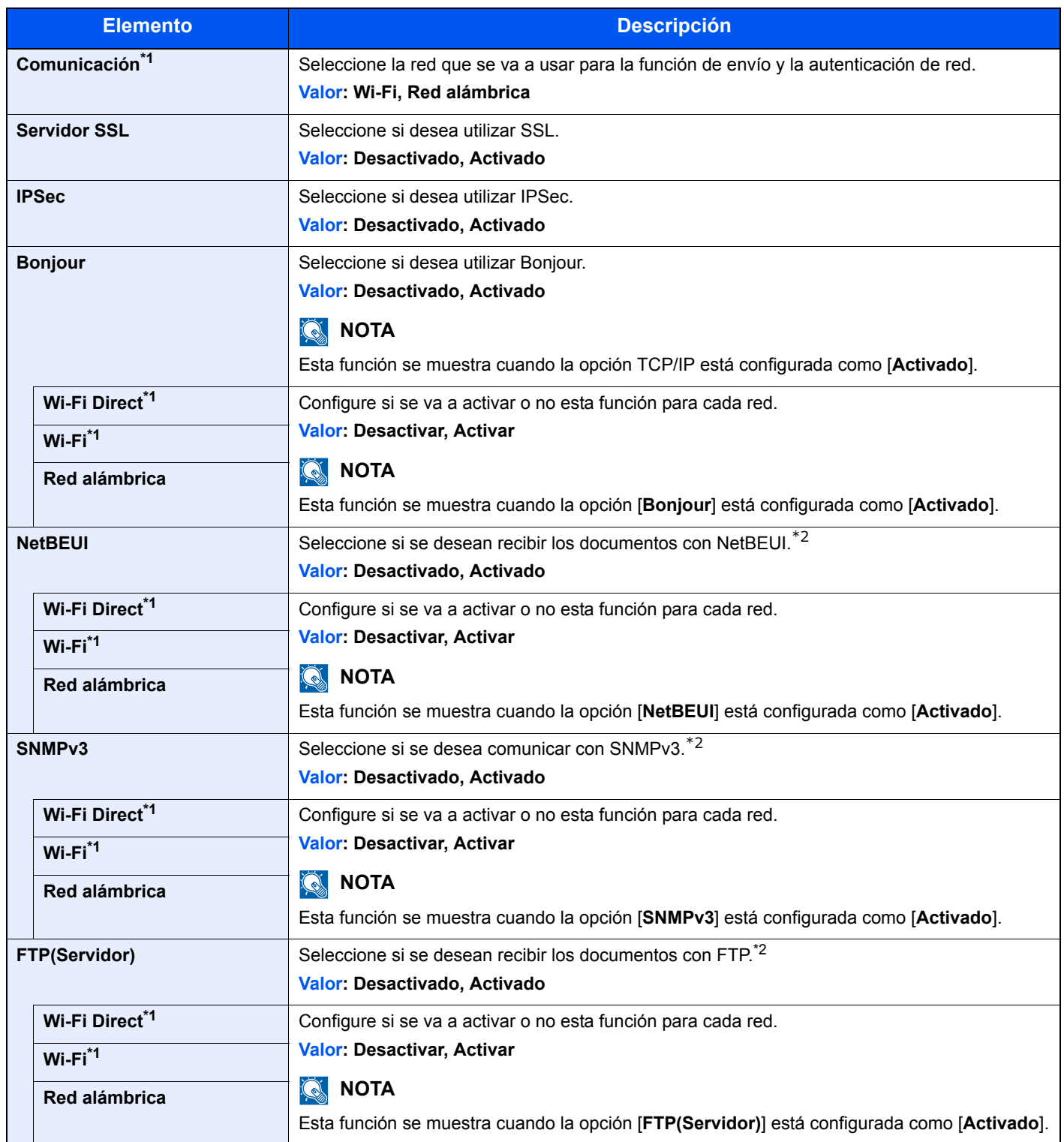

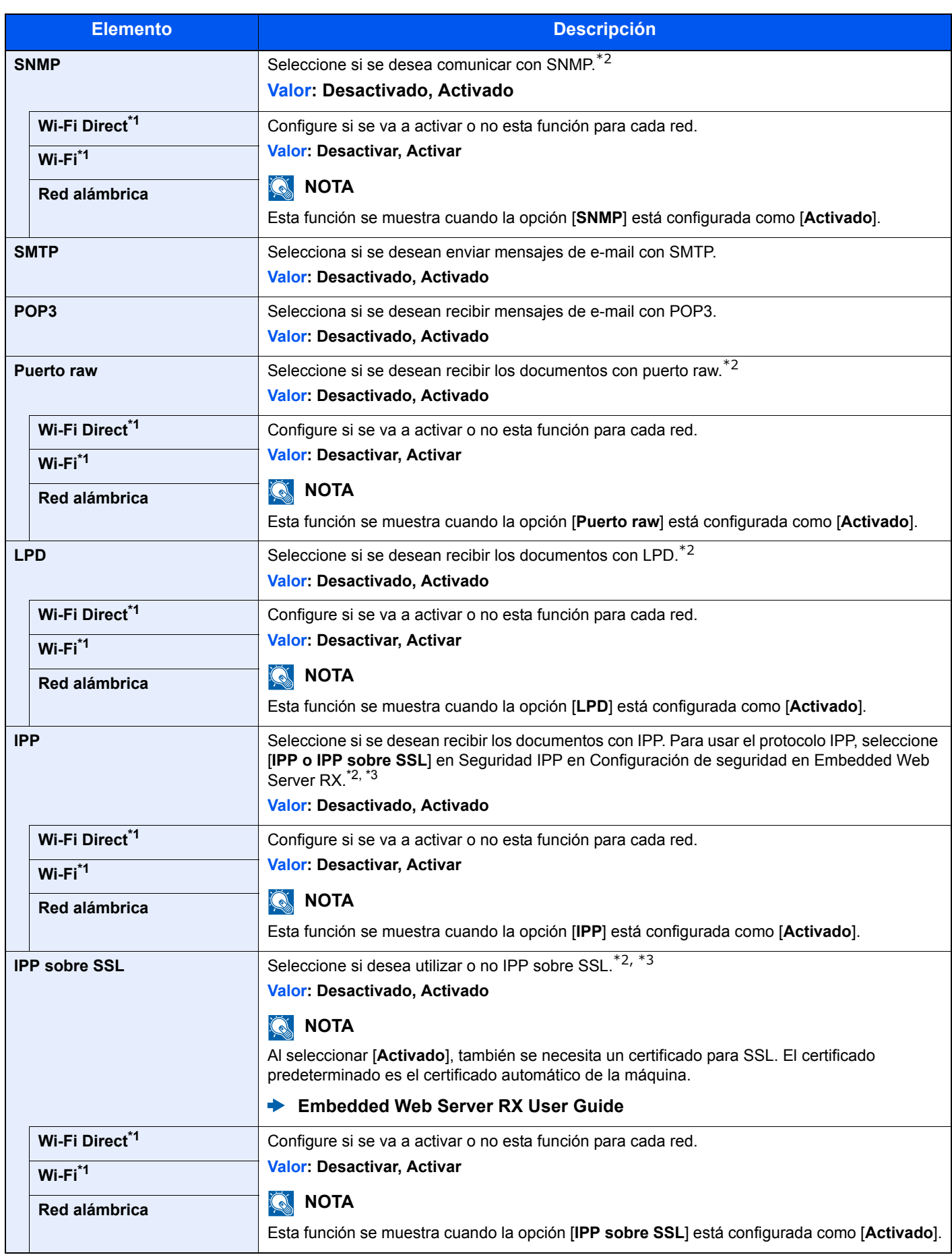

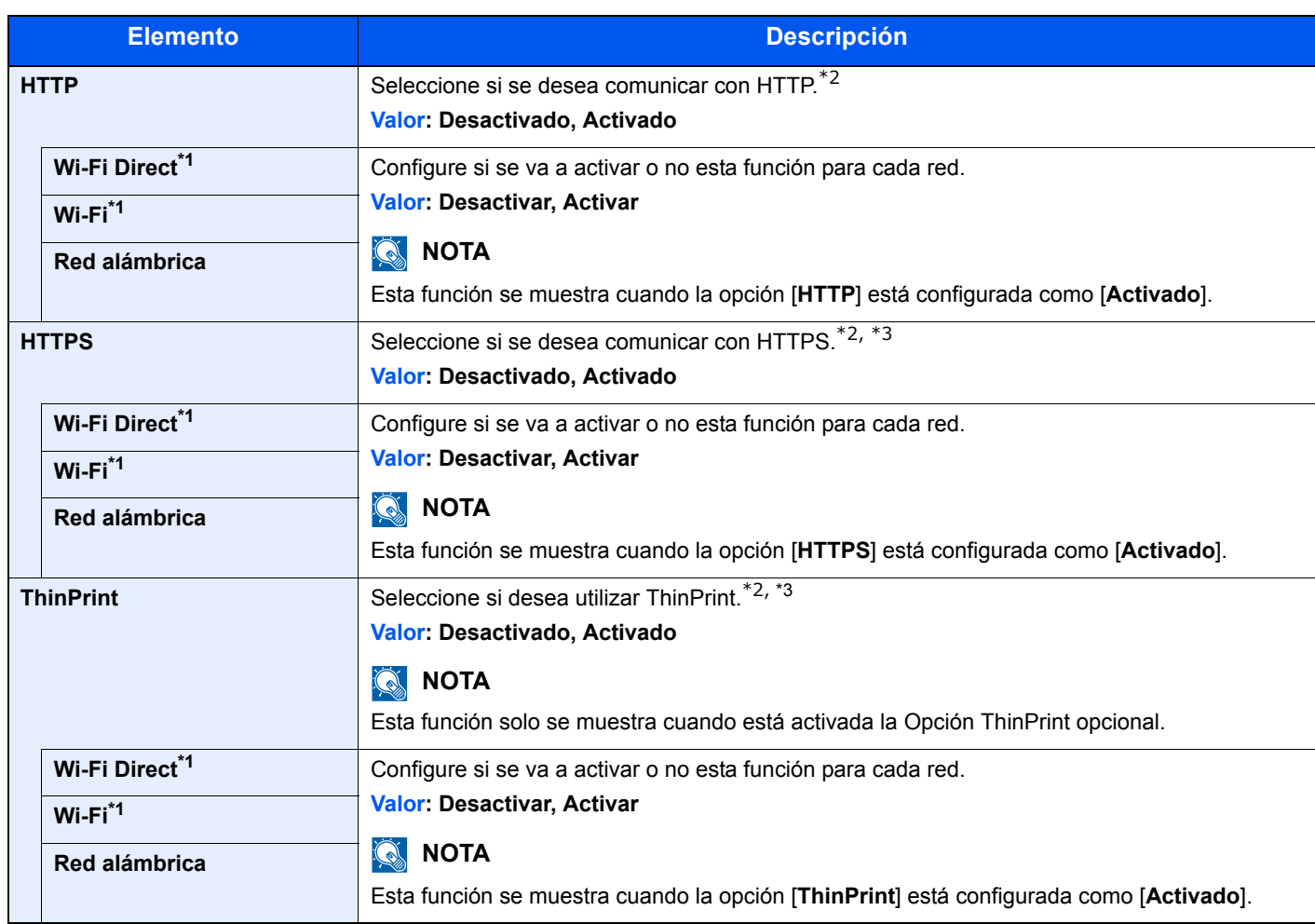

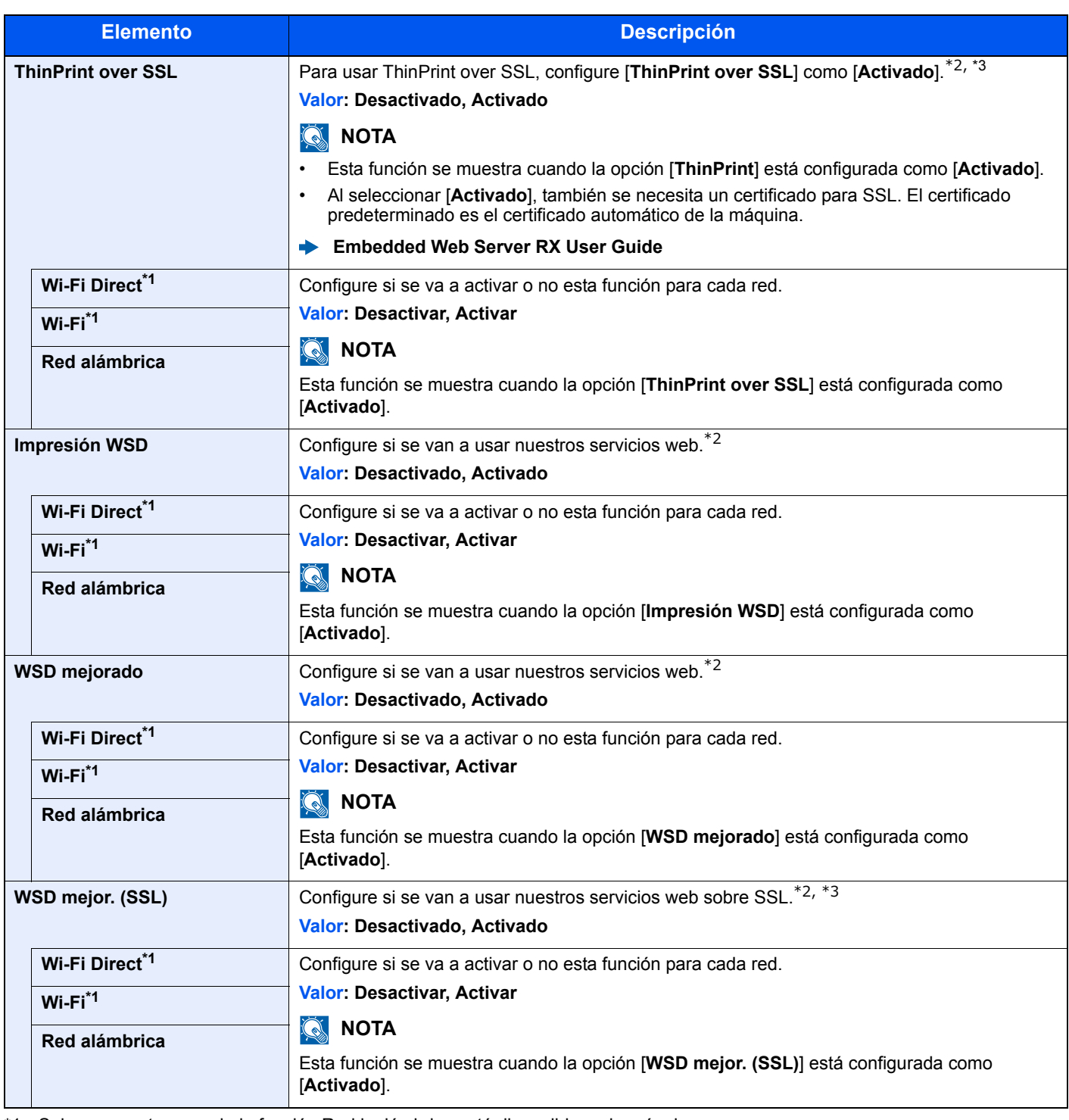

<span id="page-140-0"></span>\*1 Solo se muestra cuando la función Red inalámbrica está disponible en la máquina.

<span id="page-140-1"></span>\*2 Esta opción cambiará después de reiniciar el dispositivo o la red.

<span id="page-140-2"></span>\*3 Configure [**Servidor SSL**] como [**Activado**] en Configuración de red.

[Servidor SSL \(página 6-14\)](#page-137-2)

#### **IMPORTANTE**

**Después de cambiar la configuración, reinicie la red o apague la máquina y vuelva a encenderla.**

# <span id="page-141-0"></span>Dispos. común

Configura el funcionamiento general de la máquina.

# <span id="page-141-1"></span>**Idioma de mensajes**

Tecla [**Menú**] > tecla [**▲**] [**▼**] > [**Dispos. común**] > tecla [**►**] > tecla [**▲**] [**▼**] > [**Idioma de mensajes**] > tecla [**OK**]

<span id="page-141-2"></span>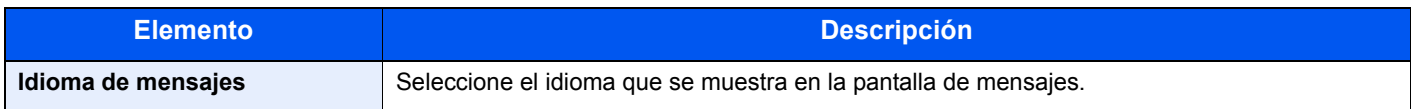

# <span id="page-141-3"></span>**Config. fecha**

Tecla [**Menú**] > tecla [**▲**] [**▼**] > [**Dispos. común**] > tecla [**►**] > tecla [**▲**] [**▼**] > [**Config. fecha**] > tecla [**►**]

<span id="page-141-4"></span>Establezca la configuración relativa a la fecha y hora.

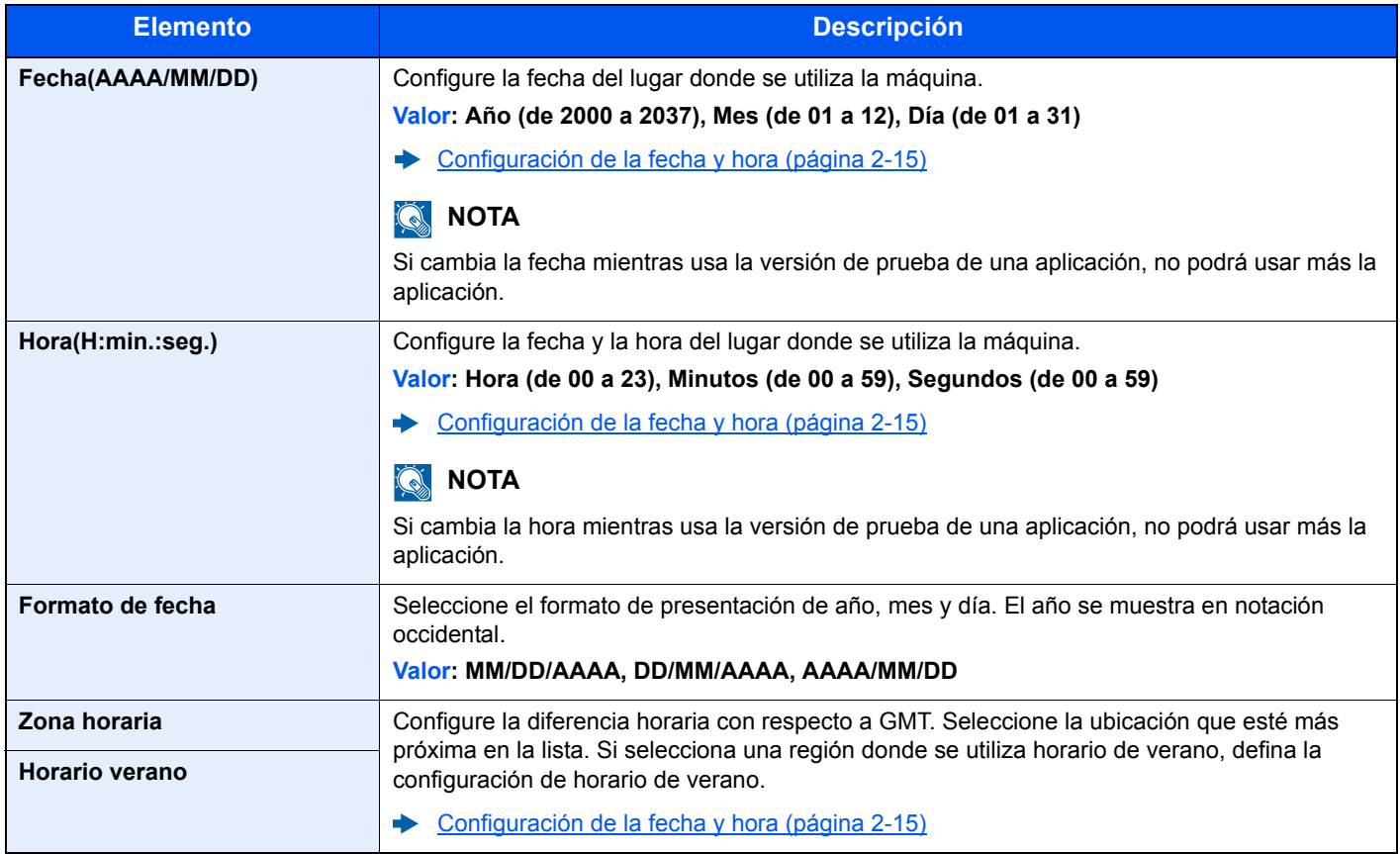

# <span id="page-142-0"></span>**Alarma**

### Tecla [**Menú**] > tecla [**▲**] [**▼**] > [**Dispos. común**] > tecla [**►**] > tecla [**▲**] [**▼**] > [**Alarma**] > tecla [**OK**]

<span id="page-142-1"></span>Configure las opciones del sonido de alarma durante las operaciones de la máquina.

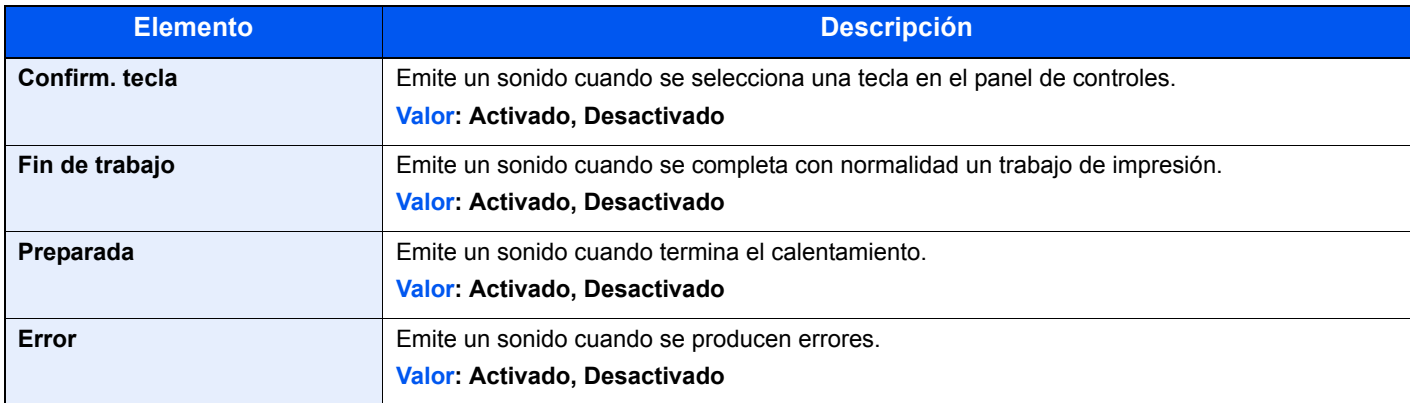

# <span id="page-142-2"></span>**Modo de disco RAM**

Tecla [**Menú**] > tecla [**▲**] [**▼**] > [**Dispos. común**] > tecla [**►**] > tecla [**▲**] [**▼**] > [**Modo de disco RAM**] > tecla [**OK**]

<span id="page-142-3"></span>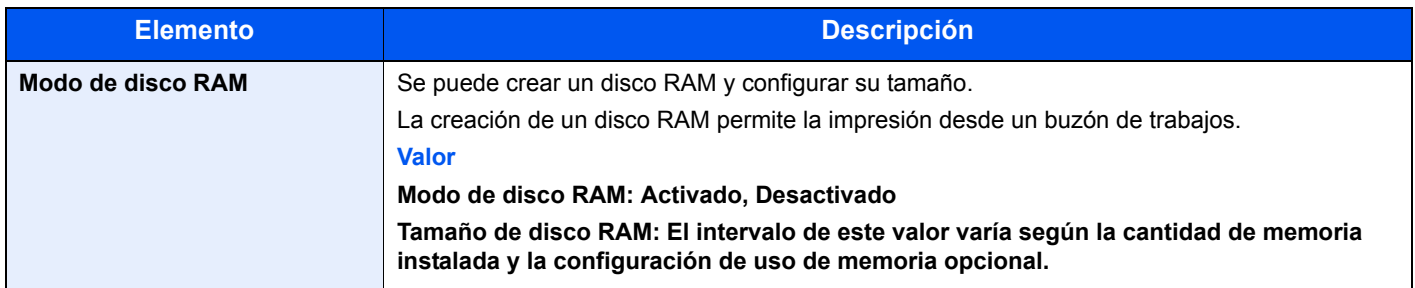

### **IMPORTANTE**

**Después de cambiar la configuración, reinicie la red o apague la máquina y vuelva a encenderla.**

# <span id="page-142-4"></span>**Tarjeta SD**

Tecla [**Menú**] > tecla [**▲**] [**▼**] > [**Dispos. común**] > tecla [**►**] > tecla [**▲**] [**▼**] > [**Tarjeta SD**] > tecla [**►**]

<span id="page-142-5"></span>Formatee una tarjeta de memoria SD/SDHC.

Una nueva Tarjeta SD se debe formatear antes de utilizarla en la impresora.

## **IMPORTANTE**

**El formateo eliminará los datos existentes en un dispositivo de almacenamiento, incluido una Tarjeta SD usada.**

## <span id="page-143-0"></span>**Gestión errores**

Tecla [**Menú**] > tecla [**▲**] [**▼**] > [**Dispos. común**] > tecla [**►**] > tecla [**▲**] [**▼**] > [**Gestión errores**] > tecla [**►**]

<span id="page-143-1"></span>Seleccione si se cancelará o continuará el trabajo cuando se produzca un error.

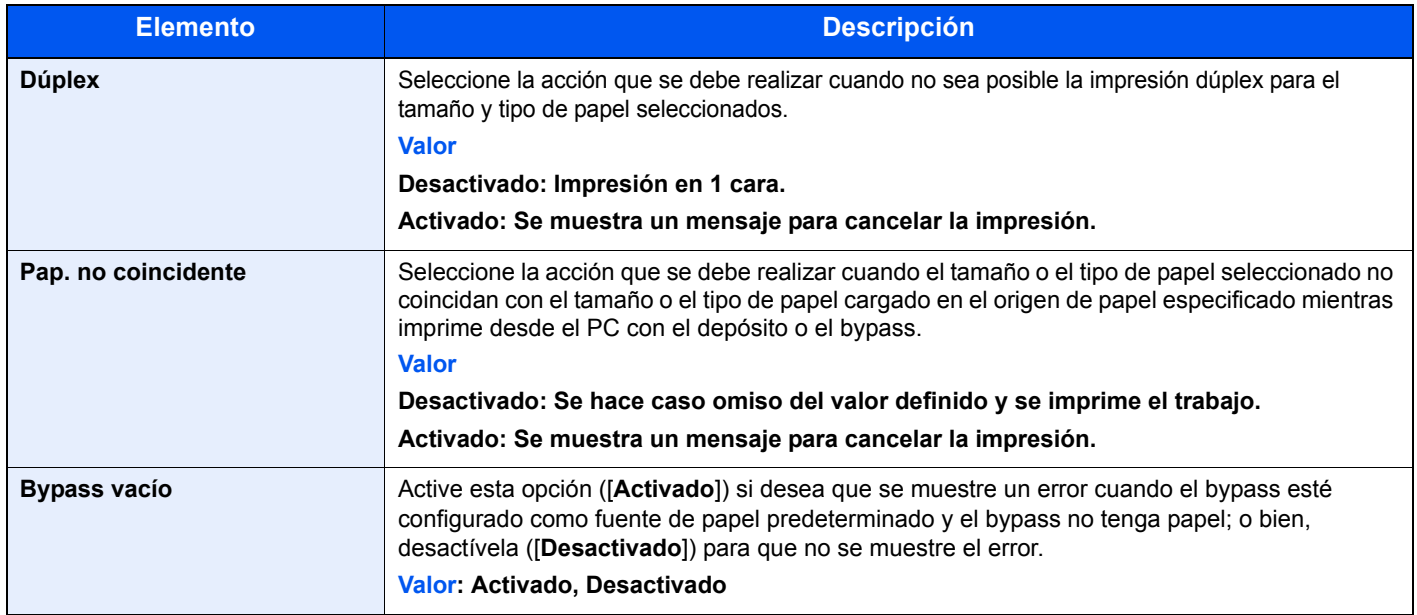

### <span id="page-143-2"></span>**Temporizador**

Tecla [**Menú**] > tecla [**▲**] [**▼**] > [**Dispos. común**] > tecla [**►**] > tecla [**▲**] [**▼**] > [**Temporizador**] > tecla [**OK**]

<span id="page-143-3"></span>Establece la configuración relativa al tiempo.

<span id="page-143-4"></span>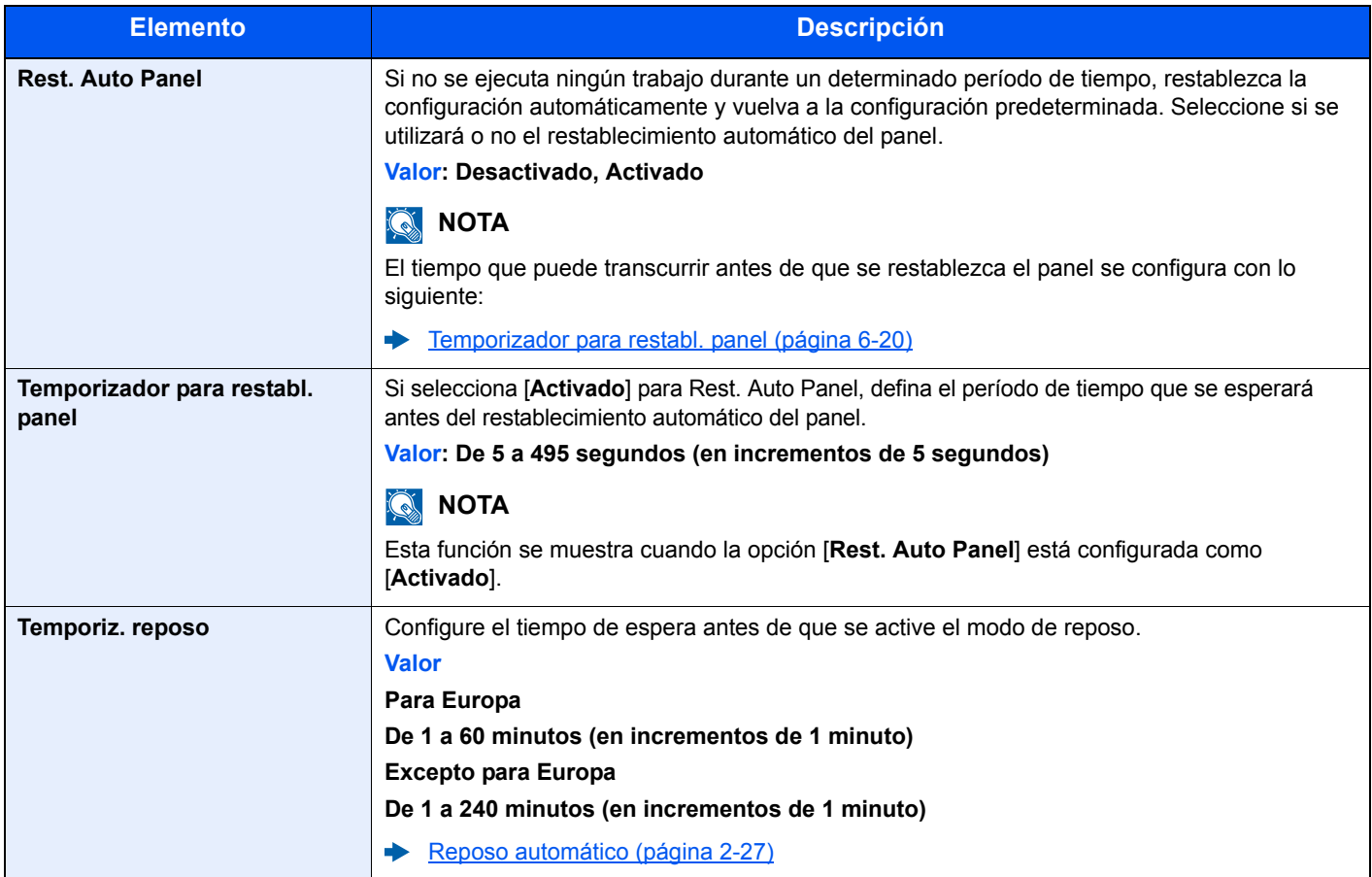
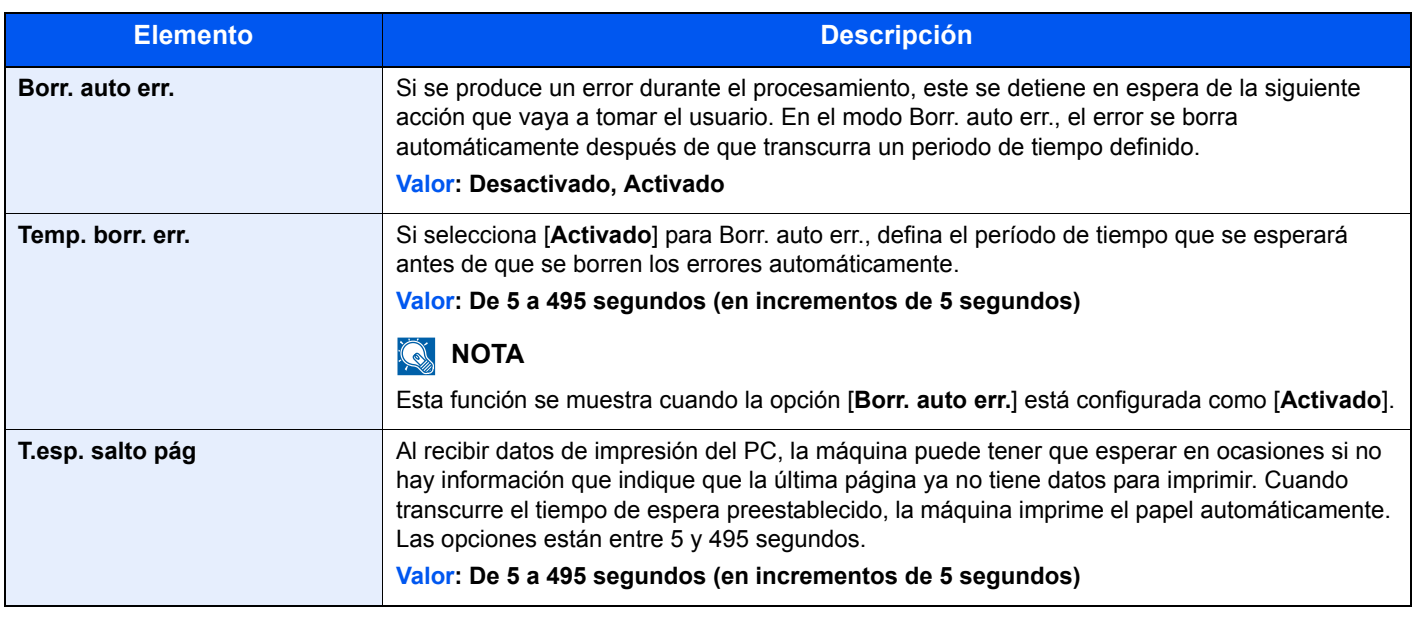

### **Conf. niv.reposo**

Tecla [**Menú**] > tecla [**▲**] [**▼**] > [**Dispos. común**] > tecla [**►**] > tecla [**▲**] [**▼**] > [**Conf. niv.reposo**] > tecla [**►**]

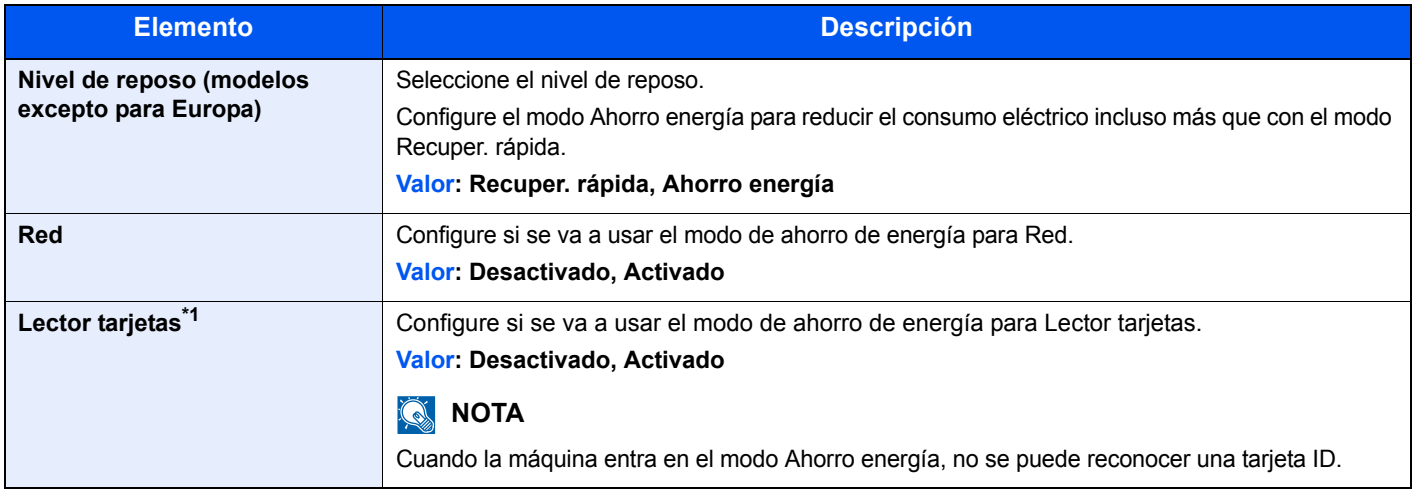

\*1 Se muestra cuando está activado el Card Authentication Kit opcional.

### **Regla de apagado (modelos para Europa)**

Tecla [**Menú**] > tecla [**▲**] [**▼**] > [**Dispos. común**] > tecla [**►**] > tecla [**▲**] [**▼**] > [**Regla de apagado**] > tecla [**►**] Seleccione si desea que la máquina entre o no en el modo de apagado para la siguiente función.

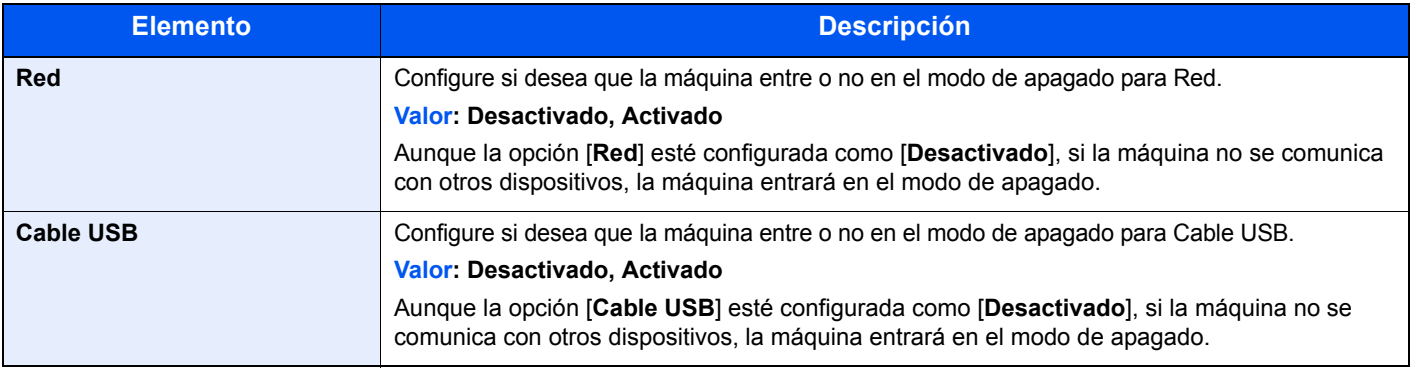

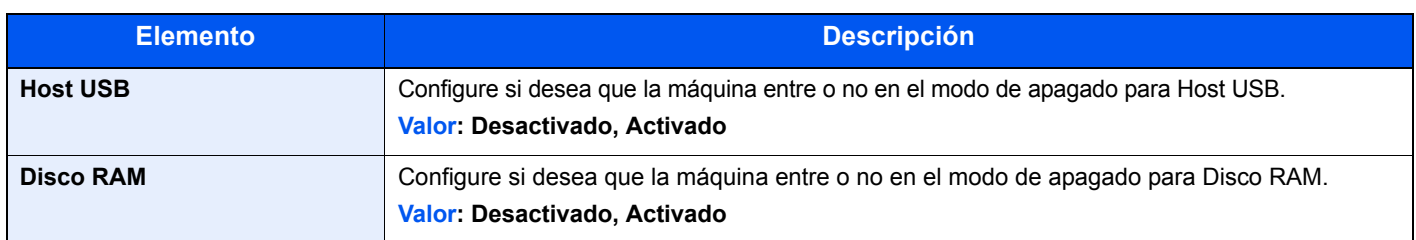

### **Tempor. apagado (modelos para Europa)**

Tecla [**Menú**] > tecla [**▲**] [**▼**] > [**Dispos. común**] > tecla [**►**] > tecla [**▲**] [**▼**] > [**Tempor. apagado**] > tecla [**►**]

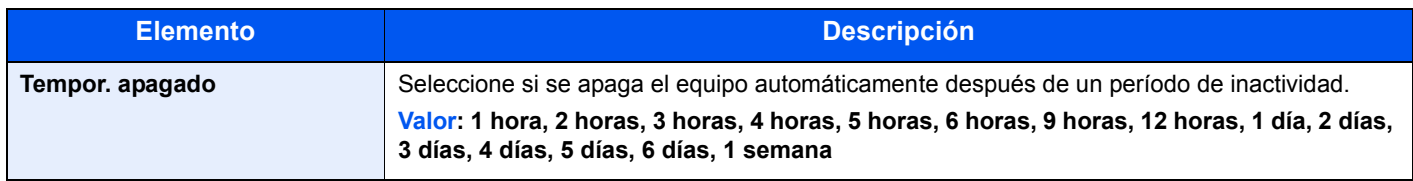

### **Mostr. est./reg.**

Tecla [**Menú**] > tecla [**▲**] [**▼**] > [**Dispos. común**] > tecla [►] > tecla [**▲**] [**▼**] > [**Mostr. est./reg.** ] > tecla [**►**]

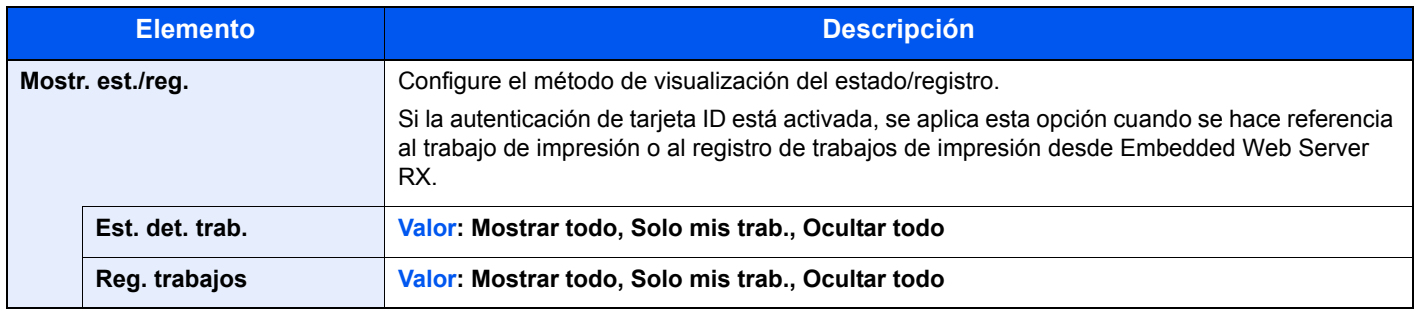

### **Alert poco tóner**

Tecla [**Menú**] > tecla [**▲**] [**▼**] > [**Dispos. común**] > tecla [**►**] > tecla [**▲**] [**▼**] > [**Alert poco tóner**] > tecla [**►**]

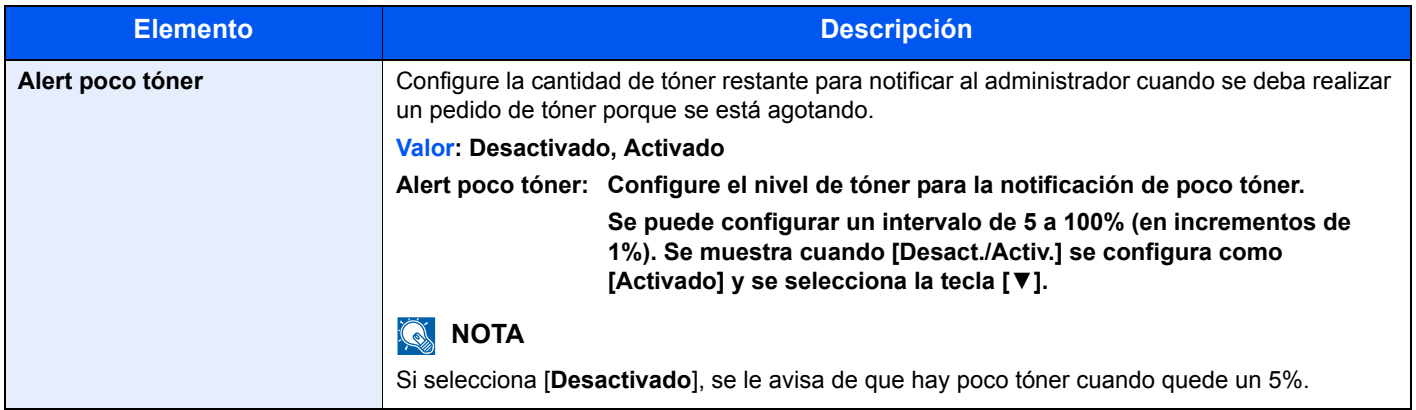

### **Seguridad**

Se pueden configurar las funciones de seguridad para proteger el funcionamiento de la impresora y los datos de impresión.

### **Bloqueo de interfaz**

Tecla [**Menú**] > tecla [**▲**] [**▼**] > [**Seguridad**] > tecla [**►**] > tecla [**▲**] [**▼**] > [**Bloqueo de interfaz**] > tecla [**►**]

Esta opción le permite proteger la máquina al bloquear la interfaz con dispositivos externos, como hosts USB.

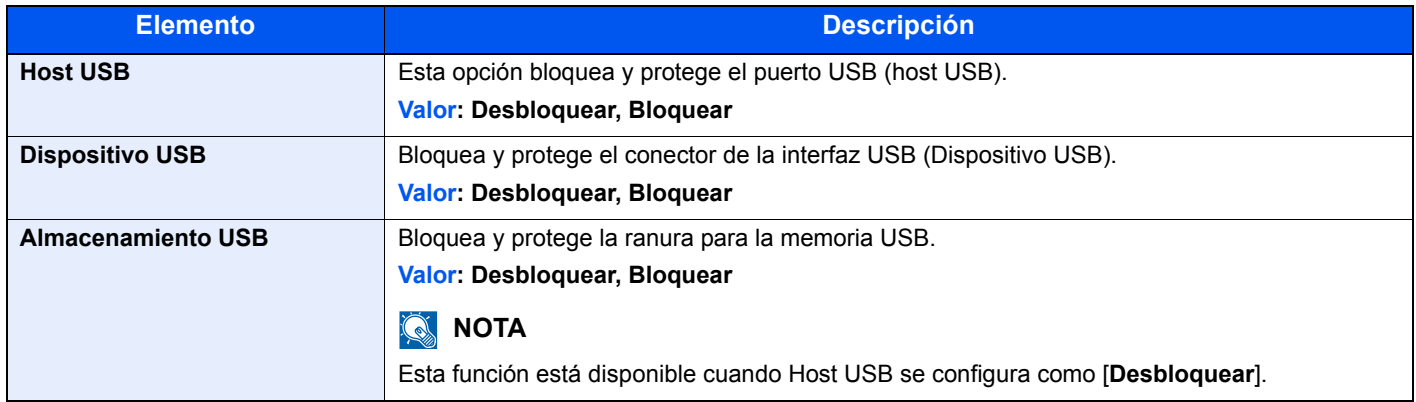

**IMPORTANTE**

**Después de cambiar la configuración, reinicie la red o apague la máquina y vuelva a encenderla.**

### **Nivel seguridad**

Tecla [**Menú**] > tecla [**▲**] [**▼**] > [**Seguridad**] > tecla [**►**] > tecla [**▲**] [**▼**] > [**Nivel seguridad**] > tecla [**OK**]

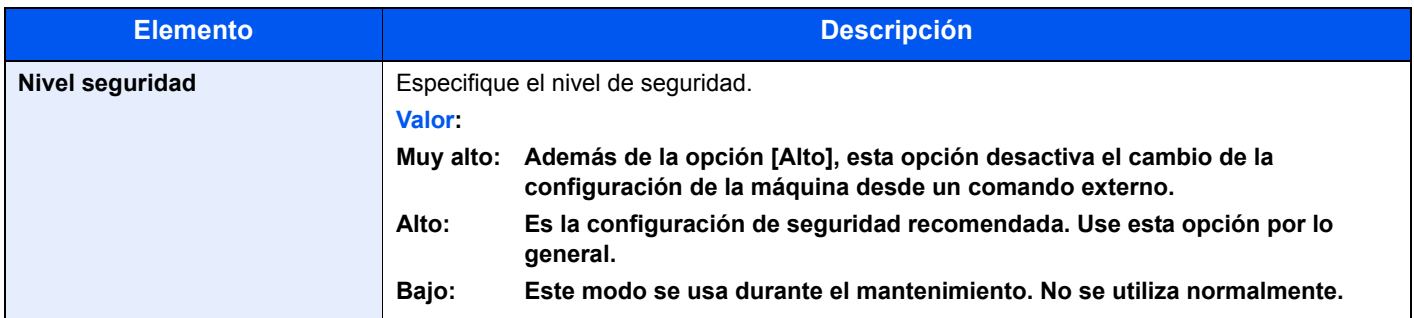

### Contab. us./tbjs

Tecla [**Menú**] > tecla [**▲**] [**▼**] > [**Contab. us./tbjs**] > tecla [**►**]

Establece la configuración relativa a la administración de la máquina.

[Descripción de la administración de inicio de sesión de usuario \(página 7-2\)](#page-151-0) [Descripción general de la contabilidad de trabajos \(página 7-6\)](#page-155-0) [Tr. ID Usu. desc \(página 7-21\)](#page-170-0)

### Función opcional

Tecla [**Menú**] > tecla [**▲**] [**▼**] > [**Función opcional**] > tecla [**►**]

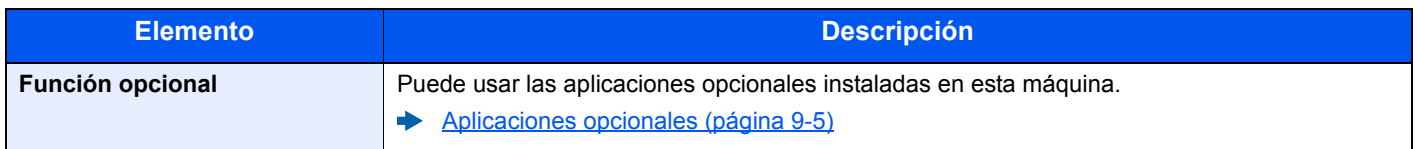

### Administrador

Tecla [**Menú**] > tecla [**▲**] [**▼**] > [**Administrador**] > tecla [**►**]

Administrador es una función que identifica al usuario que puede usar la impresora y administrar a otros usuarios.

[Configuración de administrador \(página 7-22\)](#page-171-0)

### Ajuste/mantenimiento

Tecla [**Menú**] > tecla [**▲**] [**▼**] > [**Ajuste/mantenimiento**] > tecla [**►**]

Ajuste la calidad de impresión y realice el mantenimiento de la máquina.

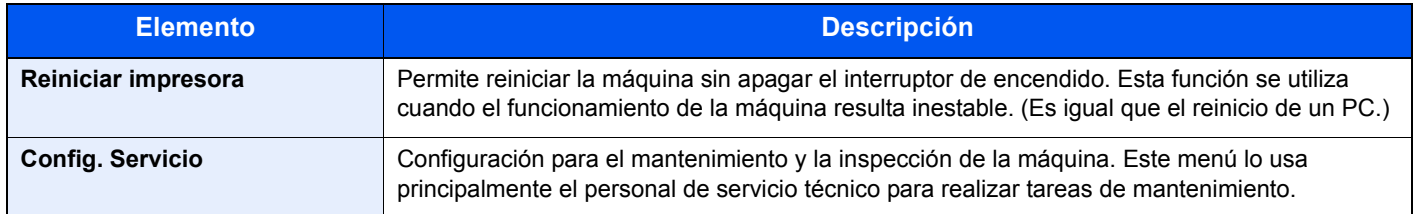

### Estado red alámbrica

Tecla [**Menú**] > tecla [**▲**] [**▼**] > [**Estado red alámbrica**]

Aparece el estado de conexión de la red alámbrica.

### Estado Wi-Fi

Tecla [**Menú**] > tecla [**▲**] [**▼**] > [**Estado Wi-Fi**]

Aparece el estado de la LAN inalámbrica.

### **QNOTA**

Esta función se muestra cuando la función de red inalámbrica está disponible en la máquina.

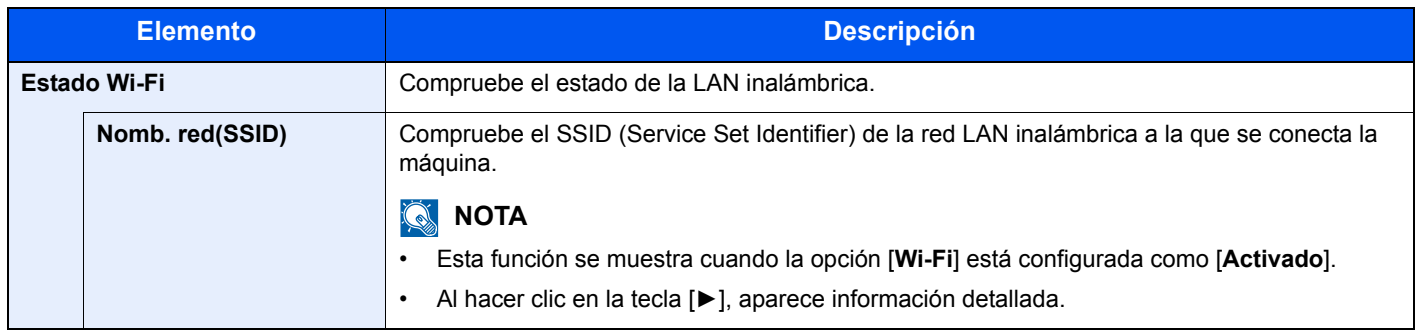

### Wi-Fi Direct

Tecla [**Menú**] > tecla [**▲**] [**▼**] > [**Wi-Fi Direct**]

Aparece la información del dispositivo conectado mediante Wi-Fi Direct.

### **QNOTA**

Esta función se muestra cuando la función de red inalámbrica está disponible en la máquina.

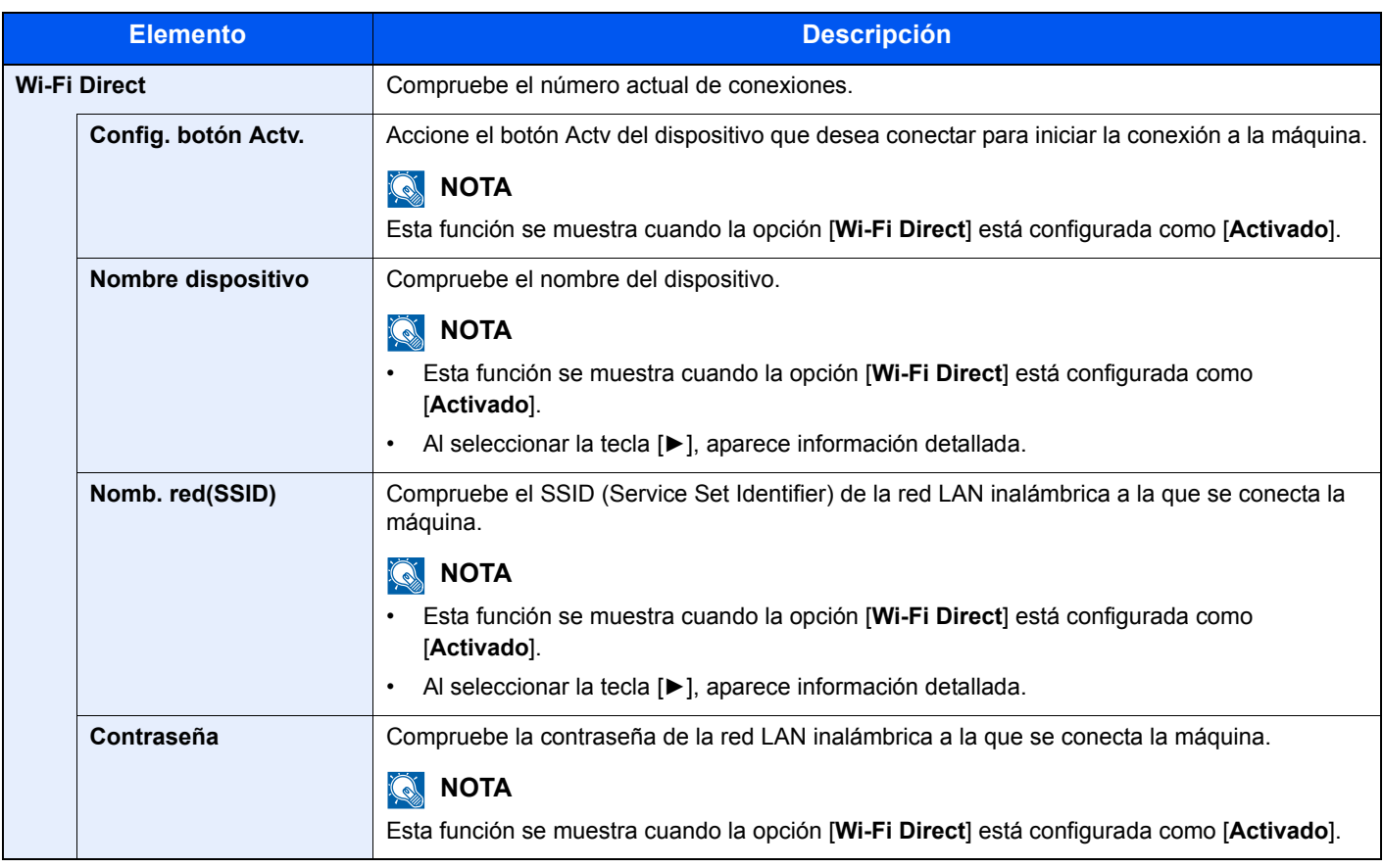

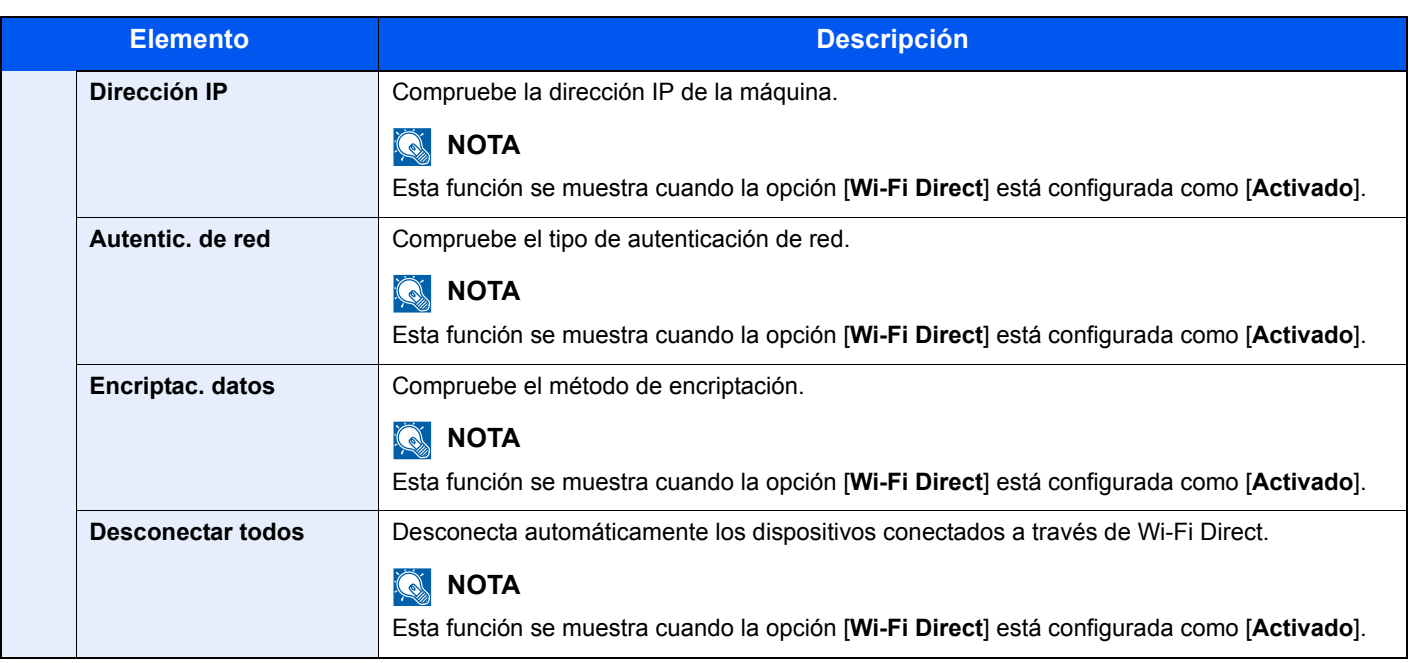

# 7 **Autenticación de** usuario y contabilidad (In. ses. usuario, **Contab. trabajos)**

En este capítulo se explican los siguientes temas:

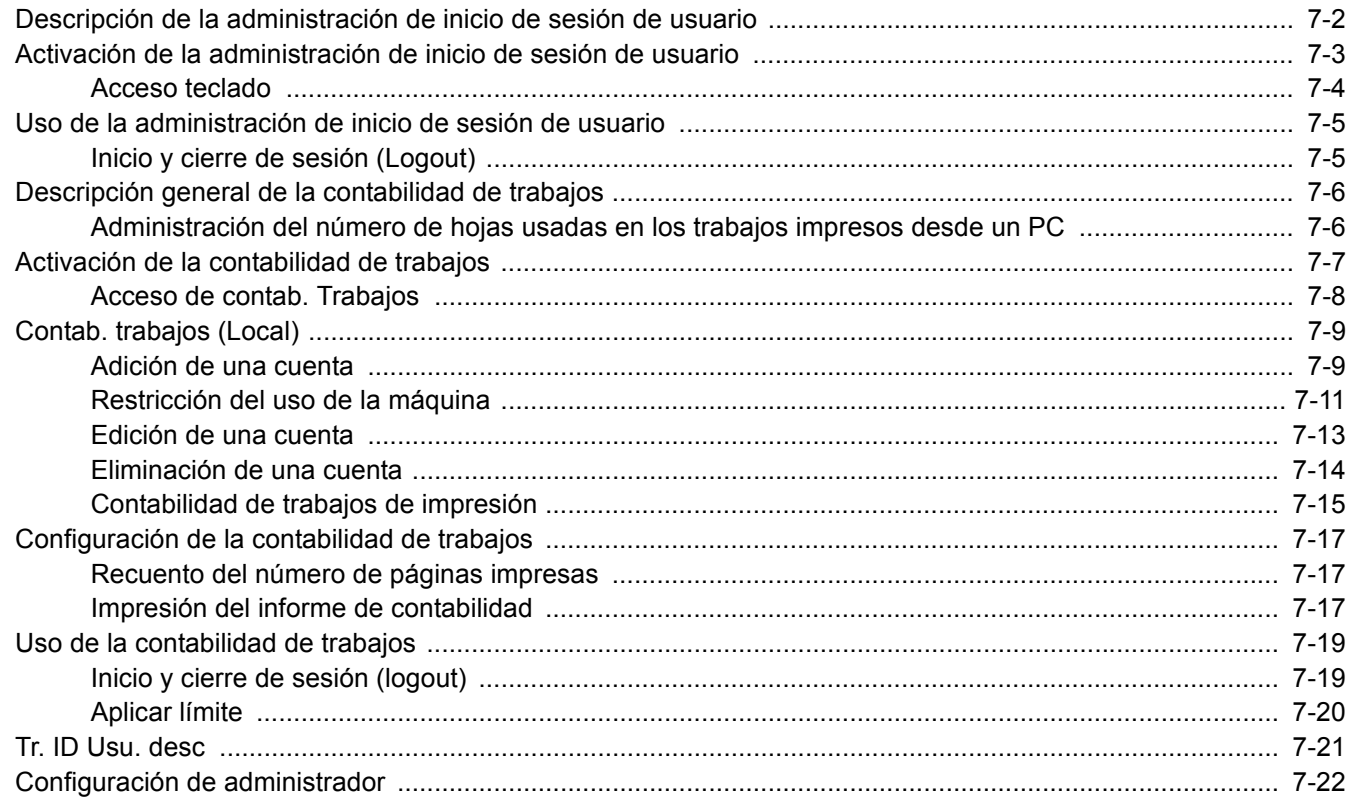

## <span id="page-151-1"></span><span id="page-151-0"></span>Descripción de la administración de inicio de sesión de usuario

La administración de inicio de sesión de usuario especifica cómo se administra el acceso de los usuarios en esta máquina. Se usa una tarjeta ID para el inicio de sesión en la máquina.

### **QNOTA**

Para utilizar la autenticación de usuario, se necesita el Card Authentication Kit.

[Card Authentication Kit\(B\) "Card Authentication Kit" \(página 9-2\)](#page-213-0)

## <span id="page-152-0"></span>Activación de la administración de inicio de sesión de usuario

### **QNOTA**

Esta función se muestra si está activado el Card Authentication Kit.

[Card Authentication Kit\(B\) "Card Authentication Kit" \(página 9-2\)](#page-213-0)

### Abra la pantalla.

- 1 Tecla [**Menú**] > tecla [▲] [▼] > [**Contab. us./tbjs**] > tecla [**►**]
- 2 Introduzca el ID de administrador y seleccione la tecla [**OK**].

### **QNOTA**

Introduzca un ID de entre 1 y 16 dígitos. Seleccione la tecla [▲] o [▼] para introducir un número. Seleccione la tecla [◄] o [►] para desplazar el cursor hacia la izquierda o derecha. El valor predeterminado de fábrica de ID de administrador es 4000.

3 Introduzca la contraseña de administrador y seleccione la tecla [**OK**].

### **NOTA**

Introduzca una contraseña de entre 0 (ningún valor) y 16 dígitos. Seleccione la tecla [▲] o [▼] para introducir un número. Seleccione la tecla [◄] o [►] para desplazar el cursor hacia la izquierda o derecha. El valor predeterminado de fábrica de contraseña de administrador es 4000.

4 Tecla [▲] [▼] > [**Conf. in ses usu**] > tecla [**►**]

### **2** Configure las opciones de configuración.

Tecla [▲] [▼] > [**Tipo in. ses.**] > tecla [**OK**] > tecla [▲] [▼] > [**Autentic. de red**] > tecla [**OK**]

### **QNOTA**

Seleccione [**Desactivado**] para desactivar la administración de inicio de sesión de usuario.

### <span id="page-153-0"></span>Acceso teclado

Configure si se permite o no el inicio de sesión con las teclas del cursor cuando está activada la autenticación de usuario.

### **QNOTA**

• Esta función se muestra si está activado el Card Authentication Kit.

- ◆ [Card Authentication Kit\(B\) "Card Authentication Kit" \(página 9-2\)](#page-213-0)
- Esta función solo se puede usar cuando el administrador inicia sesión.

### 1 Abra la pantalla.

- 1 Tecla [**Menú**] > tecla [▲] [▼] > [**Contab. us./tbjs**] > tecla [**►**]
- 2 Introduzca el ID de administrador y seleccione la tecla [**OK**].

### **QNOTA**

Introduzca un ID de entre 1 y 16 dígitos. Seleccione la tecla [▲] o [▼] para introducir un número. Seleccione la tecla [◀] o [▶] para desplazar el cursor hacia la izquierda o derecha. El valor predeterminado de fábrica de ID de administrador es 4000.

3 Introduzca la contraseña de administrador y seleccione la tecla [**OK**].

### **<b>NOTA**

Introduzca una contraseña de entre 0 (ningún valor) y 16 dígitos. Seleccione la tecla [▲] o [▼] para introducir un número. Seleccione la tecla [◄] o [►] para desplazar el cursor hacia la izquierda o derecha. El valor predeterminado de fábrica de contraseña de administrador es 4000.

4 Tecla [▲] [▼] > [**Conf. in ses usu**] > tecla [**►**]

### **2** Configure las opciones de configuración.

Tecla [▲] [▼] > [**Acceso teclado**] > tecla [**OK**] > tecla [▲] [▼] > [**Prohibir**] o [**Permitir**] > tecla [**OK**]

## <span id="page-154-0"></span>Uso de la administración de inicio de sesión de usuario

En esta sección se explican procedimientos de configuración de contabilidad de trabajos.

## <span id="page-154-1"></span>Inicio y cierre de sesión (Logout)

Si está activada la función In. ses. usuario, aparecerá la pantalla de autenticación de tarjeta ID cada vez que se utilice la máquina.

### **Inicio de sesión**

Coloque la tarjeta ID en el lector de tarjetas ID.

### **Cierre de sesión (Logout)**

Cuando termine de realizar la operación, seleccione la tecla [**Logout**]. Se volverá a la pantalla de autenticación de tarjeta ID.

<span id="page-155-0"></span>Autenticación de usuario y contabilidad (In. ses. usuario, Contab. trabajos) > Descripción general de la contabilidad de

## <span id="page-155-1"></span>Descripción general de la contabilidad de trabajos

La función de contabilidad de trabajos gestiona el recuento de impresiones de cada cuenta a través de la asignación de un ID a cada cuenta.

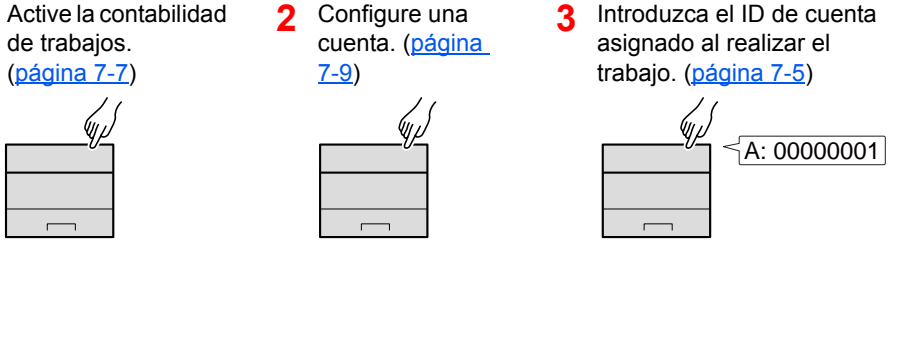

**4** Recuento del número de páginas impresas.

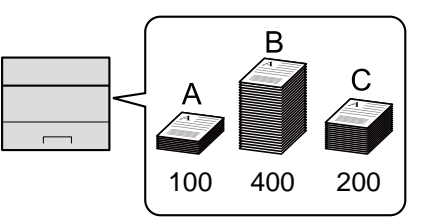

### <span id="page-155-2"></span>Administración del número de hojas usadas en los trabajos impresos desde un PC

Para administrar el número de trabajos que se van a imprimir desde el PC en la red, debe establecer configuración usando el controlador de impresora en el PC.

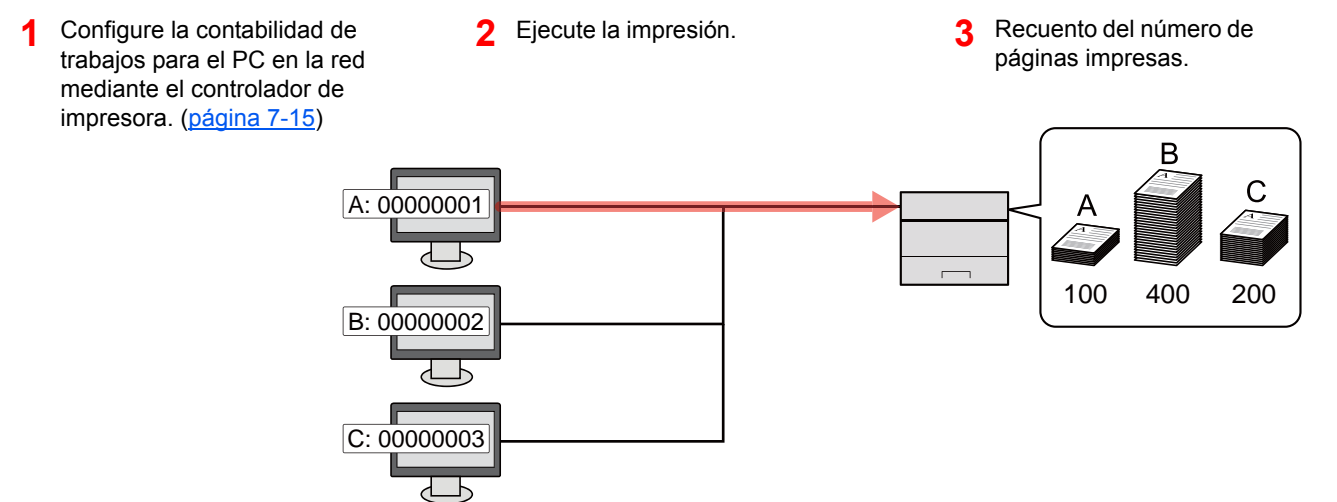

## <span id="page-156-0"></span>Activación de la contabilidad de trabajos

### 1 Abra la pantalla.

- 1 Tecla [**Menú**] > tecla [▲] [▼] > [**Contab. us./tbjs**] > tecla [**►**]
- 2 Introduzca el ID de administrador y seleccione la tecla [**OK**].

### **NOTA**

```
Introduzca un ID de entre 1 y 16 dígitos.
Seleccione la tecla [▲] o [▼] para introducir un número.
Seleccione la tecla [◄] o [►] para desplazar el cursor hacia la izquierda o derecha.
El valor predeterminado de fábrica de ID de administrador es 4000.
```
3 Introduzca la contraseña de administrador y seleccione la tecla [**OK**].

### **QNOTA**

Introduzca una contraseña de entre 0 (ningún valor) y 16 dígitos. Seleccione la tecla [▲] o [▼] para introducir un número. Seleccione la tecla [◄] o [►] para desplazar el cursor hacia la izquierda o derecha. El valor predeterminado de fábrica de contraseña de administrador es 4000.

### **2** Configure las opciones de configuración.

Tecla [▲] [▼] > [**Contab. trabajos**] > tecla [**OK**] > tecla [▲] [▼] > [**Activado**] > tecla [**OK**]

### **NOTA**

Para desactivar la contabilidad de trabajos, seleccione [**Desactivado**].

### <span id="page-157-0"></span>Acceso de contab. Trabajos

### Abra la pantalla.

- 1 Tecla [**Menú**] > tecla [▲] [▼] > [**Contab. us./tbjs**] > tecla [**►**]
- 2 Introduzca el ID de administrador y seleccione la tecla [**OK**].

### **<b>NOTA**

Introduzca un ID de entre 1 y 16 dígitos. Seleccione la tecla [▲] o [▼] para introducir un número. Seleccione la tecla [◀] o [▶] para desplazar el cursor hacia la izquierda o derecha. El valor predeterminado de fábrica de ID de administrador es 4000.

3 Introduzca la contraseña de administrador y seleccione la tecla [**OK**].

### **<b>NOTA**

Introduzca una contraseña de entre 0 (ningún valor) y 16 dígitos. Seleccione la tecla [▲] o [▼] para introducir un número. Seleccione la tecla [◄] o [►] para desplazar el cursor hacia la izquierda o derecha. El valor predeterminado de fábrica de contraseña de administrador es 4000.

### **2** Configure las opciones de configuración.

Tecla [▲] [▼] > [**Acceso contab.**] > tecla [**OK**] > tecla [▲] [▼] > [**Local**] o [**Red**] > tecla [**OK**]

Autenticación de usuario y contabilidad (In. ses. usuario, Contab. trabajos) > Contab. trabajos (Local)

## <span id="page-158-0"></span>Contab. trabajos (Local)

Es posible agregar, cambiar y eliminar una cuenta, así como configurar restricciones para cada cuenta.

### <span id="page-158-1"></span>Adición de una cuenta

Se pueden agregar hasta 20 cuentas individuales.

### **NOTA**

Como los ID de cuenta se administran como cadenas numéricas, "1" y "001" se consideran cuentas diferentes. Además, una vez que se activa la contabilidad de trabajos, no se imprime ningún trabajo excepto si se adjunta información que muestra las cuentas desde las que se imprimen los trabajos.

### **1** Abra la pantalla.

- 1 Tecla [**Menú**] > tecla [▲] [▼] > [**Contab. us./tbjs**] > tecla [**►**]
- 2 Introduzca el ID de administrador y seleccione la tecla [**OK**].

#### **QNOTA**

Introduzca un ID de entre 1 y 16 dígitos. Seleccione la tecla [▲] o [▼] para introducir un número. Seleccione la tecla [◄] o [►] para desplazar el cursor hacia la izquierda o derecha. El valor predeterminado de fábrica de ID de administrador es 4000.

3 Introduzca la contraseña de administrador y seleccione la tecla [**OK**].

### **K** NOTA

Introduzca una contraseña de entre 0 (ningún valor) y 16 dígitos. Seleccione la tecla [▲] o [▼] para introducir un número. Seleccione la tecla [◀] o [▶] para desplazar el cursor hacia la izquierda o derecha. El valor predeterminado de fábrica de contraseña de administrador es 4000.

4 Tecla [▲] [▼] > [**Agregar cuenta**] > tecla [**OK**]

### 2 Introduzca el ID de cuenta.

1 Introduzca el nombre de la cuenta.

### **<b>NOTA**

Puede configurar un número de 1 a 8 dígitos. Seleccione la tecla [▲] o [▼] para introducir un número. Seleccione la tecla [◄] o [►] para desplazar el cursor hacia la izquierda o derecha. No se puede usar ningún "ID de cuenta" que ya se haya registrado. Introduzca cualquier otro ID de cuenta.

2 Seleccione la tecla [**OK**].

Se agrega una nueva cuenta a la lista de cuentas.

### <span id="page-160-0"></span>Restricción del uso de la máquina

En esta sección se explica cómo restringir el uso de la máquina por cuenta o por número de hojas disponibles.

### **Elementos susceptibles de restricción**

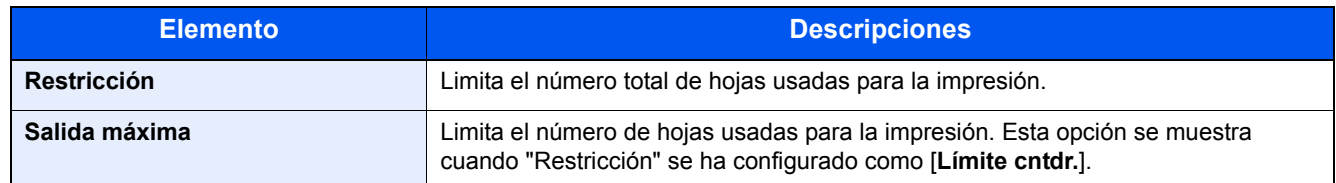

#### **Aplicación de restricciones**

- Abra la pantalla.
	- 1 Tecla [**Menú**] > tecla [▲] [▼] > [**Contab. us./tbjs**] > tecla [►]
	- 2 Introduzca el ID de administrador y seleccione la tecla [**OK**].

#### **QNOTA**

Introduzca un ID de entre 1 y 16 dígitos. Seleccione la tecla [▲] o [▼] para introducir un número. Seleccione la tecla [◄] o [►] para desplazar el cursor hacia la izquierda o derecha. El valor predeterminado de fábrica de ID de administrador es 4000.

3 Introduzca la contraseña de administrador y seleccione la tecla [**OK**].

### **NOTA**

Introduzca una contraseña de entre 0 (ningún valor) y 16 dígitos. Seleccione la tecla [▲] o [▼] para introducir un número. Seleccione la tecla [◄] o [►] para desplazar el cursor hacia la izquierda o derecha. El valor predeterminado de fábrica de contraseña de administrador es 4000.

4 Tecla [▲] [▼] > [**Seleccionar cuenta**] > tecla [**OK**]

### **2** Configure las opciones de configuración.

- 1 Seleccione la cuenta que desea cambiar y después la tecla [**OK**].
- 2 Seleccione la tecla [**►**].
- 3 Tecla [▲] [▼] > [**Restricción**] > tecla [**OK**]
- 4 Tecla [▲] [▼] > [**Desactivado**], [**Límite cntdr.**] o [**Rechazar uso**] > tecla [**OK**] Si se selecciona [**Límite cntdr.**], continúe en el siguiente paso.
- 5 Tecla [▲] [▼] > [**Salida máxima**] > tecla [**OK**]
- 6 Introduzca un límite de recuento de páginas > tecla [**OK**].

#### **<b>NOTA**

Puede establecer cualquier valor entre 1 y 9.999.999. Seleccione la tecla [▲] o [▼] para introducir un número. Seleccione la tecla [◀] o [▶] para desplazar el cursor hacia la izquierda o derecha.

### <span id="page-162-0"></span>Edición de una cuenta

Aquí se cambia la información registrada de la cuenta.

### Abra la pantalla.

- 1 Tecla [**Menú**] > tecla [▲] [▼] > [**Contab. us./tbjs**] > tecla [**►**]
- 2 Introduzca el ID de administrador y seleccione la tecla [**OK**].

#### **NOTA**

```
Introduzca un ID de entre 1 y 16 dígitos.
Seleccione la tecla [▲] o [▼] para introducir un número.
Seleccione la tecla [◀] o [▶] para desplazar el cursor hacia la izquierda o derecha.
El valor predeterminado de fábrica de ID de administrador es 4000.
```
3 Introduzca la contraseña de administrador y seleccione la tecla [**OK**].

#### **<b>NOTA**

Introduzca una contraseña de entre 0 (ningún valor) y 16 dígitos. Seleccione la tecla [▲] o [▼] para introducir un número. Seleccione la tecla [◄] o [►] para desplazar el cursor hacia la izquierda o derecha. El valor predeterminado de fábrica de contraseña de administrador es 4000.

4 Tecla [▲] [▼] > [**Seleccionar cuenta**] > tecla [**OK**]

### **Edite una cuenta.**

- 1 Seleccione la cuenta que desea cambiar y después la tecla [**OK**].
- 2 Seleccione la tecla [**►**].
- 3 Seleccione el elemento que desea cambiar y después la tecla [**OK**].
- 4 Consulte "Restricción del uso de la máquina" para cambiar la información de la cuenta.
	- [Restricción del uso de la máquina \(página 7-11\)](#page-160-0)

La información de la cuenta se cambia.

### <span id="page-163-0"></span>Eliminación de una cuenta

### **QNOTA**

Como los ID de cuenta se administran como cadenas numéricas, "1" y "001" se consideran cuentas diferentes. Además, una vez que se activa la contabilidad de trabajos, no se imprime ningún trabajo excepto si se adjunta información que muestra las cuentas desde las que se imprimen los trabajos.

### 1 Abra la pantalla.

- 1 Tecla [**Menú**] > tecla [▲] [▼] > [**Contab. us./tbjs**] > tecla [**►**]
- 2 Introduzca el ID de administrador y seleccione la tecla [**OK**].

### **QNOTA**

Introduzca un ID de entre 1 y 16 dígitos. Seleccione la tecla [▲] o [▼] para introducir un número. Seleccione la tecla [◄] o [►] para desplazar el cursor hacia la izquierda o derecha. El valor predeterminado de fábrica de ID de administrador es 4000.

3 Introduzca la contraseña de administrador y seleccione la tecla [**OK**].

### **QNOTA**

Introduzca una contraseña de entre 0 (ningún valor) y 16 dígitos. Seleccione la tecla [▲] o [▼] para introducir un número. Seleccione la tecla [◀] o [▶] para desplazar el cursor hacia la izquierda o derecha. El valor predeterminado de fábrica de contraseña de administrador es 4000.

4 Tecla [▲] [▼] > [**Eliminar cuenta**] > tecla [**OK**]

### **2** Elimine una cuenta.

Seleccione la cuenta que desea eliminar y después la tecla [**OK**]. Se elimina la cuenta.

### <span id="page-164-0"></span>Contabilidad de trabajos de impresión

La función de contabilidad de trabajos permite administrar el número de trabajos impresos desde el PC.

#### **Configuración del controlador de impresora**

Para administrar el número de trabajos que se van a imprimir desde el PC en la red, debe establecer la siguiente configuración usando el controlador de impresora en el PC. Las instrucciones se basan en las opciones de interfaz que aparecen en Windows 8.1.

#### Abra la pantalla.

1 Seleccione [**Configuración**] en Accesos en Escritorio y después [**Panel de control**] y [**Dispositivos e impresoras**].

#### **QNOTA**

En Windows 7, haga clic en el botón [**Inicio**] de Windows y después haga clic en [**Dispositivos e impresoras**].

- 2 Haga clic con el botón derecho en el icono del controlador de impresora de la máquina y después haga clic en el menú [**Propiedades de impresora**] del controlador de impresora.
- 3 Haga clic en [**Administrador**] en la ficha [**Configuración del dispositivo**].

#### Configure las opciones de configuración.

1 Seleccione [**Contabilidad de trabajos**] en la ficha [**Contabilidad de trabajos**].

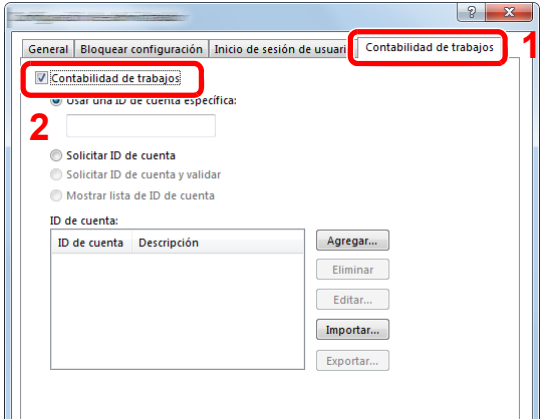

2 Configure el ID de cuenta.

[**Usar una ID de Cuenta específica**]: Introduzca el ID de cuenta. La impresión se realizará con el ID de cuenta introducido. Si se selecciona esta opción, el usuario no tiene que escribir el ID de cuenta para cada trabajo de impresión.

[**Solicitar ID de cuenta**]: Cuando se intente realizar una impresión, aparecerá una pantalla para introducir el ID de cuenta. El ID de cuenta se debe introducir cada vez que se intenta efectuar una impresión.

[**Solicitar ID de cuenta y validar**]: Cuando se intente realizar una impresión, aparecerá una pantalla para introducir el ID de cuenta. Es necesario introducir el ID de cuenta almacenado en la lista de ID de cuenta. El ID de cuenta se debe introducir cada vez que se intenta efectuar una impresión.

[**Mostrar lista de ID de cuenta**]: Aparece la lista de ID de cuentas al imprimir. El ID de cuenta que se va a usar se tiene que seleccionar en la lista.

[**Validar nombre de usuario (PC) o solicitud de nombre de usuario para inicio de sesión**]: Al imprimir, el nombre de usuario de Windows se busca en "Nombre de usuario de inicio de sesión" y se puede imprimir si el nombre está registrado. Si el nombre no está registrado, la impresión se cancelará para los usuarios con solo autoridad de usuario. Si el usuario tiene privilegios de administrador, aparecerá la pantalla para introducir el nombre de usuario y la contraseña.

3 Haga clic en [**OK**].

### **QNOTA**

Para otras opciones de configuración de la contabilidad de trabajos, consulte:

**Printing System Driver User Guide**

# <span id="page-166-0"></span>Configuración de la contabilidad de trabajos

### <span id="page-166-1"></span>Recuento del número de páginas impresas

Los recuentos se clasifican en Contabilidad total trabajos y en Contabilidad cada trabajo. También puede iniciarse un recuento nuevo tras restablecer los datos de recuento almacenados durante cierto tiempo.

Tecla [**Menú**] > tecla [**▲**] [**▼**] > [**Contab. us./tbjs**] > tecla [**►**] > tecla [**▲**] [**▼**] > [**Seleccionar cuenta**] > tecla [**►**]

#### **Cont. cada trab.**

Cuenta el número de páginas de cada cuenta y restablece los recuentos por cuenta. Si se selecciona Contabilidad cada trabajo., seleccione la cuenta para la que desea comprobar el recuento.

Los tipos de recuento son los siguientes:

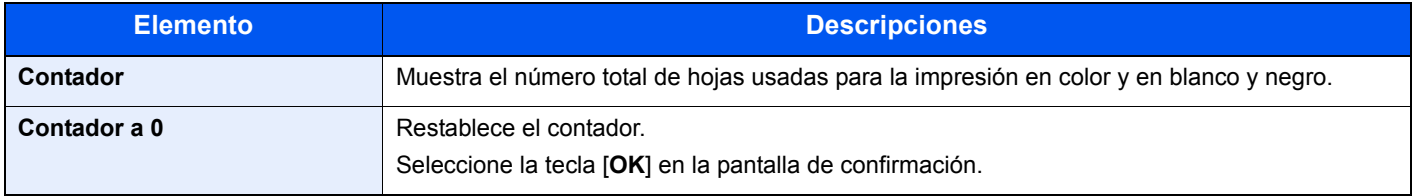

### <span id="page-166-2"></span>Impresión del informe de contabilidad

El total de páginas contadas de todas las cuentas pertinentes se puede imprimir como un informe de contabilidad.

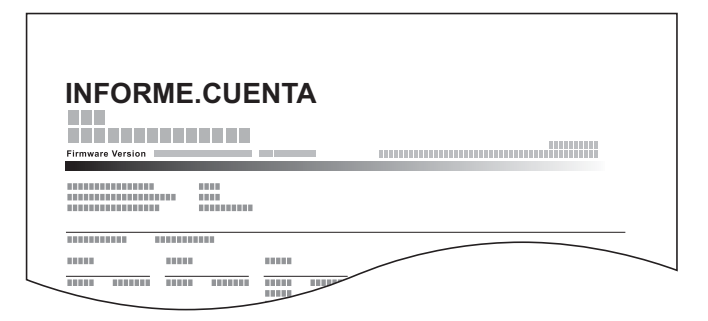

### Prepare el papel.

Compruebe que se ha cargado papel A4 o Letter en el depósito.

### 2 Abra la pantalla.

1 Tecla [**Menú**] > tecla [▲] [▼] > [**Contab. us./tbjs**] > tecla [**►**]

2 Introduzca el ID de administrador y seleccione la tecla [**OK**].

#### **<b>NOTA**

Introduzca un ID de entre 1 y 16 dígitos. Seleccione la tecla [▲] o [▼] para introducir un número. Seleccione la tecla [◀] o [▶] para desplazar el cursor hacia la izquierda o derecha. El valor predeterminado de fábrica de ID de administrador es 4000.

3 Introduzca la contraseña de administrador y seleccione la tecla [**OK**].

#### **QNOTA**

Introduzca una contraseña de entre 0 (ningún valor) y 16 dígitos. Seleccione la tecla [▲] o [▼] para introducir un número. Seleccione la tecla [◄] o [►] para desplazar el cursor hacia la izquierda o derecha. El valor predeterminado de fábrica de contraseña de administrador es 4000.

### 3 Imprima el informe.

Tecla [▲] [▼] > [**Imprimir lista contabilidad trab.**] > tecla [**OK**] > tecla [**OK**]

Seleccione una cuenta y después la tecla [**OK**]; se imprime la lista de contabilidad de trabajos.

### **<b>QNOTA**

Puede configurar un número de 1 a 8 dígitos.

Seleccione la tecla [▲] o [▼] para introducir un número.

Seleccione la tecla [◄] o [►] para desplazar el cursor hacia la izquierda o derecha. Si el ID de cuenta introducido no coincide con el ID registrado, sonará un pitido de advertencia y no se realizará el inicio de sesión. Introduzca el ID de cuenta correcto.

## <span id="page-168-0"></span>Uso de la contabilidad de trabajos

En esta sección se explican procedimientos de configuración de contabilidad de trabajos.

## <span id="page-168-1"></span>Inicio y cierre de sesión (logout)

Si se ha activado la contabilidad de trabajos, cada vez que se utilice la máquina aparecerá una pantalla en la que debe introducirse el ID de cuenta.

### **Inicio de sesión**

Cuando aparezca la pantalla de introducción de códigos de cuenta, realice lo siguiente.

### Introduzca el ID de cuenta > tecla [OK].

### **<b>NOTA**

Puede configurar un número de 1 a 8 dígitos. Seleccione la tecla [▲] o [▼] para introducir un número. Seleccione la tecla [◀] o [▶] para desplazar el cursor hacia la izquierda o derecha.

Si el ID de cuenta introducido no coincide con el ID registrado, sonará un pitido de advertencia y no se realizará el inicio de sesión. Introduzca el ID de cuenta correcto.

### **2** Continúe hasta terminar el resto de pasos.

### **Cierre de sesión (Logout)**

Cuando haya concluido las operaciones, seleccione la tecla [**Logout**] para volver a la pantalla de entrada de ID de cuenta.

## <span id="page-169-0"></span>Aplicar límite

Use esta opción para especificar la acción que se adoptará cuando un departamento supere los límites de impresiones. Tecla [**Menú**] > tecla [**▲**] [**▼**] > [**Contab. us./tbjs**] > tecla [**►**] > tecla [**▲**] [**▼**] > [**Aplicar límite**] > tecla [**►**] Para más información sobre cada función, consulte la tabla de abajo.

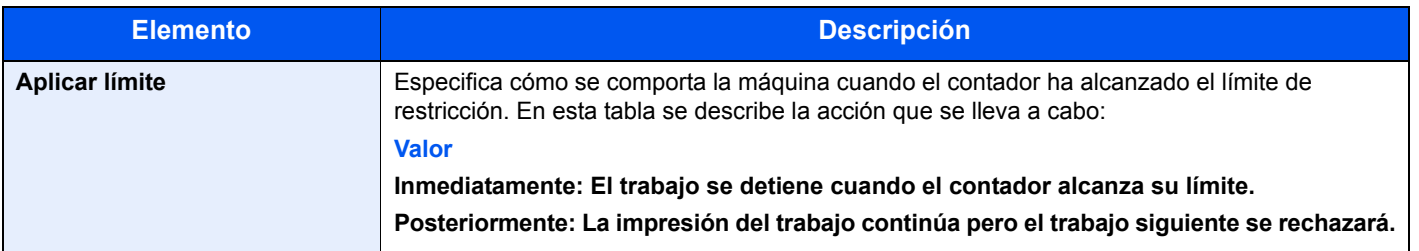

## <span id="page-170-1"></span><span id="page-170-0"></span>Tr. ID Usu. desc

Especifica cómo se gestionarán los trabajos enviados con nombres de usuario de inicio de sesión o ID de usuario desconocidos o sin enviar. Si el inicio de sesión de usuario se ha establecido como no válido y la contabilidad de trabajos como válida, siga el procedimiento que se usa cuando el ID de cuenta es desconocido.

Los valores de configuración son los siguientes.

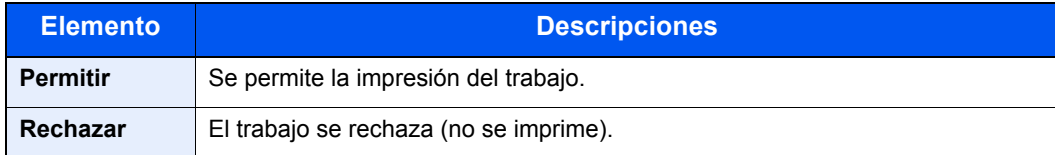

### **1** Abra la pantalla.

- 1 Tecla [**Menú**] > tecla [▲] [▼] > [**Contab. us./tbjs**] > tecla [**►**]
- 2 Introduzca el ID de administrador y seleccione la tecla [**OK**].

#### **<b>NOTA**

Introduzca un ID de entre 1 y 16 dígitos. Seleccione la tecla [▲] o [▼] para introducir un número. Seleccione la tecla [◄] o [►] para desplazar el cursor hacia la izquierda o derecha. El valor predeterminado de fábrica de ID de administrador es 4000.

3 Introduzca la contraseña de administrador y seleccione la tecla [**OK**].

### **QNOTA**

Introduzca una contraseña de entre 0 (ningún valor) y 16 dígitos. Seleccione la tecla [▲] o [▼] para introducir un número. Seleccione la tecla [◀] o [▶] para desplazar el cursor hacia la izquierda o derecha. El valor predeterminado de fábrica de contraseña de administrador es 4000.

### **2** Configure las opciones de configuración.

Tecla [▲] [▼] > [**Tr. ID Usu. desc**] > tecla [**OK**] > tecla [▲] [▼] > [**Rechazar**] o [**Permitir**] > tecla [**OK**]

## <span id="page-171-1"></span><span id="page-171-0"></span>Configuración de administrador

Administrador es una función que identifica al usuario que puede usar la impresora y administrar a otros usuarios.

Cuando se utilizan las funciones Seguridad y Contab. trabajos, el ID y la contraseña de administrador configurados aquí se autentican y es posible especificar los valores de configuración después de su correcta autenticación.

### Abra la pantalla.

- 1 Tecla [**Menú**] > tecla [▲] [▼] > [**Administrador**] > tecla [**►**]
- 2 Introduzca el ID de administrador y seleccione la tecla [**OK**].

#### **<b>NOTA**

Introduzca un ID de entre 1 y 16 dígitos. Seleccione la tecla [▲] o [▼] para introducir un número. Seleccione la tecla [◄] o [►] para desplazar el cursor hacia la izquierda o derecha. El valor predeterminado de fábrica de ID de administrador es 4000.

3 Introduzca la contraseña de administrador y seleccione la tecla [**OK**].

#### **QNOTA**

Introduzca una contraseña de entre 0 (ningún valor) y 16 dígitos. Seleccione la tecla [▲] o [▼] para introducir un número. Seleccione la tecla [◀] o [▶] para desplazar el cursor hacia la izquierda o derecha. El valor predeterminado de fábrica de contraseña de administrador es 4000.

### Configure las opciones de configuración.

Los valores de configuración son los siguientes.

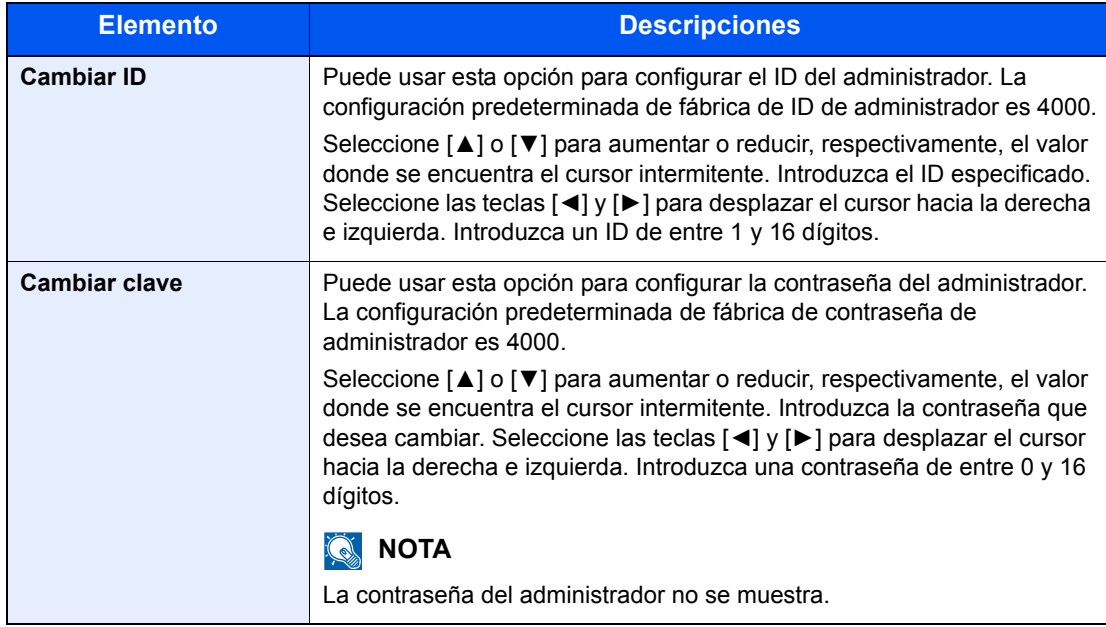

# Solución de 8 problemas

En este capítulo se explican los siguientes temas:

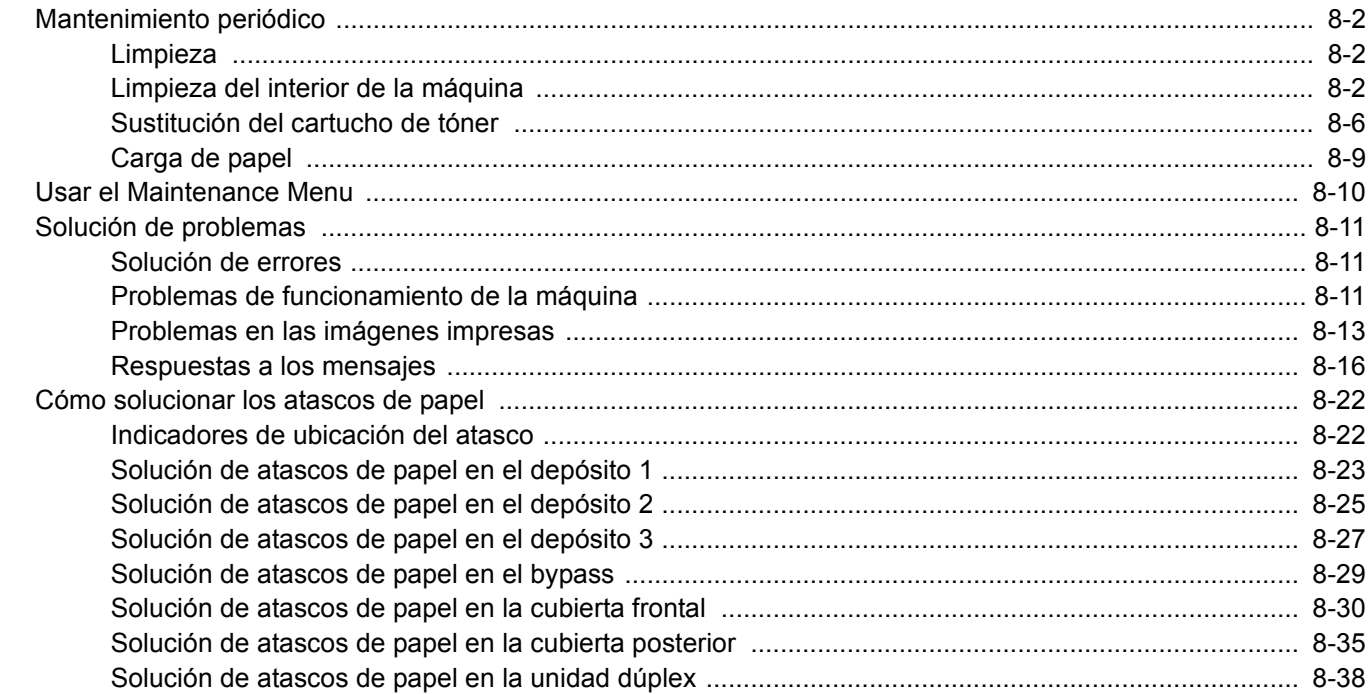

# <span id="page-173-0"></span>Mantenimiento periódico

## <span id="page-173-1"></span>Limpieza

Limpie la máquina periódicamente para garantizar una calidad de impresión óptima.

## **PRECAUCIÓN Por motivos de seguridad, desenchufe siempre el cable de alimentación antes de limpiar la máquina.**

### <span id="page-173-2"></span>Limpieza del interior de la máquina

Para mantener una calidad de impresión óptima, limpie el interior de la máquina cada vez que sustituya el cartucho de tóner y siempre que aparezcan líneas verticales.

### Abra la cubierta frontal.

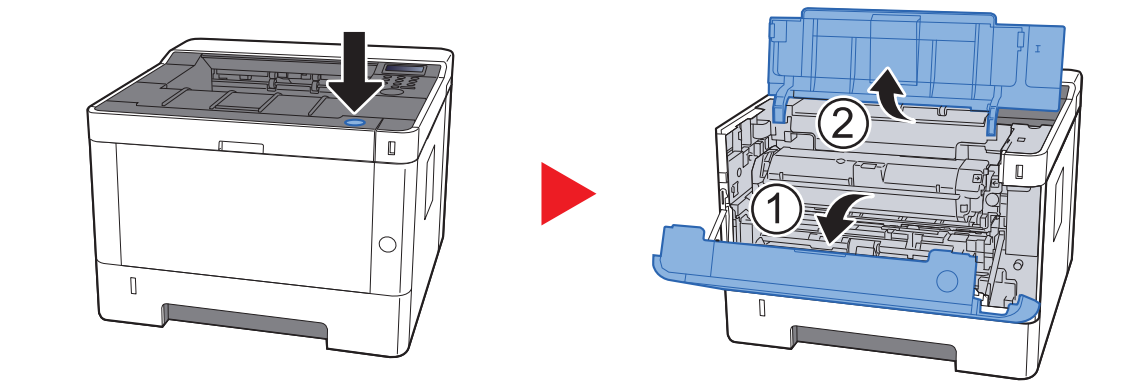

**2** Levante el revelador junto con el cartucho de tóner hasta sacarlos de la máquina.

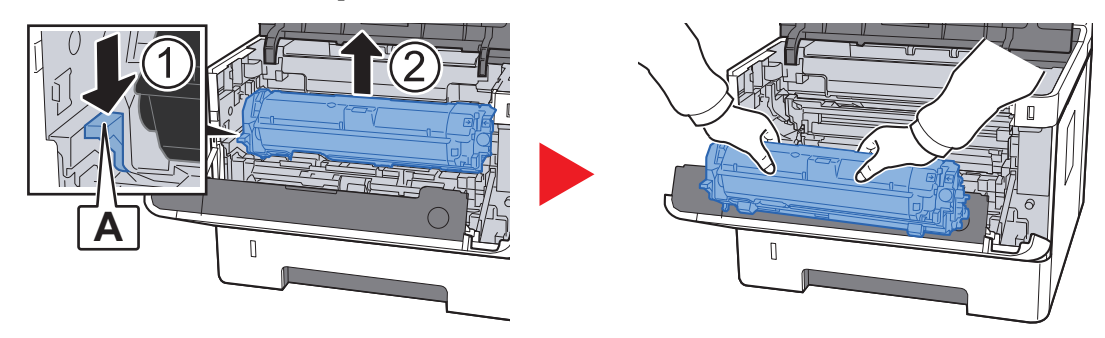

### **IMPORTANTE**

**No toque el rodillo del revelador ni lo someta a golpes. La calidad de impresión empeorará si expone el tambor a la luz directa del sol o a una luz intensa.**

3 Coloque la unidad del revelador junto con el cartucho de tóner en horizontal sobre una superficie plana y limpia.

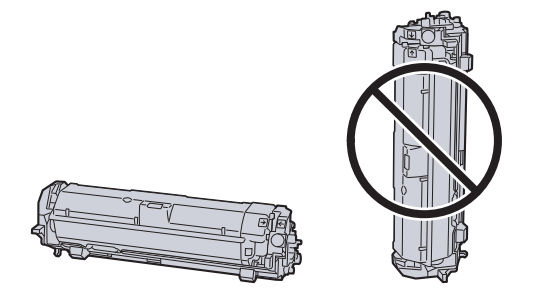

### **IMPORTANTE**

**No coloque la unidad del revelador junto con el cartucho de tóner sobre un extremo.**

### **4** Retire la unidad del tambor de la máquina.

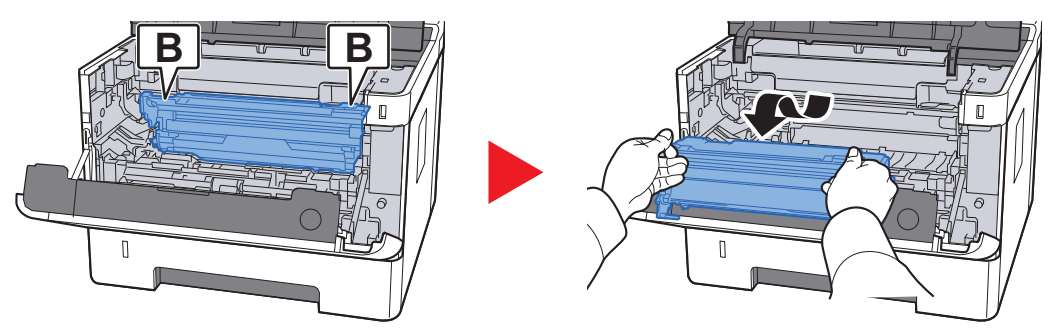

### **IMPORTANTE**

**No toque el tambor ni lo someta a golpes. La calidad de impresión empeorará si expone el tambor a la luz directa del sol o a una luz intensa.**

5 Coloque la unidad del tambor en horizontal sobre una superficie plana y limpia.

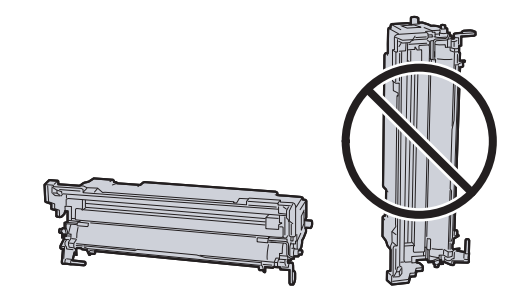

**IMPORTANTE No coloque la unidad del tambor sobre un extremo.** 6 Use un paño limpio y sin pelusas para quitar el polvo y la suciedad del rodillo de registro de metal.

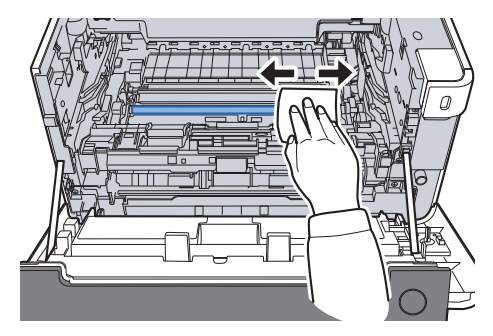

7 En la unidad del tambor, deslice el limpiador del cargador principal adelante y hacia atrás 2 o 3 veces para limpiar el cable del cargador.

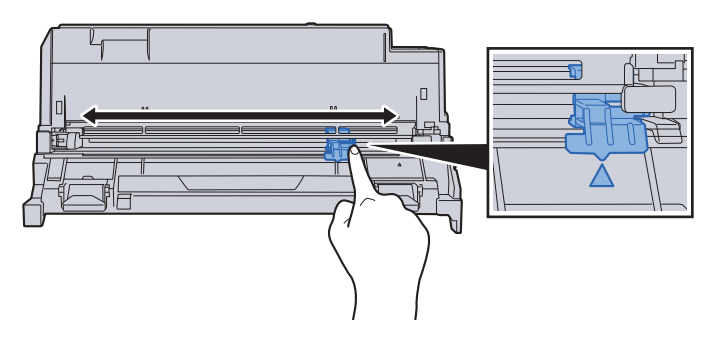

#### **IMPORTANTE**

- **Antes de usar el limpiador del cargador por primera vez, retire la cinta que sujeta el perno del limpiador del cargador.**
- **Después de limpiarlo, vuelva a colocar el limpiador del cargador principal en su posición original (CLEANER HOME POSITION).**

8 Cuando termine de limpiarla, vuelva a colocar la unidad del tambor en la posición original.

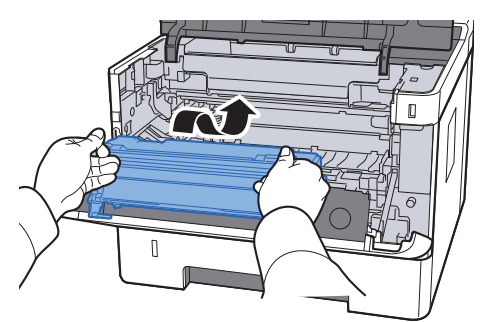

9 Vuelva a colocar la unidad del revelador junto con el cartucho de tóner, alineando las guías de ambos extremos con las ranuras de la máquina.

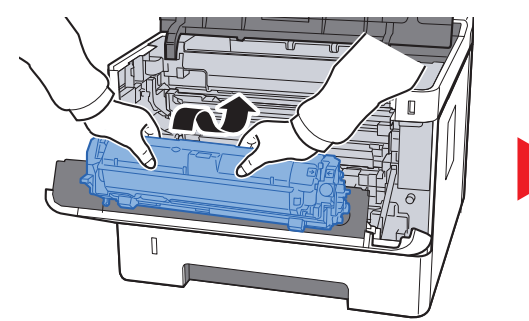

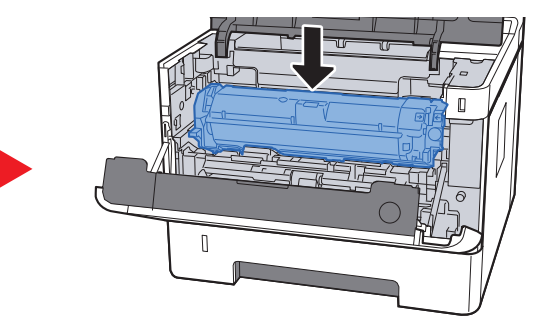

10 Cierre la cubierta frontal.

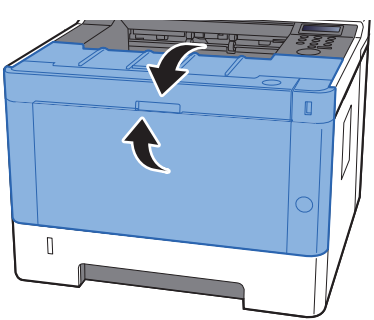

### <span id="page-177-0"></span>Sustitución del cartucho de tóner

Cuando se agota el tóner, aparece el siguiente mensaje:

"Sustituir tóner."

Cuando queda poco tóner, aparece el siguiente mensaje: Asegúrese de tener preparado un nuevo cartucho de tóner para sustituir el antiguo.

"Nivel bajo tóner"

### **Frecuencia de sustitución de los cartuchos de tóner**

La duración de los cartuchos de tóner dependerá de la cantidad de tóner necesaria para realizar los trabajos de impresión. Según ISO/IEC 19752, con EcoPrint desactivado, el cartucho de tóner puede imprimir los siguientes volúmenes (con papel A4/Carta):

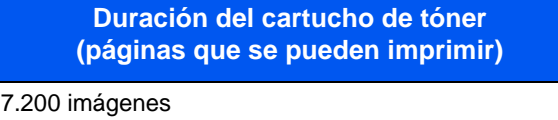

### **QNOTA**

- El número medio de imágenes que se pueden imprimir con cada uno de los cartuchos de tóner proporcionados con la máquina es de 3.600.
- Para mantener la calidad, le recomendamos utilizar nuestros cartuchos de tóner genuinos, que deben pasar numerosos controles de calidad.

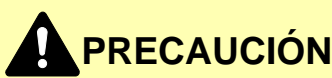

**No intente quemar las piezas que contienen tóner. Saltarían chispas peligrosas que podrían ocasionarle quemaduras.**

### **Sustitución del cartucho de tóner**

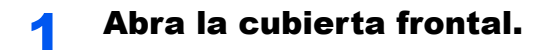

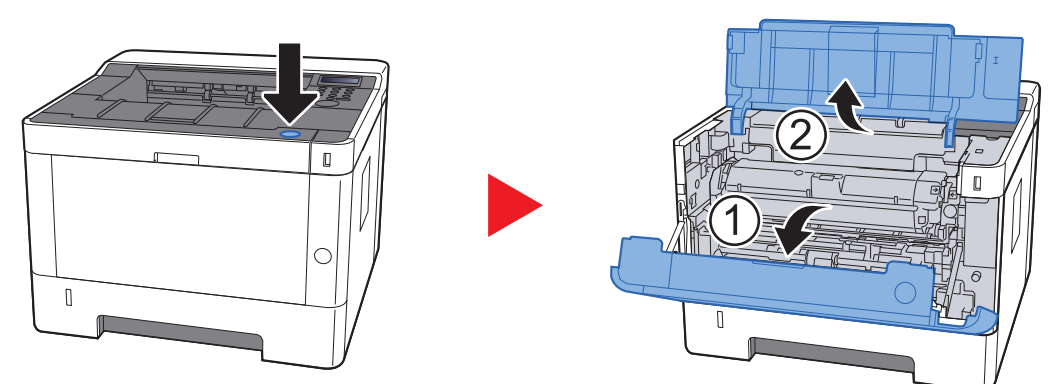

**2** Desbloquee el cartucho de tóner.

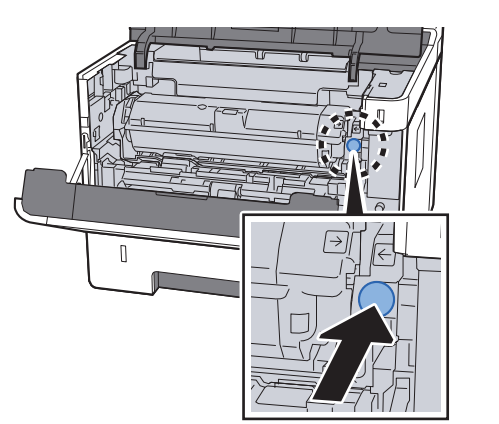

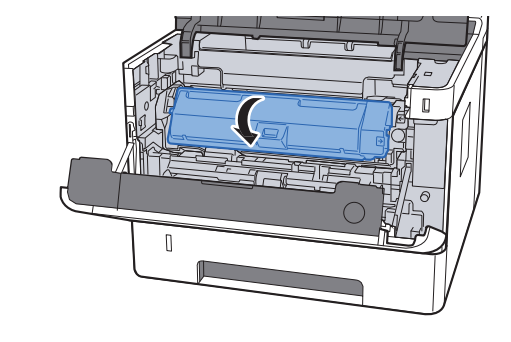

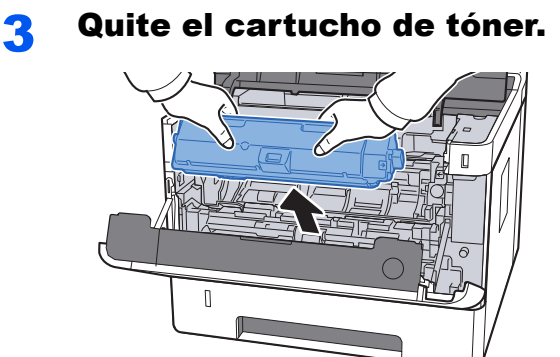

**4** Coloque los cartuchos de tóner usados en una bolsa de plástico para desechos.

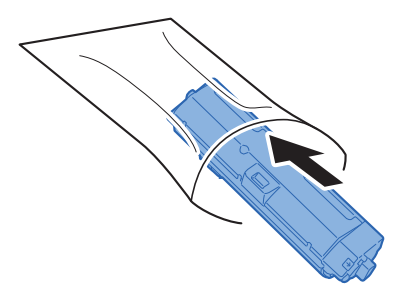

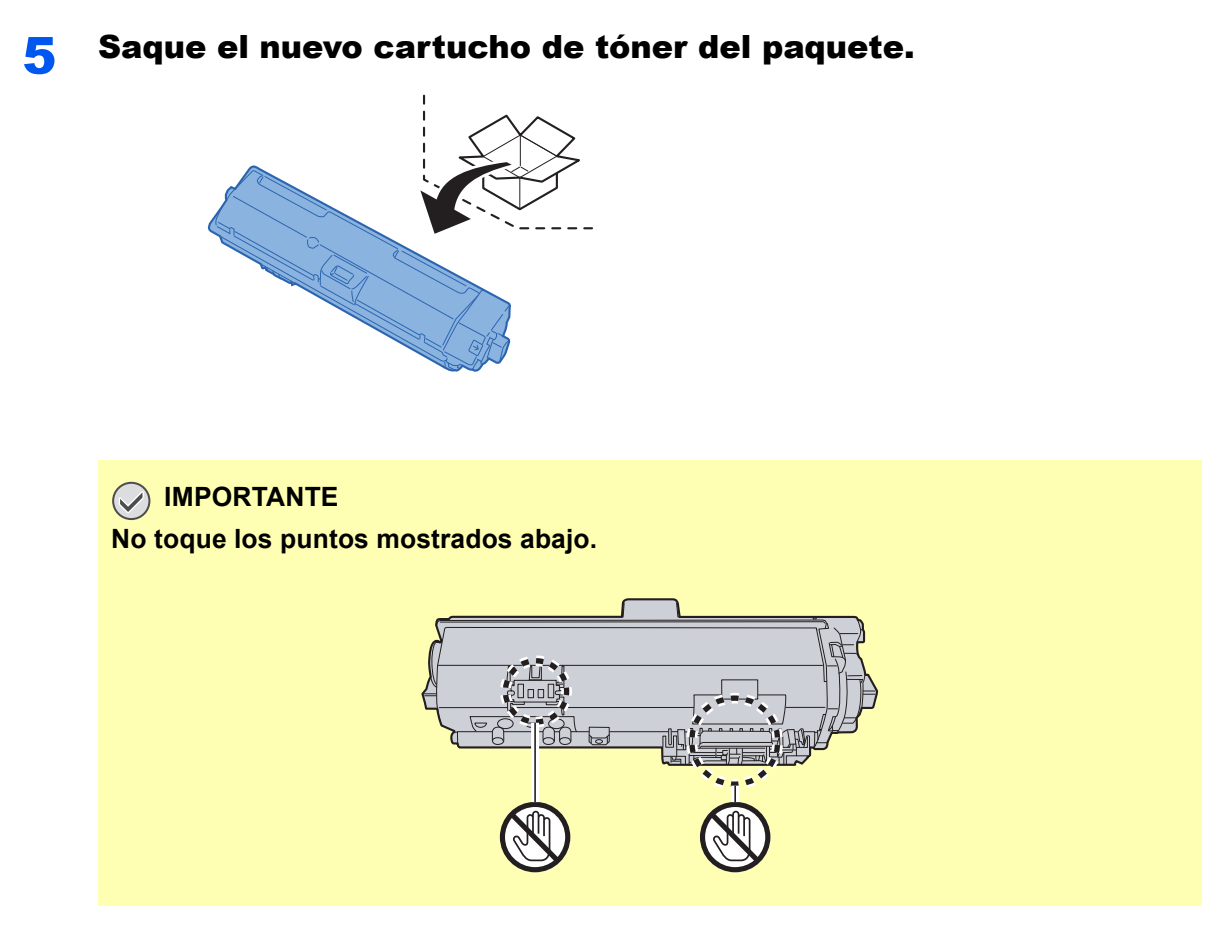

### 6 Agite el cartucho de tóner.

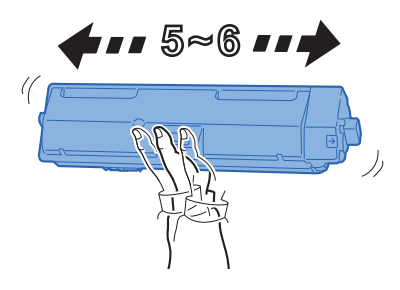

**7** Instale el cartucho de tóner.

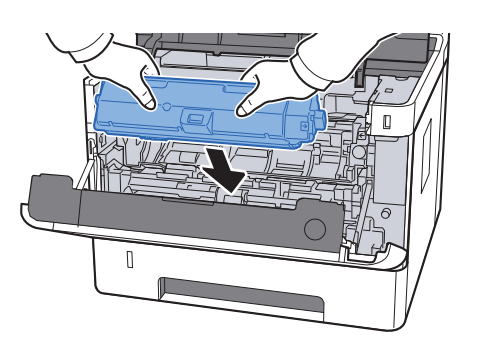

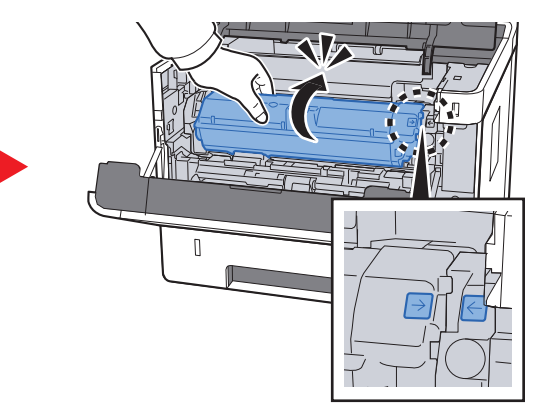
8 Cierre la cubierta frontal.

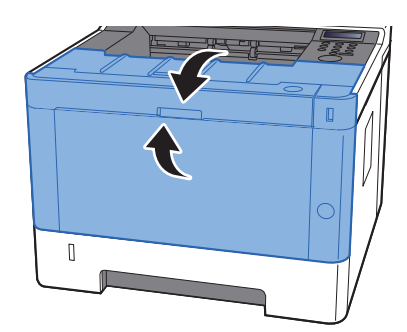

### **<b>NOTA**

- Si la cubierta frontal no se cierra, compruebe que el cartucho de tóner nuevo está instalado correctamente.
- Devuelva el cartucho de tóner usado a su distribuidor o al servicio técnico. El cartucho de tóner se reciclará o desechará según la normativa vigente.

### Carga de papel

Cuando se agota el papel del depósito #, aparecen los siguientes mensajes:

"Agregar papel a depósito #" (# es un número de depósito)

"Agregar papel a bypass"

**← [Carga de papel \(página 3-2\)](#page-82-0)** [Carga de papel en el bypass \(página 5-2\)](#page-117-0)

### **<b>NOTA**

Si [**Mens. conf.papel**] se configura como [**Sí**], aparece la pantalla de confirmación de configuración del papel al colocar nuevo papel. Si se cambia un papel, modifique la configuración del papel en el Menú Sistema. La pantalla de confirmación se mostrará durante aproximadamente 5 segundos.

[Depósito 1 a 3 \(página 6-7\)](#page-130-1)  $\blacktriangleright$ [Bypass \(página 6-7\)](#page-130-0)

# Usar el Maintenance Menu

Puede usar el [**Maintenance Menu**] para ajustar la posición de impresión y maximizar la calidad de impresión para la elevación de su ubicación.

#### **Maintenance Menu User Guide**

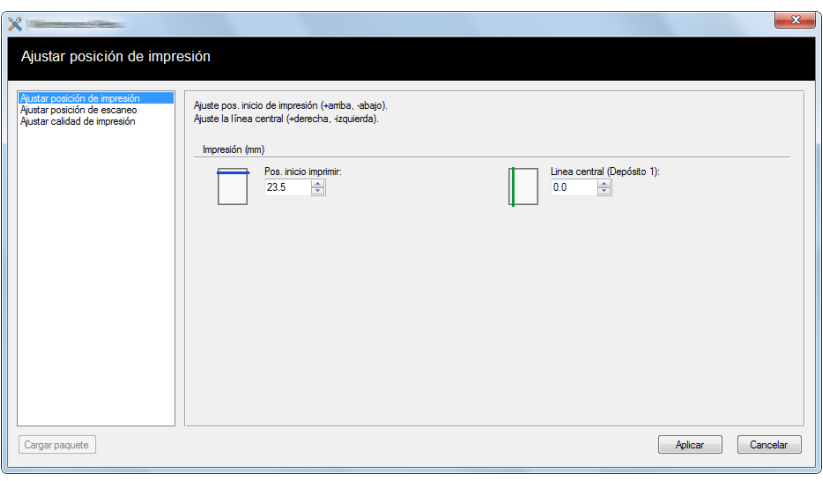

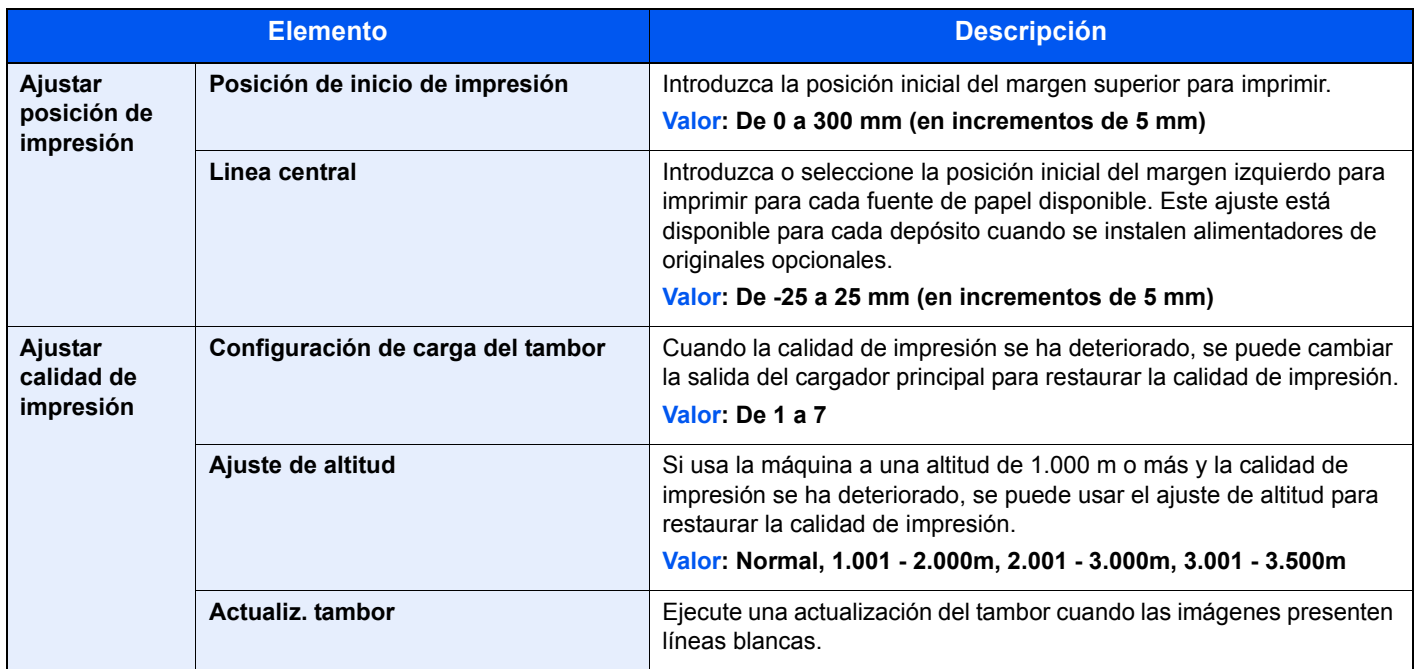

# Solución de problemas

### Solución de errores

En la tabla siguiente se ofrecen recomendaciones generales para la solución de problemas.

Si surge algún problema con la máquina, consulte los puntos de verificación y realice los procedimientos indicados en las páginas siguientes. Si el problema persiste, póngase en contacto con el servicio técnico.

### **QNOTA**

Cuando se ponga en contacto con nosotros, necesitará el número de serie. Para comprobar el número de serie, consulte:

[Comprobación del número de serie del equipo \(página i\)](#page-1-0)

# Problemas de funcionamiento de la máquina

Si se producen los siguientes problemas de funcionamiento de la máquina, siga los procedimientos apropiados.

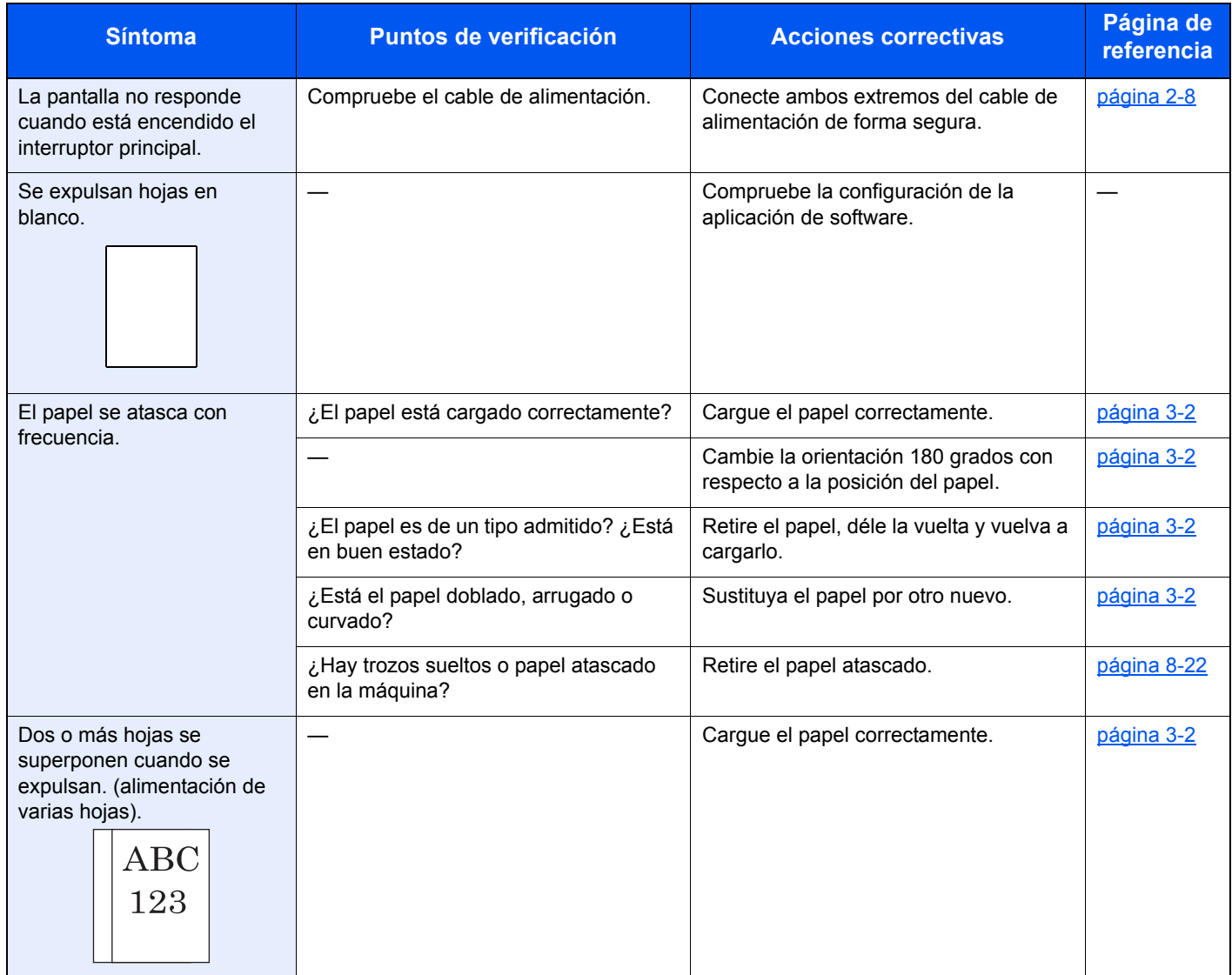

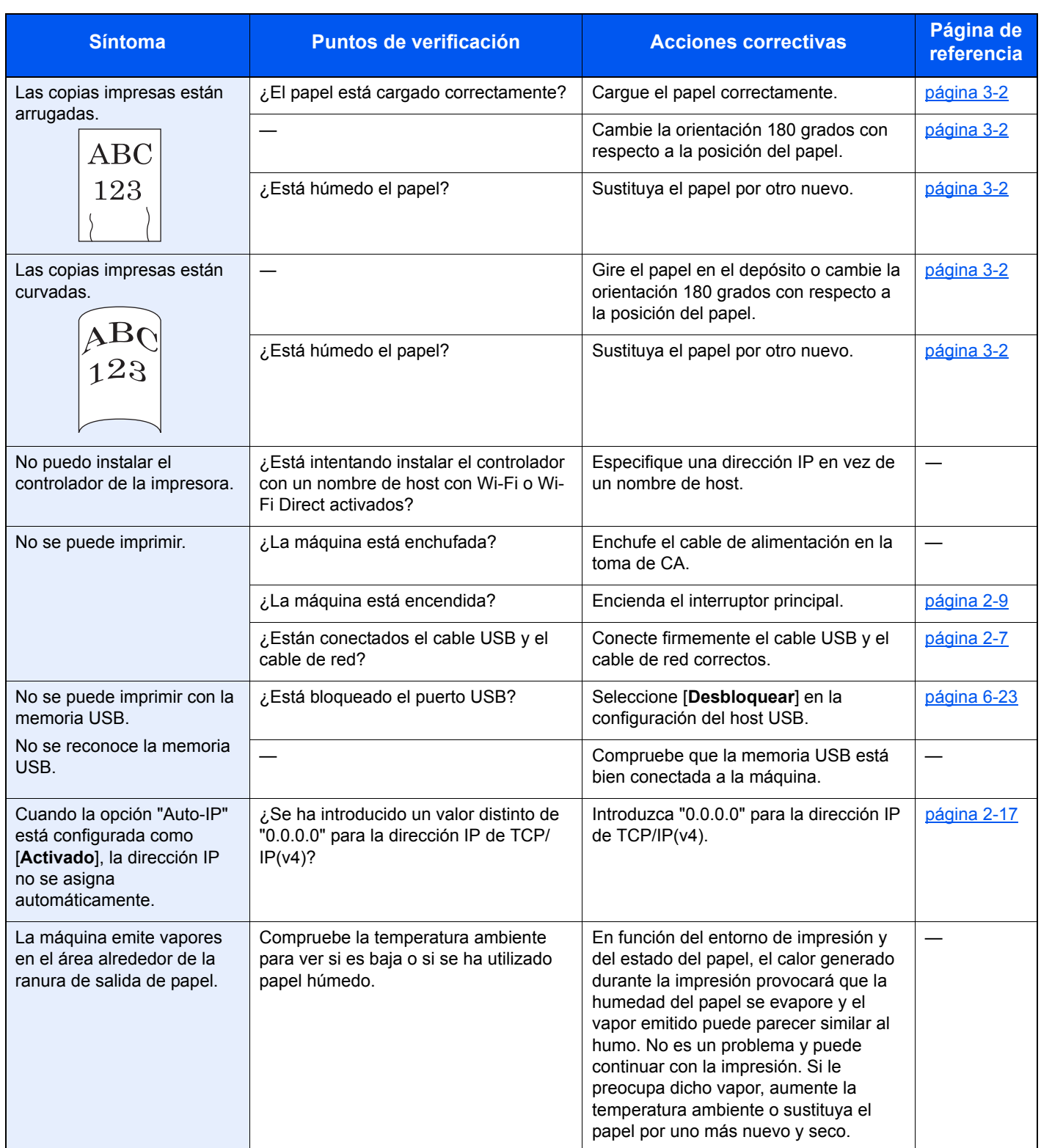

# Problemas en las imágenes impresas

Si se producen los siguientes problemas en las imágenes impresas, siga los procedimientos apropiados.

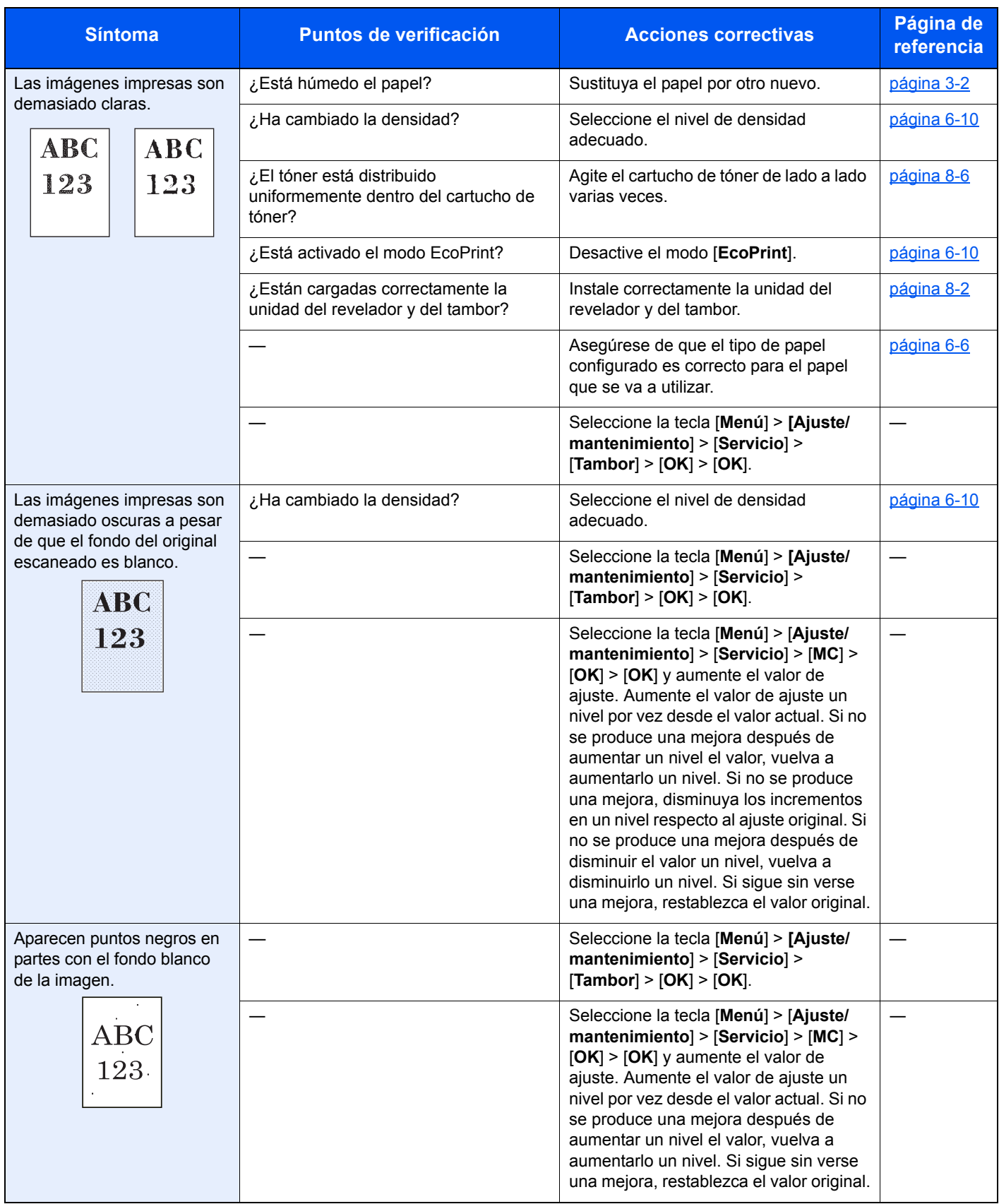

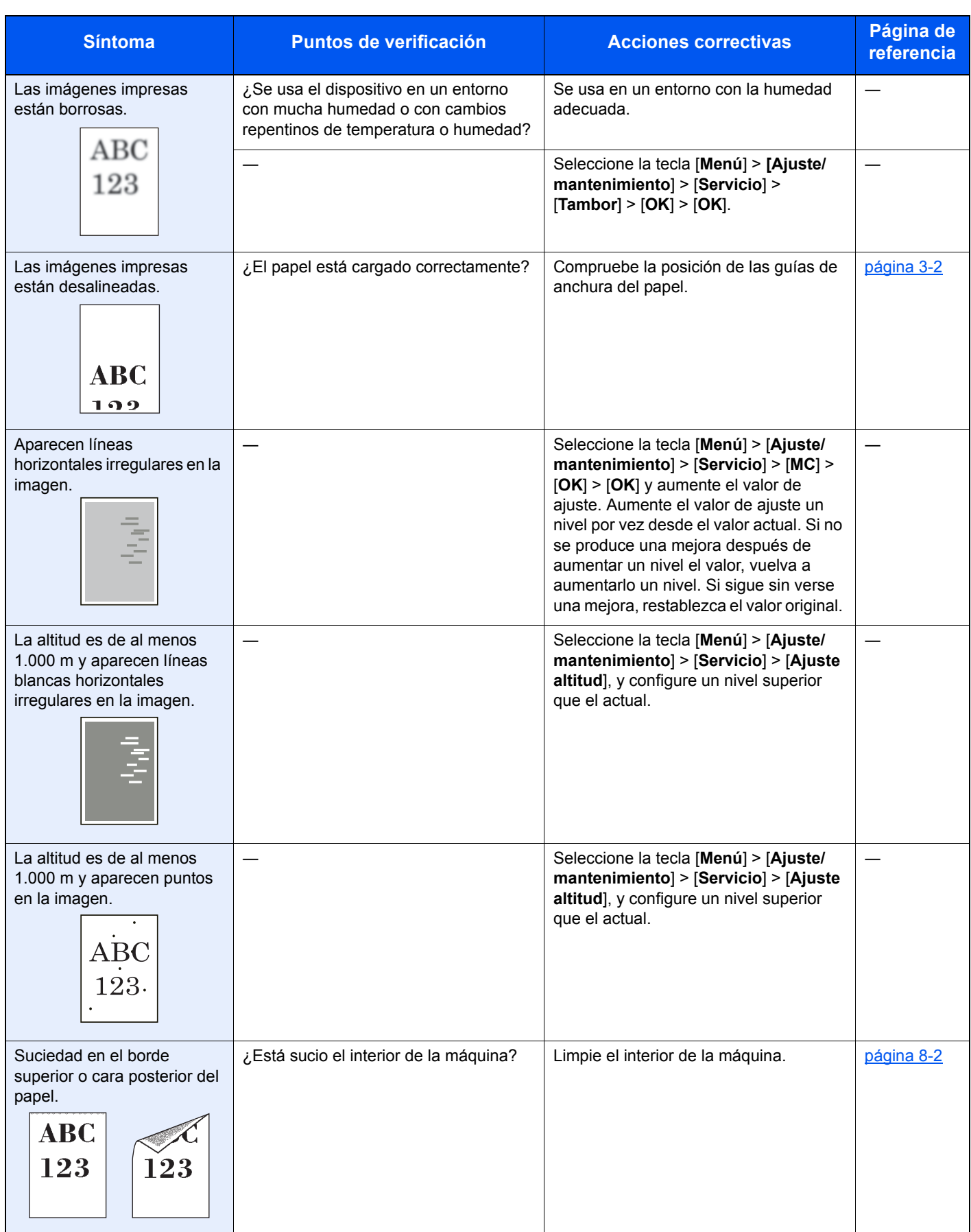

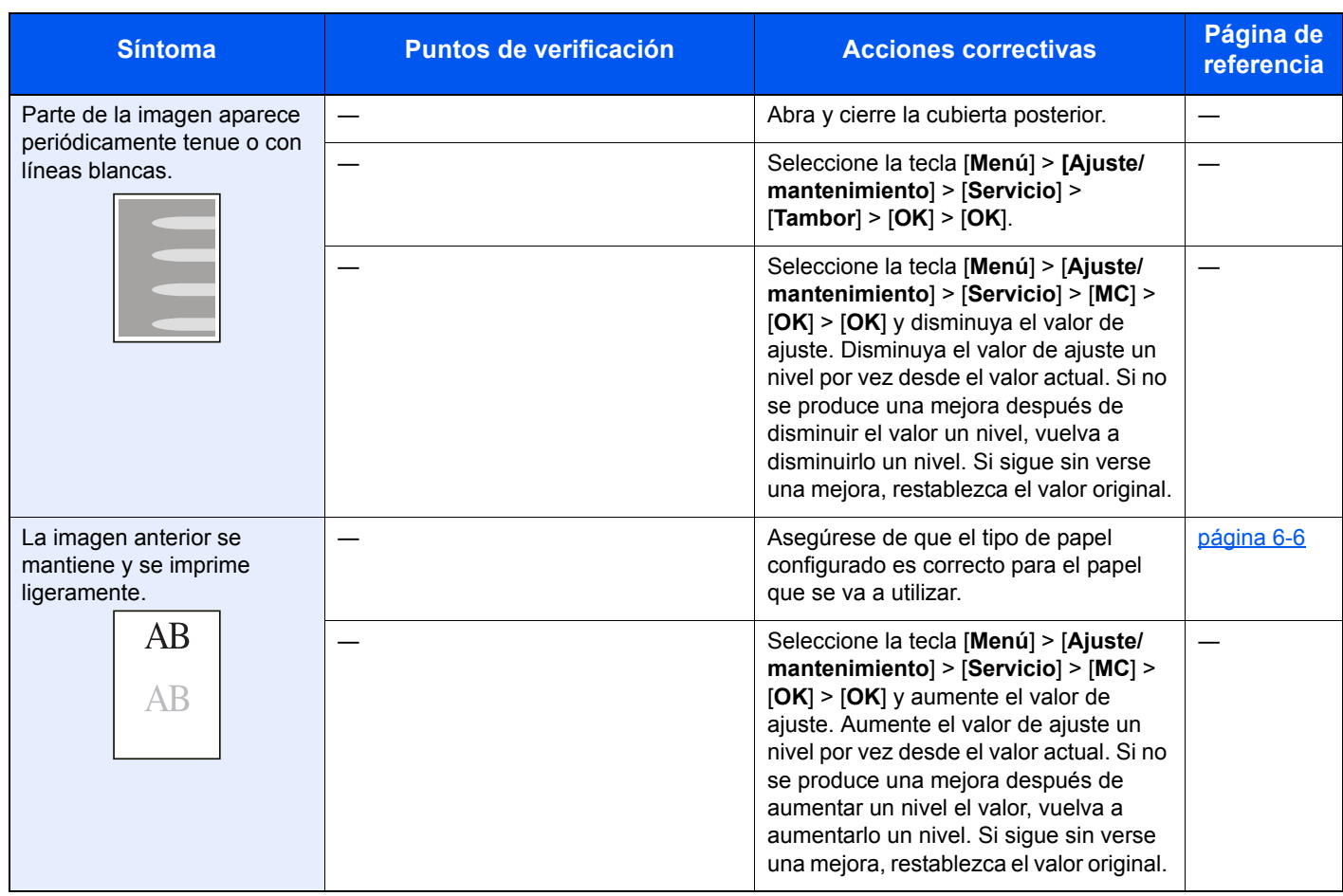

### Respuestas a los mensajes

Si en la pantalla de mensajes o en el ordenador se muestra alguno de estos mensajes, siga el procedimiento correspondiente.

#### **QNOTA**

Cuando se ponga en contacto con nosotros, necesitará el número de serie.

Para comprobar el número de serie, consulte:

[Comprobación del número de serie del equipo \(página i\)](#page-1-0)

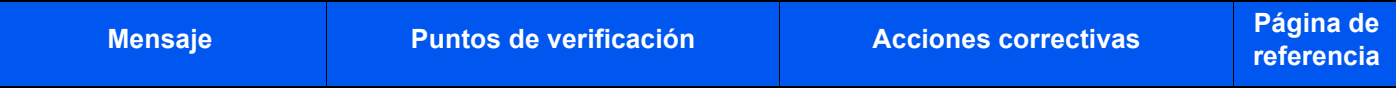

#### **A**

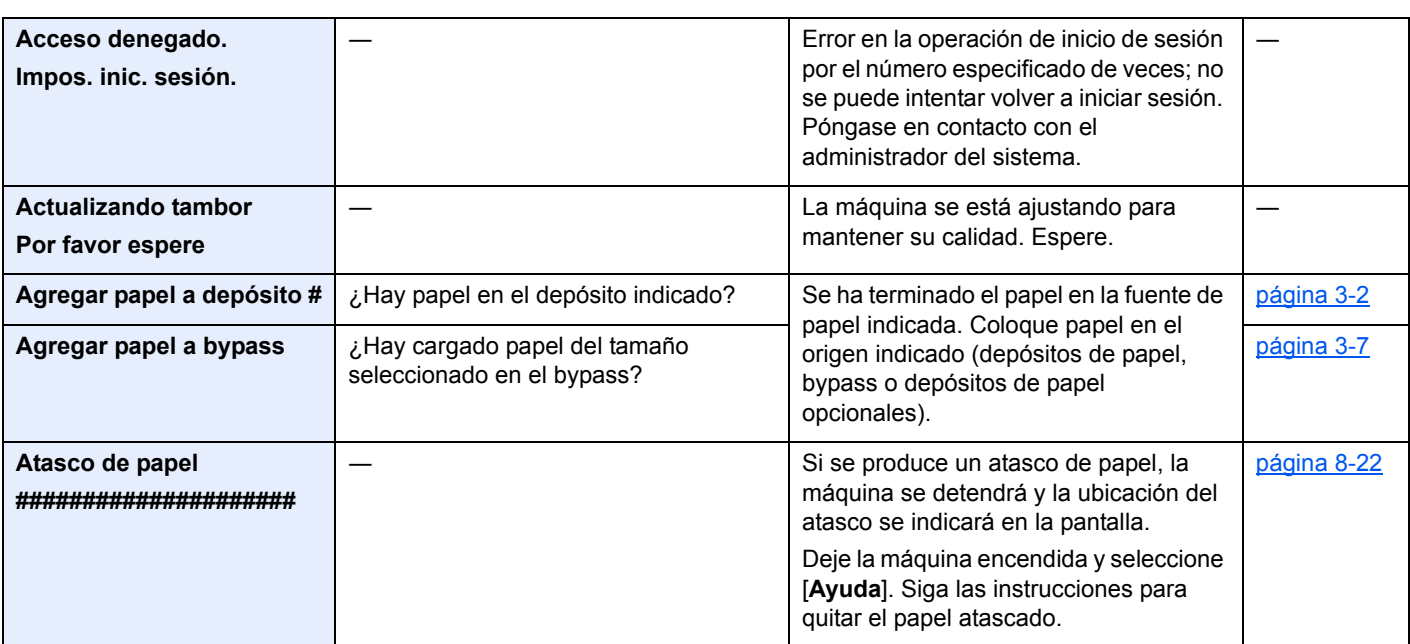

#### **C**

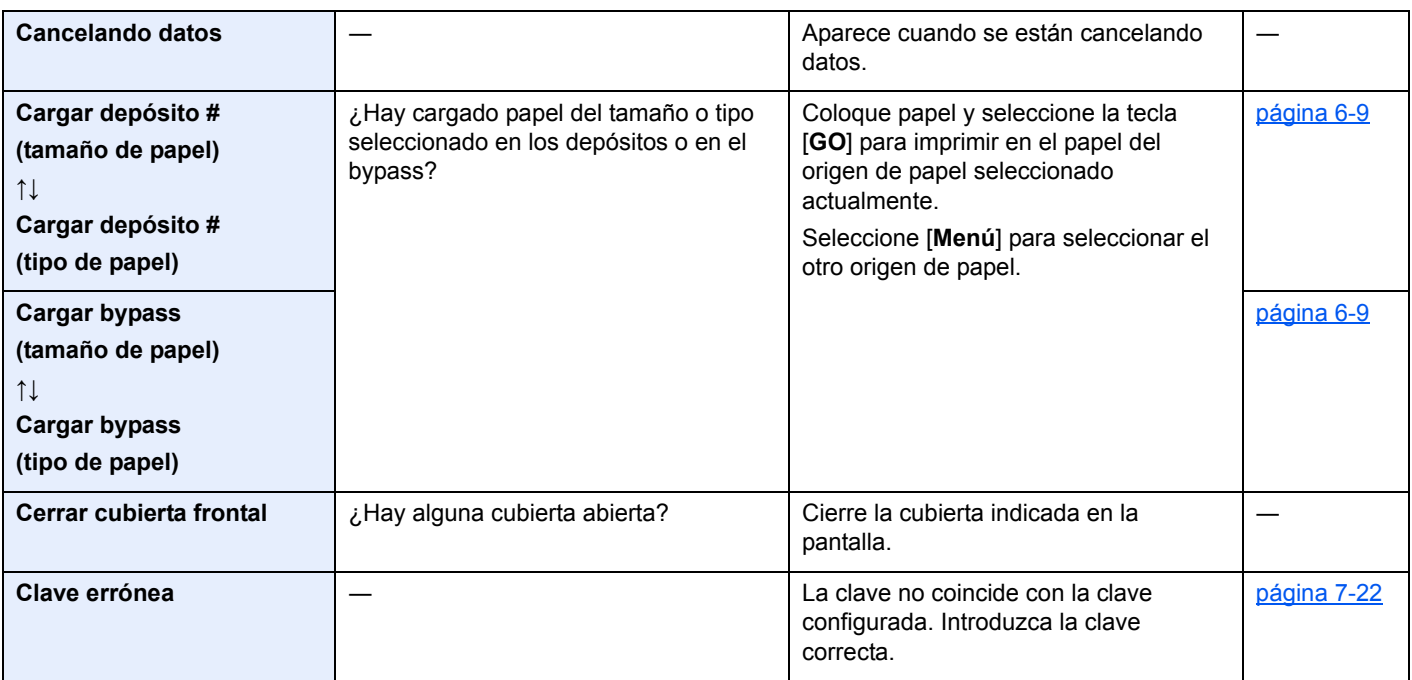

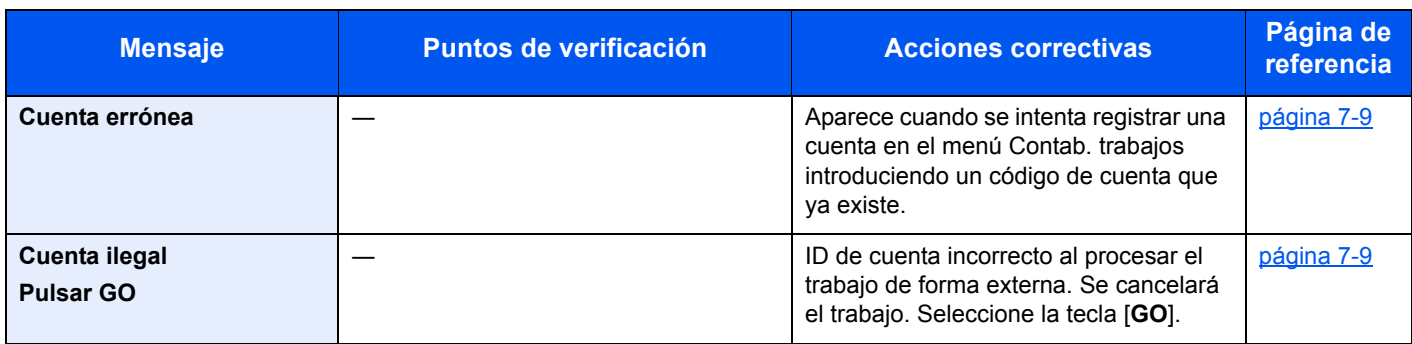

#### **D**

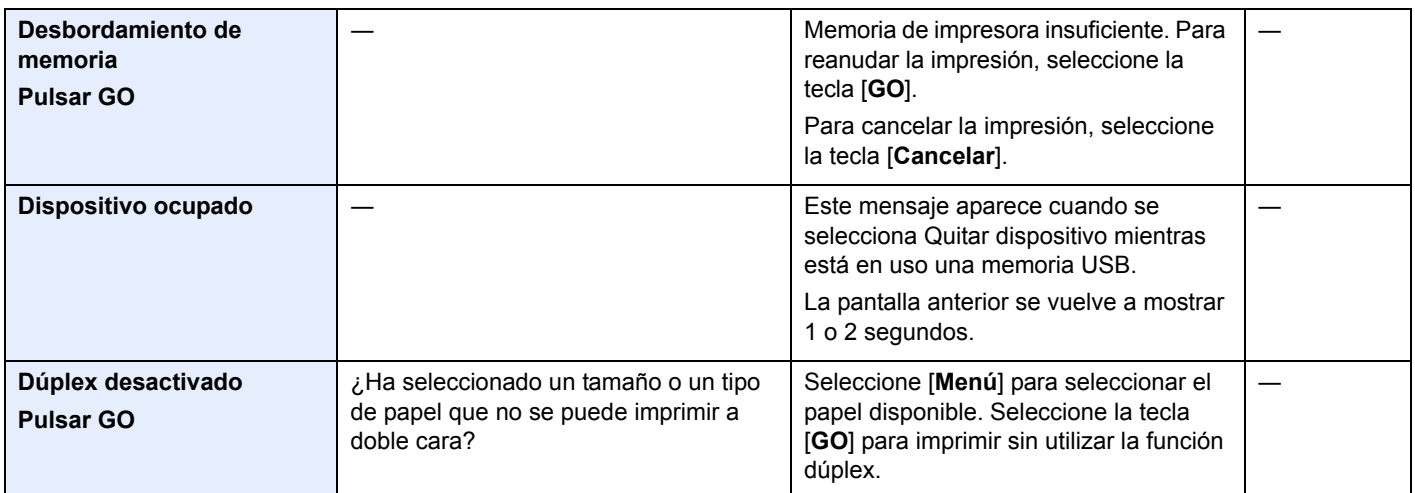

### **E**

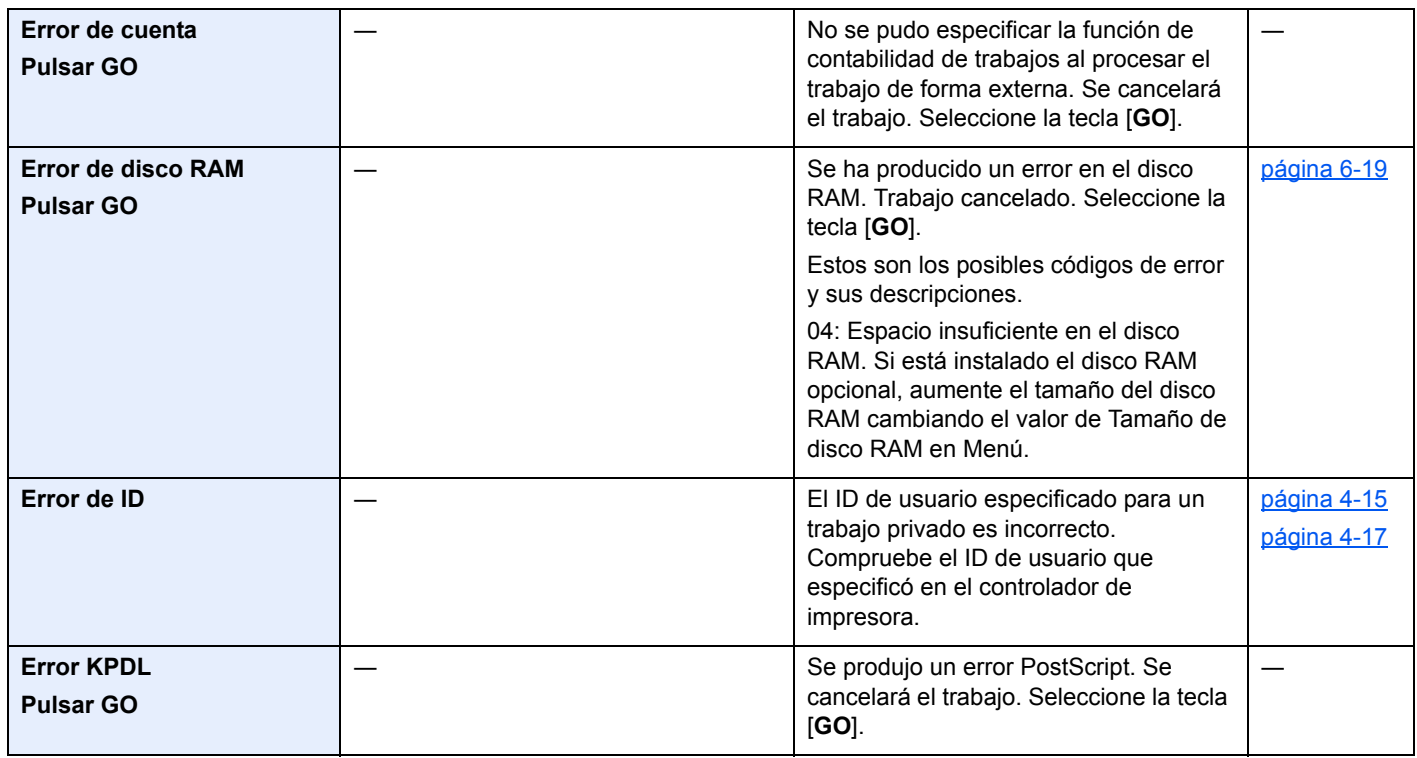

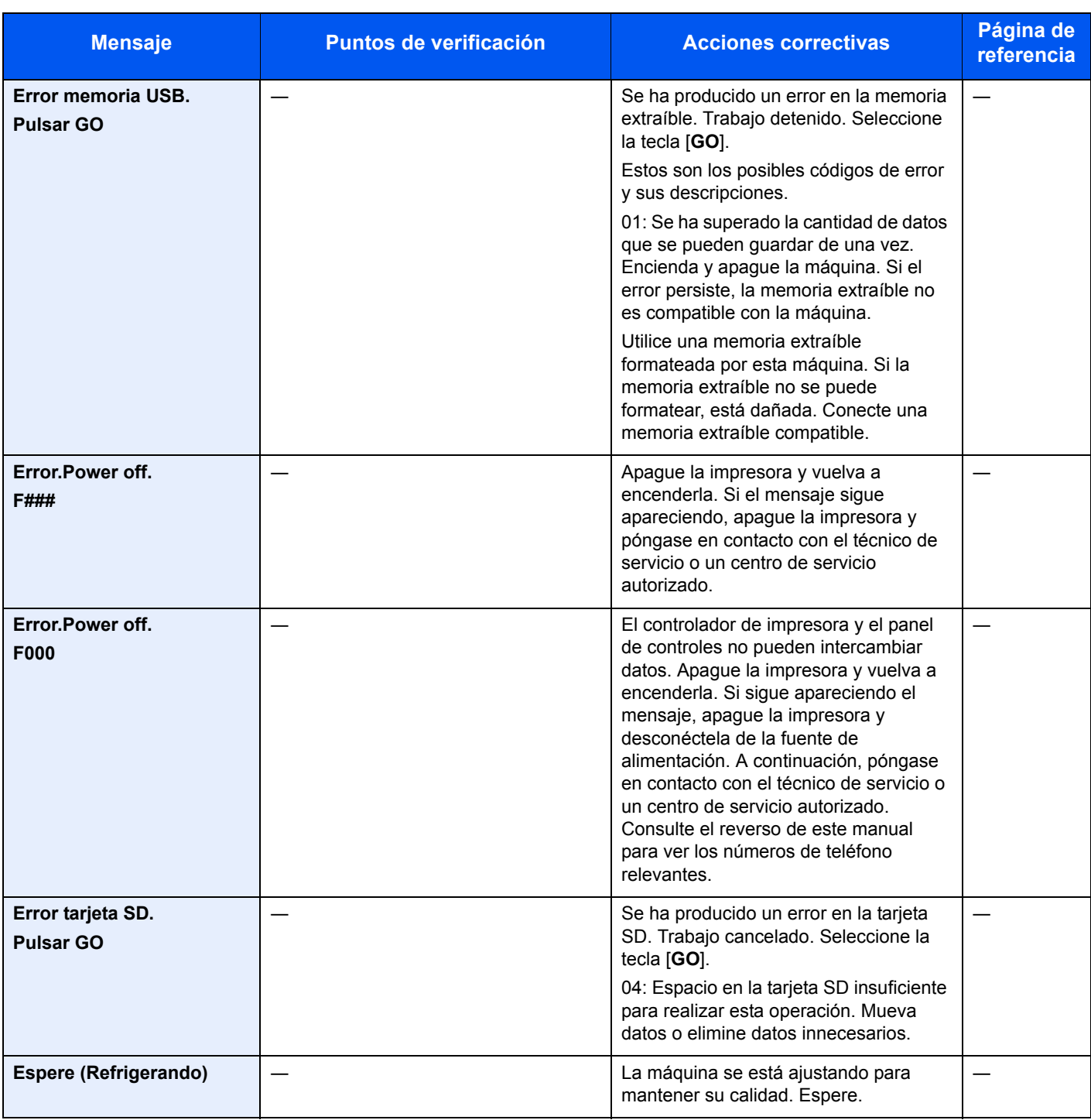

**F**

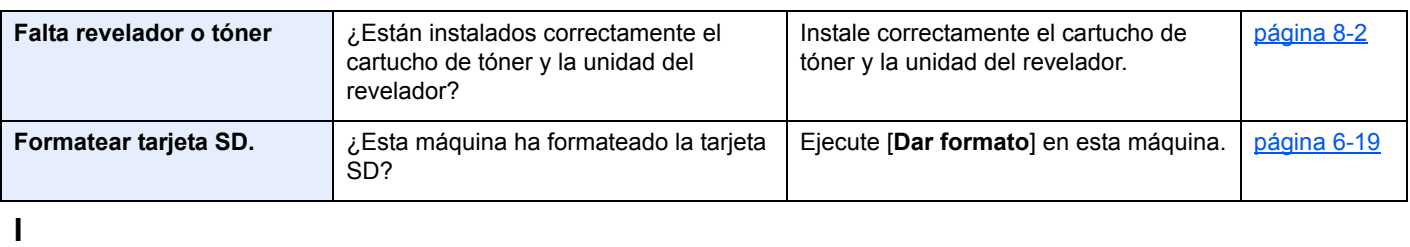

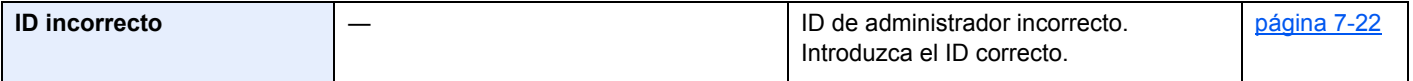

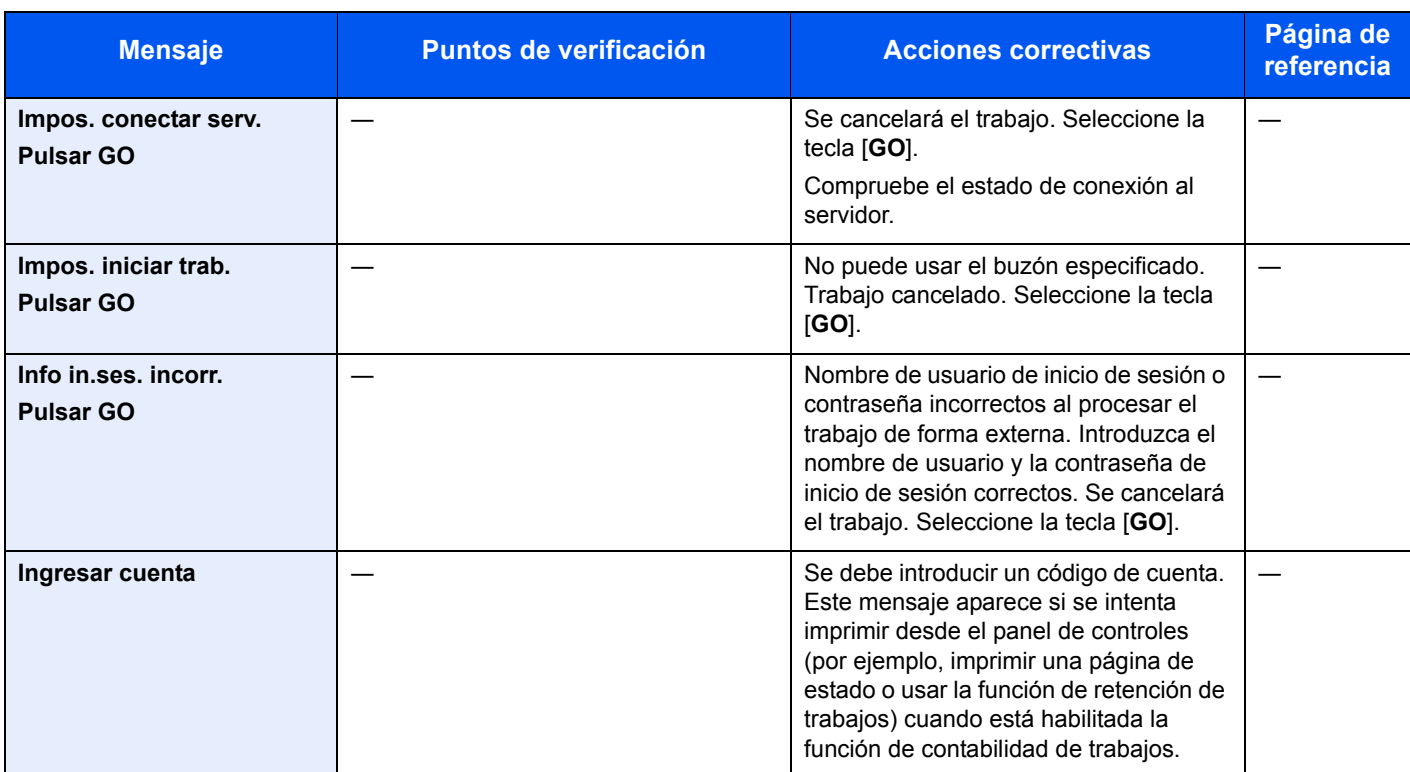

**L**

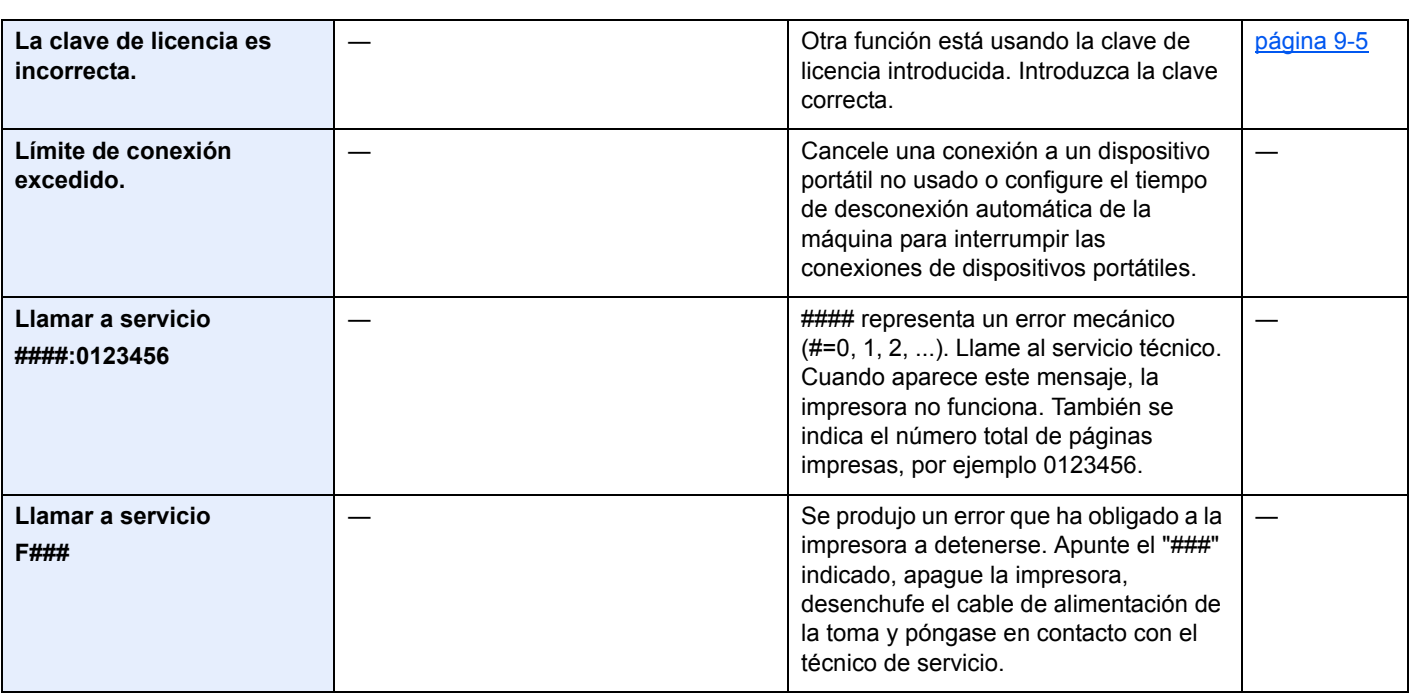

**N**

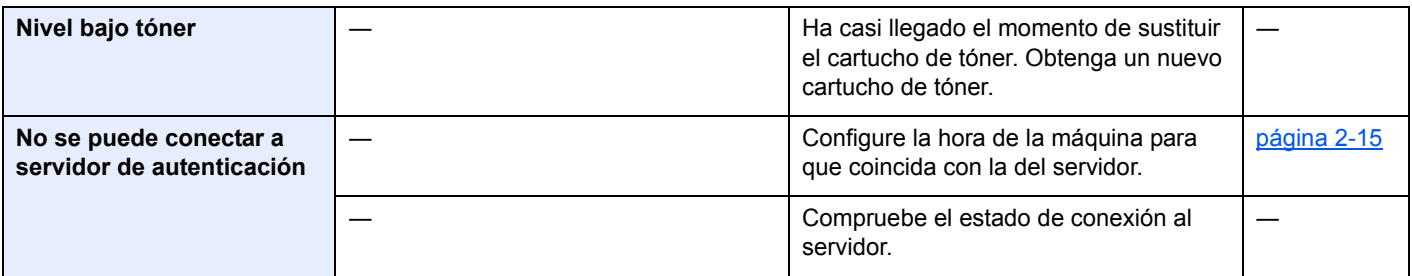

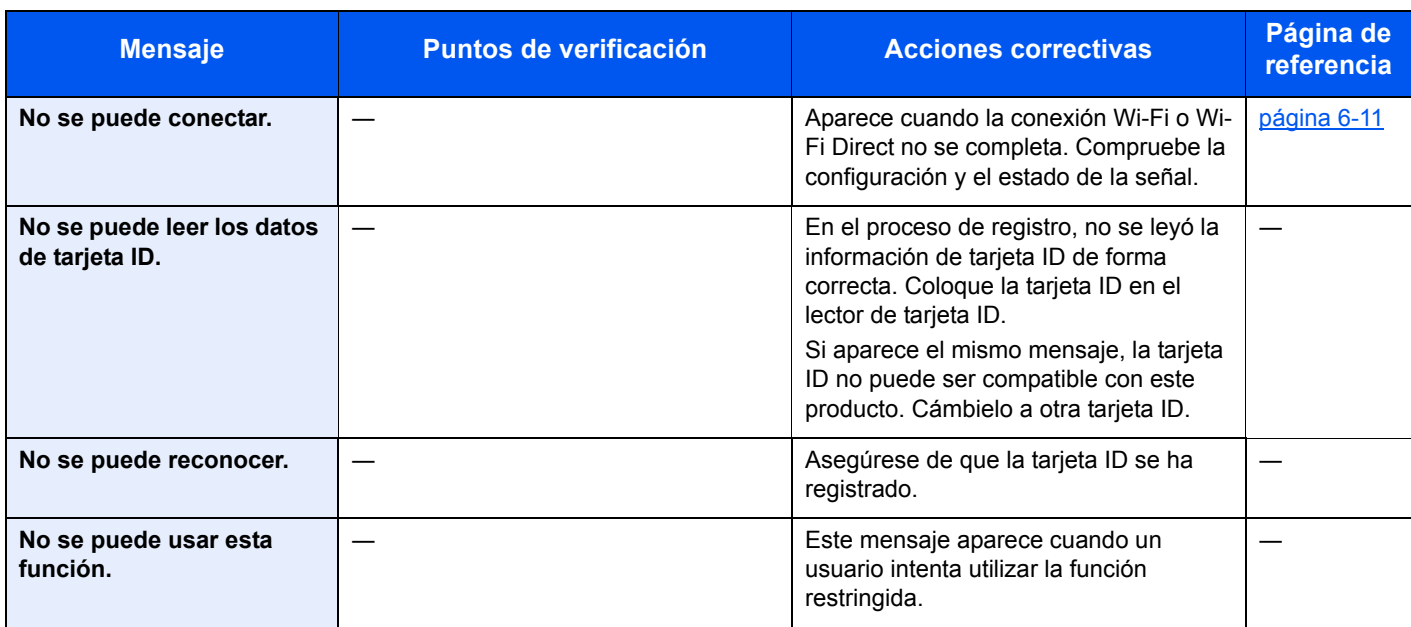

### **P**

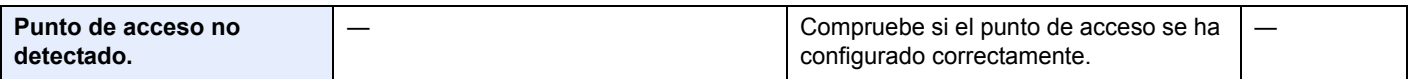

### **R**

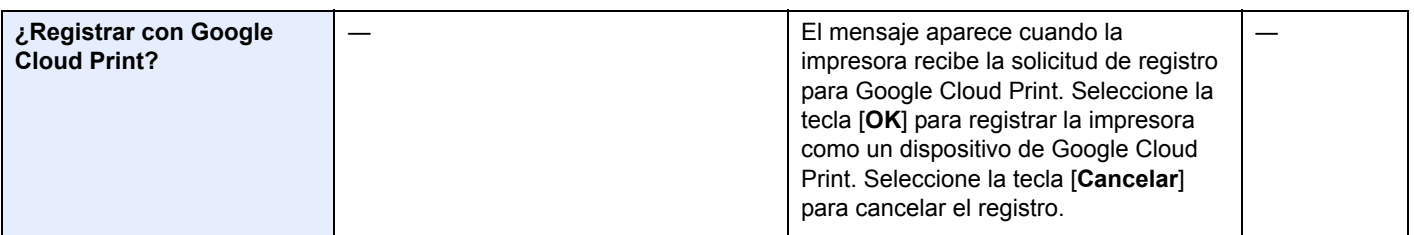

### **S**

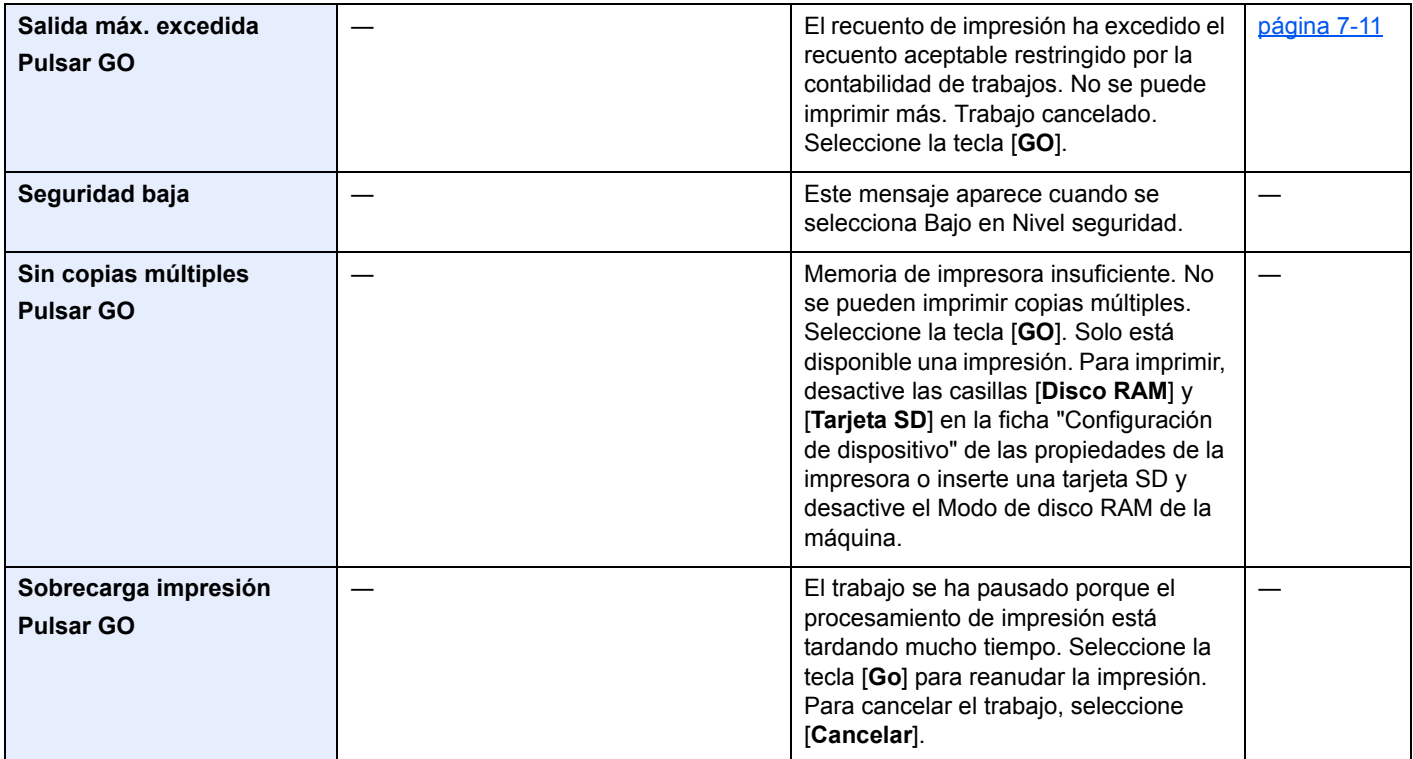

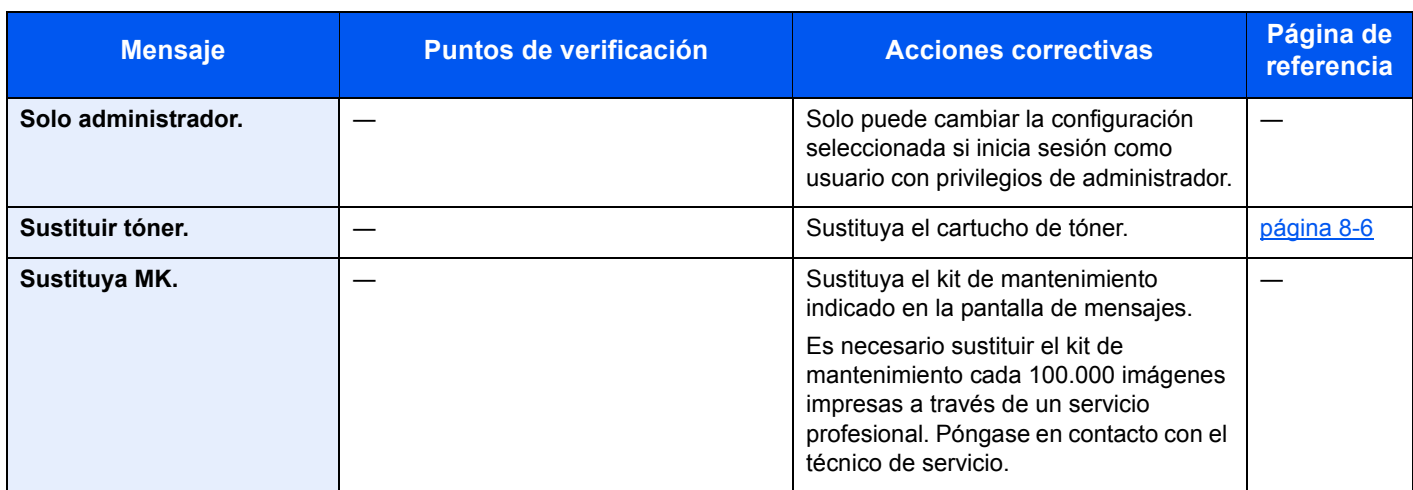

**T**

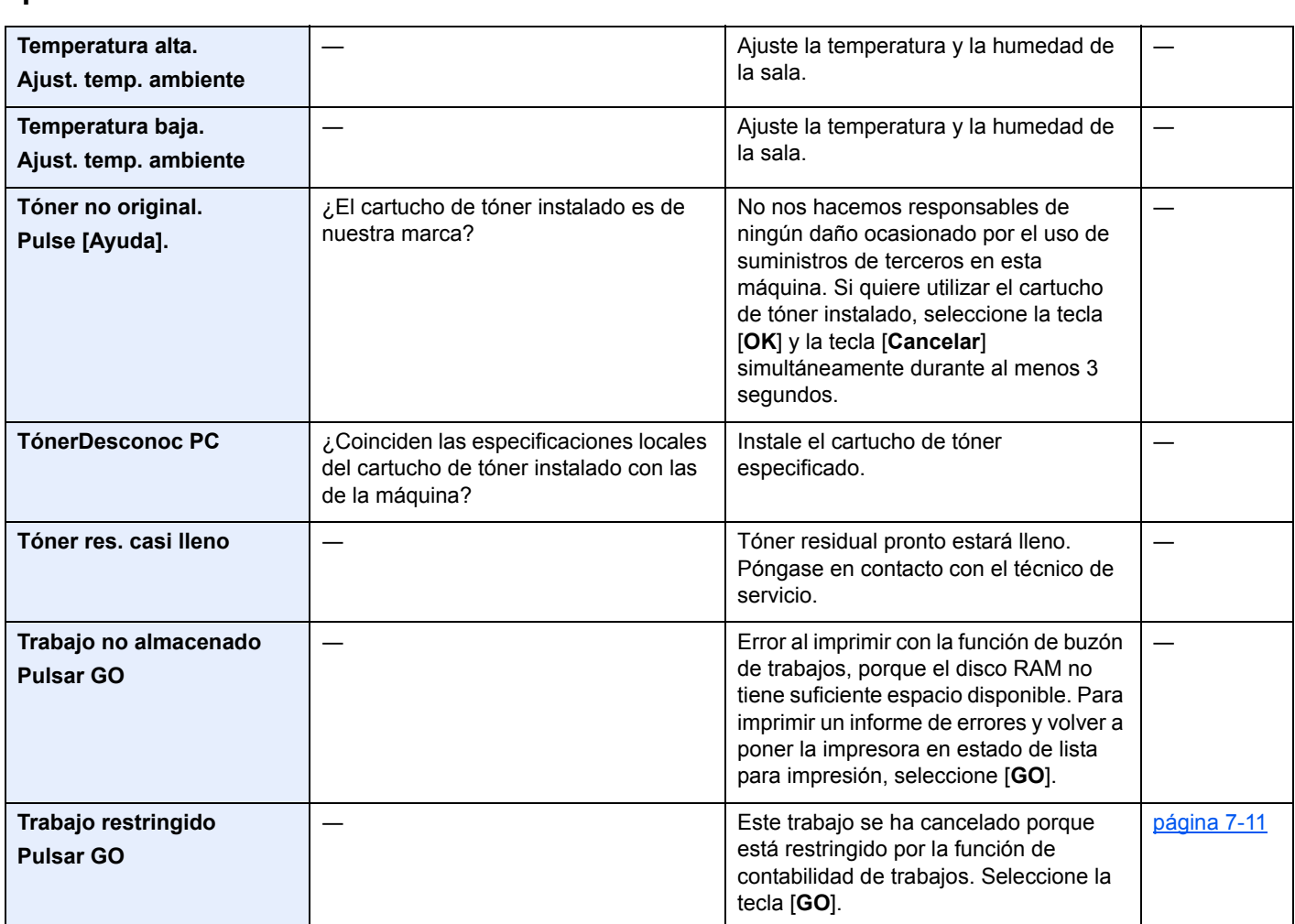

**U**

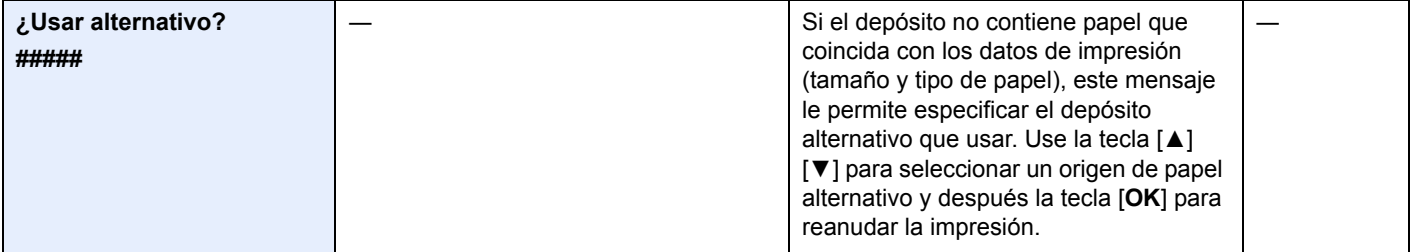

# <span id="page-193-0"></span>Cómo solucionar los atascos de papel

Si se produce un atasco de papel, la pantalla de mensajes muestra "Atasco de papel." y la máquina se detiene. Consulte estos procedimientos para retirar el papel atascado.

### Indicadores de ubicación del atasco

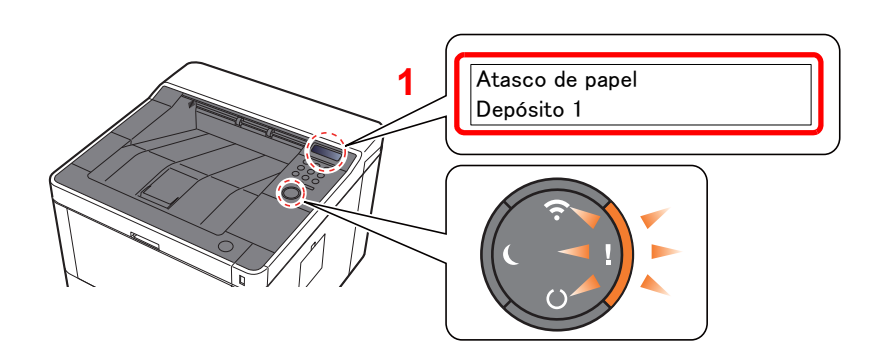

<span id="page-193-1"></span>1 Muestra la ubicación del atasco de papel.

#### **QNOTA**

Los mensajes de ayuda en línea están disponibles en la pantalla de mensajes de la impresora y ofrecen instrucciones sencillas para solucionar los atascos de papel. Seleccione la tecla [►] (**a**) cuando aparezca el mensaje de atasco de papel. Para obtener más información sobre la pantalla de Ayuda, consulte:

**► [Pantalla de ayuda \(página 2-12\)](#page-40-0)** 

Si se produce un atasco de papel, se muestran en la pantalla de mensajes la ubicación del atasco y las instrucciones para solucionarlo.

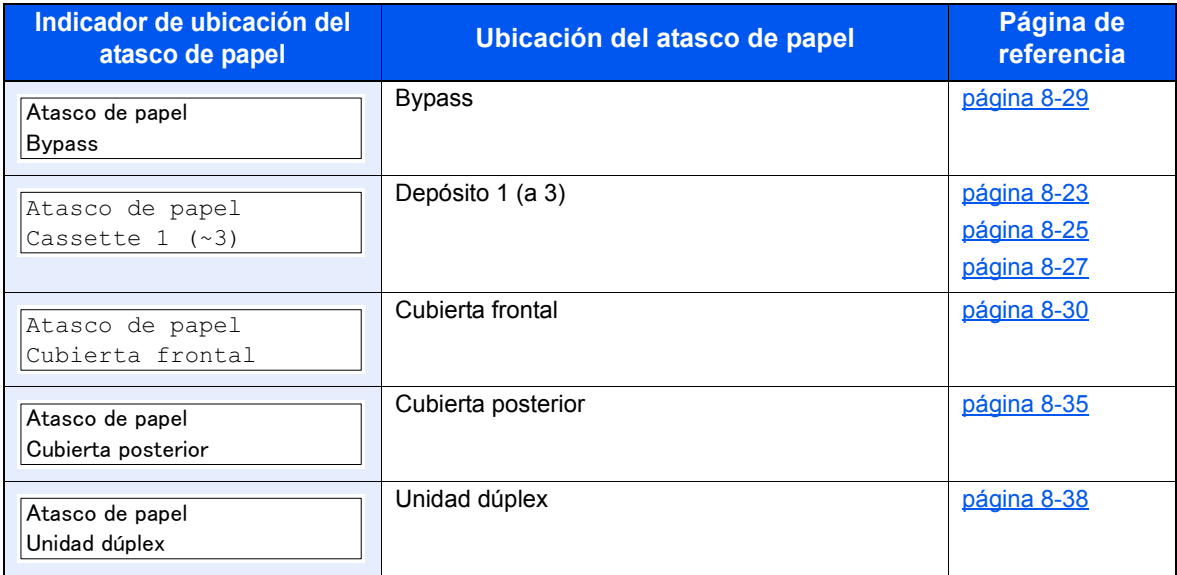

## <span id="page-194-0"></span>Solución de atascos de papel en el depósito 1

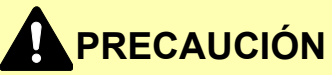

- **No vuelva a utilizar las hojas atascadas.**
- **Si el papel se rompe al extraerlo, asegúrese de retirar los trozos sueltos de papel del interior de la máquina. Los trozos de papel que quedan en la máquina pueden provocar nuevos atascos.**

**1 Tire del depósito 1 hacia fuera hasta que se detenga.** 

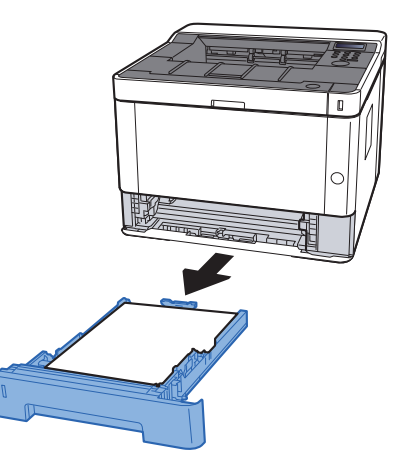

**2** Retire el papel atascado.

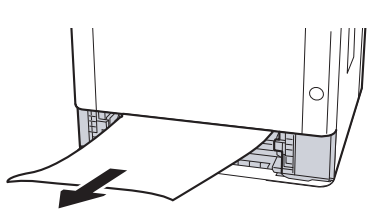

- 
- 3 Vuelva a introducir el depósito 1.

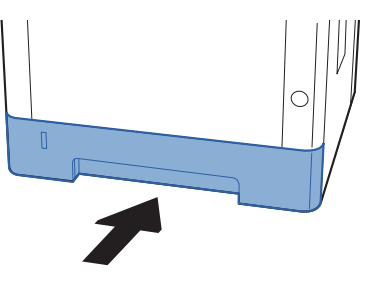

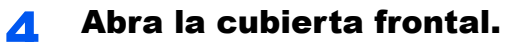

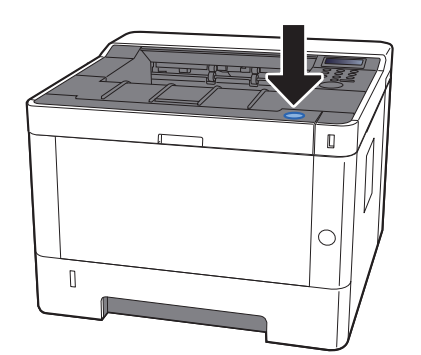

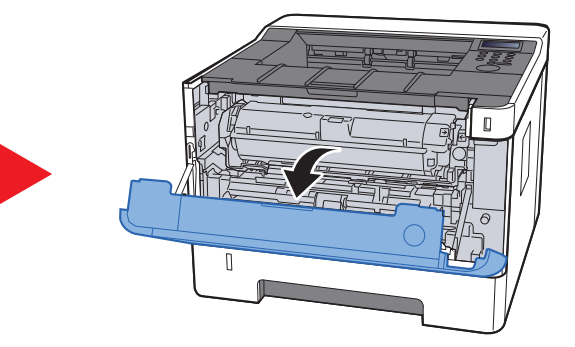

5 Cierre la cubierta frontal.

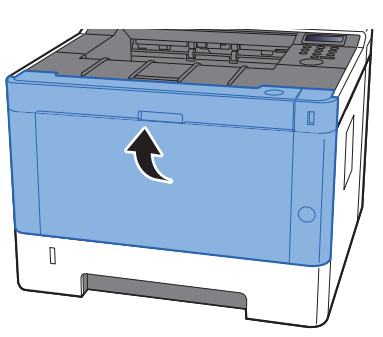

### <span id="page-196-0"></span>Solución de atascos de papel en el depósito 2

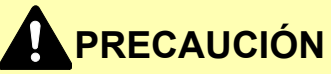

- **No vuelva a utilizar las hojas atascadas.**
- **Si el papel se rompe al extraerlo, asegúrese de retirar los trozos sueltos de papel del interior de la máquina. Los trozos de papel que quedan en la máquina pueden provocar nuevos atascos.**

**1 Tire del depósito 2 hacia fuera hasta que se detenga.** 

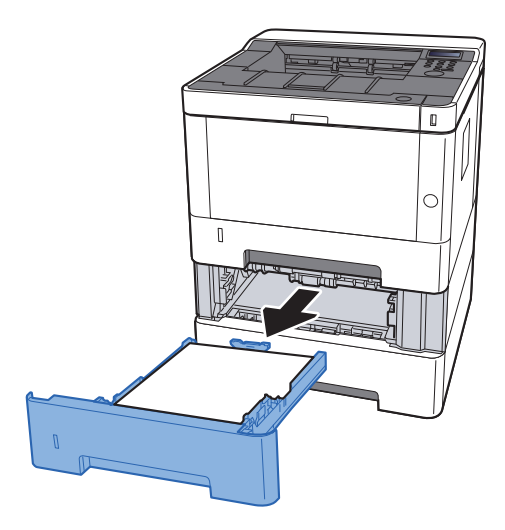

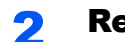

2 Retire el papel atascado.

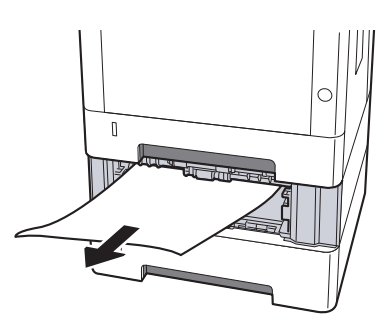

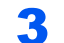

**3** Vuelva a introducir el depósito 2.

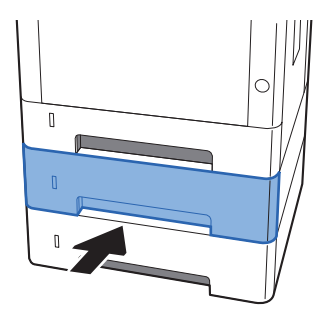

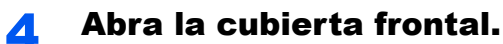

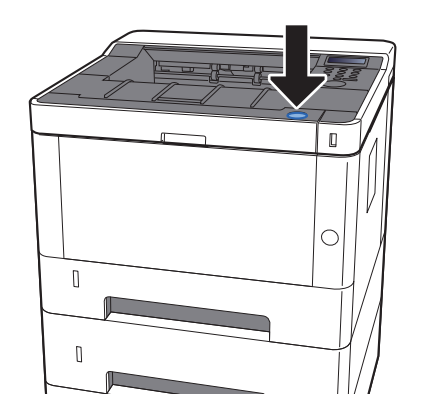

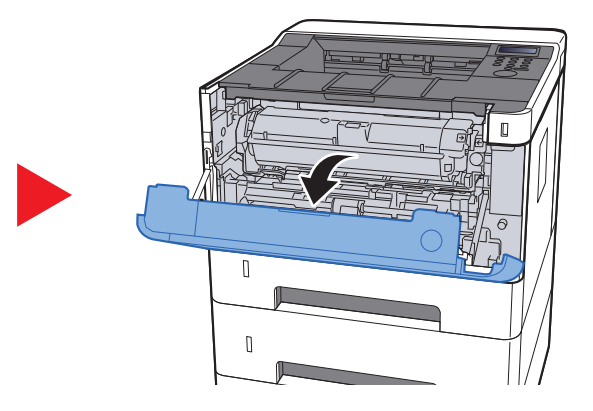

5 Cierre la cubierta frontal.

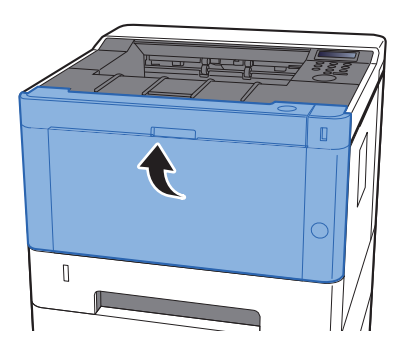

## <span id="page-198-0"></span>Solución de atascos de papel en el depósito 3

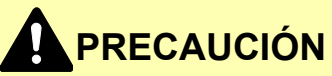

- **No vuelva a utilizar las hojas atascadas.**
- **Si el papel se rompe al extraerlo, asegúrese de retirar los trozos sueltos de papel del interior de la máquina. Los trozos de papel que quedan en la máquina pueden provocar nuevos atascos.**

**1 Tire del depósito 3 hacia fuera hasta que se detenga.** 

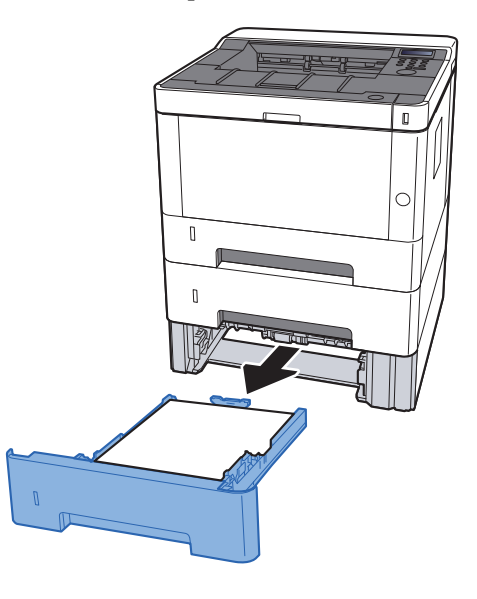

**2** Retire el papel atascado.

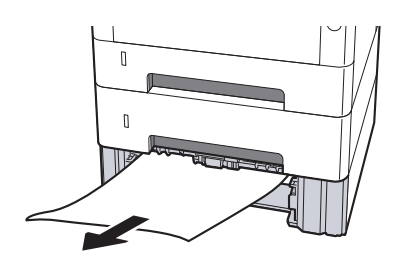

**3** Vuelva a introducir el depósito 3.

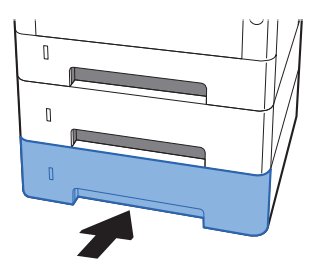

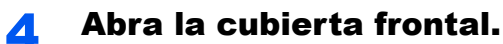

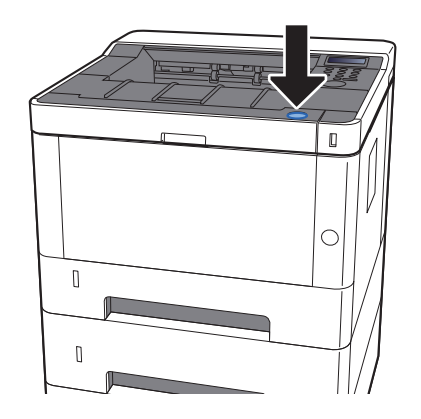

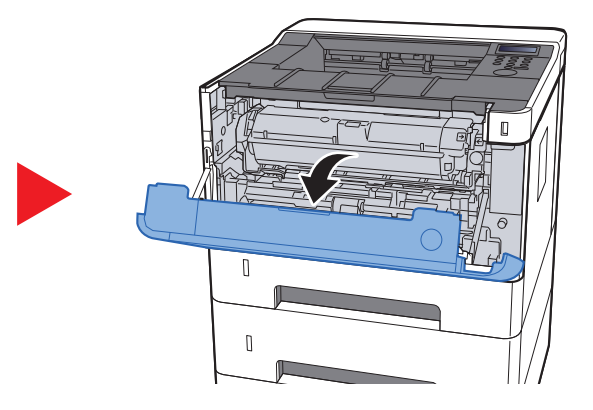

5 Cierre la cubierta frontal.

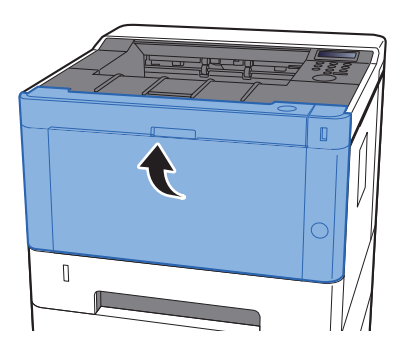

## <span id="page-200-0"></span>Solución de atascos de papel en el bypass

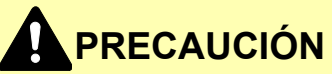

- **No vuelva a utilizar las hojas atascadas.**
- **Si el papel se rompe al extraerlo, asegúrese de retirar los trozos sueltos de papel del interior de la máquina. Los trozos de papel que quedan en la máquina pueden provocar nuevos atascos.**

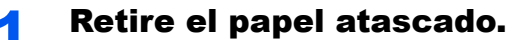

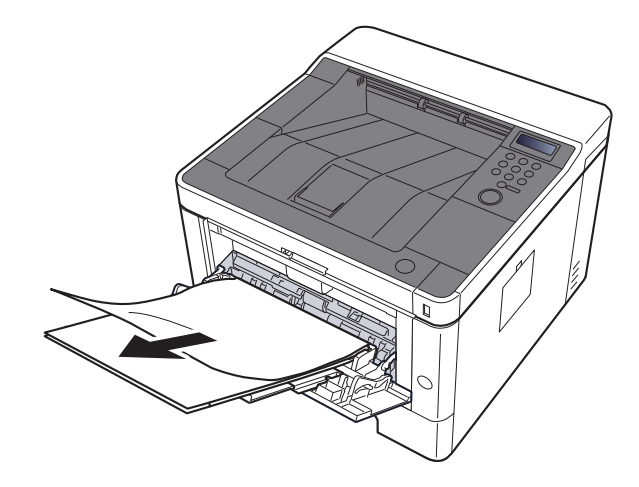

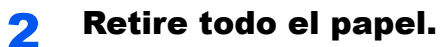

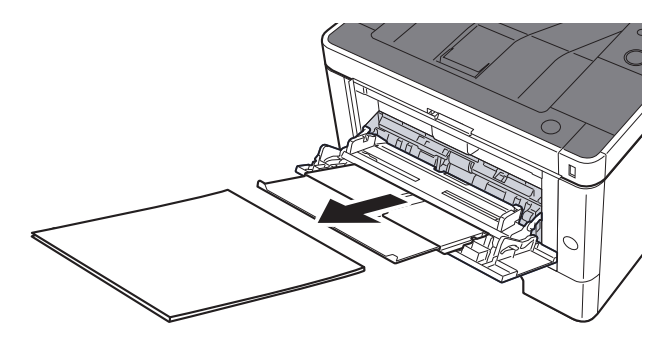

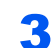

**3** Vuelva a colocar el papel.

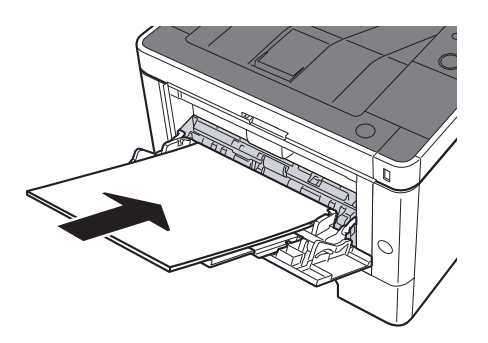

# <span id="page-201-0"></span>Solución de atascos de papel en la cubierta frontal

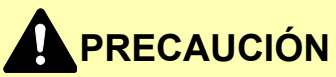

- **No vuelva a utilizar las hojas atascadas.**
- **Si el papel se rompe al extraerlo, asegúrese de retirar los trozos sueltos de papel del interior de la máquina. Los trozos de papel que quedan en la máquina pueden provocar nuevos atascos.**

**1 Tire del depósito 1 hacia fuera hasta que se detenga.** 

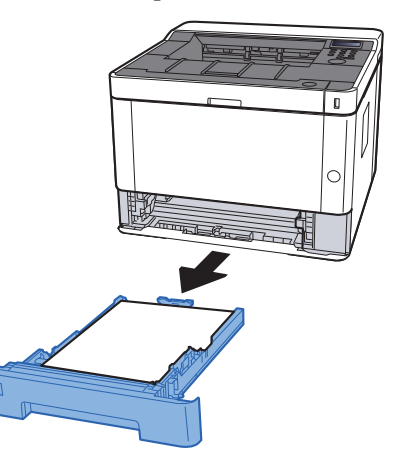

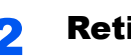

**2** Retire el papel atascado.

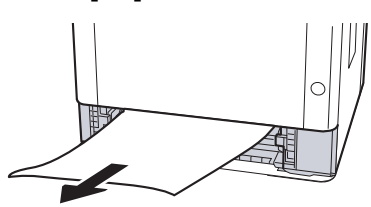

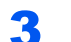

3 Vuelva a introducir el depósito 1.

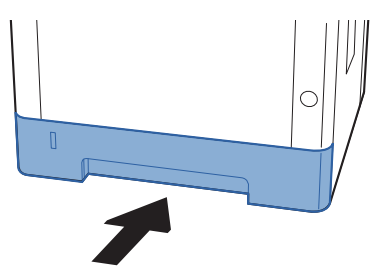

A Abra la cubierta frontal.

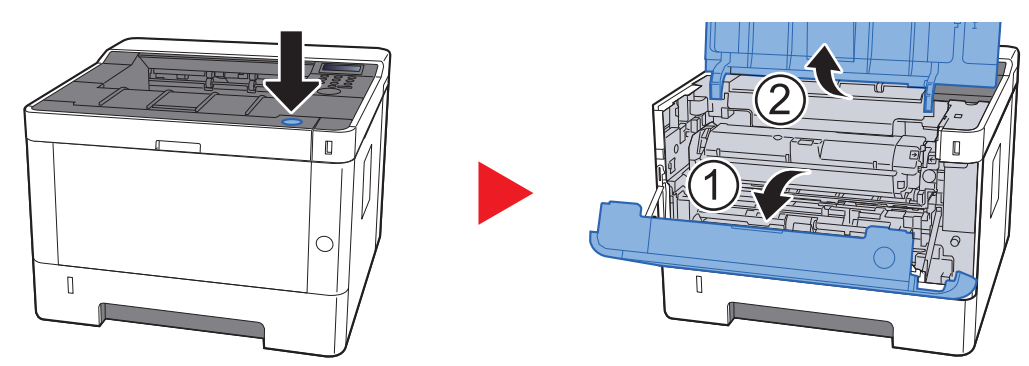

5 Levante el revelador junto con el cartucho de tóner hasta sacarlos de la máquina.

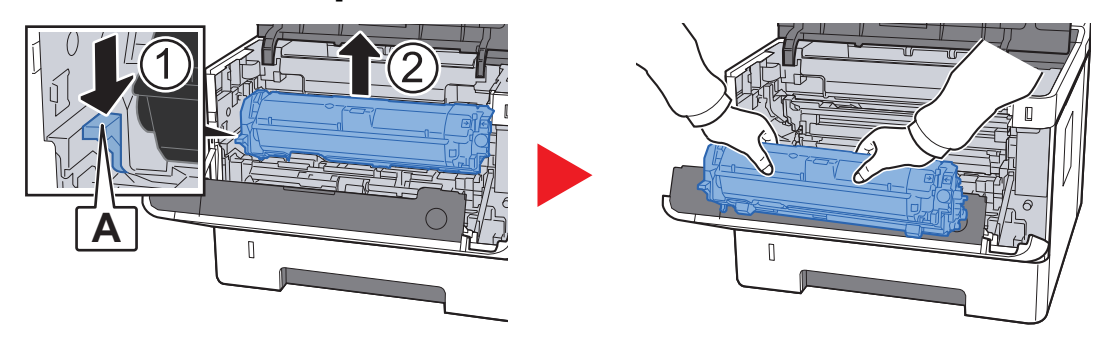

**IMPORTANTE**

**No toque el rodillo del revelador ni lo someta a golpes. La calidad de impresión empeorará.**

6 Coloque la unidad del revelador junto con el cartucho de tóner en horizontal sobre una superficie plana y limpia.

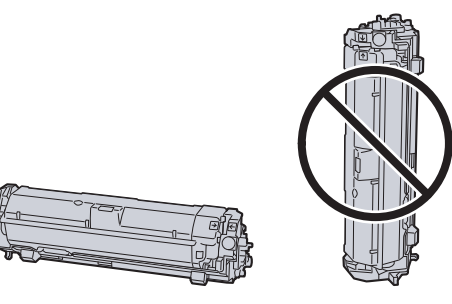

**IMPORTANTE No coloque la unidad del revelador junto con el cartucho de tóner sobre un extremo.** Retire la unidad del tambor de la máquina.

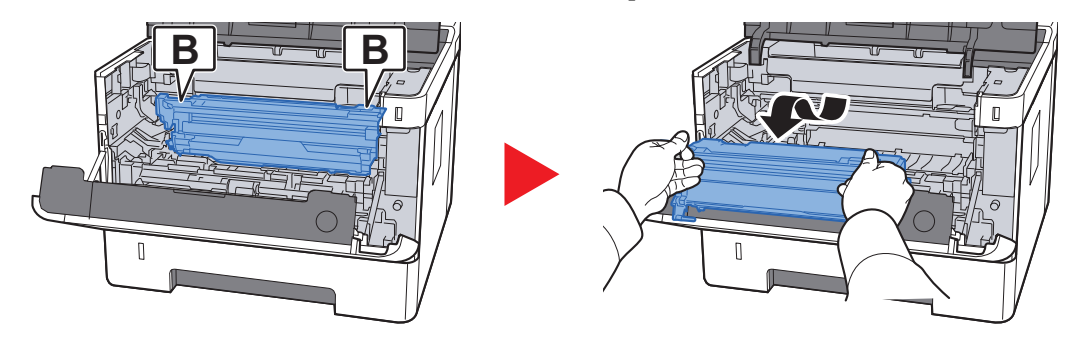

### **IMPORTANTE**

- **El fusor dentro de la máquina está caliente. No lo toque porque podría quemarse.**
- **No toque el tambor ni lo someta a golpes. La calidad de impresión empeorará si expone el tambor a la luz directa del sol o a una luz intensa.**

8 Coloque la unidad del tambor en horizontal sobre una superficie plana y limpia.

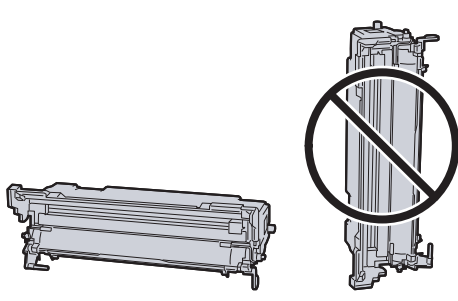

**IMPORTANTE No coloque la unidad del tambor sobre un extremo.**

9 Abra la cubierta de alimentación (C).

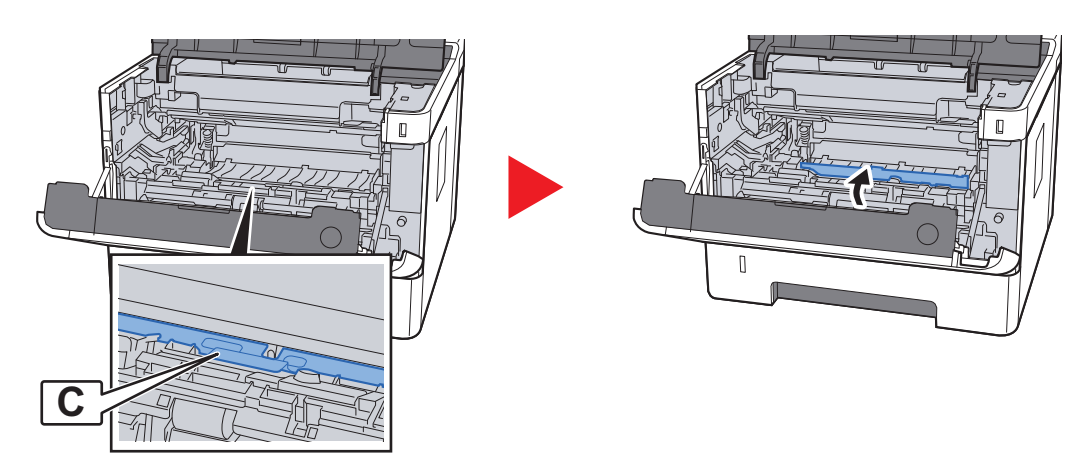

10 Retire el papel atascado.

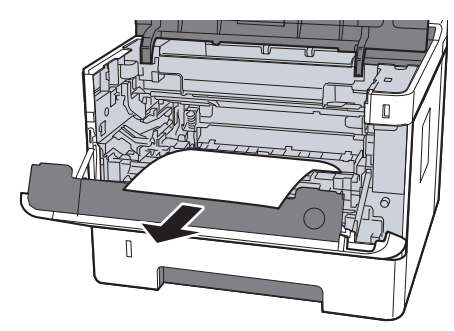

11 Vuelva a introducir la cubierta de alimentación.

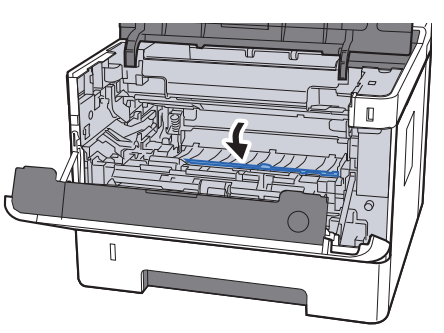

12 Vuelva a colocar la unidad del tambor en la posición original.

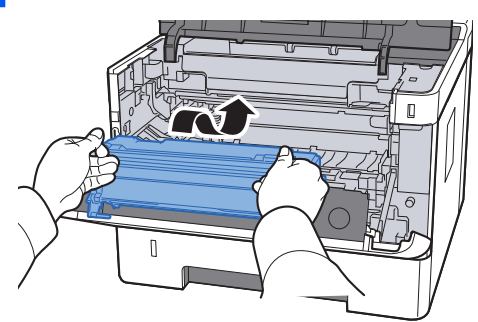

13 Vuelva a colocar la unidad del revelador junto con el cartucho de tóner, alineando las guías de ambos extremos con las ranuras de la máquina.

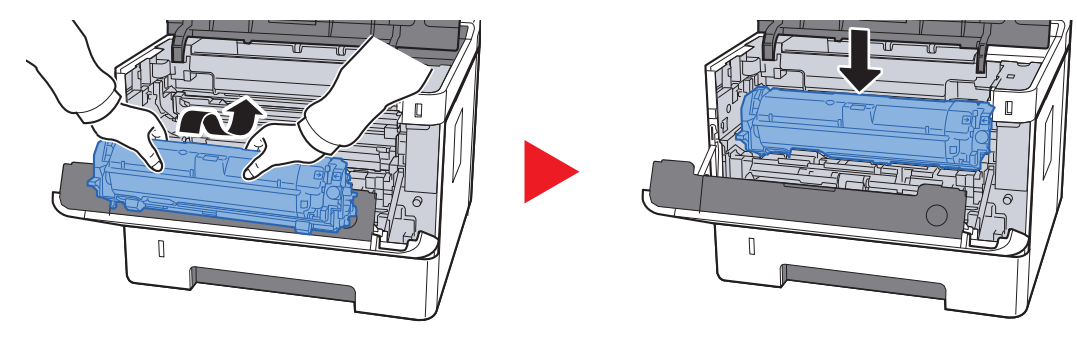

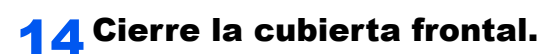

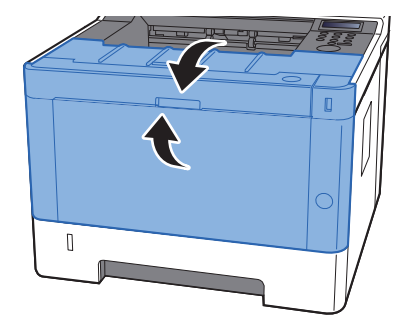

### <span id="page-206-0"></span>Solución de atascos de papel en la cubierta posterior

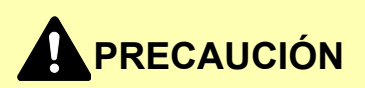

**La unidad de fijación está muy caliente. Tenga cuidado cuando trabaje en esta zona, pues existe peligro de quemarse.**

**1 Abra la cubierta posterior.** 

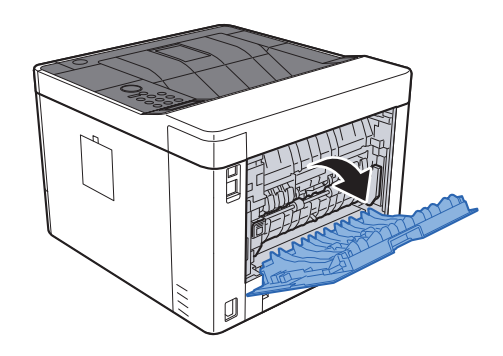

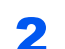

**2** Retire el papel atascado.

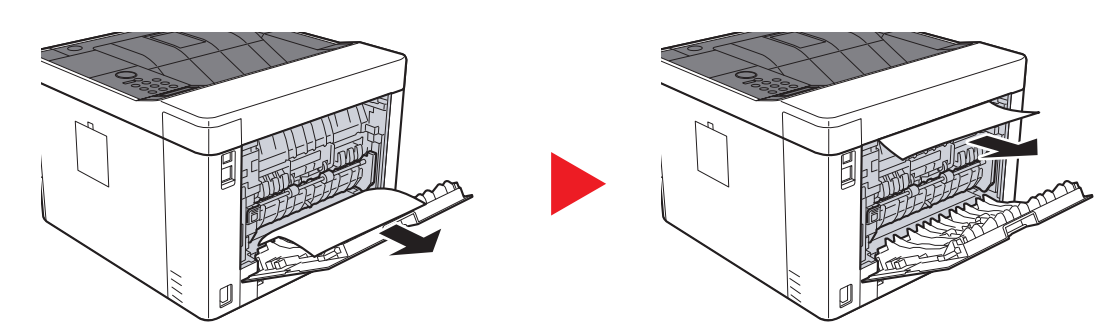

3 Abra la cubierta de alimentación (D).

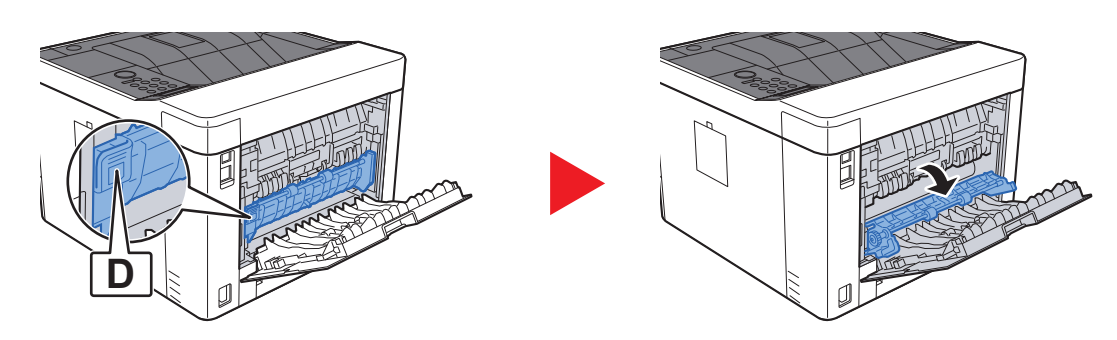

A Retire el papel atascado.

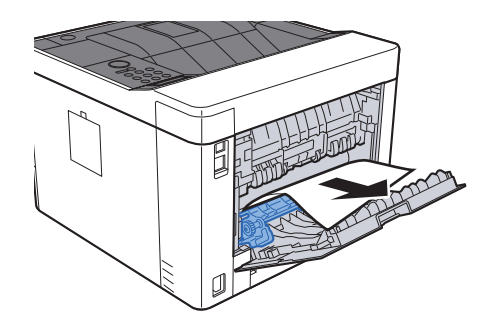

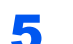

5 Tire del depósito 1 hacia fuera hasta que se detenga.

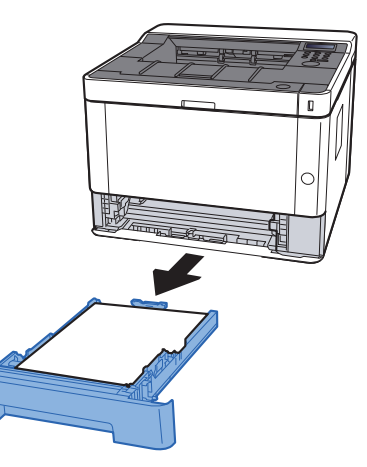

### 6 Abra la cubierta de alimentación.

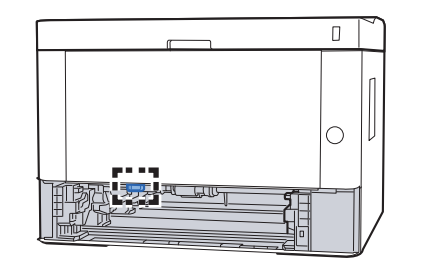

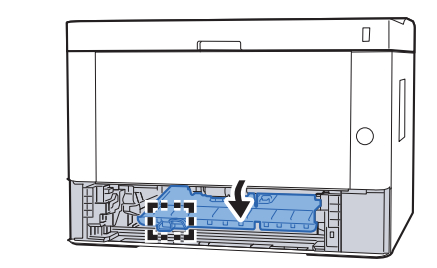

7 Retire el papel atascado.

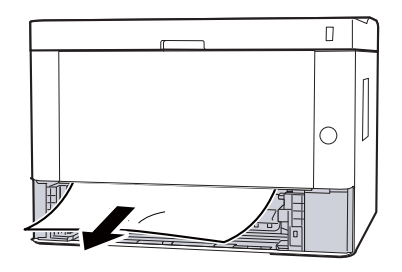

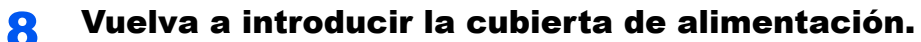

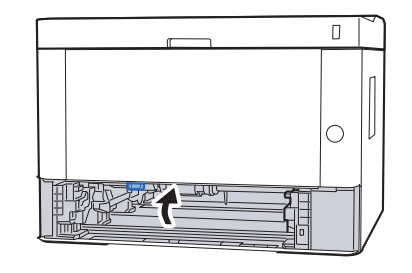

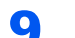

**9** Vuelva a introducir el depósito 1.

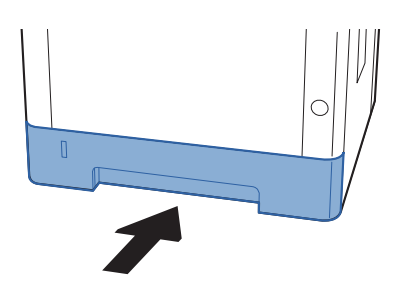

10 Empuje la cubierta posterior.

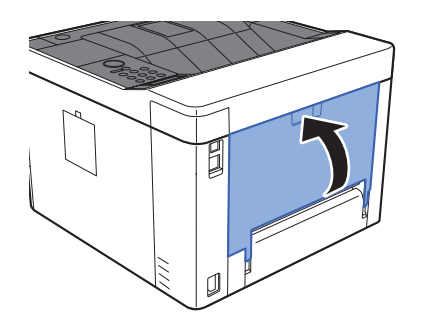

11 Abra la cubierta frontal.

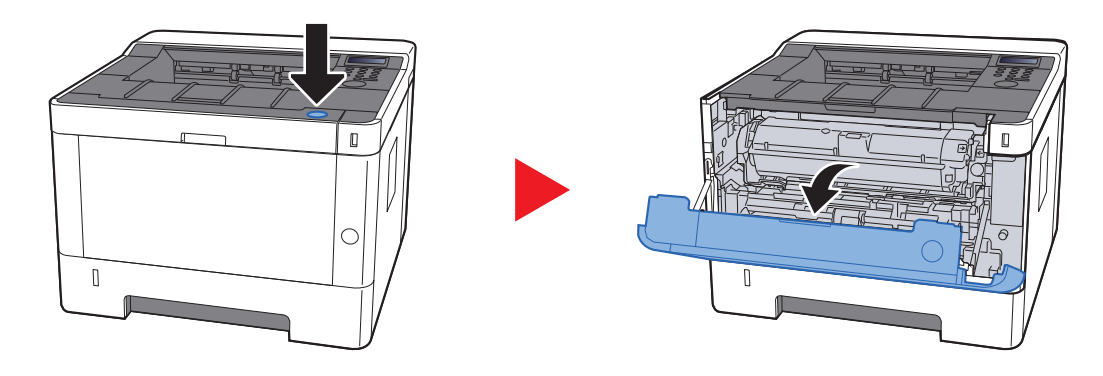

12 Cierre la cubierta frontal.

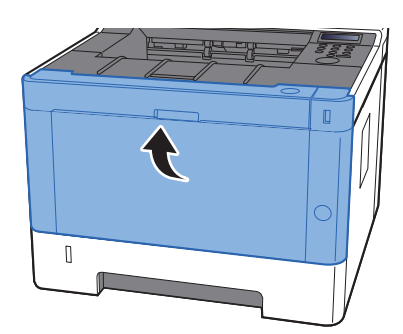

# <span id="page-209-0"></span>Solución de atascos de papel en la unidad dúplex

### **PRECAUCIÓN**  $\mathbf{r}$

**La unidad de fijación está muy caliente. Tenga cuidado cuando trabaje en esta zona, pues existe peligro de quemarse.**

#### **1** Abra la cubierta posterior.

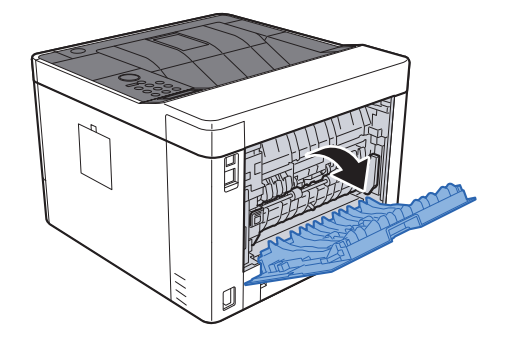

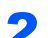

2 Retire el papel atascado.

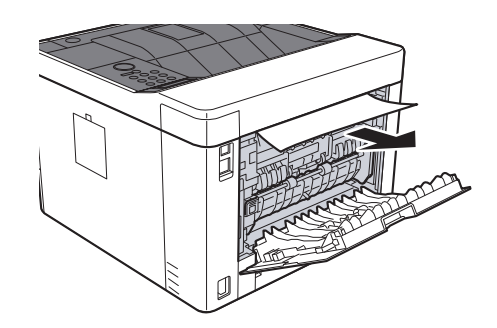

3 Empuje la cubierta posterior.

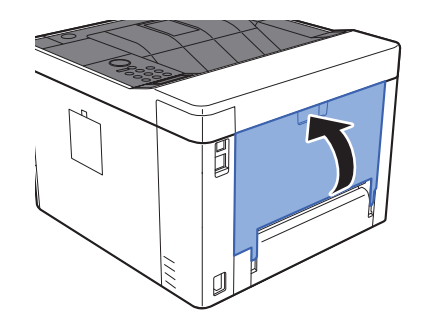

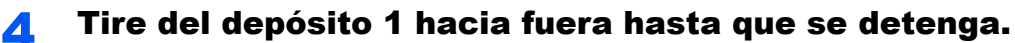

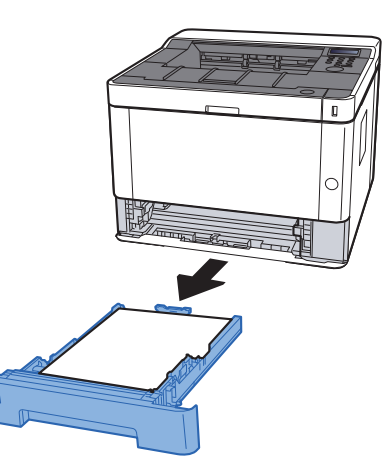

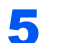

5 Abra la cubierta de alimentación.

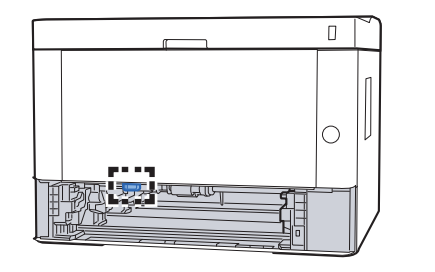

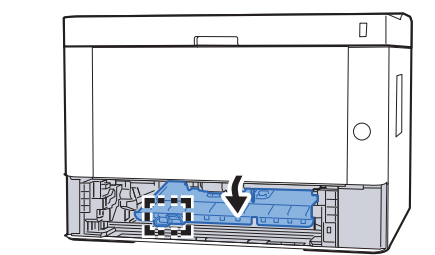

6 Retire el papel atascado.

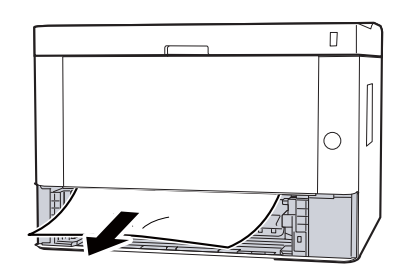

7 Vuelva a introducir la cubierta de alimentación.

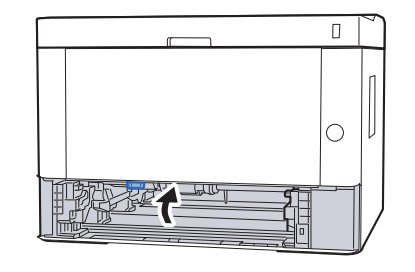

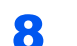

8 Vuelva a introducir el depósito 1.

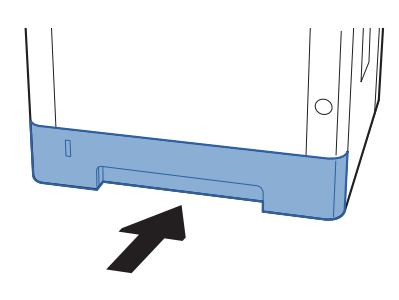

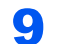

9 Abra la cubierta frontal.

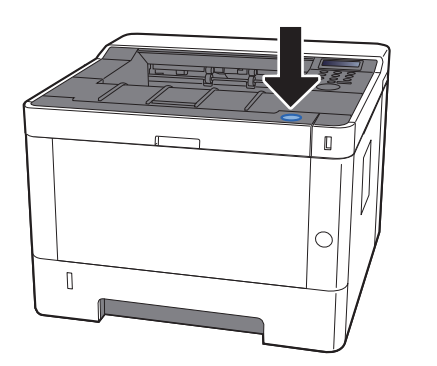

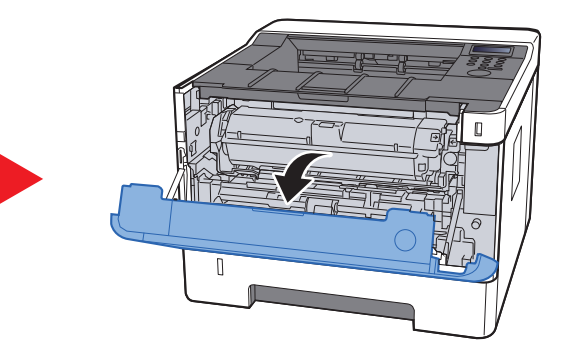

10 Cierre la cubierta frontal.

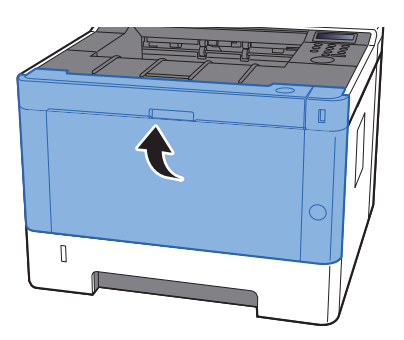

# **Apéndice** 9

#### En este capítulo se explican los siguientes temas:

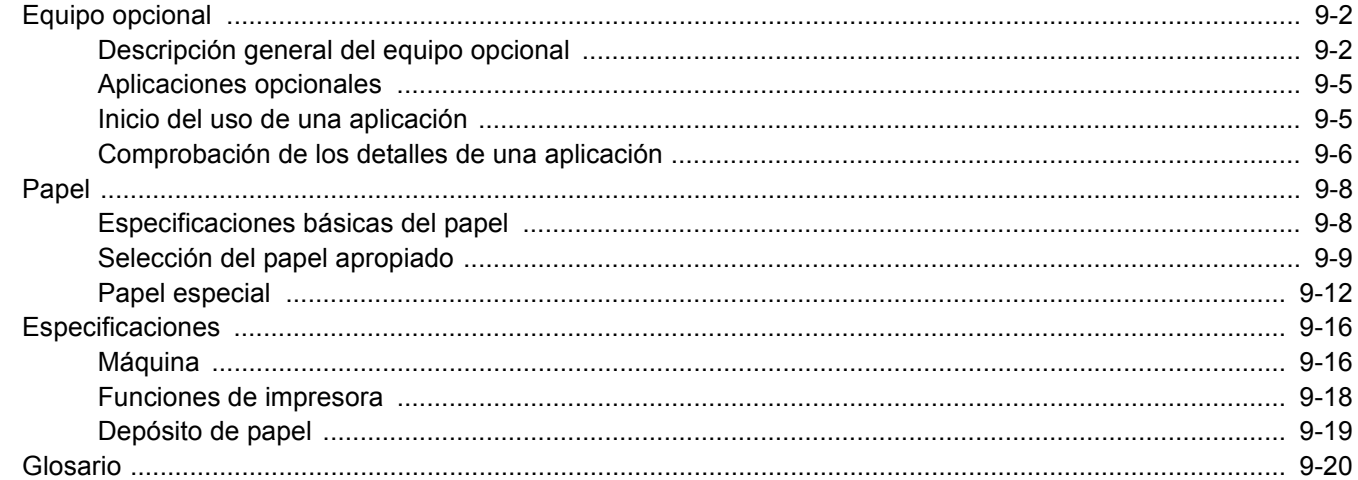

# <span id="page-213-0"></span>Equipo opcional

### <span id="page-213-1"></span>Descripción general del equipo opcional

Hay disponibles los siguientes equipos opcionales para la máquina.

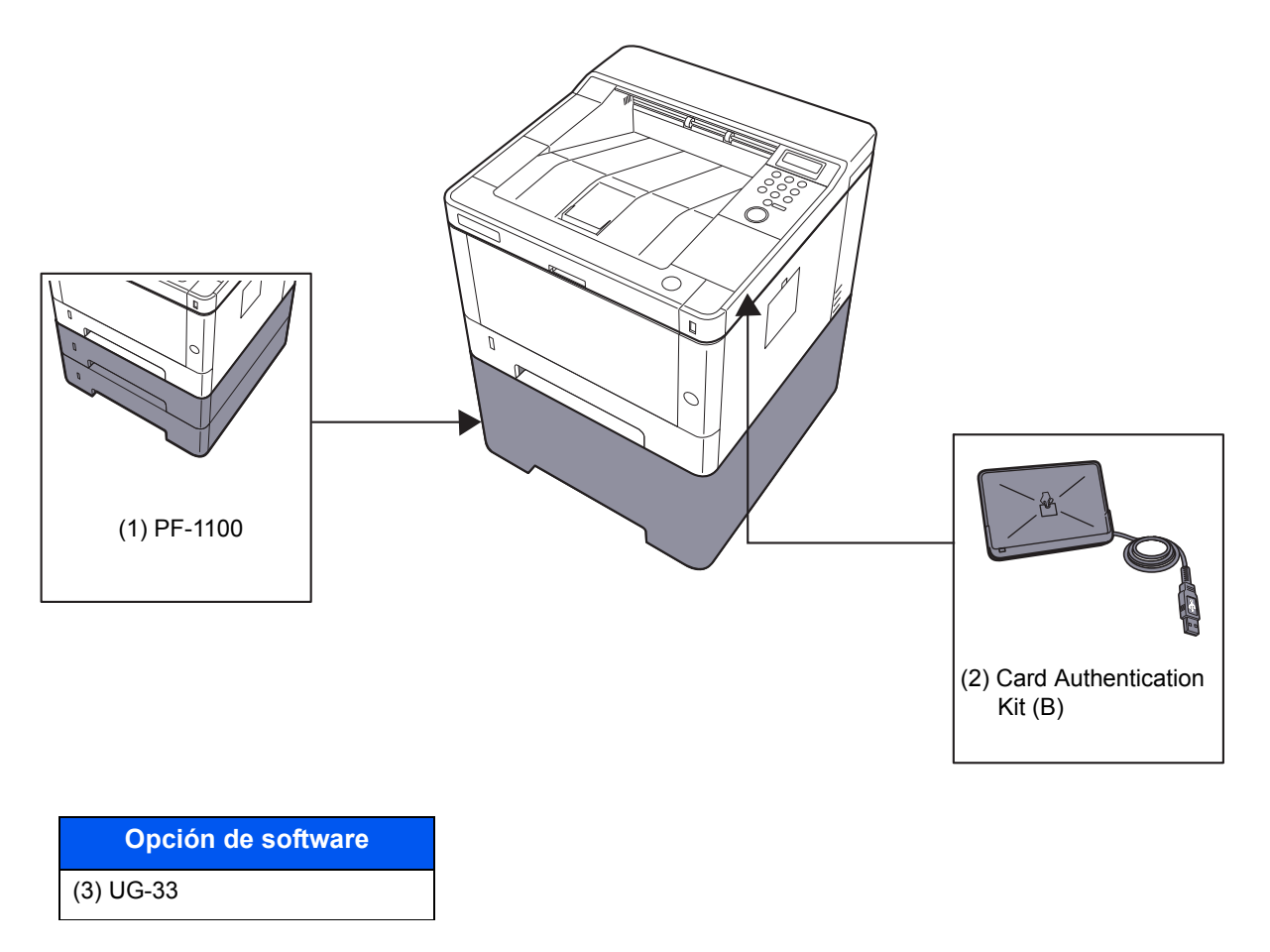

(4) SD/SDHC Memory Card

#### **(1) PF-1100 "Depósito de papel"**

El depósito de papel se puede instalar en la máquina.

**← [Carga de papel \(página 3-2\)](#page-82-0)** 

### **(2) Card Authentication Kit(B) "Card Authentication Kit"**

La administración de inicio de sesión de usuario se puede realizar con tarjetas ID. Para ello, se necesita registrar la información de las tarjetas ID en la lista de usuarios locales registrados anteriormente. Para obtener más información sobre cómo registrar esta información, consulte:

#### **Card Authentication Kit(B) Operation Guide**

#### **(3) UG-33 "Opción ThinPrint"**

Esta aplicación permite imprimir directamente los datos de impresión sin un controlador de impresora.

### **(4) "Tarjeta de memoria SD/SDHC"**

Las tarjetas de memoria SD/SDHC son útiles para guardar fuentes, macros y superposiciones. La máquina dispone de una ranura para una tarjeta de memoria SDHC de un tamaño máximo de 32 GB y para una tarjeta de memoria SD de un tamaño máximo de 2 GB.

#### **IMPORTANTE**

**En la tarjeta de memoria SD/SDHC se guardan los datos no encriptados. Tenga precaución si guarda documentos importantes.**

#### **Lectura de la tarjeta de memoria SD/SDHC**

Una vez insertada la SD/SDHC memory card en la ranura de la máquina, el contenido de la misma se podrá leer desde el panel de controles o de forma automática cuando se encienda o reinicie la máquina.

#### **Instalación y formateo de la tarjeta de memoria SD/SDHC**

Para utilizar una SD/SDHC memory card sin usar, primero debe formatear dicha SD/SDHC memory card con la máquina.

[Tarjeta SD \(página 6-19\)](#page-142-1)

- 1 Apague la máquina y desenchufe el cable de alimentación.
- 2 Retire la cubierta.

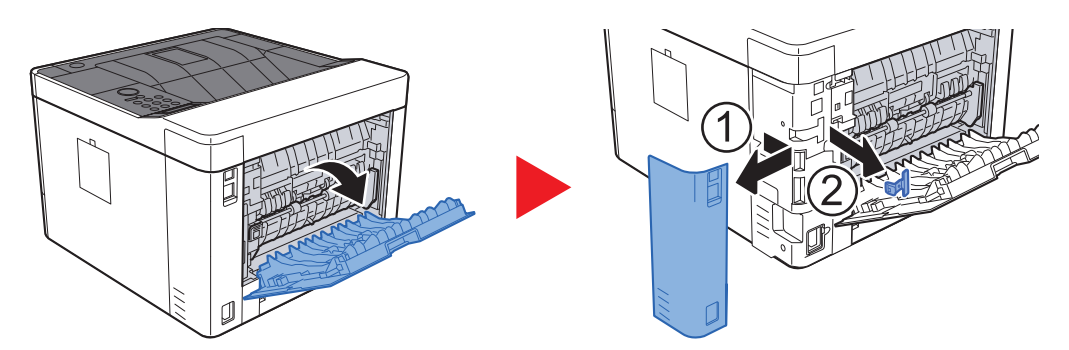

3 Inserte la tarjeta de memoria SD/SDHC en la ranura para tarjetas de memoria SD/SDHC.

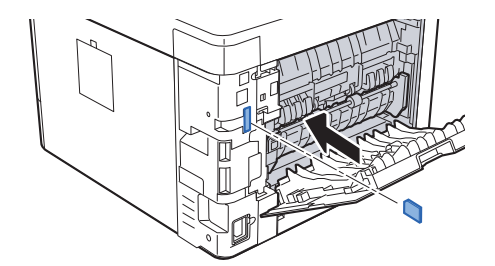

4 Cierre las cubiertas.

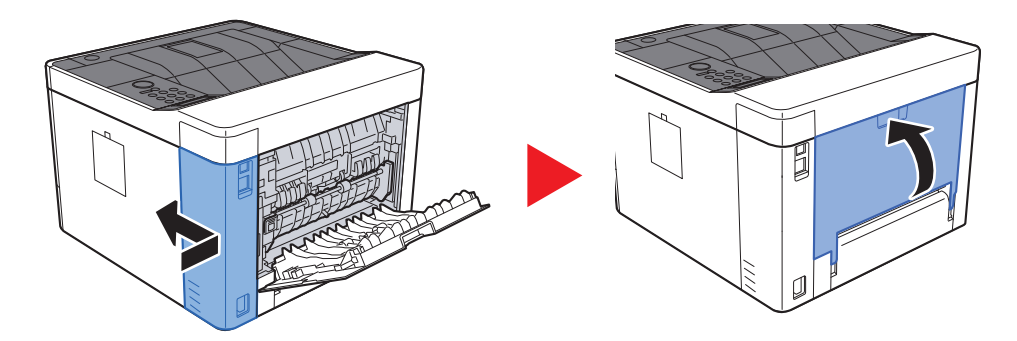
## <span id="page-216-0"></span>Aplicaciones opcionales

A continuación se indican las aplicaciones instaladas en esta máquina.

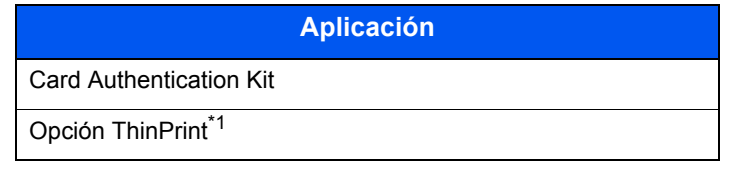

\*1 Se puede usar durante un período limitado a modo de prueba.

#### **QNOTA**

- Las restricciones, como el número de veces que se puede usar una aplicación durante el período de prueba, varían de aplicación a aplicación.
- Si cambia la fecha u hora mientras usa la versión de prueba de una aplicación, no podrá usar más la aplicación.

### Inicio del uso de una aplicación

#### Abra la pantalla.

- 1 Tecla [**Menú**] > tecla [▲] [▼] > [**Función opcional**] > tecla [►]
- 2 Introduzca el ID de administrador y seleccione la tecla [**OK**].

#### **<b>NOTA**

Introduzca un ID de entre 1 y 16 dígitos. Seleccione la tecla [▲] o [▼] para introducir un número. Seleccione la tecla [◄] o [►] para desplazar el cursor hacia la izquierda o derecha. El valor predeterminado de fábrica de ID de administrador es 4000.

3 Introduzca la contraseña de administrador y seleccione la tecla [**OK**].

#### **QNOTA**

Introduzca una contraseña de entre 0 (ningún valor) y 16 dígitos. Seleccione la tecla [▲] o [▼] para introducir un número. Seleccione la tecla [◄] o [►] para desplazar el cursor hacia la izquierda o derecha. El valor predeterminado de fábrica de contraseña de administrador es 4000.

#### **2** Active la aplicación.

- 1 Seleccione [**Detalles**] de la aplicación que empezará a usar y seleccione la tecla [►].
- 2 Tecla [▲] [▼] > [**Oficial**] > tecla [**OK**] > tecla [**OK**]

Para usar la aplicación a modo de prueba, seleccione [**Prueba**] sin introducir la clave de licencia.

3 Introduzca la clave de licencia > tecla > [**OK**].

#### **QNOTA**

Seleccione la tecla [▲] o [▼] para introducir un número. Seleccione la tecla [◄] o [►] para desplazar el cursor hacia la izquierda o derecha.

Algunas aplicaciones no requieren que se introduzca una clave de licencia. Si la pantalla de introducción de clave de licencia no aparece, vaya al paso 7.

4 Seleccione [**Sí**].

#### **QNOTA**

Si inició la opción ThinPrint e introdujo la clave de licencia, apague y encienda el equipo.

### Comprobación de los detalles de una aplicación

#### Abra la pantalla.

- 1 Tecla [**Menú**] > tecla [▲] [▼] > [**Función opcional**] > tecla [►]
- 2 Introduzca el ID de administrador y seleccione la tecla [**OK**].

#### **<b>QNOTA**

Introduzca un ID de entre 1 y 16 dígitos. Seleccione la tecla [▲] o [▼] para introducir un número. Seleccione la tecla [◄] o [►] para desplazar el cursor hacia la izquierda o derecha. El valor predeterminado de fábrica de ID de administrador es 4000.

3 Introduzca la contraseña de administrador y seleccione la tecla [**OK**].

#### **NOTA**

Introduzca una contraseña de entre 0 (ningún valor) y 16 dígitos. Seleccione la tecla [▲] o [▼] para introducir un número. Seleccione la tecla [◄] o [►] para desplazar el cursor hacia la izquierda o derecha. El valor predeterminado de fábrica de contraseña de administrador es 4000.

#### **2** Compruebe los detalles de la aplicación.

1 Seleccione [**Detalles**] de la aplicación que empezará a usar y seleccione la tecla [►].

Puede ver información detallada sobre la aplicación seleccionada. Seleccione la tecla [▲] para ver la siguiente pantalla. Seleccione la tecla [▼] para volver a la pantalla anterior.

En la tabla de abajo se indica el elemento que puede ver.

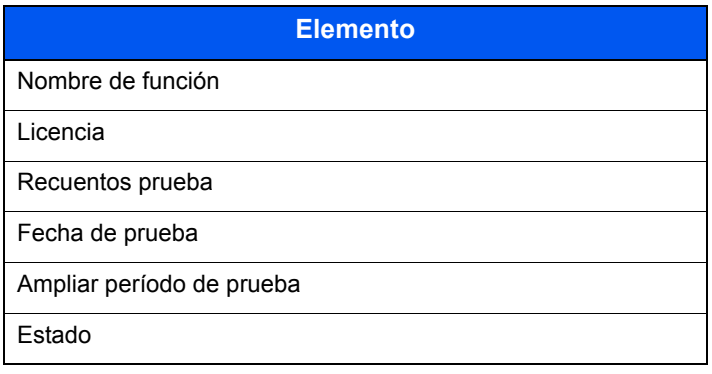

#### **Ampliar el período de prueba.**

Tecla [◄] [►] > [**Ampliar período de prueba**] > tecla [**OK**] > tecla [**OK**] Se amplía el período de prueba.

## <span id="page-219-2"></span>Papel

En esta sección se explican los tamaños y tipos de papel que se pueden utilizar en el origen de papel.

Para obtener información sobre los tamaños, tipos y número de hojas de papel que se pueden cargar en cada bandeja de papel, consulte:

<span id="page-219-1"></span>[Especificaciones \(página 9-16\)](#page-227-0)

## <span id="page-219-0"></span>Especificaciones básicas del papel

Esta máquina está diseñada para imprimir en papel de copia estándar como el que se utiliza para las fotocopiadoras normales ("secas") y las impresoras láser. También admite otros tipos de papel que satisfacen las especificaciones indicadas en este apéndice.

Escoja el papel con cuidado. El uso de un papel no apropiado para la máquina puede provocar atascos o arrugas en el papel.

#### **Papel admitido**

Utilice papel de copia estándar para fotocopiadoras normales o impresoras láser. La calidad de la impresión depende en parte de la calidad del papel. El resultado puede ser insatisfactorio si el papel es de mala calidad.

#### **Especificaciones básicas del papel admitido en esta máquina**

En la tabla siguiente encontrará las especificaciones del papel que admite esta máquina. Consulte las secciones siguientes para obtener más información.

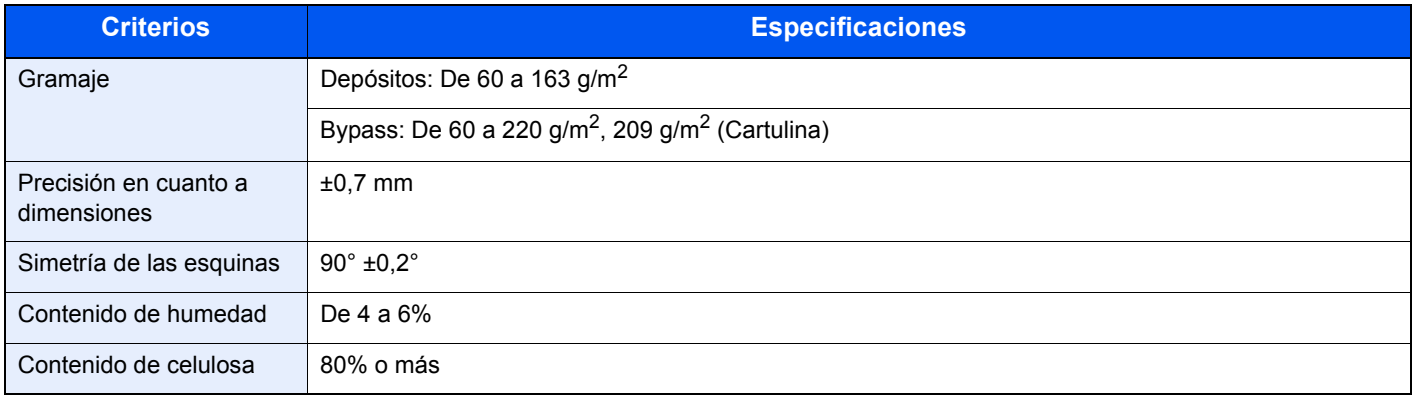

### **QNOTA**

El papel reciclado no siempre satisface todos los requisitos necesarios para esta máquina, que se indican más adelante en las Especificaciones básicas del papel, como el contenido de humedad o de celulosa. Por ello, recomendamos comprar pequeñas cantidades de papel reciclado y probarlo antes de su utilización. Escoja papel reciclado que ofrezca buenos resultados de impresión y contenga niveles bajos de polvo de papel.

No nos responsabilizamos de ningún problema derivado del uso de papel que no cumpla las especificaciones indicadas.

### <span id="page-220-0"></span>Selección del papel apropiado

Esta sección incluye directrices para la selección del papel.

#### **Estado**

No utilice papel con esquinas dobladas o arrugado, sucio o rasgado. No use papel con una superficie rugosa, con hilachas de fibra de papel o especialmente delicado. Si utiliza cualquiera de estos tipos de papel no sólo obtendrá copias de baja calidad, sino que además causará atascos y reducirá la vida útil de la máquina. Decántese por papel con superficies suaves y lisas; evite el papel recubierto o el papel con una superficie tratada pues podría dañar el tambor o el fusor.

#### **Contenido**

No utilice papel recubierto, con superficies tratadas o con contenido de plástico o carbono. Estos tipos de papel podrían emitir gases nocivos cuando se somete al calor de la impresión y podría estropear el tambor.

Utilice papel estándar con un contenido de celulosa mínimo del 80%, es decir, el algodón u otras fibras constituirán como máximo el 20% del contenido total.

#### **Lisura**

La superficie del papel debe ser lisa pero sin recubrir. Si el papel es demasiado liso y resbaladizo, podrían alimentarse varias hojas al mismo tiempo accidentalmente y provocar atascos.

#### **Gramaje base**

En los países que utilizan el sistema métrico, el gramaje base es el peso en gramos de una hoja de papel de un metro cuadrado de área. En Estados Unidos, el gramaje base es el peso en libras de una resma (500 hojas) de papel cortado al tamaño estándar (o tamaño comercial) para una calidad específica de papel. Si el papel pesa demasiado o es demasiado ligero, podría alimentarse incorrectamente o causar atascos de papel que provocarían un desgaste excesivo de la máquina. Algunos gramajes de papel mixtos (como el grosor) pueden provocar la alimentación simultánea de varias hojas de papel y causar manchas u otros problemas de impresión si el tóner no se adhiere correctamente.

#### **Contenido de humedad**

El contenido de humedad del papel es la relación entre humedad y sequedad expresada en forma de porcentaje. La humedad afecta a la alimentación del papel, a la variabilidad electrostática del papel y a la adherencia del tóner.

El contenido de humedad del papel varía en función de la humedad relativa de la sala. Si la humedad relativa es alta, el papel se humedece y los bordes se expanden, dándole una textura ondulada. Cuando la humedad relativa es baja, el papel pierde humedad, los bordes se comprimen y se debilita el contraste de la impresión.

Los bordes ondulados o comprimidos pueden provocar que el papel resbale cuando se alimenta. Intente mantener el contenido de humedad entre el 4 y el 6%.

Para mantener el nivel adecuado de contenido de humedad, tenga en cuenta lo siguiente:

- Guarde el papel en lugares frescos y bien ventilados.
- Guarde el papel en posición horizontal y no abra los paquetes. Si ha abierto un paquete, vuelva a sellarlo si no tiene intención de utilizar el papel durante un tiempo.
- Guarde el papel sellado dentro de la caja y el envoltorio originales. Coloque un palet bajo la caja de cartón para que no esté en contacto directo con el suelo. Mantenga el papel suficientemente alejado de los suelos de madera u hormigón, especialmente durante las épocas de lluvia.
- Antes de utilizar papel que ha almacenado, manténgalo a un nivel de humedad adecuado durante un mínimo de 48 horas.
- No guarde el papel en entornos expuestos al calor, la luz directa del sol o la humedad.

#### **Otras especificaciones del papel**

**Porosidad**: La densidad de las fibras del papel.

**Rigidez**: El papel debe ser lo suficientemente rígido para no doblarse en el interior de la máquina y provocar atascos.

**Curvatura**: En muchas ocasiones, el papel tiende a curvarse cuando se abre el paquete. Cuando el papel pasa por la unidad de fijación, se curva hacia arriba ligeramente. Para que el papel impreso quede plano, cárguelo de forma que la curvatura quede hacia la parte inferior de la bandeja de papel.

**Electricidad estática**: Durante la impresión, el papel se carga electrostáticamente para que se adhiera el tóner. Escoja papel que pueda descargar rápidamente la electricidad estática para que las copias no se peguen entre sí.

**Blancura**: La blancura del papel afecta al contraste de la impresión. Utilice papel blanco para conseguir copias más nítidas y claras.

**Calidad**: Pueden producirse problemas si los tamaños de las hojas no son uniformes o las esquinas no son cuadradas, los bordes son irregulares, las hojas no están cortadas, o los bordes o las esquinas están mal cortados. Para evitar problemas de este tipo, esté especialmente atento cuando corte el papel usted mismo.

**Embalaje**: Utilice papel bien empaquetado y apilado en cajas. En el mejor de los casos, el propio embalaje debería haberse tratado con una capa de recubrimiento para evitar que entre la humedad.

**Papel con tratamientos especiales**: No recomendamos imprimir en los siguientes tipos de papel, aunque cumpla las especificaciones básicas. Si utiliza estos tipos de papel, compre primero una cantidad pequeña y pruébelo.

- Papel satinado
- Papel con filigrana
- Papel con superficies irregulares
- Papel perforado

#### **Tamaños de papel admitidos en esta máquina**

La máquina admite papel de los siguientes tamaños.

Las medidas de la tabla tienen en cuenta una precisión en cuanto a dimensiones de ±0,7 mm (en longitud y anchura). Los ángulos de las esquinas deben ser de 90° ± 0,2°.

#### **Bypass**

- B6 (182  $\times$  128 mm)
- Hagaki (Cartulina) (100 × 148 mm)
- Oufukuhagaki (Postal de devolución) (148 × 200 mm)
- Sobre Monarc  $(3-7/8 \times 7-1/2")$
- Sobre #10  $(4-1/8 \times 9-1/2")$
- Sobre DL (110  $\times$  220 mm)
- Sobre C5 (162  $\times$  229 mm)
- Sobre #9  $(3-7/8 \times 8-7/8")$
- Sobre #6 3/4 (3-5/8  $\times$  6-1/2")
- Youkei 4 (105  $\times$  235 mm)
- Youkei 2 (114  $\times$  162 mm)
- Personalizado (de 70  $\times$  148 a 216  $\times$  356 mm)

#### **Depósitos o bypass**

- Executive  $(7-1/4 \times 10-1/2")$
- **Letter**
- **Legal**
- A4 (297  $\times$  210 mm)
- B5 (257  $\times$  182 mm)
- A5-R (148  $\times$  210 mm)
- A5 (210  $\times$  148 mm)
- A6 (148  $\times$  105 mm)
- B6 (182  $\times$  128 mm)
- ISO B5 (176  $\times$  250 mm)
- Oficio II
- 216  $\times$  340 mm
- 16K (273 × 197 mm)
- Statement
- Folio (210  $\times$  330 mm)
- Personalizado (Depósito: De 105 × 148 mm a 216 × 356 mm, Bypass: De 70 × 148 mm a 216 × 356 mm)

## <span id="page-223-0"></span>Papel especial

Esta sección describe la impresión en papel y medios de impresión especiales.

#### **Papel especial admitido en esta máquina**

- **Transparencias**
- Papel preimpreso
- Papel fino
- Papel reciclado
- **Pergamino**
- Papel fino
- **Membrete**
- Papel coloreado
- Papel perforado
- **Sobres**
- Hagaki (Cartulina)
- Papel grueso
- **Etiquetas**
- Papel de alta calidad

Cuando utilice este tipo de papel y medios, asegúrese de que está diseñado específicamente para fotocopiadoras o impresoras de tipo láser. Utilice el bypass para las transparencias, pergamino, papel fino, sobres, cartulinas y papel de etiquetas.

#### **Selección de papel especial**

Aunque la máquina admite papel especial que satisfaga los requisitos siguientes, la calidad de impresión variará considerablemente según el diseño y la calidad del papel especial. Recuerde que los problemas de impresión son más frecuentes con el papel especial que con el papel normal. Antes de comprar grandes cantidades de papel especial, pruebe una muestra para asegurarse de que la calidad de impresión es satisfactoria. A continuación, encontrará precauciones generales que deben tenerse en cuenta cuando se imprime en papel especial. No nos responsabilizamos de ningún daño causado al usuario o a la máquina como consecuencia de la humedad o de las especificaciones del papel especial.

Seleccione un depósito o el bypass para el papel especial.

#### **Transparencias**

Las transparencias deben ser capaces de resistir el calor de la impresión. Las transparencias deben satisfacer las condiciones siguientes.

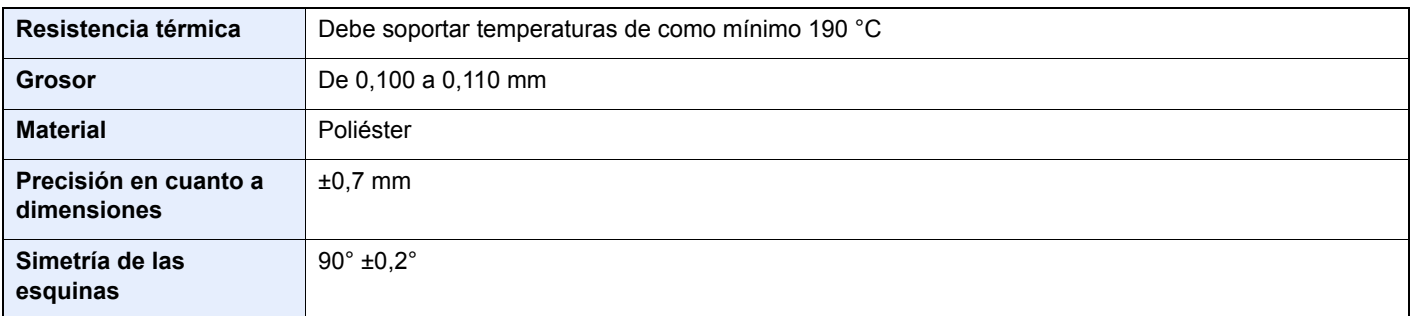

Para evitar problemas, utilice el bypass para las transparencias y cárguelas con el borde largo en dirección a la máquina.

Si las transparencias se atascan frecuentemente en la salida, intente tirar del borde delantero de las hojas suavemente a medida que se expulsan.

#### <span id="page-224-0"></span>**Etiqueta**

Asegúrese de colocar las etiquetas en el bypass.

Si utiliza etiquetas, tenga cuidado de que la parte adhesiva no entra en contacto con ninguna parte de la máquina y de que las etiquetas no se despegan de la hoja de protección. Los adhesivos pegados al tambor o a los rodillos y las etiquetas despegadas que queden dentro de la máquina pueden ocasionar daños.

Cuando imprima en etiquetas, debe responsabilizarse de la calidad de impresión y de los posibles problemas.

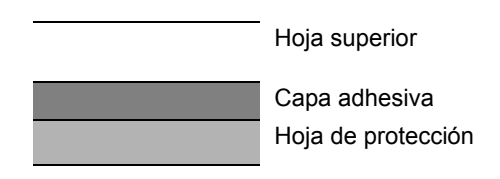

La etiqueta dispone de tres capas como se muestra en la ilustración. La capa adhesiva contiene sustancias que se pueden ver fácilmente afectadas por la fuerza aplicada en la máquina. La hoja de protección se mantiene con la hoja superior hasta que se utiliza la etiqueta. La composición de las etiquetas puede causar problemas.

La superficie de las etiquetas debe estar cubierta por completo con la hoja superior. Si hay espacios entre las etiquetas, éstas se pueden despegar y provocar daños importantes.

Algunos papeles de etiquetas tienen márgenes grandes en la hoja superior. Si utiliza dicho papel, no despegue estos márgenes de la hoja de protección hasta que termine la impresión.

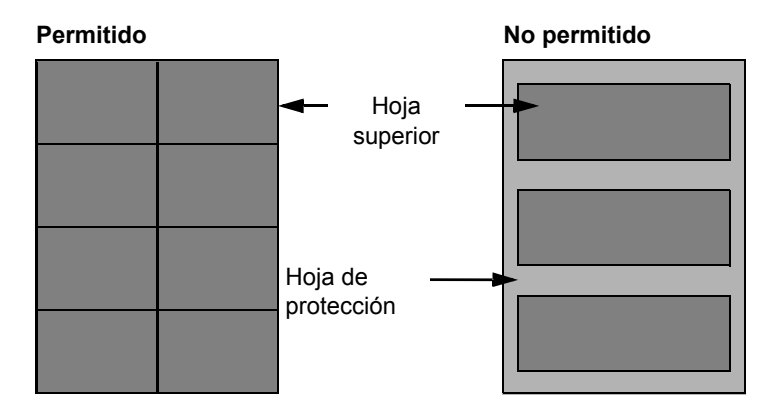

Utilice papel de etiquetas que cumpla las siguientes especificaciones.

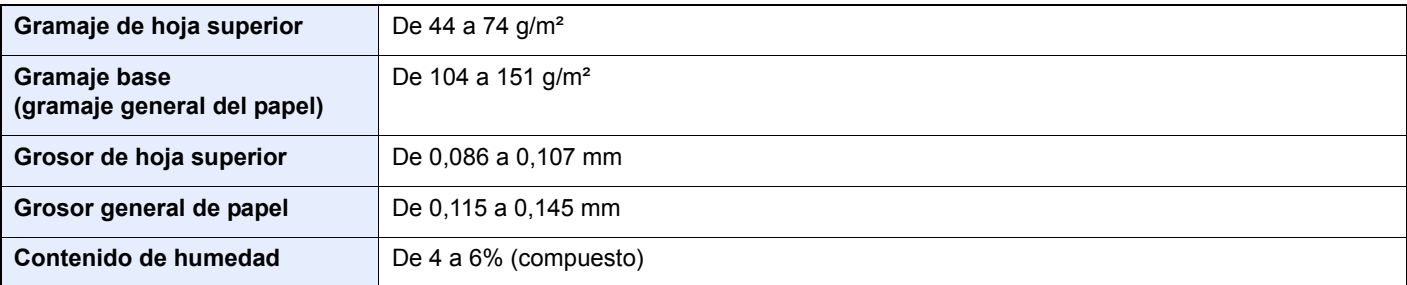

#### **Hagaki (Cartulina)**

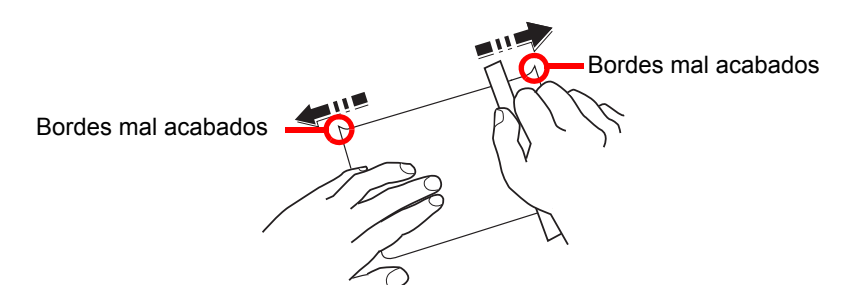

Antes de cargar papel Hagaki (Cartulina) en el bypass, ventile las hojas y alinee los bordes. Si el papel Hagaki (Cartulina) está curvado, alíselo antes de cargarlo. Si imprime sobre papel Hagaki (Cartulina) curvado, podría tener problemas de atascos.

Utilice papel Oufukuhagaki (Postal de devolución) sin plegar (disponible en las oficinas de correos). Algunos papeles Hagaki (Cartulina) pueden tener bordes ásperos creados por una cortadora de papel en la cara posterior. Quite estos bordes ásperos colocando el papel Hagaki (Cartulina) sobre una superficie plana y frotando los bordes suavemente un par de veces con una regla.

#### **Sobres**

Use el bypass para los sobres.

Debido a la estructura de los sobres, en algunos casos no será posible imprimir de forma uniforme en toda la superficie. Los sobres finos podrían arrugarse al pasar por el interior de la máquina. Antes de comprar grandes cantidades de sobres, pruebe una muestra para comprobar la calidad de la impresión.

Si guarda los sobres durante un período de tiempo prolongado quizás se arruguen. Por lo tanto, es aconsejable mantener el paquete sellado hasta que se utilicen.

Tenga en cuenta los siguientes puntos.

- No utilice sobres con adhesivo al descubierto. No utilice sobres en los que el adhesivo queda expuesto tras retirar la capa superior. Si el papel que cubre el adhesivo se despegara en el interior de la máquina podría provocar daños graves.
- No utilice sobres con determinadas características especiales. Por ejemplo, no utilice sobres con un ojal para atar un cordel que cierre la solapa o sobres con una ventana abierta o con una ventana recubierta con un plástico fino.
- Si se produce un atasco, cargue menos sobres simultáneamente.

#### **Papel grueso**

Antes de cargar papel grueso, airéelo y alinee los bordes. El papel grueso puede tener bordes ásperos creados por una cortadora de papel en la cara posterior. Quite estos bordes ásperos al igual que en el papel Hagaki (Cartulina), colocándolo sobre una superficie plana y frotando los bordes suavemente un par de veces con una regla. Si imprime sobre papel con bordes ásperos, podría tener problemas de atascos.

#### $\widehat{\mathbb{Q}}$ **NOTA**

Si el papel no se alimenta bien tras alisarlo, cargue el papel con el borde delantero elevado algunos milímetros.

#### **Papel coloreado**

El papel coloreado debe cumplir las especificaciones.

[Especificaciones básicas del papel \(página 9-8\)](#page-219-0)

Además, los pigmentos del papel deben ser capaces de soportar el calor de la impresión (hasta 200 °C o 392 °F).

#### **Papel preimpreso**

El papel preimpreso debe cumplir las especificaciones.

[Especificaciones básicas del papel \(página 9-8\)](#page-219-0)

La tinta de color debe ser capaz de resistir el calor de la impresión. También debe ser resistente al aceite de silicona. No utilice papel con una superficie tratada, como el papel satinado que se utiliza para calendarios.

#### <span id="page-226-0"></span>**Papel reciclado**

El papel reciclado debe cumplir las especificaciones; sin embargo, la blancura debe considerarse por separado.

[Especificaciones básicas del papel \(página 9-8\)](#page-219-0)

#### **NOTA**

Antes de comprar grandes cantidades de papel reciclado, pruebe una muestra para comprobar si la calidad de la impresión es satisfactoria.

## <span id="page-227-1"></span><span id="page-227-0"></span>Especificaciones

#### **IMPORTANTE**

**Estas especificaciones pueden modificarse sin previo aviso.**

### <span id="page-227-2"></span>Máquina

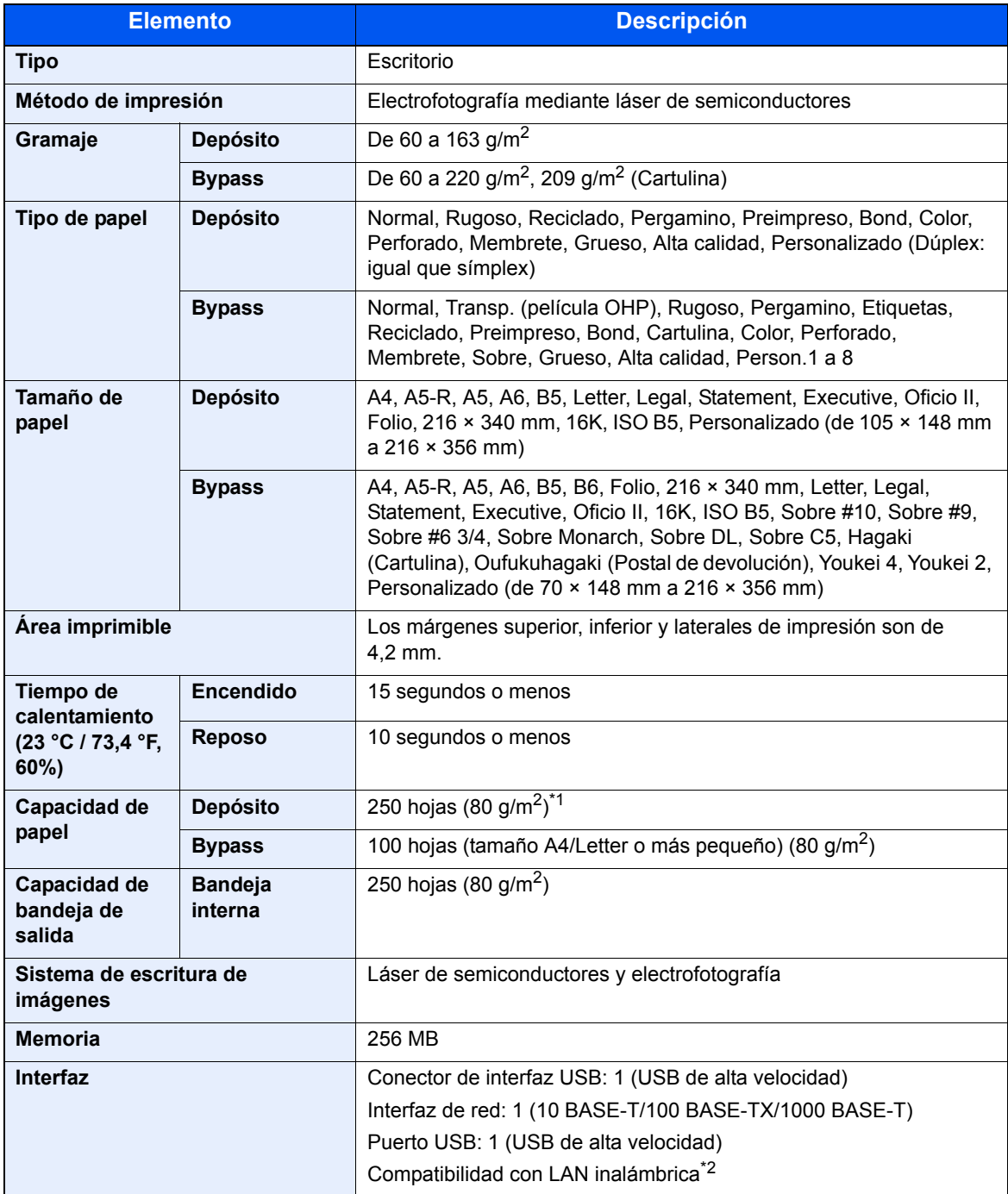

\*1 Hasta la línea de altura límite superior del depósito.

\*2 Solo P-4020DW

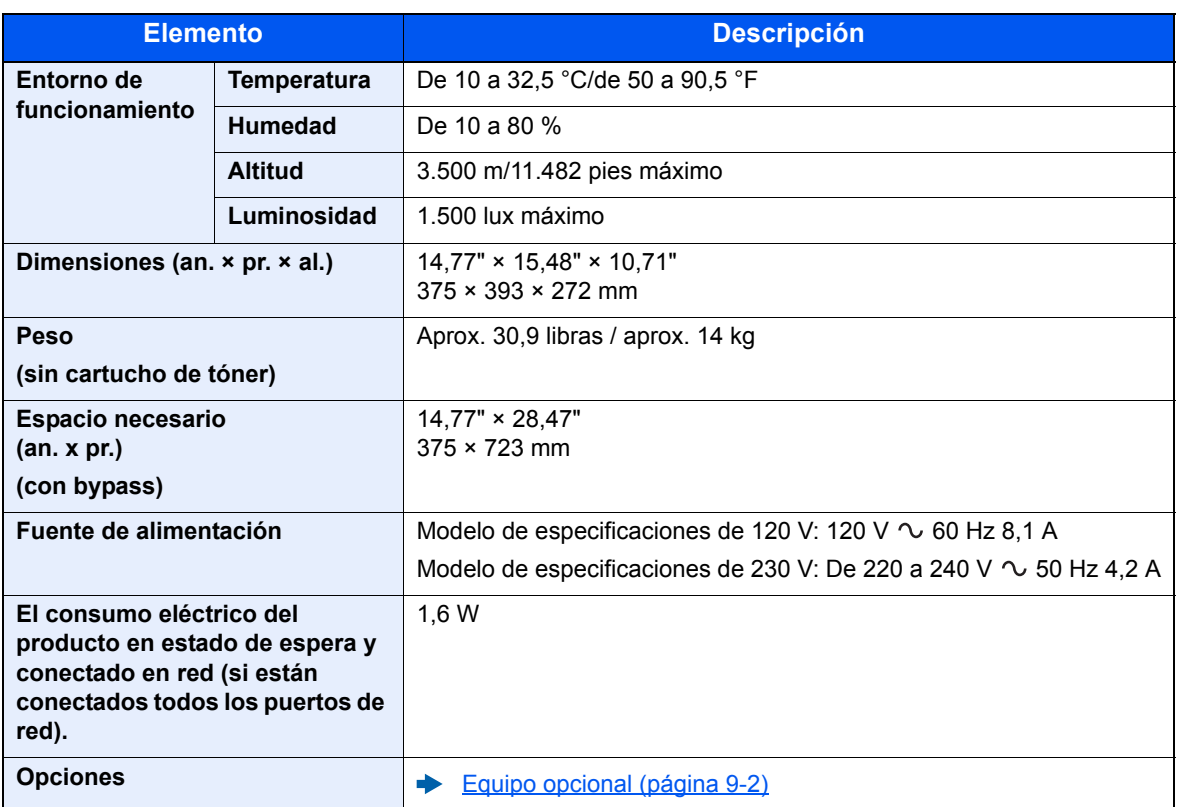

## <span id="page-229-0"></span>Funciones de impresora

<span id="page-229-3"></span><span id="page-229-2"></span><span id="page-229-1"></span>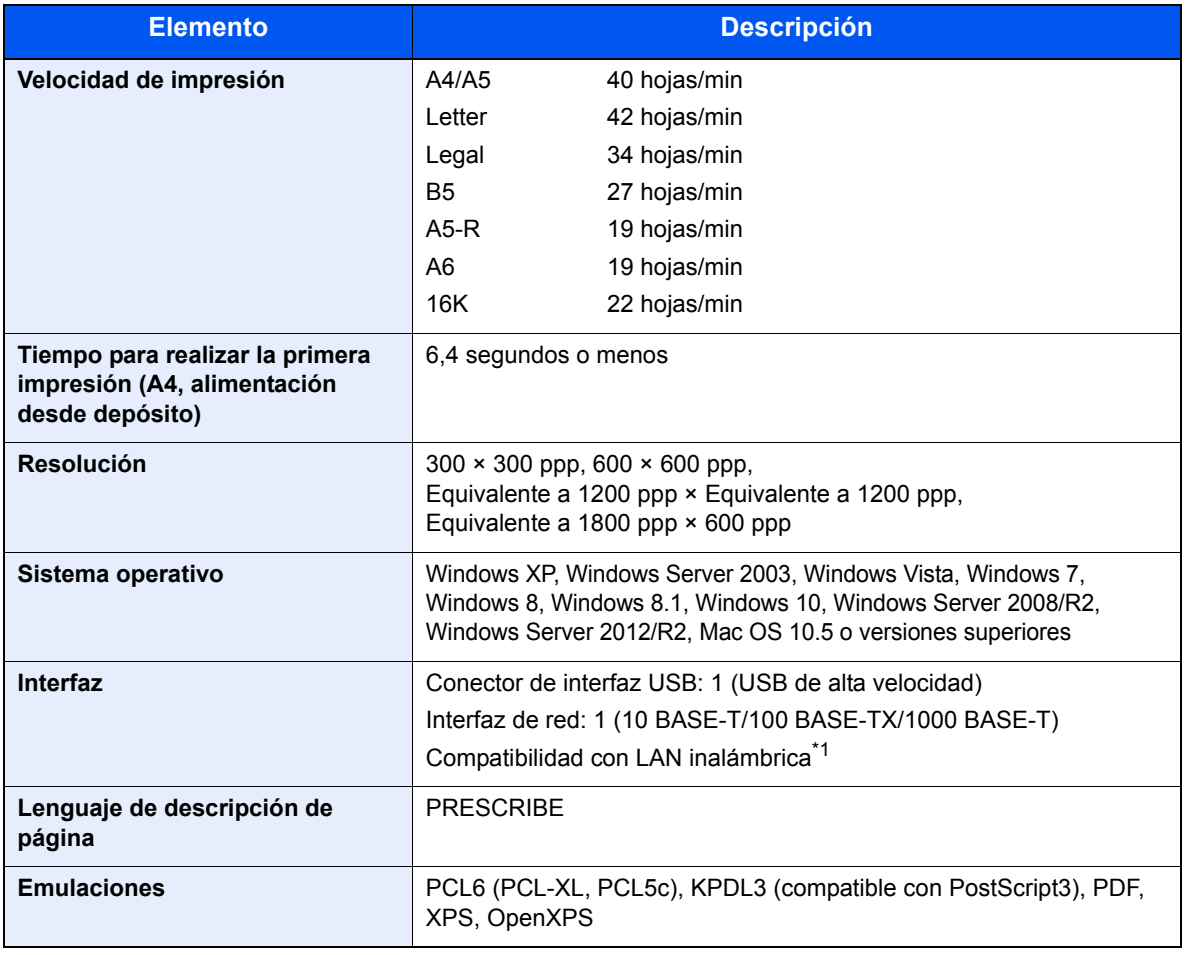

\*1 Solo P-4020DW

## <span id="page-230-0"></span>Depósito de papel

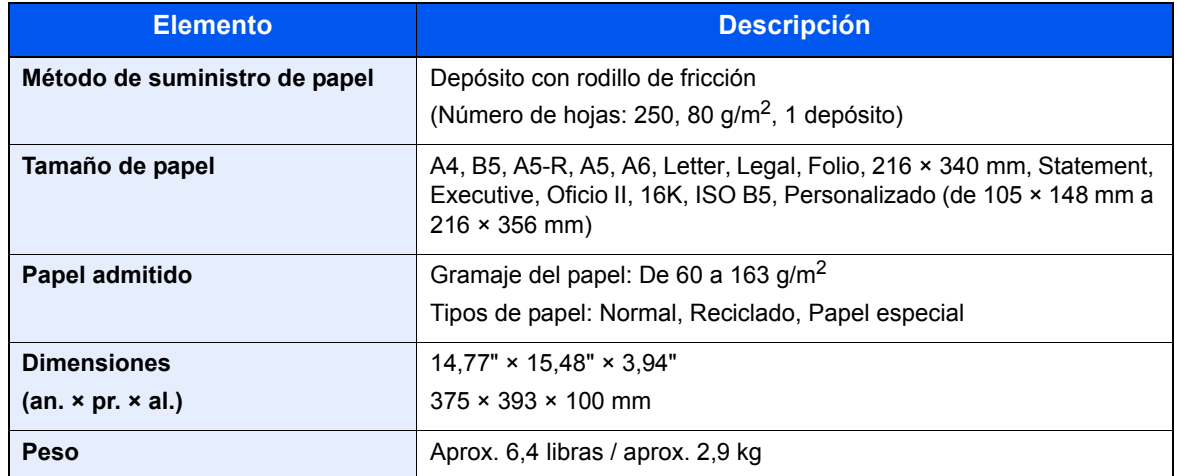

#### **QNOTA**

Consulte a su distribuidor o al servicio técnico sobre los tipos de papel recomendados.

## <span id="page-231-13"></span>Glosario

<span id="page-231-12"></span><span id="page-231-11"></span><span id="page-231-10"></span><span id="page-231-9"></span><span id="page-231-8"></span><span id="page-231-7"></span><span id="page-231-6"></span><span id="page-231-5"></span><span id="page-231-4"></span><span id="page-231-3"></span><span id="page-231-2"></span><span id="page-231-1"></span><span id="page-231-0"></span>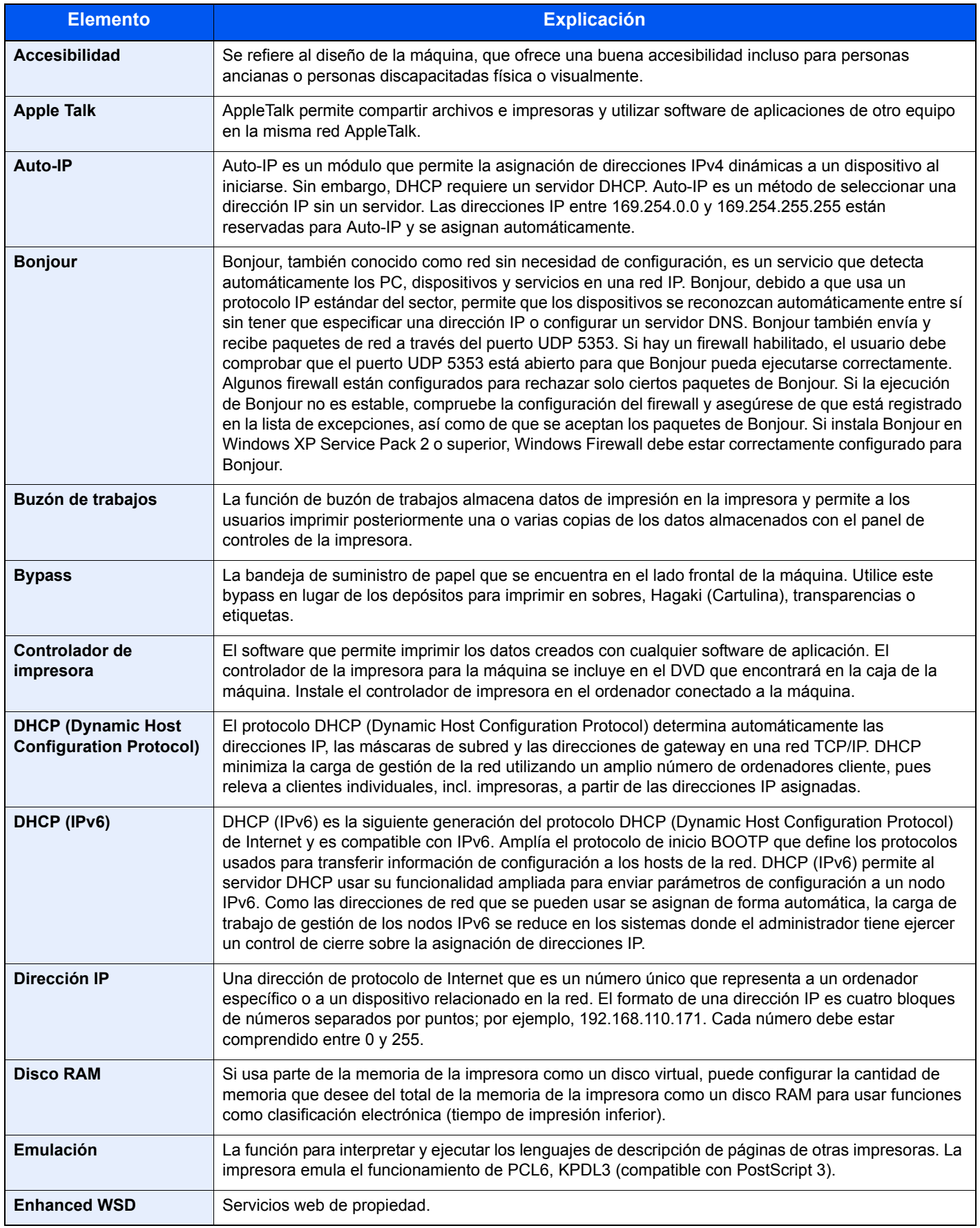

<span id="page-232-11"></span><span id="page-232-10"></span><span id="page-232-9"></span><span id="page-232-8"></span><span id="page-232-7"></span><span id="page-232-6"></span><span id="page-232-5"></span><span id="page-232-4"></span><span id="page-232-3"></span><span id="page-232-2"></span><span id="page-232-1"></span><span id="page-232-0"></span>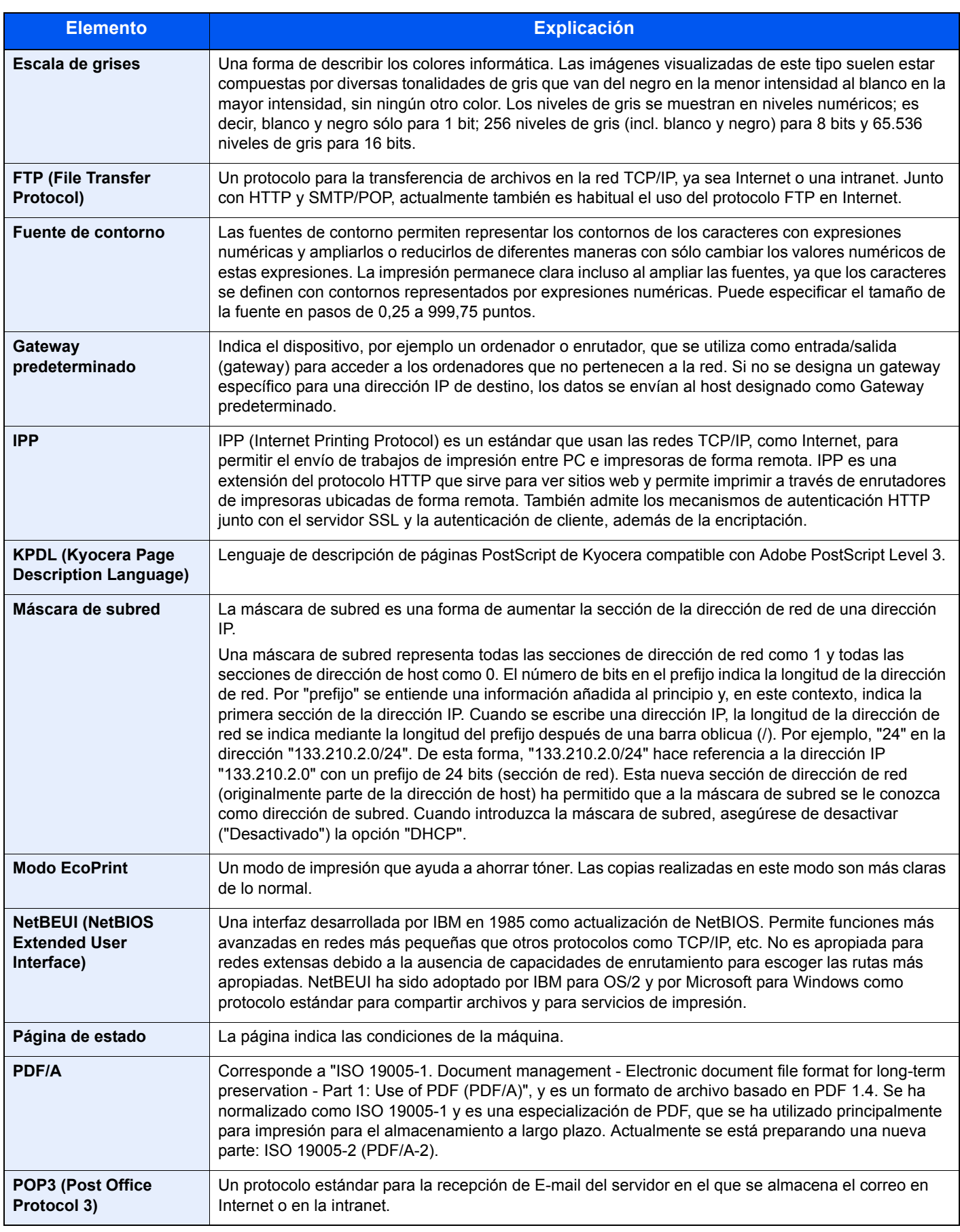

<span id="page-233-10"></span><span id="page-233-9"></span><span id="page-233-8"></span><span id="page-233-7"></span><span id="page-233-6"></span><span id="page-233-5"></span><span id="page-233-4"></span><span id="page-233-3"></span><span id="page-233-2"></span><span id="page-233-1"></span><span id="page-233-0"></span>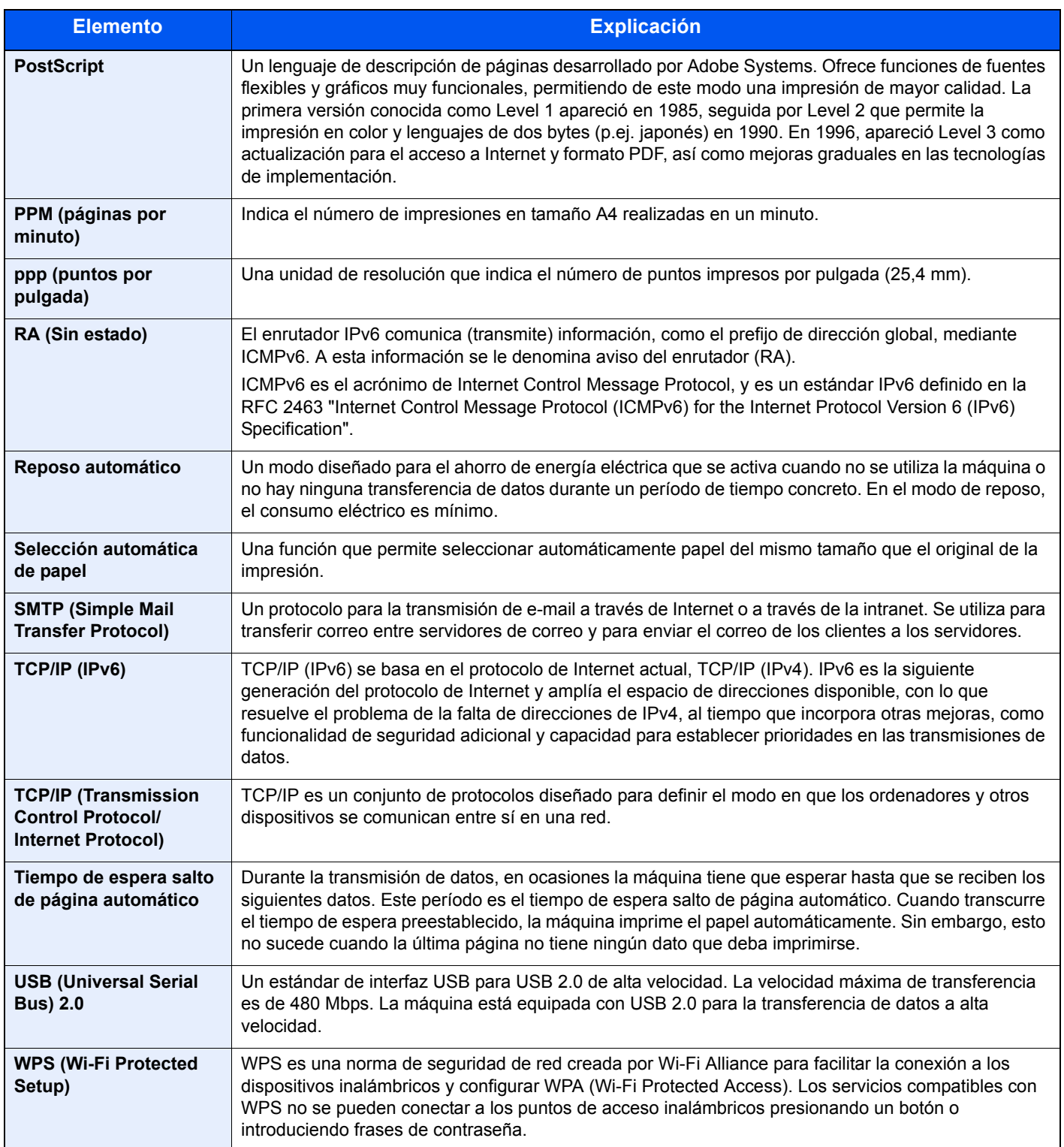

# Índice

#### **A**

Accesibilidad [9-20](#page-231-0) Administración [7-1](#page-150-0) Administración de inicio de sesión de usuario [7-2](#page-151-0) Acceso teclado [7-4](#page-153-0) Activación de la administración de inicio de sesión de usuario [7-3](#page-152-0) Cierre de sesión (Logout) [2-14](#page-42-0) Descripción de la administración de inicio de sesión de usuario [7-2](#page-151-0) Inicio de sesión [2-13](#page-41-0) Administrador [6-24](#page-147-0) Ahorro de recursos - Papel [1-12](#page-28-0) AirPrint [4-10](#page-97-0) Ajuste/mantenimiento [6-24](#page-147-1) Alarma [6-19](#page-142-0) Alert poco tóner [6-22](#page-145-0) Alimentador de originales Nombres de los componentes [2-2](#page-30-0) Apagado [2-9](#page-37-0) Aplicaciones opcionales [9-5](#page-216-0) Apple Talk [9-20](#page-231-1) Atascos de papel [8-22](#page-193-0) Bypass [8-29](#page-200-0) Cubierta frontal [8-30](#page-201-0) Cubierta posterior [8-35](#page-206-0) Depósito 1 [8-23](#page-194-0) Depósito 2 [8-23](#page-194-0), [8-27](#page-198-0) Depósito 3 [8-27](#page-198-1) Indicadores de ubicación del atasco [8-22](#page-193-1) Auto-IP [9-20](#page-231-2) Configuración [6-12](#page-135-0) Aviso [1-2](#page-18-0)

#### **B**

Bandeja superior [2-2](#page-30-1) Bloqueo de interfaz [6-23](#page-146-0) Bonjour [9-20](#page-231-3) Configuración de red [6-14](#page-137-0) Borr. auto err. [6-21](#page-144-0) Botón de apertura de cubierta frontal [2-2](#page-30-2) Botón de liberación de cartucho de tóner [2-4](#page-32-0) Buzón de documentos Buzón de trabajos [4-11](#page-98-0), [5-6](#page-121-0) Buzón de trabajos [9-20](#page-231-4) Buzón de copia rápida [4-12](#page-99-0) Buzón de impresión privada [4-15](#page-102-0) Buzón de revisar y retener [4-14](#page-101-0) Buzón de trabajo almacenado [4-17](#page-104-0) Elim. Trab. Ret. [4-19](#page-106-0) Especificación del buzón de trabajos desde un PC y almacenamiento del trabajo [4-11](#page-98-1) Retención de trabajo de copia rápida [4-19](#page-106-1) Bypass [2-3](#page-31-0), [9-20](#page-231-5)

#### **C**

Cable de alimentación Conexión [2-8](#page-36-0) Cable de LAN [2-6](#page-34-0) Conexión [2-7](#page-35-0) Cable USB Conexión [2-8](#page-36-1) Cables [2-6](#page-34-1) Card Authentication Kit [9-2](#page-213-1) Cartucho de tóner [2-4](#page-32-1) Cierre de sesión (Logout) [2-14](#page-42-0) Comprobación del contador [2-41](#page-69-0) Comunicación Configuración de red [6-14](#page-137-1) Conector de interfaz de red [2-3](#page-31-1) Conector de interfaz USB [2-3](#page-31-2) Conexión Cable de alimentación [2-8](#page-36-0) Cable de LAN [2-7](#page-35-0) Cable USB [2-8](#page-36-1) Conf. tipo papel [6-8](#page-131-0) Config. de papel [6-6](#page-129-0) Config. fecha Fecha [6-18](#page-141-0) Formato de fecha [6-18](#page-141-1) Hora [6-18](#page-141-2) Horario verano [6-18](#page-141-3) Zona horaria [6-18](#page-141-4) Config. impresión [6-9](#page-132-0) Alimentación [6-9](#page-132-1) Anular A4/LT [6-9](#page-132-2) Calidad impres. [6-10](#page-133-0) Cambio dep. auto [6-9](#page-132-3) Config. papel [6-10](#page-133-1) Dúplex [6-9](#page-132-4) Emulación [6-9](#page-132-5) Modo aliment. papel [6-9](#page-132-6) Nombre trabajo [6-10](#page-133-2) Nombre usuario [6-10](#page-133-3) Prioridad bypass [6-9](#page-132-7) Config. Servicio [6-24](#page-147-2) Configuración de correo electrónico [2-49](#page-77-0) Configuración de impresión [4-2](#page-89-0), [4-9](#page-96-0) Configuración de la fecha y hora [2-15](#page-43-0) Configuration Tool [4-24](#page-111-0) Acceso [4-24](#page-111-1) Configuración [4-26](#page-113-0) Salida [4-25](#page-112-0) Contab. trabajos [7-6](#page-155-0) Acceso de contab. Trabajos [7-8](#page-157-0) Activación de la contabilidad de trabajos [7-7](#page-156-0) Adición de una cuenta [7-9](#page-158-0) Cierre de sesión (Logout) [7-19](#page-168-0) Descripción general de la contabilidad de trabajos [7-6](#page-155-0) Edición de una cuenta [7-13](#page-162-0) Eliminación de una cuenta [7-14](#page-163-0) Impresión [7-15](#page-164-0) Impresión del informe de contabilidad [7-17](#page-166-0) Inicio de sesión [7-19](#page-168-1)

Recuento del número de páginas impresas [7-17](#page-166-1) Restricción del uso de la máquina [7-11](#page-160-0) Controlador de impresora [9-20](#page-231-6) Ayuda [4-3](#page-90-0) Convenciones de seguridad utilizadas en esta guía [1-2](#page-18-1) Convenciones utilizadas en esta guía [x](#page-10-0) Cubierta de alimentación [2-3](#page-31-3) Cubierta de fusor [2-3](#page-31-4) Cubierta posterior [2-2](#page-30-3)

#### **D**

Depósito 1 [2-2](#page-30-4) Depósito 2 [2-5](#page-33-0) Depósito 3 [2-5](#page-33-1) Depósito de papel [9-2](#page-213-2) DHCP [9-20](#page-231-7) Configuración [6-12](#page-135-1) DHCP (IPv6) [9-20](#page-231-8) DHCPv6 Configuración [6-13](#page-136-0) Dirección IP [9-20](#page-231-9) Configuración [6-12](#page-135-2) Disco RAM [9-20](#page-231-10) Dispos. común [6-18](#page-141-5) Alarma [6-19](#page-142-0) Alert poco tóner [6-22](#page-145-0) Conf. niv.reposo [6-21](#page-144-1) Config. fecha [6-18](#page-141-6) Gestión errores [6-20](#page-143-0) Idioma de mensajes [6-18](#page-141-7) Modo de disco RAM [6-19](#page-142-1) Mostr. est./reg. [6-22](#page-145-1) Regla de apagado [6-21](#page-144-2) Tarjeta SD [6-19](#page-142-2) Tempor. apagado [6-22](#page-145-2) Temporizador [6-20](#page-143-1)

#### **E**

EcoPrint [9-21](#page-232-0) Embedded Web Server RX [2-43](#page-71-0) Emulación [9-20](#page-231-11) Encendido [2-9](#page-37-1) Energy Star (ENERGY STAR®) Programa [1-12](#page-28-1) Enhanced WSD [9-20](#page-231-12) Entorno [1-3](#page-19-0) Equipo opcional Card Authentication Kit [9-2](#page-213-1) Depósito de papel [9-2](#page-213-2) Descripción general [9-2](#page-213-3) Opción ThinPrint [9-2](#page-213-4) SD Card [9-3](#page-214-0) Escala de grises [9-21](#page-232-1) Especificaciones [9-16](#page-227-1) Depósito de papel (500 hojas) [9-19](#page-230-0) Funciones de impresora [9-18](#page-229-0) Máquina [9-16](#page-227-2) Estado red alámbrica [6-24](#page-147-3) Estado Wi-Fi [6-25](#page-148-0) Etiqueta [9-13](#page-224-0) Extensión de bandeja [2-3](#page-31-5)

#### **F**

Fecha [6-18](#page-141-0) Formato de fecha [6-18](#page-141-1) FTP [9-21](#page-232-2) FTP(Servidor) Configuración de red [6-14](#page-137-2) Fuente de contorno [9-21](#page-232-3) Función de ahorro de energía [1-12](#page-28-2) Función de impresión automática a dos caras [1-12](#page-28-3) Función opcional [6-24](#page-147-4)

#### **G**

Gateway predet. Configuración [6-12](#page-135-3) Gateway predeterminado [9-21](#page-232-4) Gestión de la energía [1-12](#page-28-4) Gestión errores [6-20](#page-143-0) Glosario [9-20](#page-231-13) Google Cloud Print [4-10](#page-97-1) GPL/LGPL [1-9](#page-25-0) Guía de ajuste de la longitud del papel [2-3](#page-31-6), [3-4](#page-84-0) Guías de ajuste de la anchura del papel [2-3](#page-31-7), [3-4](#page-84-0) Guías proporcionadas con la máquina [viii](#page-8-0)

#### **H**

Hora [6-18](#page-141-2) **HTTP** Configuración de red [6-16](#page-139-0) HTTPS Configuración de red [6-16](#page-139-1)

#### **I**

Idioma de mensajes [6-18](#page-141-7) Impres. informe [6-4](#page-127-0) Imprimir diagrama de menús [6-4](#page-127-1) Imprimir lista de archivos disco RAM [6-5](#page-128-0) Imprimir lista de fuentes [6-5](#page-128-1) Imprimir página de estado [6-4](#page-127-2) Imprimir tarjeta SD Lista de archivos [6-5](#page-128-2) Impresión de documentos almacenados en la memoria USB extraíble [5-7](#page-122-0) Impresión desde un PC [4-4](#page-91-0) Impresión WSD Configuración de red [6-17](#page-140-0) Información legal [1-8](#page-24-0) Inicio sesion usuario/contab. tbjos [6-23](#page-146-1) Contab. trabajos [7-6](#page-155-0) Tbio con ID usuario desc [7-21](#page-170-0) Inicio sesión usuario/contab. tbjos In. ses. usuario [7-2](#page-151-0) Instalación Desinstalación [2-38](#page-66-0) Macintosh [2-39](#page-67-0) Software [2-31](#page-59-0) Windows [2-32](#page-60-0) Interfaz de red [2-6](#page-34-2) Interfaz USB [2-6](#page-34-3) Interruptor de encendido [2-2](#page-30-5) IPP [9-21](#page-232-5)

Configuración de red [6-15](#page-138-0) IPP sobre SSL Configuración de red [6-15](#page-138-1) IPSec Configuración de red [6-14](#page-137-3)

#### **K**

KPDL [9-21](#page-232-6)

#### **L**

Limpieza [8-2](#page-173-0) del interior de la máquina [8-2](#page-173-1) LPD Configuración de red [6-15](#page-138-2)

#### **M**

Maintenance Menu [8-10](#page-181-0) Mantenimiento periódico [8-2](#page-173-2) Marcas comerciales [1-8](#page-24-1) Máscara de subred [9-21](#page-232-7) Máscara subred Configuración [6-12](#page-135-4) Memoria USB Extraer [5-8](#page-123-0) Impresión [5-7](#page-122-0) Menú Sistema [6-2](#page-125-0) Administrador [6-24](#page-147-0) Ajuste/mantenimiento [6-24](#page-147-1) Config. de papel [6-6](#page-129-0) Config. impresión [6-9](#page-132-0) Config. Wi-Fi Direct [6-11](#page-134-0) Configuración de red [6-14](#page-137-4) Configuración Wi-Fi [6-11](#page-134-1) Dispos. común [6-18](#page-141-5) Estado red alámbrica [6-24](#page-147-3) Estado Wi-Fi [6-25](#page-148-0) Función opcional [6-24](#page-147-4) Funcionamiento [6-2](#page-125-1) Impres. informe [6-4](#page-127-0) Inicio sesion usuario/contab. tbjos [6-23](#page-146-1) Red alámbrica [6-13](#page-136-1) Seguridad [6-23](#page-146-2) Wi-Fi Direct [6-25](#page-148-1) Método de conexión [2-6](#page-34-4) Modo de disco RAM [6-19](#page-142-1) Monotype Imaging License Agreement [1-10](#page-26-0) Mopria [4-10](#page-97-2) Mostr. est./reg. [6-22](#page-145-1)

#### **N**

NetBEUI [9-21](#page-232-8) Configuración de red [6-14](#page-137-5) Nivel seguridad [6-23](#page-146-3) Nombre de usuario [2-13](#page-41-0) Nombres de los componentes [2-2](#page-30-0)

#### **O**

Opción ThinPrint [9-2](#page-213-4) OpenSSL License [1-9](#page-25-1) **Original** Tamaño [xi](#page-11-0) Original SSLeay License [1-9](#page-25-2)

#### **P**

Página de estado [9-21](#page-232-9) Panel de controles [2-2](#page-30-6) Pantalla de ayuda [2-12](#page-40-0) Papel Carga de cartulina [5-4](#page-119-0) Carga de papel [3-2](#page-82-0) Carga de sobres [5-4](#page-119-0) Especificaciones [9-8](#page-219-1) Gramaje papel [6-8](#page-131-0) Papel apropiado [9-9](#page-220-0) Papel especial [9-12](#page-223-0) Tamaño y tipo de papel [9-8](#page-219-2) Papel reciclado [9-15](#page-226-0) PDF/A [9-21](#page-232-10) POP3 [9-21](#page-232-11) Configuración de red [6-15](#page-138-3) PostScript [9-22](#page-233-0) PPM [9-22](#page-233-1) ppp [9-22](#page-233-2) Precauciones de seguridad sobre el uso de la LAN inalámbrica [1-6](#page-22-0) Precauciones de uso [1-4](#page-20-0) Product Library [viii](#page-8-1) Propiedades de la impresora [4-2](#page-89-0) del controlador de la impresora [4-2](#page-89-0) Puerto raw Configuración de red [6-15](#page-138-4)

#### **R**

RA (Sin estado) [9-22](#page-233-3) RA(Sin estado) Configuración [6-13](#page-136-2) Ranura para memoria USB [2-3](#page-31-8) Recuento del número de páginas impresas Contabilidad cada trabajo [7-17](#page-166-2) Contador [2-41](#page-69-1) Impresión del informe de contabilidad [7-17](#page-166-0) Tbjo con ID usuario desc [7-21](#page-170-0) Red Preparación [2-17](#page-45-0) Red inalámbrica Configuración [2-19](#page-47-0) Reiniciar impresora [6-24](#page-147-5) Reposo automático [9-22](#page-233-4) Resolución [9-18](#page-229-1) Respuestas a los mensajes [8-16](#page-187-0) Rest. Auto Panel [6-20](#page-143-2)

#### **S**

SD Card [9-3](#page-214-0) Seguridad [6-23](#page-146-2) Selección automática de papel [9-22](#page-233-5) Servidor SSL

Configuración de red [6-14](#page-137-6) Símbolos [1-2](#page-18-2) Sistema antirrobo [2-2](#page-30-7) SMTP [9-22](#page-233-6) Configuración de red [6-15](#page-138-5) SNMP Configuración de red [6-15](#page-138-6) SNMPv3 Configuración de red [6-14](#page-137-7) Solución de errores [8-11](#page-182-0) Solución de problemas [8-11](#page-182-1)

#### **T**

Tamaño TIFF/JPEG Configuración predeterminada [6-10](#page-133-4) Tarjeta SD Dar formato [6-19](#page-142-2) TCP/IP [9-22](#page-233-7) TCP/IP (IPv4) Configuración [2-17](#page-45-1) TCP/IP (IPv6) [9-20](#page-231-8) TCP/IP(IPv6) Configuración [6-13](#page-136-3) Temp. borr. err. [6-21](#page-144-3) Tempor. apagado [6-22](#page-145-3) Temporiz. reposo [6-20](#page-143-3) **Temporizador** Borr. auto err. [6-21](#page-144-0) Rest. Auto Panel [6-20](#page-143-2) T.esp. salto pág [6-21](#page-144-4) Temp. borr. err. [6-21](#page-144-3) Tempor. apagado [6-22](#page-145-3) Temporiz. reposo [6-20](#page-143-3) Temporizador para restabl. panel [6-20](#page-143-4) Temporizador para restabl. panel [6-20](#page-143-4) **ThinPrint** Configuración de red [6-16](#page-139-2) ThinPrint over SSL Configuración de red [6-17](#page-140-1) Tiempo de espera salto de página automático [9-22](#page-233-8) Tiempo para realizar la primera impresión [9-18](#page-229-2) Tope de papel [2-2](#page-30-8)

#### **U**

USB [9-22](#page-233-9) Uso limitado de este producto [1-7](#page-23-0)

#### **V**

Velocidad de impresión [9-18](#page-229-3)

#### **W**

Wi-Fi Configuración [2-19](#page-47-0), [6-11](#page-134-1) Wi-Fi Direct [6-25](#page-148-1) Configuración [2-24](#page-52-0), [6-11](#page-134-0) WPS (Wi-Fi Protected Setup) [9-22](#page-233-10) WSD mejor. (SSL) Configuración de red [6-17](#page-140-2) WSD mejorado

Configuración de red [6-17](#page-140-3)

#### **Z**

Zona horaria [6-18](#page-141-4)

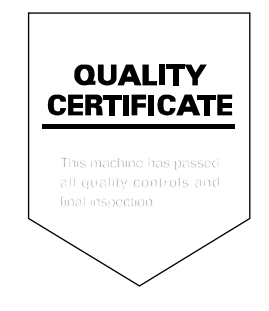

TA Triumph-Adler GmbH Betriebsstätte Norderstedt Ohechaussee 235 22848 Norderstedt Germany